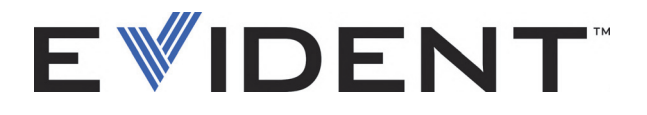

# 45MG Mesureur d'épaisseur à ultrasons Manuel de l'utilisateur

DMTA-10022-01FR — Rév. E Septembre 2022

Ce manuel d'instructions contient l'information essentielle pour l'utilisation sûre et efficace de ce produit Evident. Lisez-le soigneusement avant d'utiliser ce produit. Servez-vous du produit de la façon décrite. Gardez ce manuel d'instructions en lieu sûr et à portée de main.

EVIDENT SCIENTIFIC INC., 48 Woerd Avenue, Waltham, MA 02453, USA

Copyright © 2022 Evident. Tous droits réservés. Aucune partie de cette publication ne peut être reproduite, traduite ou distribuée sans l'autorisation écrite expresse d'Evident.

Version originale anglaise : *45MG—Ultrasonic Thickness Gage: User's Manual* (DMTA-10022-01EN – Rev. F, September 2022) Copyright © 2022 by Evident.

Ce document a été conçu et traduit avec les précautions d'usage afin d'assurer l'exactitude des renseignements qu'il contient. Il correspond à la version du produit fabriqué antérieurement à la date indiquée sur la page de titre. Il peut donc exister certaines différences entre le manuel et le produit si ce dernier a été modifié par la suite.

L'information contenue dans ce document peut faire l'objet de modifications sans préavis.

Numéro de pièce : DMTA-10022-01FR Rév. E Septembre 2022

Imprimé aux États-Unis d'Amérique

Tous les noms de produits sont des marques de commerce et des marques déposées de leurs propriétaires respectifs et des tiers.

# Table des matières

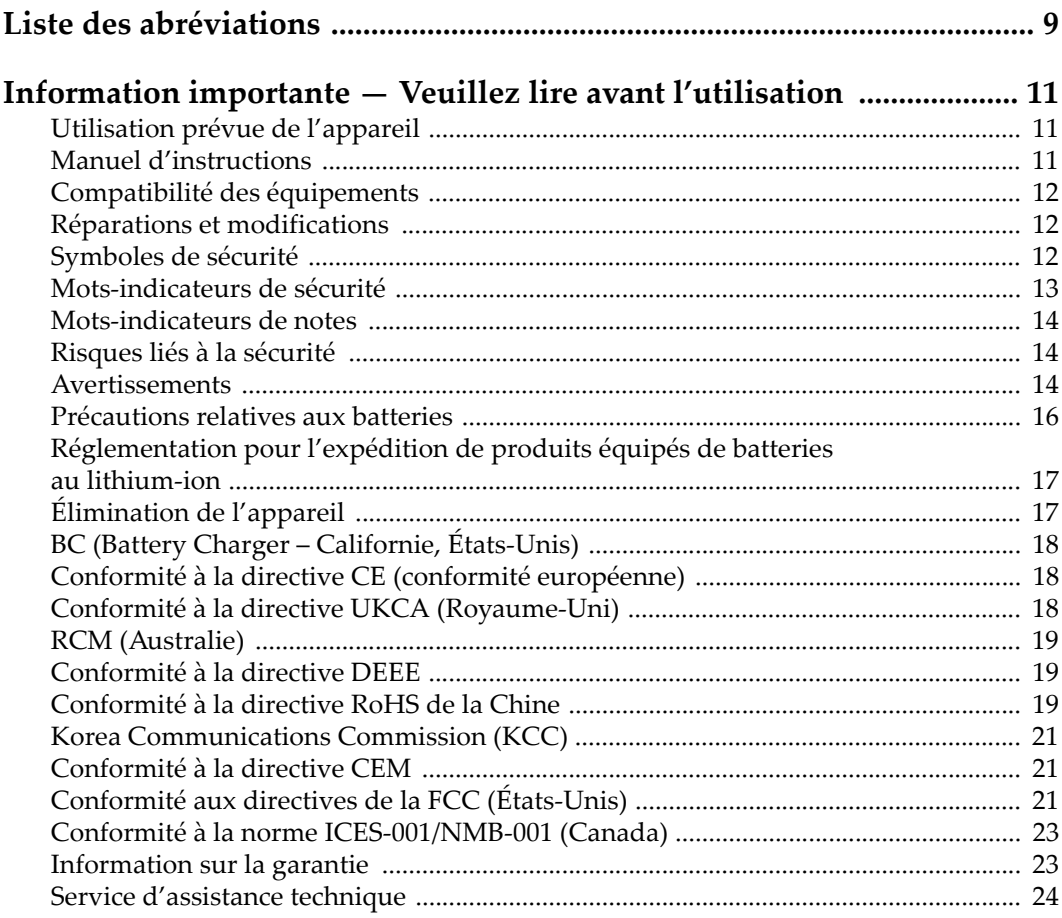

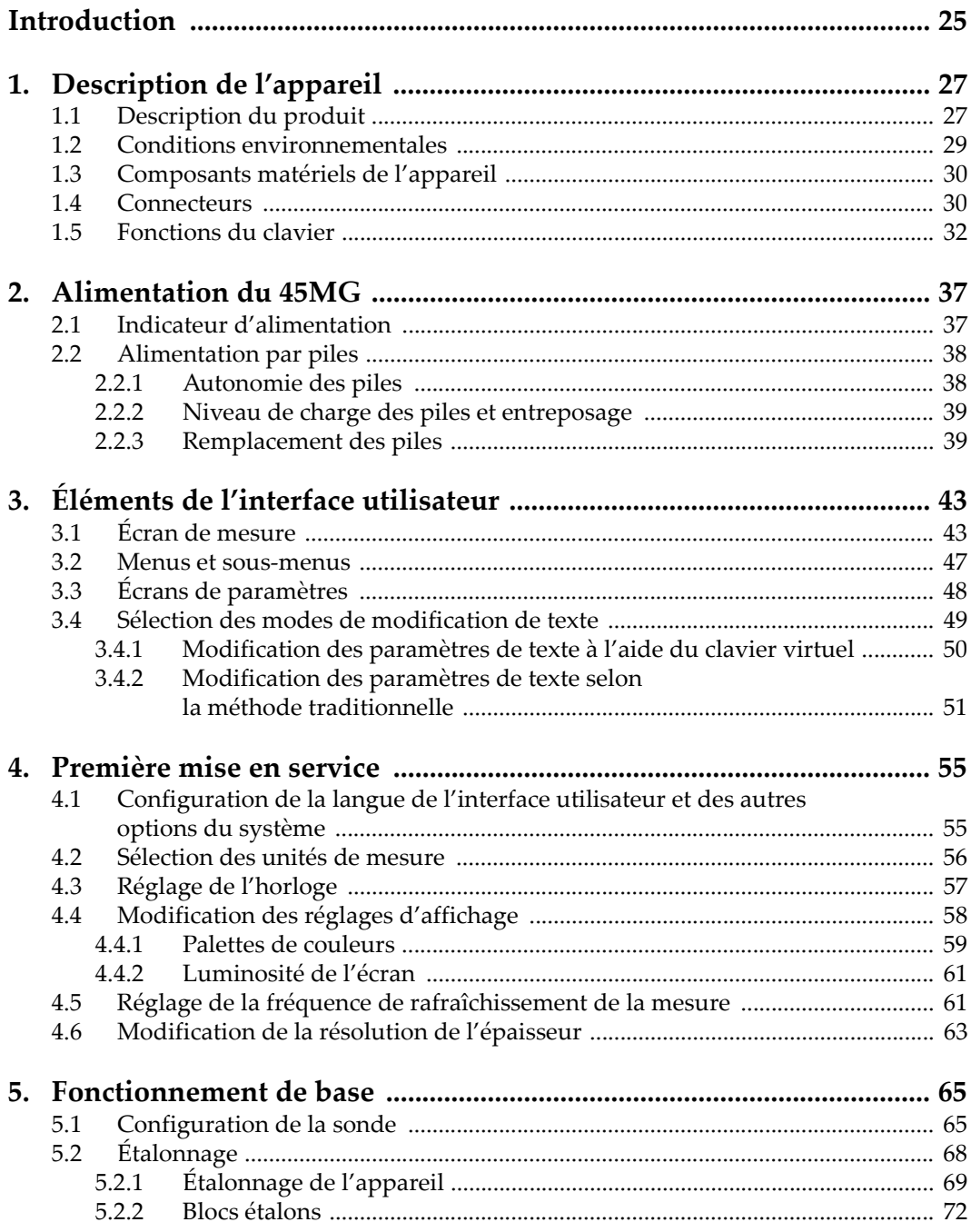

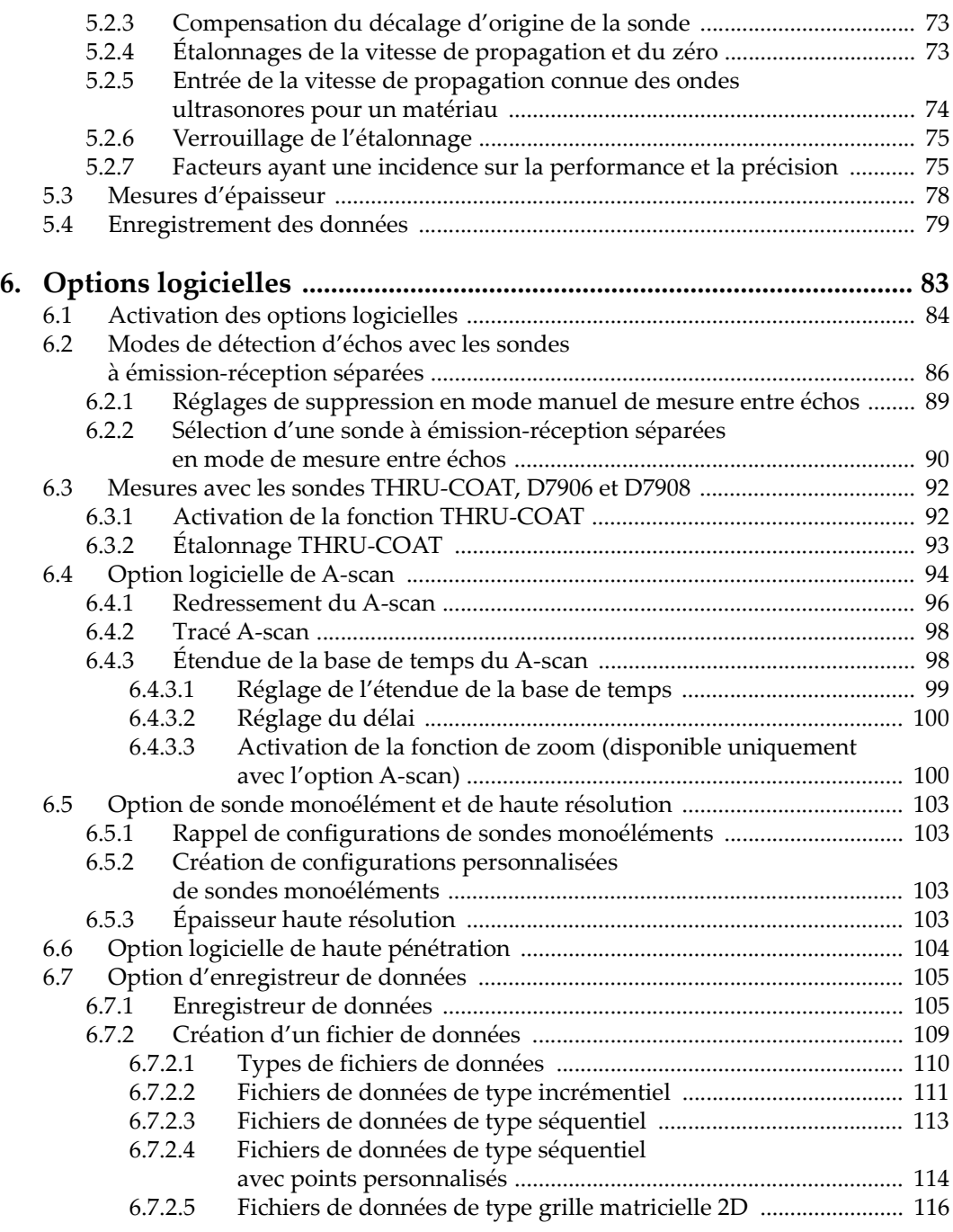

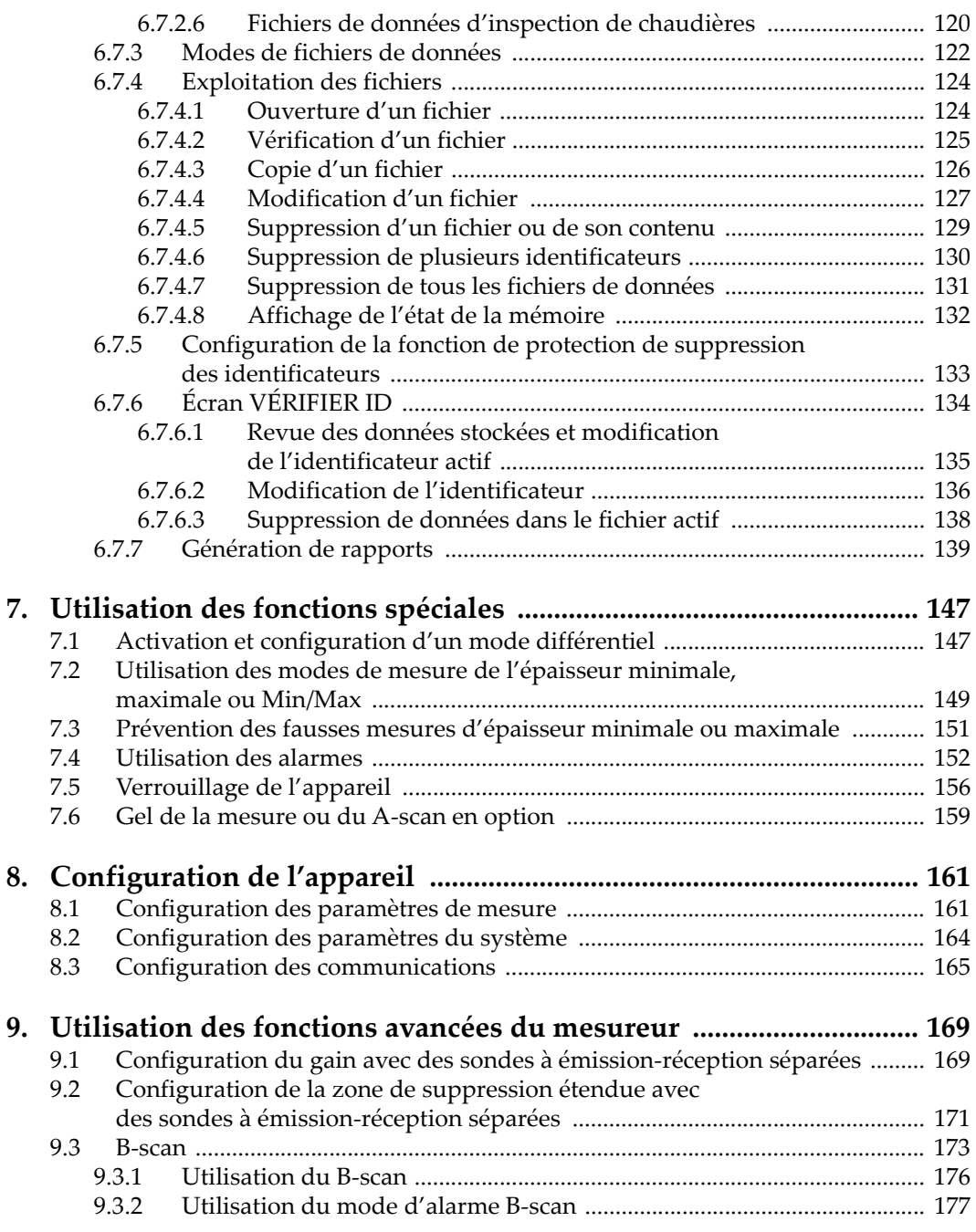

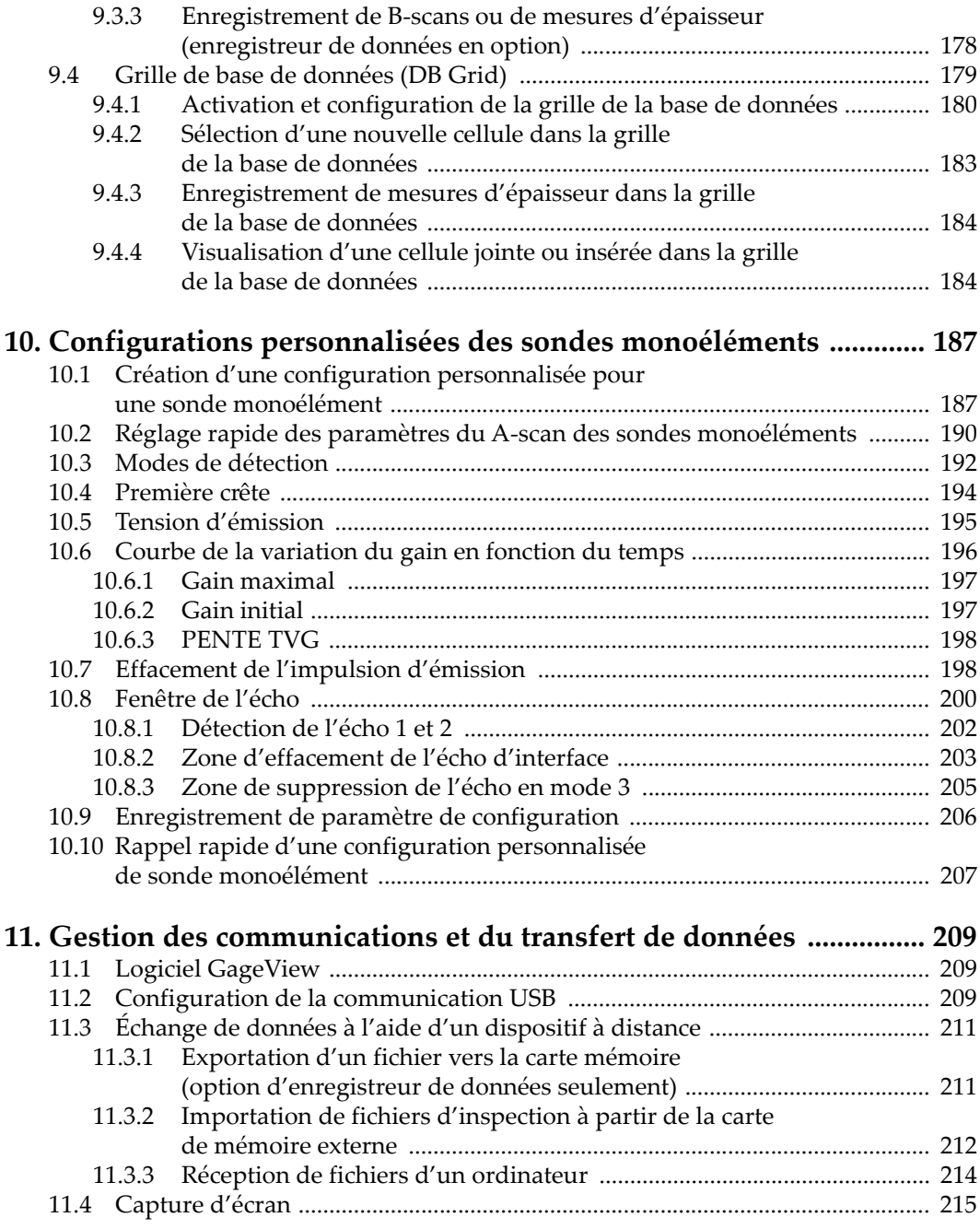

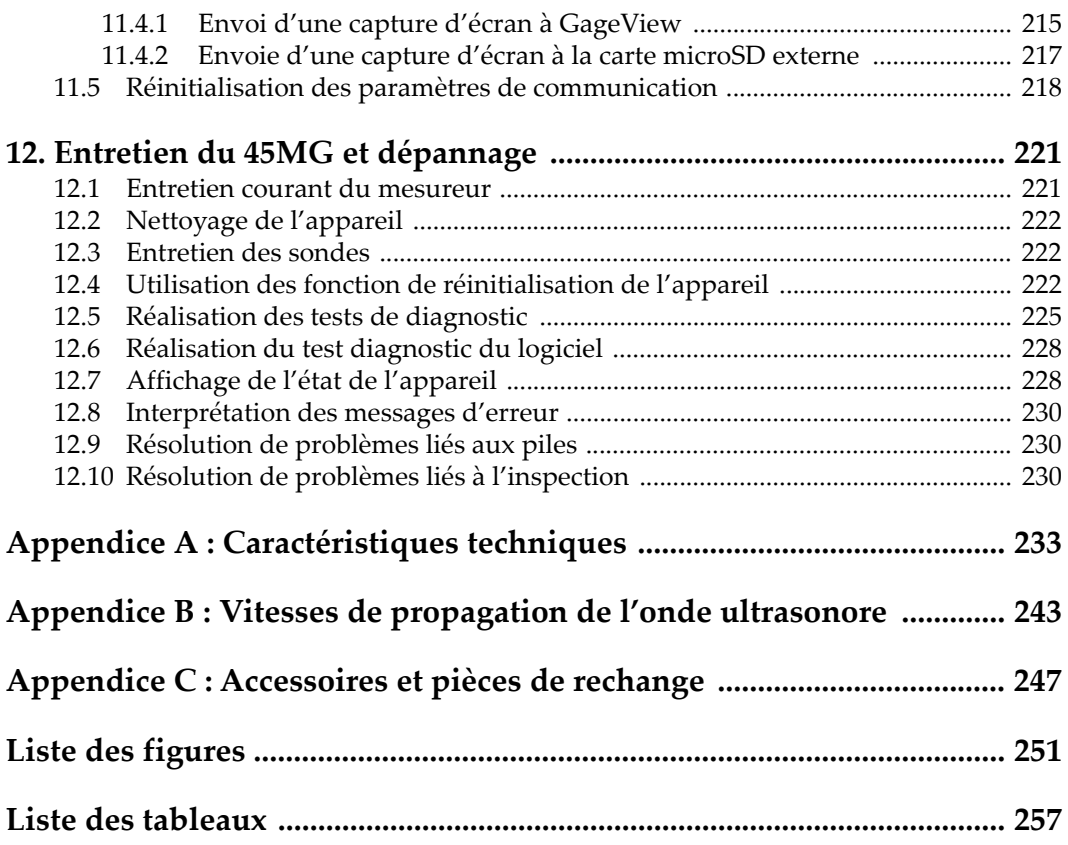

# <span id="page-8-0"></span>**Liste des abréviations**

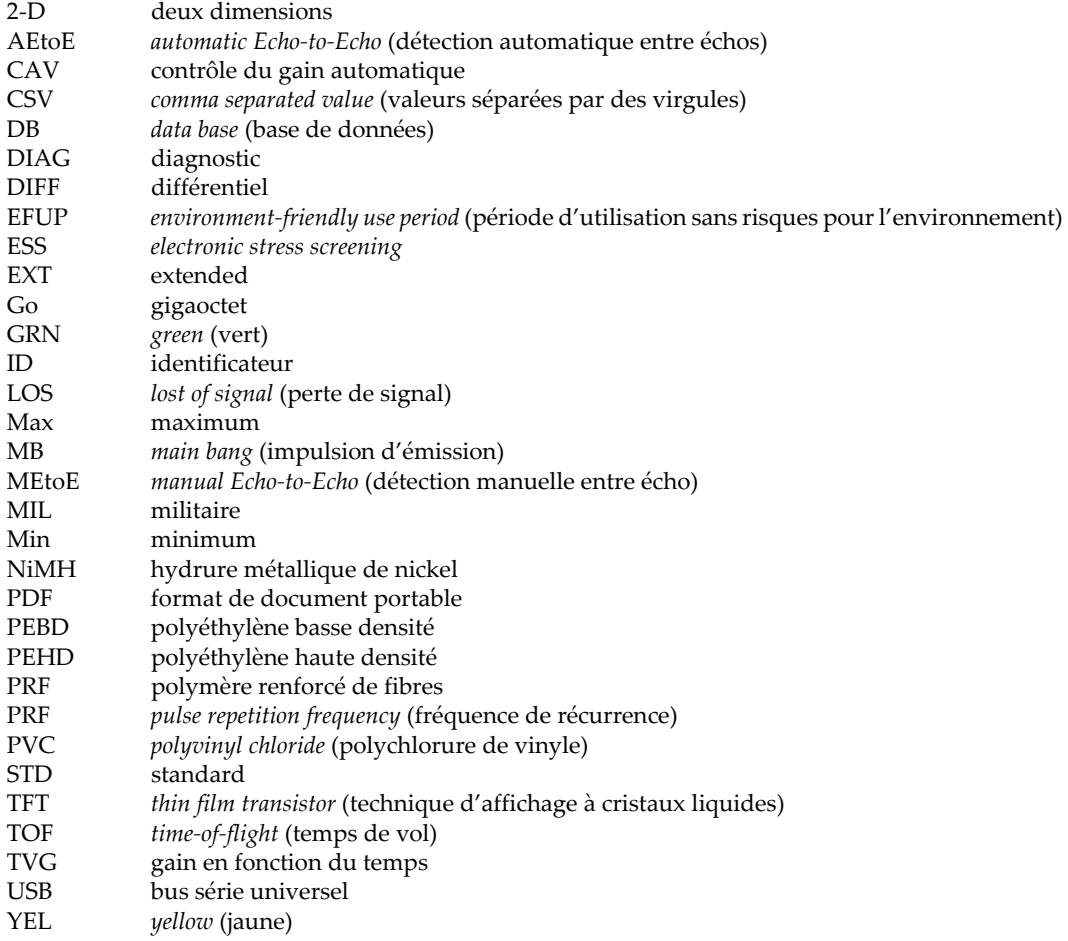

# <span id="page-10-0"></span>**Information importante — Veuillez lire avant l'utilisation**

#### <span id="page-10-1"></span>**Utilisation prévue de l'appareil**

L'appareil 45MG est conçu pour effectuer des inspections non destructives sur des matériaux commerciaux et industriels.

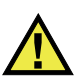

AVERTISSEMENT

N'utilisez pas l'appareil 45MG à d'autres fins que celles pour lesquelles il a été conçu. Il ne doit jamais servir à inspecter des parties du corps humain ou du corps animal.

#### <span id="page-10-2"></span>**Manuel d'instructions**

Ce manuel d'instructions contient de l'information essentielle pour l'utilisation sûre et efficace de ce produit. Lisez-le attentivement avant d'utiliser ce produit. Servezvous du produit de la façon décrite. Gardez ce manuel d'instructions en lieu sûr et à portée de main.

#### IMPORTANT

Certaines caractéristiques des composants illustrés dans ce document peuvent différer de celles des composants installés sur votre appareil. Toutefois, le principe de fonctionnement reste le même.

### <span id="page-11-0"></span>**Compatibilité des équipements**

Utilisez cet appareil uniquement avec les accessoires approuvés fournis par Evident. Les accessoires fournis par Evident et approuvés pour l'utilisation avec cet appareil sont décrits plus loin dans ce manuel.

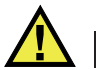

**ATTENTION** 

Utilisez toujours de l'équipement et des accessoires qui respectent les exigences d'Evident. L'utilisation de matériel incompatible peut causer un dysfonctionnement, des dommages à l'appareil ou des blessures.

#### <span id="page-11-1"></span>**Réparations et modifications**

Cet appareil ne comporte aucune pièce pouvant être réparée par l'utilisateur. L'ouverture du boîtier de l'appareil peut entraîner l'annulation de la garantie.

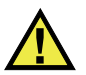

**ATTENTION** 

Pour éviter toutes blessures ou tous dommages matériels, ne désassemblez pas l'appareil, ne le modifiez pas et ne tentez pas de le réparer.

### <span id="page-11-2"></span>**Symboles de sécurité**

Vous pourriez voir les symboles de sécurité suivants sur l'appareil et dans le manuel d'instructions :

Symbole d'avertissement général

Ce symbole signale à l'utilisateur un danger potentiel. Toutes les instructions de sécurité qui accompagnent ce symbole doivent être respectées pour éviter les blessures et les dommages matériels.

Symbole d'avertissement de haute tension

Ce symbole signale un risque de choc électrique à une tension supérieure à 1000 volts. Toutes les instructions de sécurité qui accompagnent ce symbole doivent être respectées pour éviter les blessures.

### <span id="page-12-0"></span>**Mots-indicateurs de sécurité**

Vous pourriez voir les mots-indicateurs de sécurité suivants dans la documentation relative à l'appareil :

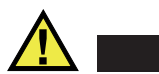

**DANGER** 

Le mot-indicateur DANGER signale un danger imminent. Il attire l'attention sur une procédure, une utilisation ou toute autre indication qui, si elle n'est pas suivie ou respectée, causera la mort ou des blessures graves. Ne passez pas outre le texte associé au mot-indicateur DANGER à moins que les conditions spécifiées soient parfaitement comprises et remplies.

# AVERTISSEMENT

Le mot-indicateur AVERTISSEMENT signale un danger potentiel. Il attire l'attention sur une procédure, une utilisation ou toute autre indication qui, si elle n'est pas suivie ou respectée, pourrait causer des blessures graves, voire provoquer la mort. Ne passez pas outre le texte associé au mot-indicateur AVERTISSEMENT à moins que les conditions spécifiées soient parfaitement comprises et remplies.

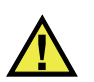

### **ATTENTION**

Le mot-indicateur ATTENTION signale un danger potentiel. Il attire l'attention sur une procédure, une utilisation ou toute autre indication qui, si elle n'est pas suivie ou respectée, peut causer des blessures corporelles mineures ou modérées, des dommages matériels – notamment au produit –, la destruction du produit ou d'une de ses parties, ou la perte de données. Ne passez pas outre le texte associé au motindicateur ATTENTION à moins que les conditions spécifiées soient parfaitement comprises et remplies.

#### <span id="page-13-0"></span>**Mots-indicateurs de notes**

Vous pourriez voir les mots-indicateurs de notes suivants dans la documentation relative à l'appareil :

#### IMPORTANT

Le mot-indicateur IMPORTANT signale une note contenant une information importante ou une information essentielle à l'achèvement d'une tâche.

#### **NOTE**

Le mot-indicateur NOTE attire l'attention sur une procédure, une utilisation ou une condition similaire qui demande une attention particulière. Une note peut aussi signaler une information pertinente supplémentaire utile, mais facultative.

#### **CONSEIL**

Le mot-indicateur CONSEIL attire l'attention sur une information qui vous aide à appliquer les techniques et les procédures décrites dans le manuel en fonction de vos besoins particuliers, ou qui vous donne des conseils sur la manière la plus efficace d'utiliser les fonctionnalités du produit.

#### <span id="page-13-1"></span>**Risques liés à la sécurité**

Avant de mettre l'appareil en marche, vérifiez que les précautions de sécurité appropriées ont été prises (consultez les avertissements ci-dessous). De plus, prenez note des étiquettes et des symboles externes placés sur l'appareil, lesquels sont décrits sous «[Symboles de sécurité](#page-11-2)».

#### <span id="page-13-2"></span>**Avertissements**

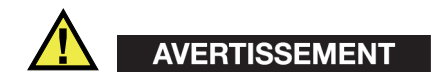

#### **Avertissements généraux**

- Lisez attentivement les instructions contenues dans le présent manuel avant de mettre l'appareil en marche.
- Gardez le manuel d'instructions en lieu sûr aux fins de consultation ultérieure.
- Suivez les procédures d'installation et d'utilisation.
- Respectez scrupuleusement les avertissements de sécurité placés sur l'appareil et ceux contenus dans le présent manuel d'instructions.
- Le système de protection de l'appareil peut être altéré si l'équipement est utilisé d'une façon qui n'est pas spécifiée par le fabricant.
- Ne remplacez aucune pièce et n'effectuez aucune modification non autorisée sur l'appareil.
- Les instructions de réparation, s'il y a lieu, s'adressent à un personnel technique qualifié. Afin d'éviter les chocs électriques dangereux, n'effectuez aucune réparation à moins d'être qualifié pour le faire. Pour tout problème ou toute question au sujet de cet appareil, communiquez avec Evident ou l'un de ses représentants autorisés.
- Ne touchez pas aux connecteurs directement avec les mains. Il pourrait en résulter un mauvais fonctionnement ou un choc électrique.
- N'introduisez aucun corps étranger métallique ou autre dans les connecteurs de l'appareil ou dans toute autre ouverture. Il pourrait en résulter un mauvais fonctionnement ou un choc électrique.

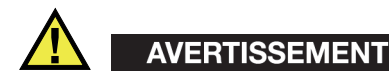

#### **Précautions relatives à l'alimentation électrique**

L'appareil ne doit être raccordé qu'à une source d'alimentation du type indiqué sur la plaque signalétique.

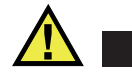

#### **ATTENTION**

Evident ne peut garantir la sécurité électrique de l'appareil s'il est alimenté ou rechargé à l'aide d'un cordon d'alimentation non approuvé pour les produits Evident.

### <span id="page-15-0"></span>**Précautions relatives aux batteries**

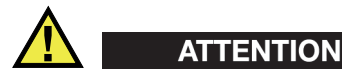

- Avant de jeter une batterie, vérifiez les lois et règlements locaux en vigueur et respectez-les.
- Le transport des batteries Li-ion est régi par les Recommandations relatives au transport des marchandises dangereuses des Nations Unies. Les gouvernements, les organisations intergouvernementales et les autres organisations internationales doivent suivre les principes présentés dans ces recommandations, afin de contribuer à l'harmonisation mondiale des principes liés à ce domaine. Parmi ces organisations, mentionnons l'Organisation de l'aviation civile internationale (OACI), l'Association du transport aérien international (IATA), l'Organisation maritime internationale (OMI), le département des Transports des États-Unis (USDOT), Transports Canada (TC), et d'autres. Veuillez communiquer avec le transporteur pour connaître les règlements en vigueur avant d'expédier des batteries Li-ion.
- Pour la Californie (Etats-Unis) seulement :

Il est possible que cet appareil contienne une batterie CR. Ce type de batterie contient du perchlorate et peut nécessiter une manipulation particulière. Pour obtenir de plus amples renseignements, veuillez consulter le site Web suivant : <http://www.dtsc.ca.gov/hazardouswaste/perchlorate>.

- N'ouvrez pas, n'écrasez pas et ne perforez pas les batteries; agir autrement pourrait causer des blessures.
- Ne brûlez pas les batteries. Tenez-les loin du feu et d'autres sources de chaleur extrême. L'exposition de batteries à des sources de chaleur extrême (plus de 80 °C) peut causer une explosion ou des blessures.
- N'échappez pas les batteries, ne les cognez pas et ne les soumettez pas à d'autres mauvais traitements, car cela pourrait exposer le contenu corrosif et explosif des cellules.
- Ne court-circuitez pas les bornes des batteries. Un court-circuit peut causer des blessures ou de graves dommages aux batteries et les rendre inutilisables.
- N'exposez pas une batterie à l'humidité ou à la pluie; agir autrement pourrait engendrer une décharge électrique.
- Utilisez uniquement un chargeur externe approuvé par Evident pour recharger les batteries.
- N'utilisez que des batteries fournies par Evident.
- N'entreposez pas de batteries ayant un niveau de charge inférieur à 40 %. Avant de les entreposer, assurez-vous que leur niveau de charge se situe entre 40 % et 80 %.
- Pendant l'entreposage, maintenez le niveau de charge des batteries entre 40 % et 80 %.
- Retirez les batteries de l'appareil 45MG lorsque vous entreposez celui-ci.

#### <span id="page-16-0"></span>**Réglementation pour l'expédition de produits équipés de batteries au lithium-ion**

#### IMPORTANT

Lorsque vous expédiez des batteries Li-ion, assurez-vous de suivre tous les règlements locaux relatifs au transport.

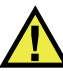

#### AVERTISSEMENT

Les batteries endommagées ne peuvent pas être expédiées par les voies normales. N'expédiez AUCUNE batterie endommagée à Evident. Contactez le représentant Evident de votre région ou les spécialistes locaux en matière d'élimination de matériaux.

### <span id="page-16-1"></span>**Élimination de l'appareil**

Avant d'éliminer l'appareil 45MG, assurez-vous de respecter la réglementation locale en vigueur.

### <span id="page-17-0"></span>**BC (Battery Charger – Californie, États-Unis)**

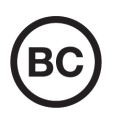

CE

Le symbole «BC» indique que ce produit a été testé et qu'il est conforme au règlement sur l'efficacité énergétique de la Californie, titre 20, sections 1601 à 1608 concernant les systèmes de chargement de batteries. Le chargeur de batterie interne de cet appareil a été testé et certifié conformément aux exigences de la California Energy Commission (CEC); cet appareil est répertorié dans la base de données en ligne du CEC (T20).

### <span id="page-17-1"></span>**Conformité à la directive CE (conformité européenne)**

Cet appareil est conforme aux exigences de la directive 2014/30/UE sur la compatibilité électromagnétique, aux exigences de la directive 2014/35/UE sur le matériel électrique destiné à être employé sous certaines limites de tension, et aux exigences de la directive 2015/863/UE, laquelle modifie la directive 2011/65/UE concernant la restriction des substances dangereuses (RoHS). Le symbole «CE» (conformité européenne) signifie que le produit est conforme à toutes les directives applicables de l'Union européenne.

### <span id="page-17-2"></span>**Conformité à la directive UKCA (Royaume-Uni)**

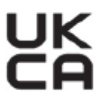

Cet appareil est conforme aux exigences de la réglementation de 2016 sur la compatibilité électromagnétique et sur la sécurité du matériel électrique, et aux exigences de la réglementation de 2012 sur la restriction de l'utilisation de certaines substances dangereuses dans les équipements électriques et électroniques. Le symbole «UKCA» confirme la conformité aux directives susmentionnées.

### <span id="page-18-0"></span>**RCM (Australie)**

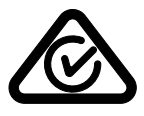

Le symbole de marque réglementaire de conformité (RCM – Regulatory Compliance Mark) indique que le produit satisfait à toutes les normes applicables et qu'à ce titre, l'Australian Communications and Media Authority (ACMA) a autorisé sa présence sur le marché australien.

### <span id="page-18-1"></span>**Conformité à la directive DEEE**

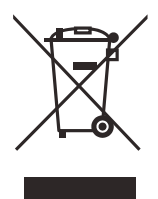

Conformément à la directive européenne 2012/19/UE sur les déchets d'équipements électriques et électroniques (DEEE), ce symbole indique que le produit ne doit pas être mis au rebut avec les déchets municipaux et qu'il doit plutôt faire l'objet d'une collecte sélective. Veuillez consulter votre distributeur Evident pour savoir comment retourner l'appareil ou pour connaître les modes de collecte offerts dans votre pays.

#### <span id="page-18-2"></span>**Conformité à la directive RoHS de la Chine**

La directive RoHS (*Restriction of Hazardous Substances*) de la Chine est le terme utilisé en général dans l'industrie pour référer à la loi intitulée *Administration pour le contrôle de la pollution causée par les produits d'information électronique* (ACPEIP), laquelle a été mise en place par le ministère de l'Industrie de l'information de la République populaire de Chine.

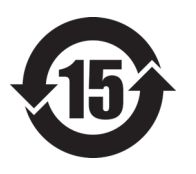

Le symbole de la directive RoHS de la Chine indique la période d'utilisation du produit sans risques pour l'environnement (EFUP). Il s'agit du nombre d'années pouvant s'écouler avant que survienne tout danger de fuite dans l'environnement et de détérioration chimique des substances dangereuses ou toxiques contenues dans l'appareil. La période EFUP de l'appareil 45MG a été fixée à 15 ans.

**Note** : La période d'utilisation sans risques pour l'environnement ne doit pas être interprétée comme la période pendant laquelle le fonctionnement et la performance du produit sont garantis.

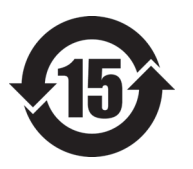

本标志是根据"电器电子产品有害物质限制使用管理办法" 以及 " 电子电气产品有害物质限制使用标识要求 " 的规定, 适用于在中国销售的电器电子产品上的电器电子产品有害物 质使用限制标志。

电器电子产品有 害物质限制使用 标志

(注意)电器电子产品有害物质限制使用标志内的数字为在 正常的使用条件下有害物质等不泄漏的期限,不是保证产品 功能性能的期间。

|                                                 |      | 有害物质       |            |            |              |         |           |
|-------------------------------------------------|------|------------|------------|------------|--------------|---------|-----------|
| 部件名称                                            |      | 铅及其化<br>合物 | 汞及其化<br>合物 | 镉及其化<br>合物 | 六价铬及<br>其化合物 | 多溴联苯    | 多溴二苯<br>醚 |
|                                                 |      | (Pb)       | (Hg)       | (Cd)       | (Cr(VI))     | (PBB)   | (PBDE)    |
| 主体                                              | 机构部件 | $\times$   | $\circ$    | $\circ$    | $\circ$      | $\circ$ | $\circ$   |
|                                                 | 光学部件 | $\times$   | $\circ$    | $\circ$    | $\circ$      | $\circ$ | $\circ$   |
|                                                 | 电气部件 | $\times$   | $\circ$    | $\circ$    | $\circ$      | $\circ$ | $\circ$   |
| 附件                                              |      | $\times$   | $\circ$    | $\circ$    | $\circ$      | $\circ$ | $\circ$   |
| 本表格依据 SJ/T 11364 的规定编制。                         |      |            |            |            |              |         |           |
| 。· 表示该有害物质在该部件所有均质材料中的含量均在 GR/T26572 规定的限量要求以下。 |      |            |            |            |              |         |           |

产品中有害物质的名称及含量

月功贝M科甲的含重功住 GB/T26572 规定的限

×:表示该有害物质至少在该部件的某一均质材料中的含量超出 GB/T26572 规定的限量要求。

### <span id="page-20-0"></span>**Korea Communications Commission (KCC)**

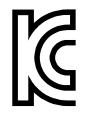

Le vendeur et l'acheteur doivent savoir que la marque KC indique que cet équipement a été déclaré conforme aux limites prévues par la Corée du Sud pour le matériel électronique de classe A et qu'il peut être utilisé à l'extérieur. Cet appareil est conforme aux exigences de la Corée relativement à la compatibilité électromagnétique (CEM).

Le code MSIP de l'appareil est le suivant : MSIP-REM-OYN-45MG

이 기기는 업무용 환경에서 사용할 목적으로 적합성평가를 받은 기기로서 가정용 환 경에서 사용하는 경우 전파간섭의 우려가 있습니다 .

#### <span id="page-20-1"></span>**Conformité à la directive CEM**

Cet équipement génère et utilise des ondes radioélectriques. Il peut provoquer des interférences s'il n'est pas installé et utilisé de façon appropriée, c'est-à-dire dans le respect rigoureux des instructions du fabricant. L'appareil 45MG a été testé et reconnu conforme aux limites définies pour un dispositif industriel en conformité avec les exigences de la directive CEM.

### <span id="page-20-2"></span>**Conformité aux directives de la FCC (États-Unis)**

#### **NOTE**

Cet équipement a été testé et reconnu conforme aux limites définies pour un dispositif numérique de classe A en vertu de la partie 15 de la réglementation de la FCC. Ces limites sont conçues pour fournir une protection suffisante contre les interférences nuisibles lorsque l'appareil est utilisé dans un environnement commercial. Cet appareil génère, utilise et émet de l'énergie de fréquences radio et, en cas d'installation ou d'utilisation non conformes aux instructions, il peut provoquer des interférences nuisibles aux communications radio. L'utilisation de cet appareil dans un secteur résidentiel peut entraîner des interférences nuisibles, lesquelles devront être corrigées aux frais de l'utilisateur.

#### IMPORTANT

Les changements ou les modifications à l'appareil n'ayant pas été expressément approuvés par l'autorité responsable en matière de conformité pourraient annuler le droit de l'utiliser.

#### **Déclaration de conformité du fournisseur relativement aux exigences de la Federal Communications Commission (FCC)**

Par la présente, nous déclarons que le produit suivant :

Nom du produit : 45MG Modèle : 45MG-MR/45MG-CW

répond aux exigences suivantes de la réglementation de la FCC :

partie 15, sous-partie B, section 15.107 et section 15.109.

Renseignements supplémentaires :

Cet appareil est conforme à la partie 15 de la réglementation de la FCC. Son fonctionnement est soumis aux deux conditions suivantes :

- (1) Cet appareil ne doit pas causer d'interférences nuisibles.
- (2) Cet appareil doit accepter toute interférence reçue, y compris des interférences qui peuvent provoquer un fonctionnement non désiré.

Nom de la partie responsable : EVIDENT SCIENTIFIC INC. Adresse : 48 Woerd Avenue, Waltham, MA 02453, USA Numéro de téléphone : +1 781 419-3900

### <span id="page-22-0"></span>**Conformité à la norme ICES-001/NMB-001 (Canada)**

This Class A digital apparatus complies with Canadian ICES-001.

Cet appareil numérique de la classe A est conforme à la norme NMB-001 du Canada.

#### <span id="page-22-1"></span>**Information sur la garantie**

Evident garantit que ce produit est exempt de tout défaut matériel ou de fabrication pour la durée et les conditions spécifiées dans les conditions générales (*Terms and Conditions*) énoncées au<https://www.olympus-ims.com/fr/terms/>.

La présente garantie ne couvre que l'équipement qui a été utilisé correctement, selon les indications fournies dans le présent manuel, et qui n'a été soumis à aucun usage excessif ni à aucune réparation ou modification non autorisée.

Inspectez le produit attentivement au moment de la réception pour y relever les marques de dommages externes ou internes qui auraient pu survenir durant le transport. Signifiez immédiatement tout dommage au transporteur qui effectue la livraison, puisqu'il en est normalement responsable. Conservez l'emballage, les bordereaux et tout autre document d'expédition et de transport nécessaires pour la soumission d'une demande de règlement pour dommages. Après avoir informé le transporteur, communiquez avec Evident pour qu'elle puisse vous aider relativement à votre demande de règlement et vous acheminer l'équipement de remplacement, s'il y a lieu.

Le présent manuel d'instructions explique le fonctionnement normal de votre appareil Evident. Toutefois, les informations consignées ici sont uniquement offertes à titre informatif et ne devraient pas servir à des applications particulières sans vérification ou contrôle indépendants par l'utilisateur ou le superviseur. Cette vérification ou ce contrôle indépendants des procédures deviennent d'autant plus

nécessaires lorsque l'application gagne en importance. Pour ces raisons, nous ne garantissons d'aucune façon, explicite ou implicite, que les techniques, les exemples ou les procédures décrites ici sont conformes aux normes de l'industrie ou qu'ils répondent aux exigences de toute application particulière.

Evident se réserve le droit de modifier tout produit sans avoir l'obligation de modifier de la même façon les produits déjà fabriqués.

#### <span id="page-23-0"></span>**Service d'assistance technique**

Evident s'engage à fournir un service à la clientèle et une assistance technique irréprochables. Si vous éprouvez des difficultés lorsque vous utilisez votre produit, ou s'il ne fonctionne pas comme décrit dans la documentation, consultez d'abord le manuel de l'utilisateur, et si vous avez encore besoin d'assistance, communiquez avec notre service après-vente. Pour trouver le centre de services le plus près de chez vous, consultez la page des centres de services sur le site Web d'Evident Scientific.

# <span id="page-24-0"></span>**Introduction**

Ce manuel de l'utilisateur contient les instructions de fonctionnement du mesureur d'épaisseur à ultrasons 45MG. Il contient les explications relatives à la technologie utilisée, aux notions de sécurité, au matériel et au logiciel. Des exemples pratiques en matière de mesures permettent à l'utilisateur de se familiariser avec les diverses fonctionnalités de l'appareil.

#### <span id="page-24-1"></span>IMPORTANT

Ce manuel indique la façon d'utiliser les fonctionnalités avancées du mesureur d'épaisseur 45MG, y compris l'utilisation des sondes spéciales, la gestion des configurations de sondes personnalisées, les options logicielles, l'enregistreur de données et l'établissement de la communication avec des dispositifs externes.

Le fichier PDF du manuel se trouve sur le CD de documentation (réf. : 45MG-MAN-CD [U8147024]) expédié avec le 45MG.

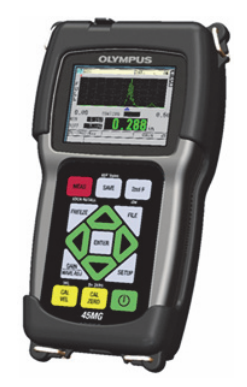

**Figure i-1 Le mesureur d'épaisseur 45MG**

# <span id="page-26-0"></span>**1. Description de l'appareil**

Ce chapitre décrit les fonctions et les composants matériels principaux du mesureur d'épaisseur à ultrasons 45MG.

#### <span id="page-26-1"></span>**1.1 Description du produit**

L'appareil 45MG d'Evident est un mesureur d'épaisseur à ultrasons portable conçu pour une grande variété d'applications de mesure d'épaisseurs. Le 45MG permet d'effectuer une mesure d'épaisseur non destructive sur les matériaux corrodés, piqués, écaillés et granuleux, et sur bien d'autres matériaux complexes, en accédant à un seul côté de la pièce.

Cet appareil affiche l'épaisseur et offre une option d'affichage permettant d'examiner le A-scan. Aussi, le microprocesseur de l'appareil ajuste continuellement la configuration du récepteur afin d'optimiser la fiabilité, l'étendue de la base de temps, la sensibilité et la précision des mesures. Sans compter qu'il est possible de stocker jusqu'à 475 000 mesures d'épaisseurs et 20 000 A-scans dans l'enregistreur de données intégré avancé (en option).

L'option de sonde monoélément vous permet d'utiliser l'appareil avec une gamme complète de sondes monoéléments, alors que le fonctionnement avec des sondes à émission-réception séparées est standard. Selon les options logicielles installées, il est possible de mesurer des épaisseurs variant de 0,08 mm et 635 mm. La température des matériaux à mesurer peut varier de −20 °C à 500 °C, selon les caractéristiques du matériau, la sonde et le mode de mesure.

#### **Fonctions de base**

- Marqueurs et alarmes liés à la prise de mesures
- Écran QVGA transflectif en couleurs avec rétroéclairage à DEL
- Reconnaissance automatique de sonde pour les sondes des séries D79X et MTD705
- Avertissement contre le dédoublement à l'étalonnage (pour les sondes à émission-réception séparées)
- Étalonnage d'une vitesse de propagation inconnue ou du décalage d'origine de la sonde
- <span id="page-27-0"></span>• Mode de balayage rapide avec 20 lectures par seconde
- Pause ou suppression des mesures affichées lorsqu'il y a perte de signal (LOS)
- Fonction de gel de l'affichage de la mesure maximale ou minimale
- Affichage de la mesure différentielle par rapport au point de réglage en valeur absolue ou en pourcentage
- Sélection des fonctions de verrouillage protégées par mot de passe
- Résolution réglable : basse  $(0,1 \text{ mm})$ , normale  $(0,01 \text{ mm})$  ou haute  $(0,001 \text{ mm})$ [Cette option n'est pas disponible pour toutes les sondes]

#### **Fonctions optionnelles**

- Sondes monoéléments
- Mesures entre échos et THRU-COAT
- Option logicielle haute pénétration pour les sondes monoéléments à basse fréquence
- Affichage du A-scan ou de la forme d'ondes
	- A-scan en temps réel pour la vérification des mesures critiques
	- Mode manuel de gel de l'affichage avec post-traitement
	- Contrôle manuel du zoom et de l'étendue de la base de temps du A-scan
	- Pause automatique lors de la perte de signal (LOS) et zoom automatique (centrage de l'écho mesuré)
	- Suppression étendue
	- Suppression après la réception du premier écho en mode mesure entre échos
	- Lecture du gain du récepteur
	- Capture et affichage du A-scan de l'épaisseur minimale pendant le balayage de mesure
	- Affichage des A-scans stockés et téléchargés (avec l'option de l'enregistreur de données uniquement)
	- Réglage manuel du gain par incréments de 1 dB
- Fonctions de l'enregistreur de données intégré
- Stockage interne des données et possibilité d'exportation des données sur une carte de mémoire extractible microSD
- Capacité de stockage de 475 000 mesures d'épaisseur entièrement documentées ou de 20 000 A-scans avec mesures d'épaisseur
- <span id="page-28-1"></span>— Améliorations de la base de données y compris l'attribution d'un nom de fichier de 32 caractères et d'un identificateur de 20 caractères
- Incrémentation automatique des identificateurs selon une séquence préréglée ou numérotation manuelle à l'aide du clavier
- Enregistrement de la mesure ou du A-scan avec un identificateur
- Affichage simultané de l'identificateur et de l'épaisseur de référence stockée lors de l'affichage de la mesure et du A-scan actifs
- Cinq formats de fichier disponibles
- Suppression des données sélectionnées ou de toutes les données enregistrées
- <span id="page-28-2"></span>— Ports de communication USB

### <span id="page-28-0"></span>**1.2 Conditions environnementales**

Le 45MG est un appareil robuste et durable qui peut être utilisé dans des environnements difficiles. Il est conçu pour satisfaire aux exigences de la norme IP67 (indice de protection).

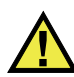

#### **ATTENTION**

Evident ne peut garantir que l'indice de protection est maintenu si vous manipulez les joints d'étanchéité de l'appareil. Par conséquent, vous devez faire preuve de discernement et prendre les précautions nécessaires avant d'exposer l'appareil à des conditions difficiles.

Pour que l'appareil conserve l'indice de protection d'origine, vous devez effectuer l'entretien nécessaire des joints d'étanchéité exposés aux conditions difficiles. De plus, vous devez retourner l'appareil à un centre de service Evident autorisé une fois par année pour que nous puissions en vérifier l'état.

### <span id="page-29-0"></span>**1.3 Composants matériels de l'appareil**

Le 45MG est équipé d'un écran couleur et d'un clavier situés sur le panneau avant de l'appareil. L'appareil est équipé d'une dragonne. L'étui de protection en caoutchouc (en option) est équipé d'un bouchon anti-poussière pour protéger le connecteur USB, d'anneaux aux quatre coins pour attacher la sangle et d'un support situé sur le panneau arrière (voir la [Figure 1-1 à la page 30](#page-29-2)).

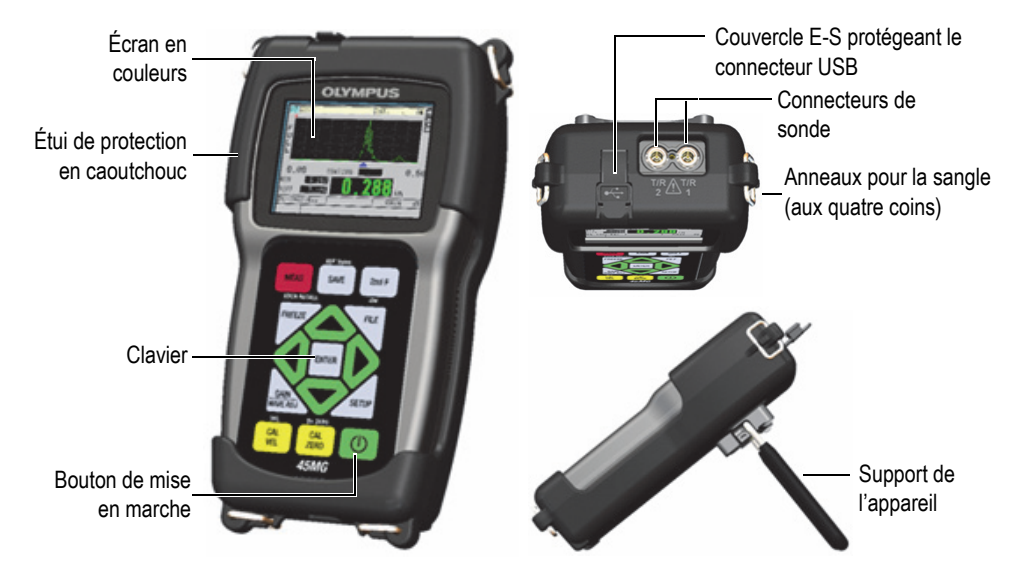

**Figure 1-1 Composants matériels du 45MG – Devant, dessus et côtés**

### <span id="page-29-2"></span><span id="page-29-1"></span>**1.4 Connecteurs**

La [Figure 1-2 à la page 31](#page-30-0) montre comment connecter le 45MG aux dispositifs externes.

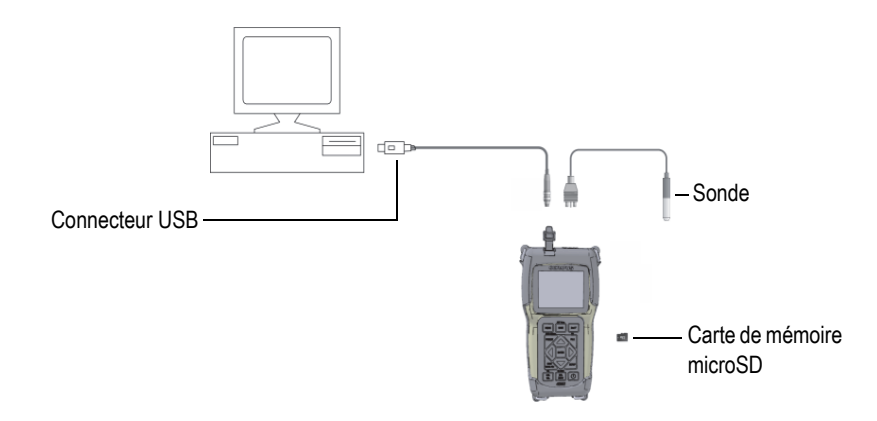

**Figure 1-2 Connexions du 45MG**

<span id="page-30-0"></span>Les connecteurs USB et de sonde d'émission et de réception sont situés sur le dessus du 45MG (voir la [Figure 1-3 à la page 31\)](#page-30-1).

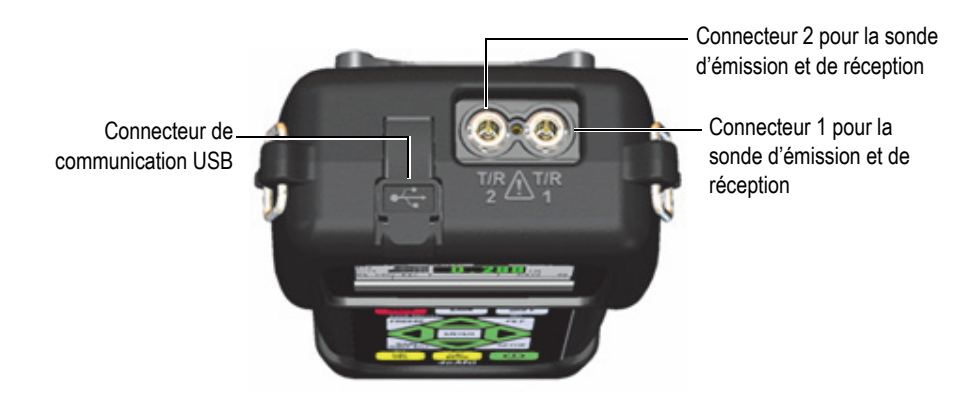

**Figure 1-3 Connecteurs placés sur le dessus de l'appareil**

<span id="page-30-1"></span>La fente pour la carte mémoire microSD externe est située dans le compartiment à piles (voir la [Figure 1-4 à la page 32\)](#page-31-1).

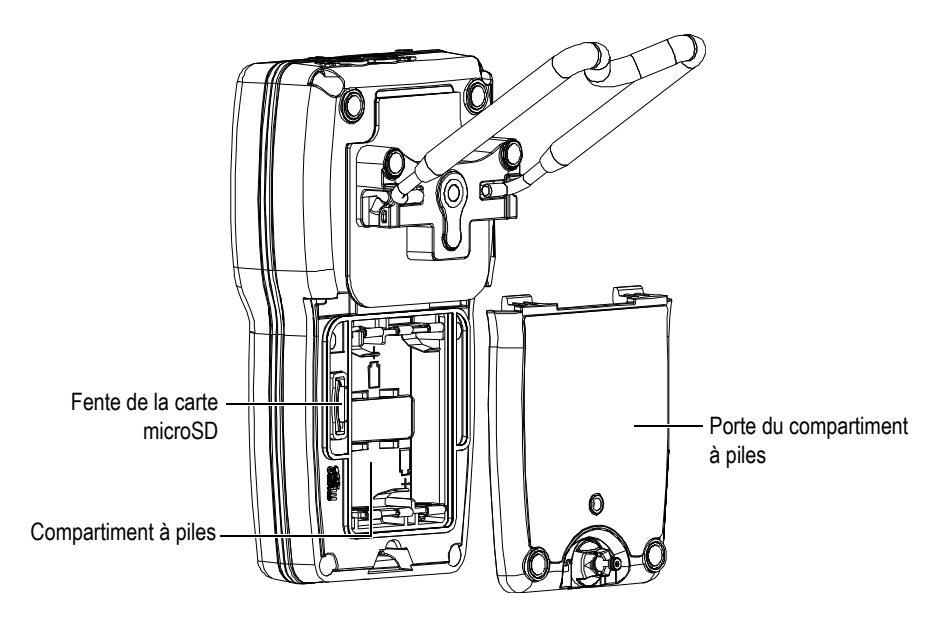

**Figure 1-4 Fente de la carte microSD située dans le compartiment à piles**

### <span id="page-31-1"></span><span id="page-31-0"></span>**1.5 Fonctions du clavier**

Le 45MG est livré soit avec un clavier anglais, soit avec un clavier international (voir la [Figure 1-5 à la page 33\)](#page-32-0). Les fonctions des deux claviers sont identiques. Sur le clavier international, le texte de plusieurs touches est remplacé par des pictogrammes. Précisons que, dans le présent document, les touches auxquelles on fait référence sont celles du clavier anglais, en gras et entre crochets (par ex. : **[MEAS]**).

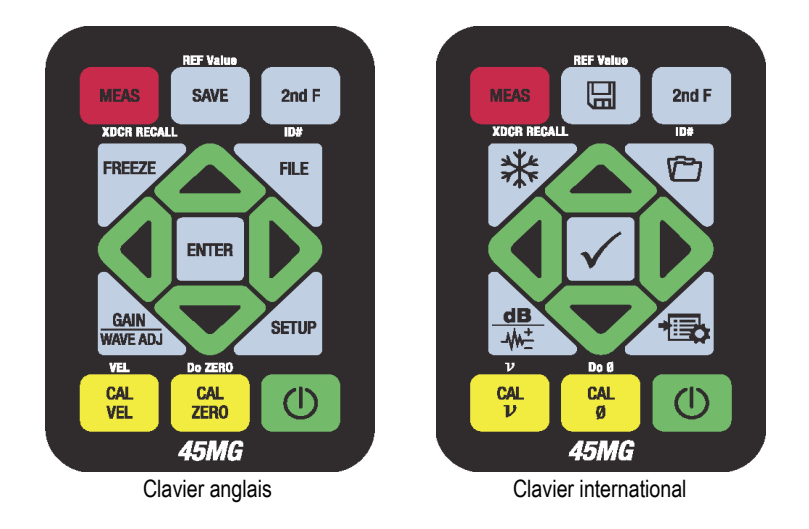

**Figure 1-5 Claviers du 45MG**

<span id="page-32-0"></span>La marque sur les touches indique leur fonction primaire. Pour activer la fonction secondaire (qui apparaît sur la partie inférieure de certaines touches), vous devez d'abord appuyer en premier sur la touche **[2nd F]**. Dans le présent document, les références aux fonctions secondaires sont indiquées comme suit : **[2nd F]**, **[Primaire] (Secondaire)**. Par exemple, l'instruction d'activer la fonction **REF Value** s'écrit comme suit : « Appuyez sur les touches **[2nd F]**, **[SAVE] (REF Value)** ».

Rappelons que les touches **[]**, **[]**, **[]** et **[]**, ainsi que la touche **[ENTER]**, servent à sélectionner les menus ou les paramètres des écrans et à en changer les valeurs. À tout moment, vous pouvez appuyer sur la touche **[MEAS]** pour retourner à l'écran de mesure. Les touches jaunes concernent l'étalonnage.

Le [Tableau 1 à la page 33](#page-32-1) énumère les fonctions principales accessibles à partir du clavier. À noter que certaines fonctions sont optionnelles et peuvent ne pas être accessibles, selon les options logicielles installées.

<span id="page-32-1"></span>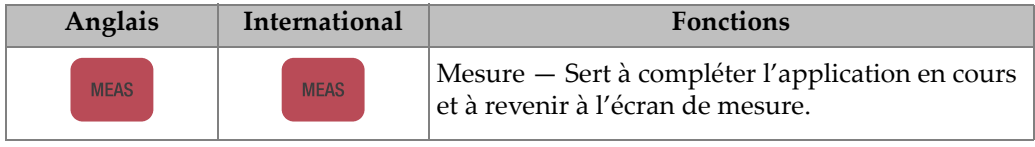

#### **Tableau 1 Fonctions du clavier**

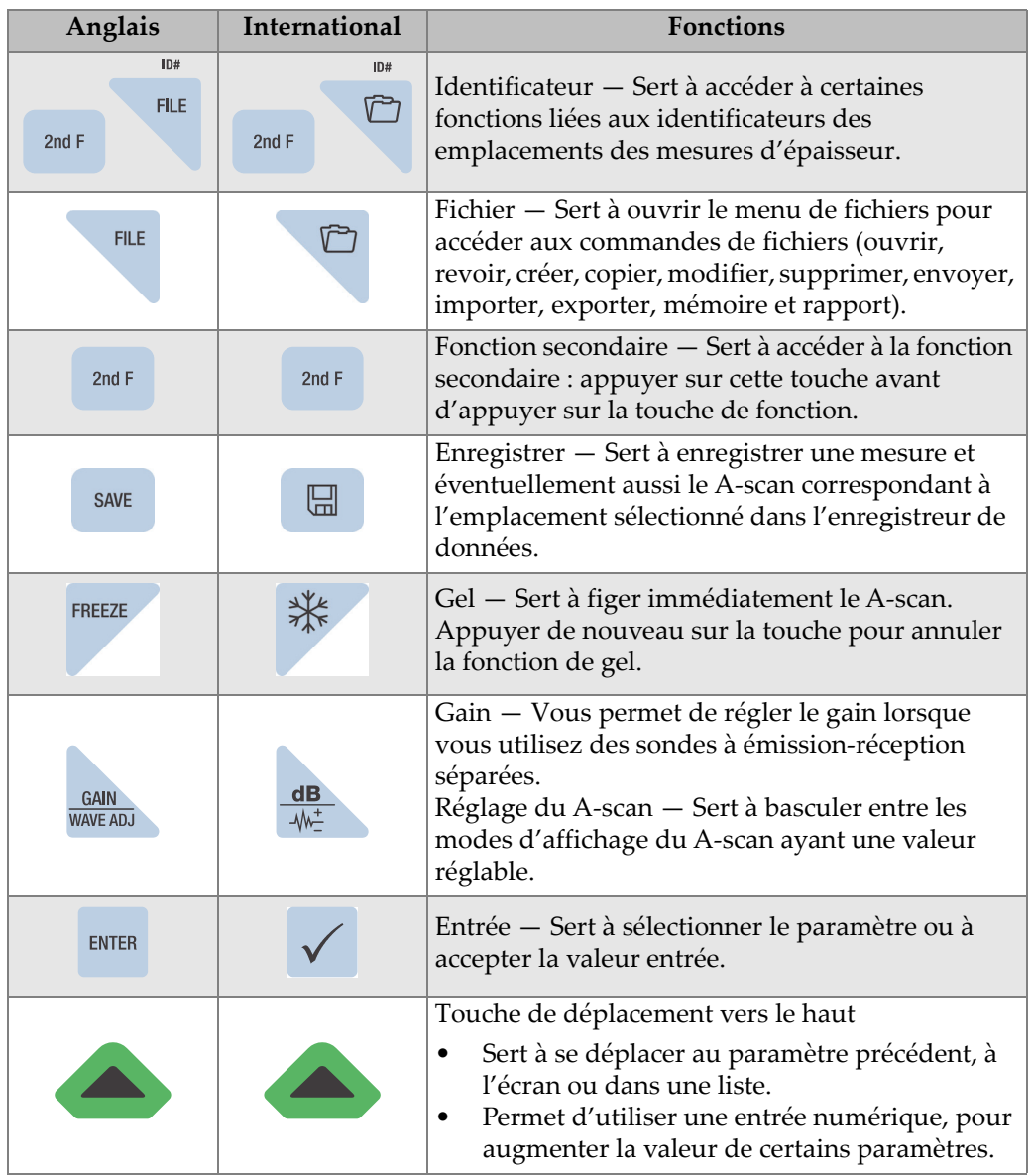

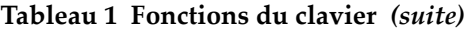

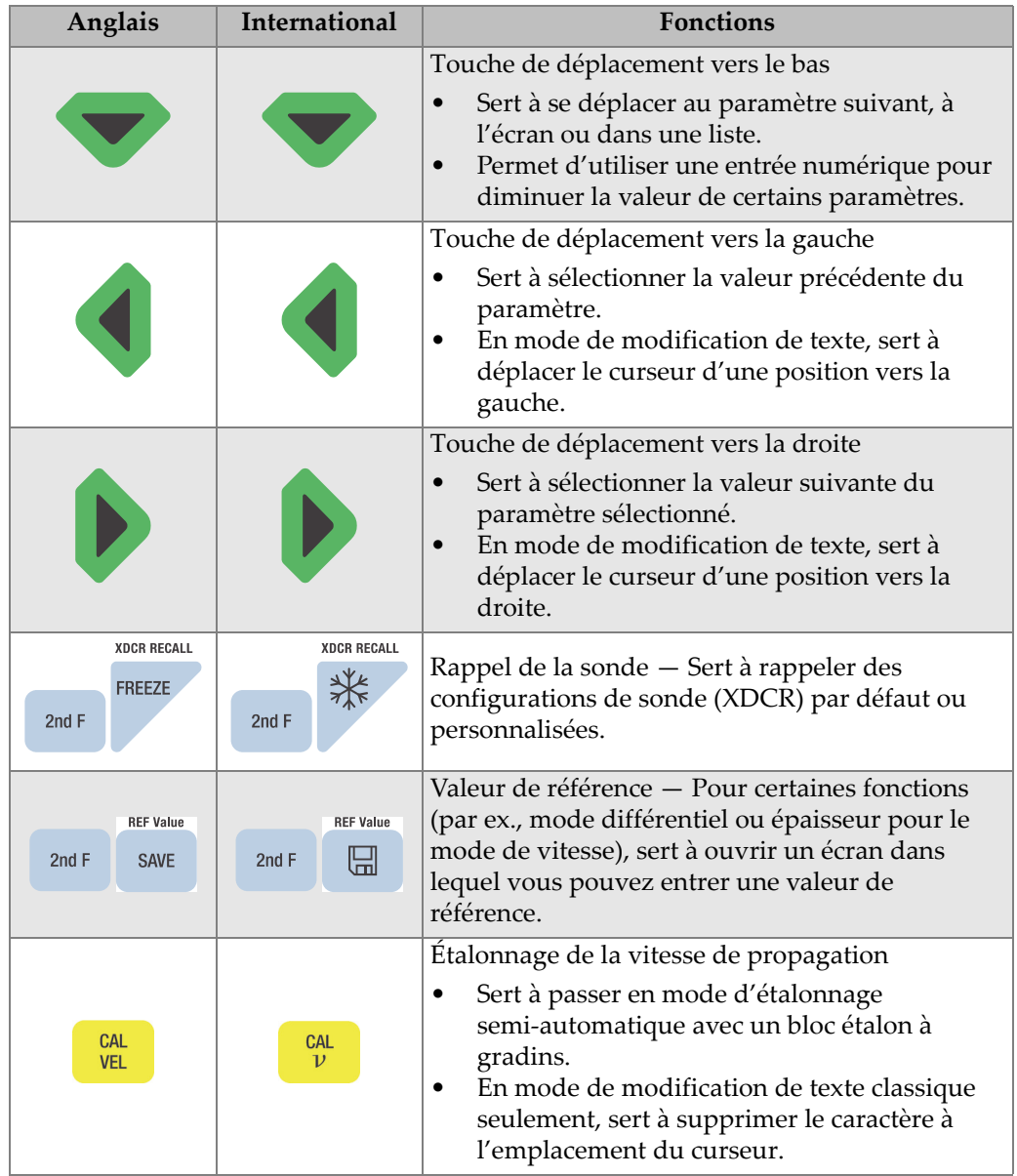

#### **Tableau 1 Fonctions du clavier** *(suite)*

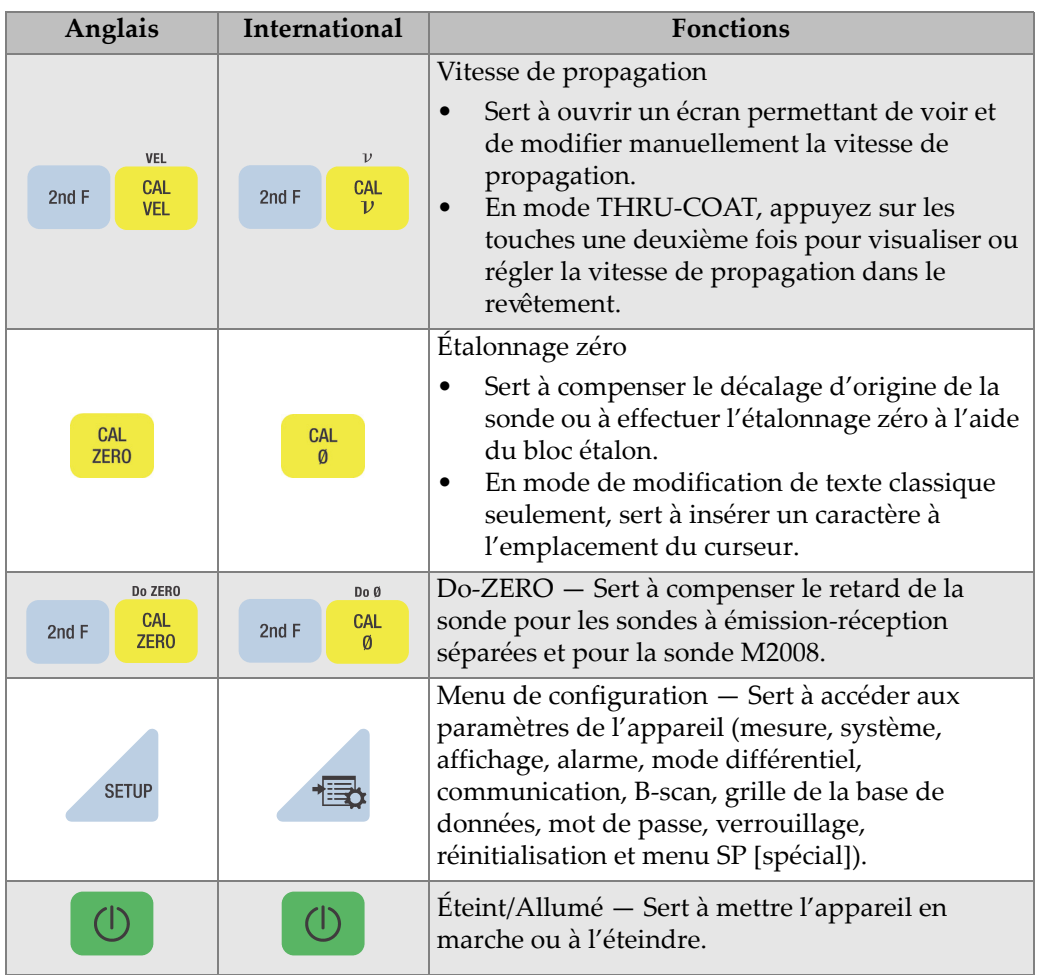

#### **Tableau 1 Fonctions du clavier** *(suite)*
# **2. Alimentation du 45MG**

Ce chapitre explique les différents types d'alimentation du 45MG.

# <span id="page-36-1"></span>**2.1 Indicateur d'alimentation**

L'indicateur d'alimentation, qui indique le type d'alimentation utilisée, est toujours visible dans la partie gauche de l'écran. Précisons que le 45MG peut être alimenté par trois piles de type AA, par un ordinateur au moyen du connecteur USB ou par un bloc d'alimentation USB de 5 volts en vente dans le commerce.

Lorsque vous utilisez des piles, la barre verticale verte de l'indicateur d'alimentation indique le niveau de charge restant des piles (voir la [Figure 2-1 à la page 37](#page-36-0)). Chaque trait représente 20 % de la charge.

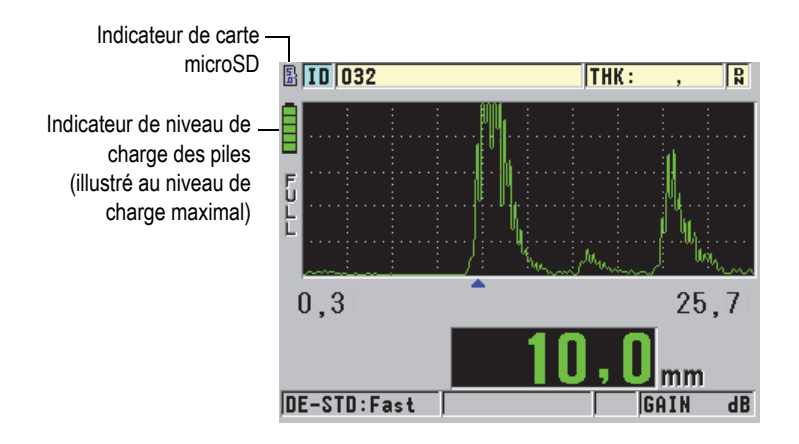

<span id="page-36-0"></span>**Figure 2-1 Indicateur d'alimentation par piles**

Lorsque l'appareil est alimenté par ordinateur ou par un bloc d'alimentation USB de 5 V, l'indicateur d'alimentation est représenté par le logo **USB** ou par le logo **AC**, respectivement (voir la [Figure 2-2 à la page 38](#page-37-0)).

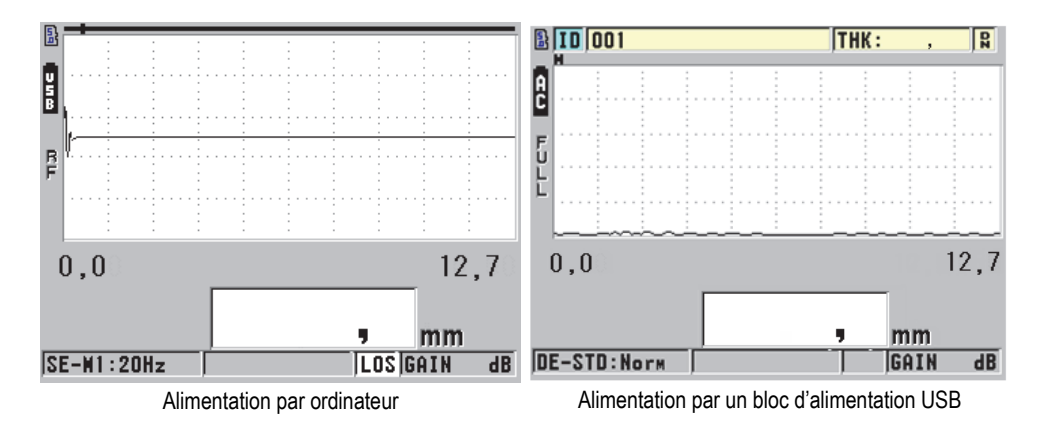

<span id="page-37-0"></span>**Figure 2-2 Indicateur d'alimentation selon que l'appareil est alimenté par un ordinateur ou par un bloc d'alimentation c.a.**

# **2.2 Alimentation par piles**

Le 45MG est livré avec trois piles alcalines de type AA.

Vous pouvez aussi alimenter l'appareil à l'aide de trois piles rechargeables à hydrure métallique de nickel (NiMH) de type AA ou de trois piles au lithium de type AA non rechargeables. L'appareil ne recharge toutefois pas les piles NiMH. Vous devez donc utiliser un chargeur à piles externe de commerce (non compris) pour les recharger.

### **2.2.1 Autonomie des piles**

L'autonomie des piles dépend du type de piles, de leur âge et de la configuration de l'appareil. Pour donner une estimation réaliste de l'autonomie des piles, le 45MG a été testé avec des paramètres de fonctionnement intermédiaires (fréquence de rafraîchissement de 4 Hz et luminosité d'écran de 20 %).

Voici l'autonomie nominale des piles neuves :

• Alcaline : de 20 à 21 heures (non rechargeables)

- NiMH : de 22 à 23 heures (rechargeables à l'extérieur de l'appareil)
- Lithium : de 35 à 36 heures (non rechargeables)

### **2.2.2 Niveau de charge des piles et entreposage**

#### NOTE

Les barres de l'indicateur de niveau de charge sont pleines lorsque les piles sont complètement chargées.

#### **Instruction d'entreposage des piles**

- Entreposez les piles dans un endroit frais et sec.
- Évitez l'entreposage de longue durée au soleil ou dans d'autres endroits très chauds, comme le coffre d'une voiture.

## **2.2.3 Remplacement des piles**

Les piles se trouvent dans le compartiment situé sous le panneau arrière de l'appareil (voir la [Figure 2-3 à la page 40\)](#page-39-0).

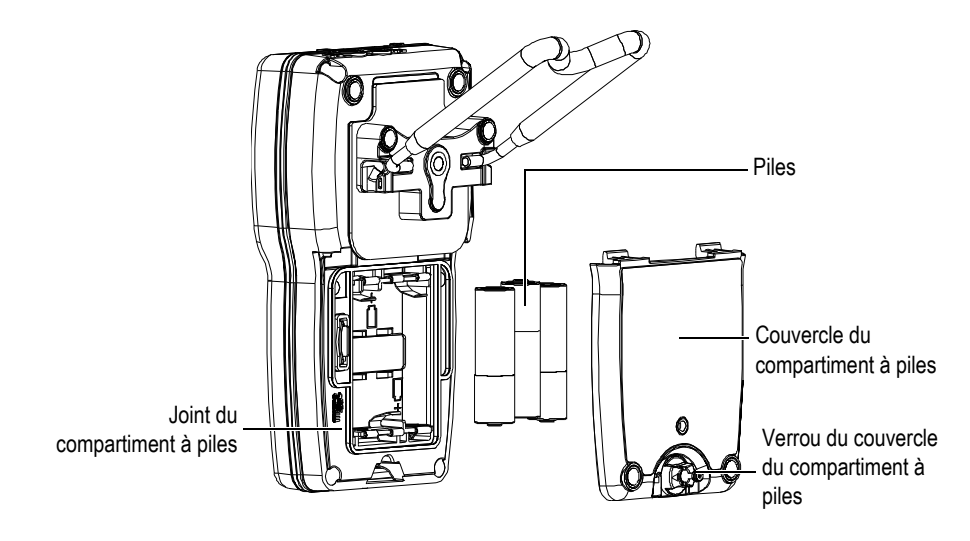

**Figure 2-3 Ouverture du couvercle du compartiment à piles** 

<span id="page-39-0"></span>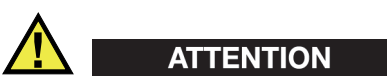

Ne remplacez pas les piles lorsque l'appareil est sous tension. Éliminez rapidement les piles usagées. Gardez les piles hors de portée des enfants. Il ne faut pas oublier que les piles utilisées dans cet appareil présentent un risque d'incendie ou de brûlure chimique en cas de manipulation inadéquate. D'où l'importance de ne pas les désassembler, de ne pas les soumettre à une température supérieure à 50 °C et de ne pas les incinérer.

### **Pour remplacer les piles**

- 1. Assurez-vous que le 45MG est hors tension.
- 2. Débranchez tous les câbles de l'appareil.
- 3. Retirez, s'il y a lieu, l'étui de protection en caoutchouc.
- 4. Tournez le verrou de la porte du compartiment à piles d'un demi-tour dans le sens antihoraire pour l'ouvrir.
- 5. Enlevez le couvercle du compartiment à piles.
- 6. Retirez les piles.
- 7. Insérez trois nouvelles piles dans le compartiment en vous assurant de respecter la polarité de chacune.
- 8. Vérifiez si les joints d'étanchéité du couvercle du compartiment à piles sont propres et en bon état.
- 9. Réinstallez le couvercle du compartiment à piles à l'arrière de l'appareil, appuyez sur la partie inférieur du couvercle, et puis tournez le verrou d'un demi-tour dans le sens horaire pour le fermer.
- 10. Réinstallez, s'il y a lieu, l'étui de protection en caoutchouc optionnel.
- 11. Appuyez sur la touche  $\Box$  pour démarrer le 45MG.
- 12. Pour répondre à la question qui s'affiche dans la partie inférieure de l'écran (voir la [Figure 2-4 à la page 41\)](#page-40-0) :
	- Sélectionnez **Alcaline** lorsque l'appareil est alimenté par trois piles alcalines de type AA.

 $O<sub>U</sub>$ 

Sélectionnez NiMH lorsque l'appareil est alimenté par trois piles à hydrure métallique de nickel (NiMH) de type AA).

 $O<sub>U</sub>$ 

Sélectionnez **Lithium** lorsque l'appareil est alimenté par trois piles au lithium de type AA.

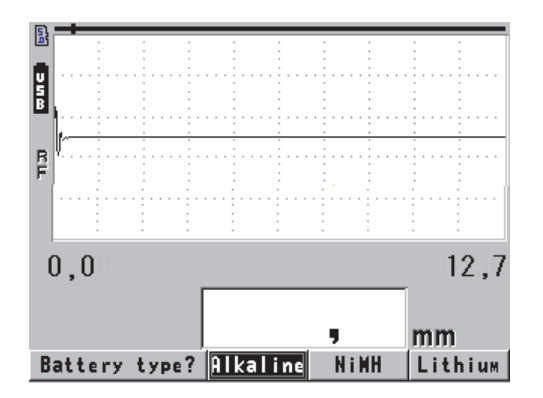

<span id="page-40-0"></span>**Figure 2-4 Sélection du nouveau type de piles**

### NOTE

Lorsque vous remplacez les piles, assurez-vous qu'elles sont complètement chargées. De cette façon, l'indicateur d'alimentation affiche avec précision la charge restante des piles.

# **3. Éléments de l'interface utilisateur**

Les sections suivantes décrivent les principaux éléments des menus et des écrans du 45MG.

# **3.1 Écran de mesure**

Le 45MG a deux différents principaux écrans de mesure :

Le premier écran (voir la [Figure 3-1 à la page 43](#page-42-0)) s'affiche lorsque l'option du A-scan n'est pas installée ou lorsqu'elle est désactivée. OU

Le deuxième écran (voir la [Figure 3-2 à la page 44](#page-43-0)) s'affiche lorsque vous avez acheté et installé l'option du A-scan.

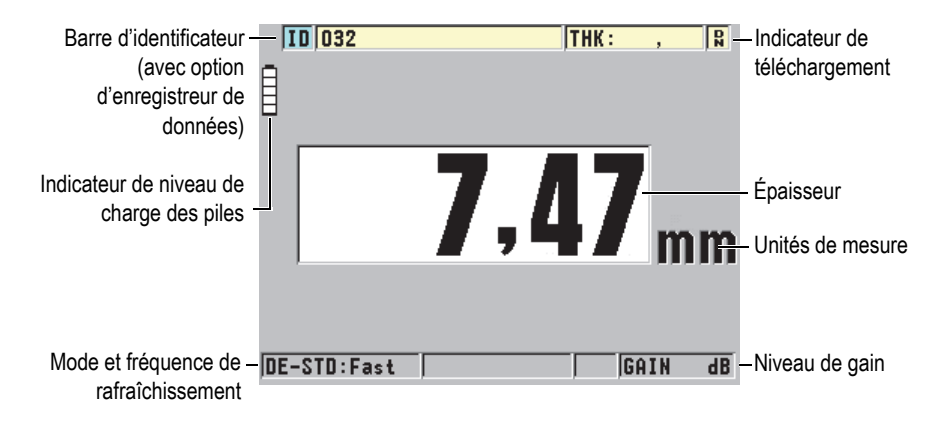

<span id="page-42-0"></span>**Figure 3-1 Écran de mesure – A-scan désactivé**

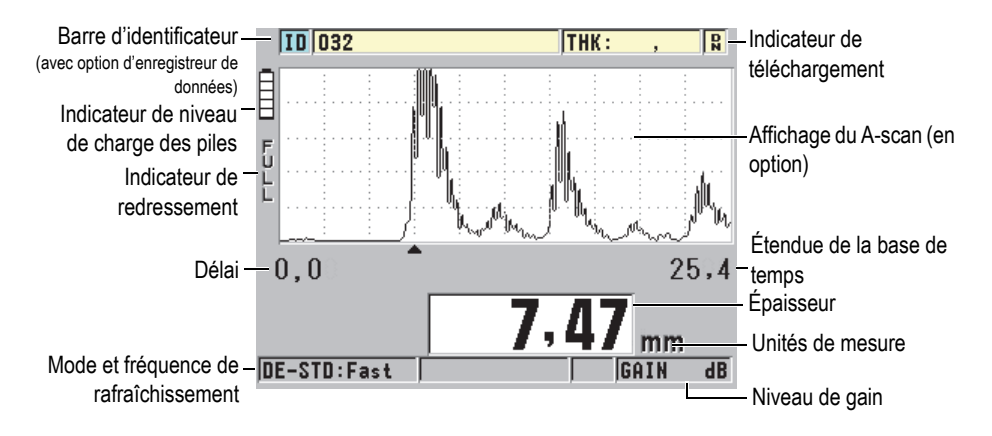

**Figure 3-2 Écran de mesure – A-scan activé**

<span id="page-43-0"></span>L'écran de mesure est l'écran principal du 45MG. Rappelons qu'à tout moment, vous pouvez appuyer sur la touche **[MEAS]** pour revenir à cet écran. L'indicateur d'alimentation est toujours visible dans la partie gauche de l'écran (voir [« Indicateur](#page-36-1)  [d'alimentation » à la page 37](#page-36-1) pour plus de renseignements)

Le A-scan, en option, permet à un opérateur qualifié de s'assurer que le signal utilisé pour calculer l'épaisseur correspond effectivement à l'écho de fond et non à du bruit, à une anomalie du matériau ou au deuxième écho multiple. Il vous permet aussi d'observer des indications trop petites pour être mesurées par l'appareil.

La barre d'identificateur (avec l'option d'enregistreur de données), située dans la partie supérieure de l'écran de mesure, affiche l'identificateur d'emplacement actuel de la mesure d'épaisseur et la mesure enregistrée auparavant (voir la [Figure 3-3 à la](#page-43-1)  [page 44](#page-43-1)). L'indicateur de téléchargement  $\left(\mathbf{Q}\right)$  apparaît lorsque la mesure enregistrée auparavant provient d'un fichier plutôt que d'une mesure récemment acquise.

<span id="page-43-1"></span>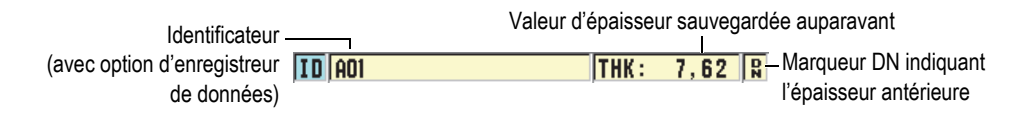

**Figure 3-3 Barre d'identificateur**

L'indicateur ( $\binom{5}{12}$ ) de la carte mémoire microSD externe (en option) apparaît dans la partie supérieure gauche de l'écran lorsqu'une carte mémoire est insérée dans la fente située dans le compartiment à piles (voir la [Figure 1-4 à la page 32\)](#page-31-0). Au moment du démarrage, le 45MG reconnaît la carte mémoire microSD externe, d'une capacité maximale de 2 Go.

Selon le contexte, les fonctions et les options disponibles, divers indicateurs et valeurs numériques apparaissent autour de l'écran du A-scan et autour de la valeur de mesure principale (voir la [Figure 3-4 à la page 45](#page-44-0) et la [Figure 3-5 à la page 46](#page-45-0)). Lorsque vous appuyez sur certaines touches, une barre de texte d'aide apparaît pour vous indiquer les touches que vous pouvez utiliser pour naviguer et pour faire des sélections dans la structure du menu.

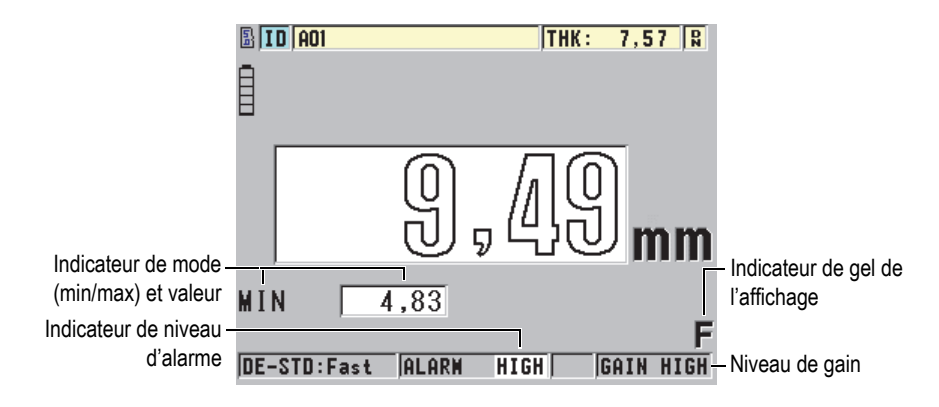

<span id="page-44-0"></span>**Figure 3-4 Autres éléments – A-scan désactivé**

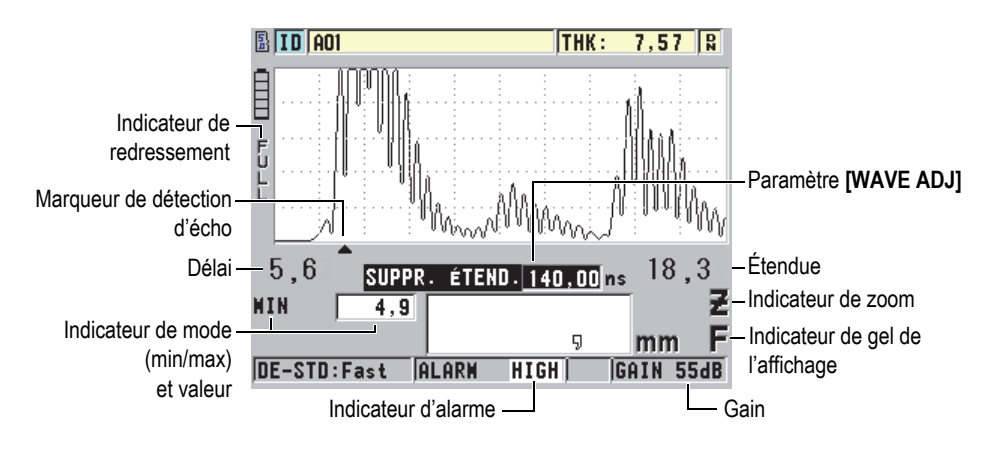

**Figure 3-5 Autres éléments – A-scan activé**

<span id="page-45-0"></span>Lorsque le 45MG ne détecte plus d'échos ultrasonores, l'indicateur de perte de signal (**LOS**) apparaît et la valeur d'épaisseur est effacée (voir la [Figure 3-6 à la page 46](#page-45-1)).

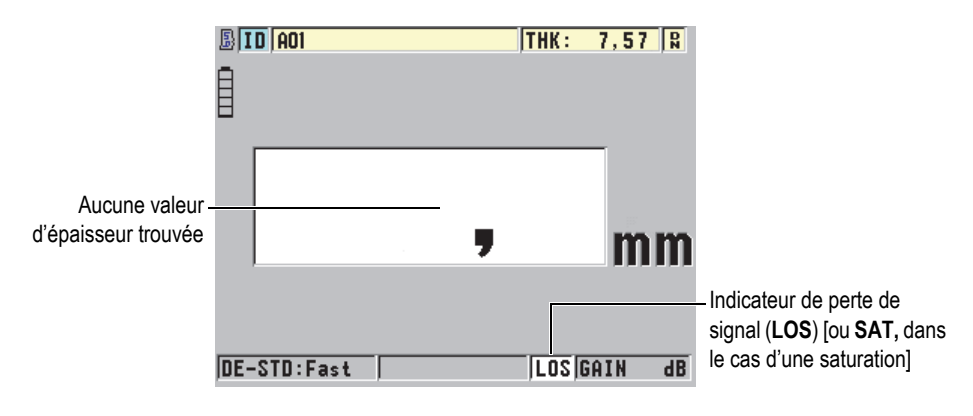

**Figure 3-6 Indicateur de perte de signal (LOS)**

<span id="page-45-1"></span>Dans le rare cas où le niveau de l'écho est situé au-dessus du seuil de tension maximal du récepteur, l'indicateur **LOS** est remplacé par le marqueur **SAT**, qui signale une saturation. La situation peut être corrigée en abaissant la tension de l'émetteur.

# **3.2 Menus et sous-menus**

Le 45MG affiche des menus et des sous-menus lorsque vous appuyez sur certaines touches situées sur le panneau avant de l'appareil. Le menu apparaît dans le coin supérieur gauche de l'écran (voir la [Figure 3-7 à la page 47](#page-46-0)). S'il y a lieu, la liste de sous-menus correspondants apparaît aussi.

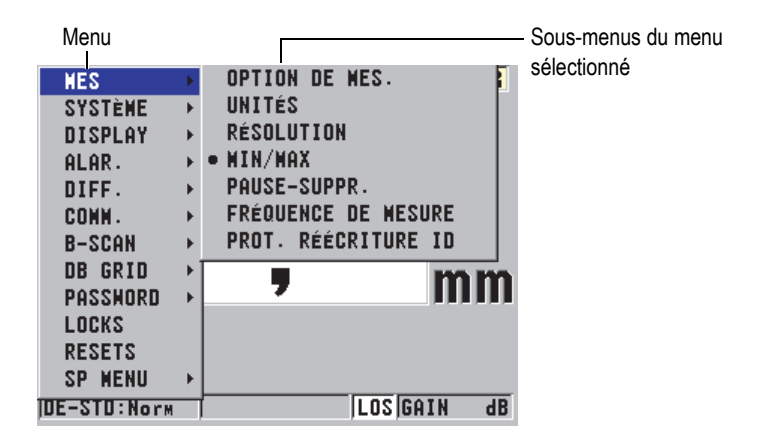

**Figure 3-7 Exemple de menus et de sous-menus**

#### <span id="page-46-0"></span>**Pour sélectionner un menu ou un sous-menu**

- 1. Appuyez sur la touche **[SETUP]** ou **[FILE]** (avec l'option d'enregistreur de données) pour afficher la liste des menus.
- 2. Utilisez les flèches **[]** et **[]** pour sélectionner le menu désiré.
- 3. S'il y a lieu, utilisez la flèche **[]** pour aller à la liste des sous-menus, et puis utilisez les flèches **[]** et **[]** pour sélectionner le sous-menu désiré.
- 4. Appuyez sur la touche **[ENTER]** pour confirmer la sélection de menu ou de sous-menu.

### **NOTE**

Dans ce document, la procédure décrite ci-dessus est résumée par une simple instruction indiquant de sélectionner un menu ou un sous-menu. Par exemple : « Dans le menu, sélectionnez **MEAS**. »

# **3.3 Écrans de paramètres**

Les paramètres du 45MG sont regroupés dans des écrans de paramètres auxquels vous accédez à l'aide des touches et des menus situés sur le panneau avant de l'appareil. La [Figure 3-8 à la page 48](#page-47-0) montre un exemple de l'écran de paramètres **MES**.

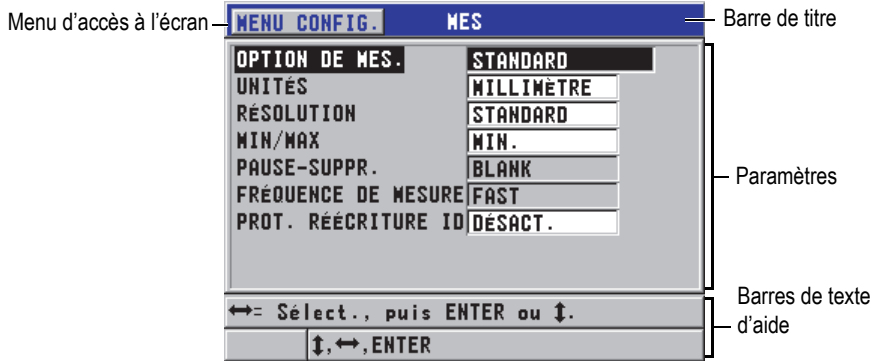

**Figure 3-8 Exemple d'un écran de paramètres**

<span id="page-47-0"></span>Le nom du paramètre figure dans la barre de titre, située dans la partie supérieure de l'écran de paramètres. Lorsque vous accédez à cet écran à partir d'un menu, un bouton de menu apparaît dans la partie gauche de la barre de titre pour faciliter le retour au menu de départ. Une ou deux barres de texte d'aide, dans la partie inférieure de l'écran, indiquent les touches que vous pouvez utiliser pour sélectionner un paramètre et modifier sa valeur.

#### **Pour sélectionner un paramètre et modifier sa valeur**

- 1. Utilisez les flèches **[]** et **[]** pour sélectionner le paramètre désiré.
- 2. Pour les paramètres avec des valeurs prédéfinies, utilisez les flèches **[]** et **[]** pour sélectionner la valeur désirée.
- 3. Dans les écrans de paramètres qui contiennent des listes ou des paramètres alphanumériques, faites ce qui suit :
	- Dans une liste, utilisez les flèches **[]** et **[]** pour sélectionner le paramètre.
- Pour un paramètre alphanumérique, utilisez les flèches **[]** et **[]** pour entrer les caractères désirés (voir [« Sélection des modes de modification de texte » à](#page-48-0)  [la page 49](#page-48-0) pour plus d'information).
- Appuyez sur les touches **[2nd F]**, **[]** ou **[2nd F]**, **[]** pour quitter une liste ou un paramètre alphanumérique et aller à l'élément suivant ou précédent.
- 4. Appuyez sur la touche **[MEAS]** pour quitter l'écran de paramètres et revenir à l'écran de mesure.

### NOTE

Dans ce document, la procédure décrite ci-dessus est résumée en indiquant simplement de sélectionner un paramètre ou une liste spécifique, et sa valeur. Par exemple :

« Dans l'écran **MES**, réglez **OPTIONS DE MESURE** à **ÉPAISSEUR**. »

# <span id="page-48-0"></span>**3.4 Sélection des modes de modification de texte**

Le 45MG offre deux méthodes pour modifier la valeur d'un paramètre alphanumérique : le clavier virtuel ou la méthode traditionnelle. Le clavier virtuel apparaît à l'écran pour vous montrer tous les caractères parmi lesquels vous pouvez choisir (voir [« Modification des paramètres de texte à l'aide du clavier virtuel » à la](#page-49-0)  [page 50](#page-49-0) pour plus d'information). Selon la méthode classique, vous devez sélectionner les caractères dans une liste cachée de lettres, de chiffres et de caractères spéciaux triés (voir [« Modification des paramètres de texte selon la méthode](#page-50-0)  [traditionnelle » à la page 51](#page-50-0) pour plus d'information).

#### **Pour sélectionner le mode de modification de texte**

- 1. À partir de l'écran de mesure, appuyez sur la touche **[SETUP]**, et puis sélectionnez **SYSTÈME**.
- 2. Dans l'écran de paramètre **SYSTÈME**, sélectionnez **MODIFICATION DE TEXTE**, et puis sélectionnez le mode désiré (**VIRTUEL** ou **TRADITIONNEL**).
- 3. Appuyez sur la touche **[MEAS]** pour revenir à l'écran de mesure.

# <span id="page-49-0"></span>**3.4.1 Modification des paramètres de texte à l'aide du clavier virtuel**

Si le mode de modification de texte est réglé à **VIRTUEL**, le clavier virtuel apparaît lorsque vous sélectionnez un paramètre alphanumérique (voir la [Figure 3-9 à la](#page-49-1)  [page 50](#page-49-1)).

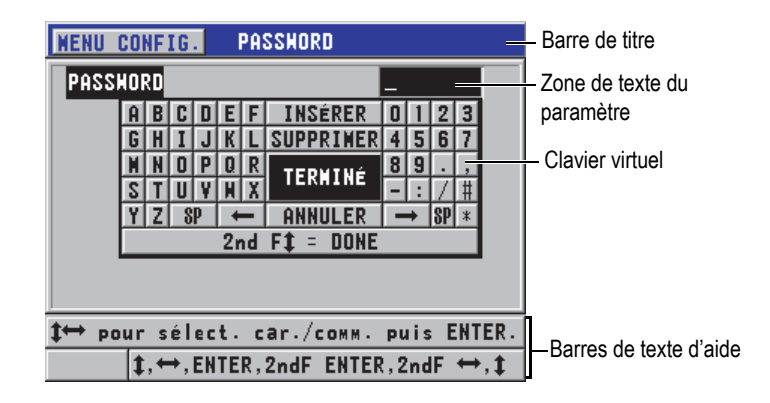

**Figure 3-9 Exemple de clavier virtuel**

#### <span id="page-49-1"></span>**Pour modifier un paramètre alphanumérique à l'aide du clavier virtuel**

- 1. Sélectionnez un paramètre alphanumérique. Le clavier virtuel apparaît.
- 2. Utilisez les flèches **[]**, **[]**, **[]** et **[]** pour sélectionner le caractère que vous souhaitez entrer, et puis appuyez sur la touche **[ENTER]**. Le caractère sélectionné apparaît dans la boîte de texte du paramètre et le curseur se déplace à la position suivante.
- 3. Répétez l'étape précédente pour entrer d'autres caractères.
- 4. Pour changer la position du curseur dans la boîte de texte, sélectionnez la flèche gauche ( $\leftarrow$ ) ou droite ( $\rightarrow$ ) sur le clavier virtuel, et puis appuyez sur la touche **[ENTER]**.

Le curseur se déplace d'une position.

- 5. Pour supprimer un caractère :
	- *a)* Déplacez le curseur sur le caractère que vous souhaitez supprimer.
	- *b)* Sur le clavier virtuel, sélectionnez **SUPPRIMER**, et puis appuyez sur la touche **[ENTER]**.
- 6. Pour insérer un caractère :
- *a)* Déplacez le curseur sur le caractère devant lequel vous souhaitez insérer un caractère.
- *b)* Sur le clavier virtuel, sélectionnez **INSÉRER**, et puis appuyez sur la touche **[ENTER]**.
- *c)* Entrez le caractère désiré dans l'espace insérée.
- 7. Pour annuler la fonction de modification et retourner à la valeur de paramètre de départ, sélectionnez **ANNULER** sur le clavier virtuel, et puis appuyez sur la touche **[ENTER]**.
- 8. Pour compléter la modification de la valeur du paramètre, sélectionnez **TERMINÉ** sur le clavier virtuel, et puis appuyez sur la touche **[ENTER]**.

### **NOTE**

Lorsque vous modifiez une valeur de paramètre de plusieurs lignes, sélectionnez **TERMINÉ**, et puis appuyez sur la touche **[ENTER]** pour déplacer le curseur à la ligne suivante. Vous pouvez aussi appuyer sur les touches **[2nd F]**, **[]** pour accepter le texte et déplacer le curseur à la ligne suivante.

### <span id="page-50-0"></span>**3.4.2 Modification des paramètres de texte selon la méthode traditionnelle**

Lorsque le mode de modification de texte est réglé à **TRADITIONNEL**, vous sélectionnez les caractères dans une liste circulaire cachée de lettres, de chiffres et de caractères spéciaux standard triés (voir la [Figure 3-10 à la page 52\)](#page-51-0). Vous pouvez seulement utiliser les majuscules.

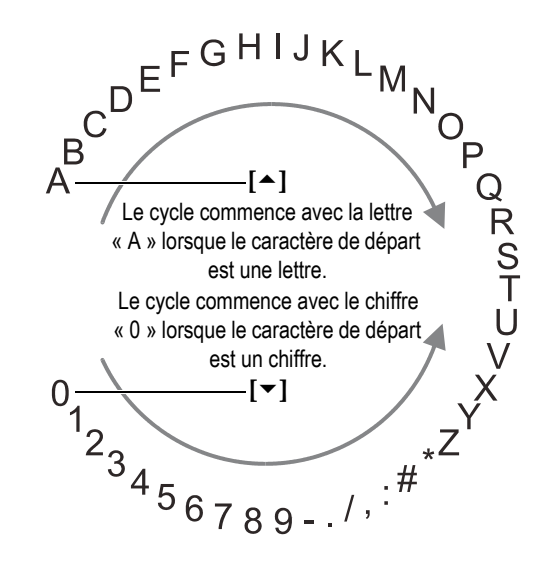

**Figure 3-10 Cycle de caractères de la méthode traditionnelle de modification de texte**

#### <span id="page-51-0"></span>**Pour modifier un paramètre alphanumérique selon la méthode traditionnelle**

- 1. Sélectionnez un paramètre alphanumérique.
- 2. Utilisez les touches **[]** and **[]** pour sélectionner le caractère à entrer. Maintenez la touche enfoncée pour passer rapidement par le cycle complet des lettres, des chiffres et des caractères spéciaux.
- 3. Utilisez la touche **[]** pour déplacer le curseur au prochain caractère.
- 4. Répétez les étapes 2 et 3 pour entrer d'autres caractères.
- 5. Pour changer la position du curseur dans la boîte de texte, utilisez la touche **[]** ou **[]**.
- 6. Pour insérer un caractère à la position du curseur, appuyez sur la touche **[CAL ZERO]**.

Le caractère à la position du curseur et tous les caractères à sa droite se déplacent d'une position vers la droite, laissant ainsi une espace libre pour le nouveau caractère.

7. Pour supprimer le caractère à la position du curseur, appuyez sur la touche **[CAL VEL]**.

Le caractère à la position du curseur est supprimé et les caractères situés à droite du caractère sont déplacés d'une position vers la gauche.

8. Appuyez sur la touche **[ENTER]** pour accepter la ligne de caractères et passer au paramètre suivant.

# **4. Première mise en service**

Les sections suivantes décrivent les configurations de base du système.

# **4.1 Configuration de la langue de l'interface utilisateur et des autres options du système**

Vous pouvez configurer l'interface utilisateur du 45MG dans les langues suivantes : anglais, allemand, français, espagnol, japonais, chinois, russe, suédois, italien, norvégien, portugais ou tchèque. Vous pouvez aussi choisir le caractère utilisé comme séparateur décimal d'un numéro.

Le 45MG est doté d'un avertisseur sonore qui émet un bip lorsque vous appuyez sur une touche et qui vous avertit d'une condition d'alarme. L'avertisseur sonore peut être activé ou désactivé.

Pour économiser les piles lorsque vous n'utilisez pas l'appareil, activez la fonction de fermeture automatique pour que l'appareil s'éteigne automatiquement si aucune touche n'a été pressée ou si aucune mesure n'a été prise depuis environ six minutes.

#### **Pour modifier la langue de l'interface utilisateur et les autres options du système**

- 1. À partir de l'écran de mesure, appuyez sur la touche **[SETUP]**, et puis sélectionnez **SYSTÈME**.
- 2. Dans l'écran **SYSTÈME**, faites ce qui suit (voir la [Figure 4-1 à la page 56](#page-55-0)) :
	- *a)* Réglez le paramètre **AVERTISSEUR** à **ACTIVÉ** ou à **DÉSACTIVÉ**
	- *b)* Réglez le paramètre **FERMETURE AUTOMATIQUE** à **ACTIVÉ** ou à **DÉSACTIVÉ.**
	- *c)* Réglez le paramètre **LANGUE** à la langue souhaitée.

*d)* Réglez le paramètre **TYPE DE SÉPARATEUR** au caractère souhaité (**point** ou **virgule**) pour séparer les nombres entiers des décimales.

| <b>SYSTÈME</b><br><b>NENU CONFIG.</b> |                     |
|---------------------------------------|---------------------|
| AVERTISSEUR                           | <b>ACTIVÉ</b>       |
| <b>FERMETURE AUTOM.</b>               | ACTIVÉ              |
| LANGUE                                | <b>FRANCAIS</b>     |
| <b>TYPE DE SÉPARATEUR</b>             | $VIRGULE$ (,)       |
| <b>SAVE KEY DATA</b>                  | <b>ÉPAISSEUR</b>    |
| <b>DEFAULT FILE WODE</b>              | <b>ÉPAISSEUR</b>    |
| <b>TEXT EDIT WODE</b>                 | <b>TRADITIONNEL</b> |
| SCR TO SO CARD                        | ACTIVÉ              |
|                                       |                     |
| →= Sélect., puis ENTER ou Î.          |                     |
| $\rightarrow$ .ENTER                  |                     |

**Figure 4-1 Écran SYSTÈME**

- <span id="page-55-0"></span>3. Appuyez sur la touche **[MEAS]** pour revenir à l'écran de mesure.
- 4. Éteignez le 45mg, et puis remettez-le en marche pour activer le changement de langue.

# **4.2 Sélection des unités de mesure**

Vous pouvez configurer le 45MG pour afficher les mesures d'épaisseur en pouces ou en millimètres.

#### **Pour sélectionner les unités de mesure**

- 1. À partir de l'écran de mesure, appuyez sur la touche **[SETUP]**, et puis sélectionnez **MES**.
- 2. Dans l'écran **MES**, réglez **UNITÉ** à **POUCE** ou **MILLIMÈTRE**.
- 3. Appuyez sur la touche **[MEAS]** pour revenir à l'écran de mesure.

# **4.3 Réglage de l'horloge**

Le 45MG est doté d'une horloge interne qui indique la date et l'heure. Vous pouvez configurer ces paramètres et sélectionner leur format. L'appareil enregistre toutes les mesures et leurs dates d'acquisition.

#### **Pour régler l'horloge**

- 1. À partir de l'écran de mesure, appuyez sur la touche **[SETUP]**, et puis sélectionnez **SP MENU**.
- 2. Dans le sous-menu **SP MENU** (voir la [Figure 4-2 à la page 57\)](#page-56-0), sélectionnez **HORLOGE**.

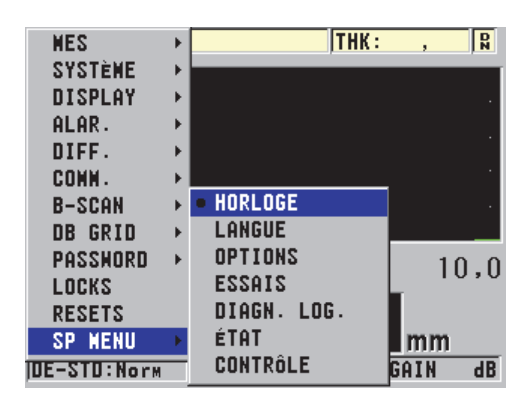

**Figure 4-2 Écran SP MENU**

- <span id="page-56-0"></span>3. Dans l'écran **HORLOGE** (voir la [Figure 4-3 à la page 58](#page-57-0)), réglez les paramètres à la date et à l'heure actuelles.
- 4. Réglez les paramètres **DATE** et **HEURE**, et puis sélectionnez **RÉGLER**.

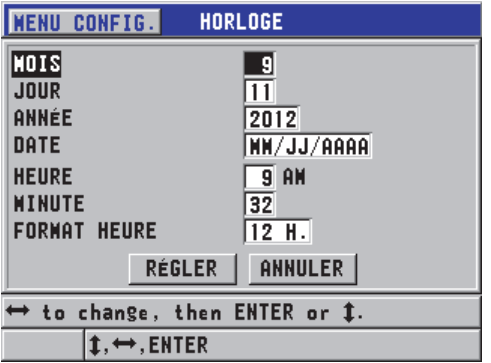

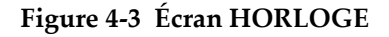

# <span id="page-57-0"></span>**4.4 Modification des réglages d'affichage**

Vous pouvez modifier l'apparence de certains paramètres d'affichage, tels que les couleurs, la luminosité, le redressement et le tracé du A-scan.

#### **Pour modifier les réglages de l'affichage**

1. À partir de l'écran de mesure, appuyez sur la touche **[SETUP]**, et puis sélectionnez **DISPLAY**.

#### NOTE

Il ne faut pas oublier que certains paramètres d'affichage sont visibles seulement lorsque les options de A-scan ou d'enregistreur de données sont activées.

- 2. Dans l'écran **DISPLAY** (voir la [Figure 4-4 à la page 59](#page-58-0)), sélectionnez le paramètre désiré et la valeur des paramètres suivants :
	- **WAVEFORM ENABLE** Sert à activer ou à désactiver l'affichage du A-scan (voir [« Option logicielle de A-scan » à la page 94](#page-93-0) pour en savoir plus).
	- **ZOOM OPTION** Sert à activer et à désactiver la fonction de zoom (voir [« Activation de la fonction de zoom \(disponible uniquement avec l'option](#page-99-0)  [A-scan\) » à la page 100](#page-99-0) pour en savoir plus).
	- **RECTIFICATION** Sert à sélectionner l'un des modes de redressement (voir [« Redressement du A-scan » à la page 96](#page-95-0) pour en savoir plus).
- **TRACÉ A-SCAN**  Sert à sélectionner l'un des types de tracés (voir [« Tracé](#page-97-0)  [A-scan » à la page 98](#page-97-0) pour en savoir plus).
- **COULEURS** Sert à sélectionner l'affichage optimisé pour **INDOOR** ou **EXTÉRIEUR** (voir [« Palettes de couleurs » à la page 59](#page-58-1) pour en savoir plus).
- **LUMINOSITÉ ÉCRAN**  Sert à sélectionner un niveau de luminosité prédéfini (voir [« Luminosité de l'écran » à la page 61](#page-60-0) pour en savoir plus).
- **ID REVIEW LINE**  Sert à activer ou à désactiver la fonction.

| <b>DISPLAY</b><br><b>MENU CONFIG.</b>                                                                                             |                                                                                                    |
|----------------------------------------------------------------------------------------------------|----------------------------------------------------------------------------------------------------|
| <b> HAVEFORM ENABLE </b><br>ZOON OPTION<br>RECTIFICATION<br>TRACÉ A-SCAN<br>COULEURS<br>LUMINOSITÉ ÉCRAN<br><b>ID REVIEW LINE</b> | <b>ACTIVÉ</b><br>DÉSACT.<br><b>BIPOLAIRE</b><br><b>CONTOUR</b><br><b>EXTÉRIEUR</b><br>20%<br><b>ACTIVÉ</b> |
| ➡= Sélect., puis ENTER ou Î.                                                                                                    |                                                                                                    |
| <b>.ENTER</b>                                                                                                    |                                                                                                    |

**Figure 4-4 Écran DISPLAY**

<span id="page-58-0"></span>3. Appuyez sur la touche **[MEAS]** pour revenir à l'écran de mesure.

# <span id="page-58-1"></span>**4.4.1 Palettes de couleurs**

Le 45MG offre deux palettes de couleurs standard conçues pour donner la meilleure visibilité d'affichage dans les conditions d'éclairage intérieures ou extérieures (voir la [Figure 4-5 à la page 60](#page-59-0)).

### **Pour régler la palette de couleurs**

- 1. À partir de l'écran de mesure, appuyez sur la touche **[SETUP]**, et puis sélectionnez **DISPLAY.**
- 2. Dans l'écran **DISPLAY** (voir la [Figure 4-4 à la page 59](#page-58-0)), réglez le paramètre **COULEURS** à **INTÉRIEUR** ou **EXTÉRIEUR**.
- 3. Appuyez sur la touche **[MEAS]** pour revenir à l'écran de mesure.

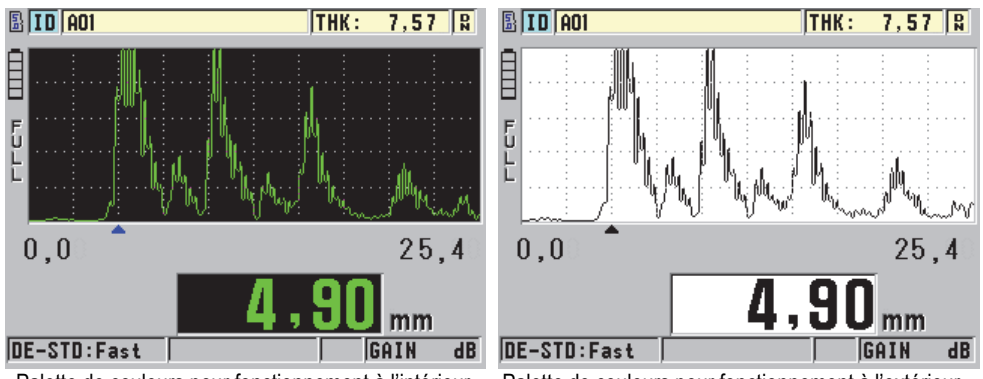

<span id="page-59-0"></span>Palette de couleurs pour fonctionnement à l'intérieur Palette de couleurs pour fonctionnement à l'extérieur

#### **Figure 4-5 Exemple de palette de couleurs pour fonctionnement à l'intérieur et à l'extérieur**

La palette de couleurs pour fonctionnement à l'intérieur offre une excellente visibilité lorsque vous utilisez l'appareil à l'intérieur ou dans des conditions de faible éclairage. Elle présente les caractères et le tracé A-scan en vert sur fond noir.

La palette de couleurs pour fonctionnement à l'extérieur offre une excellente visibilité lorsque vous utilisez l'appareil sous la lumière directe du soleil. Le mode pour fonctionnement à l'extérieur présente les caractères et le tracé A-scan en noir sur fond blanc. Pour une bonne lisibilité, la plupart des captures d'écran de ce document ont été faites à l'aide de la palette de couleurs pour fonctionnement à l'extérieur.

### **NOTE**

Rappelons que les mesures liées aux conditions d'alarme sont affichées en couleur seulement lorsque la palette de couleurs pour fonctionnement à l'intérieur est sélectionnée.

# <span id="page-60-0"></span>**4.4.2 Luminosité de l'écran**

Vous pouvez régler la luminosité de l'écran du 45MG en sélectionnant l'intensité du rétroéclairage. Vous pouvez la régler de 0 % à 100 %, par incréments de 5 %. Plus le pourcentage sélectionné est élevé, plus la luminosité augmente. Par défaut, la luminosité de l'écran est réglé à 20 %.

### **Pour régler la luminosité de l'écran**

- 1. À partir de l'écran de mesure, appuyez sur **[SETUP]**, et puis sélectionnez **DISPLAY.**
- 2. Dans l'écran **DISPLAY** (voir la [Figure 4-4 à la page 59](#page-58-0)), réglez le paramètre **LUMINOSITÉ ÉCRAN** au niveau souhaité.
- 3. Appuyez sur la touche **[MEAS]** pour revenir à l'écran de mesure.

Le 45MG utilise un écran transflectif en couleurs qui réfléchit la lumière ambiante et qui devient donc plus lumineux sous la lumière directe. Lorsque la lumière ambiante est plus forte, vous pouvez régler la luminosité de l'écran à un pourcentage plus faible.

### **NOTE**

La réduction de la luminosité de l'écran augmente l'autonomie des piles. Les prévisions en matière d'autonomie des piles sont basées sur un rétroéclairage réglé à 20 %.

# **4.5 Réglage de la fréquence de rafraîchissement de la mesure**

Vous pouvez sélectionner une fréquence prédéfinie de rafraîchissement de la mesure. Lorsque vous utilisez les sondes à émission-réception séparées, vous avez le choix entre deux fréquences de rafraîchissement : **Normal** (4 Hz) ou **Fast** (jusqu'à 20 Hz). Normal est le réglage par défaut de la fréquence de rafraîchissement. Lorsque l'option de sondes monoéléments est activée, il est possible de sélectionner une fréquence de rafraîchissement de **4 H** , **8 Hz**, **16 Hz** ou **Max** (jusqu'à 20 Hz). L'indicateur de fréquence de rafraîchissement de la mesure s'affiche toujours à gauche de la mesure d'épaisseur (voir la [Figure 4-6 à la page 62\)](#page-61-0).

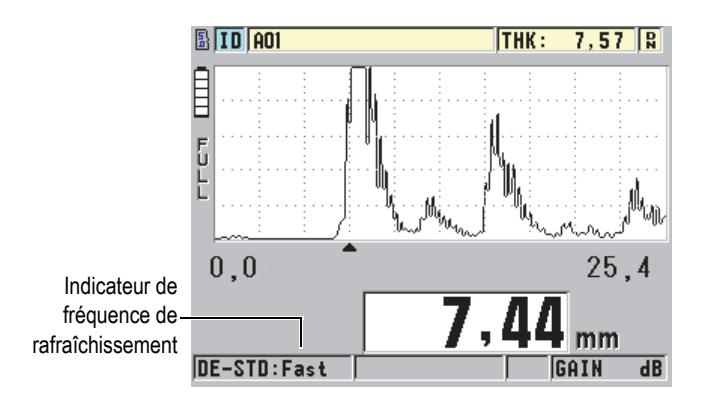

**Figure 4-6 Indicateur de fréquence de rafraîchissement de la mesure**

<span id="page-61-0"></span>La fréquence de rafraîchissement **Fast** peut atteindre 20 Hz, selon le type de mesure. Cette option est utile pour réduire le temps de contact entre la pièce et la sonde lorsque vous effectuez des mesures d'épaisseur à température élevée, ou pour les applications où vous déplacez la sonde sur une zone pour en déterminer l'épaisseur minimale.

### NOTE

Le 45MG se sert automatiquement du mode de rafraîchissement le plus rapide lorsqu'il entre en mode **Minimum** ou **Maximum** (voir [« Utilisation des modes de](#page-148-0)  [mesure de l'épaisseur minimale, maximale ou Min/Max » à la page 149\)](#page-148-0).

### **Pour régler la fréquence de rafraîchissement de la mesure**

- 1. Dans l'écran de mesure, appuyez sur la touche **[SETUP]**, et puis sélectionnez **MES**.
- 2. Dans l'écran **MES** (voir la [Figure 8-1 à la page 162\)](#page-161-0), réglez le paramètre **FRÉQUENCE DE MESURE** à la valeur désirée.
- 3. Appuyez sur la touche **[MEAS]** pour revenir à l'écran de mesure.

# **4.6 Modification de la résolution de l'épaisseur**

Vous pouvez modifier la résolution de la mesure d'épaisseur, c'est-à-dire le nombre de chiffres qui apparaîtront à droite du séparateur décimal. Cette sélection est appliquée à tous les écrans et à la sortie des données des valeurs avec unités de mesure, y compris l'épaisseur mesurée, la valeur différentielle de référence et les points de réglage de l'alarme. La résolution d'épaisseur maximale d'une sonde à émission-réception séparées est de 0,01 mm. La vitesse de propagation, elle, est toujours indiquée selon une résolution de quatre chiffres.

De même, vous pouvez réduire la résolution pour les applications où il n'est pas nécessaire de connaître le dernier chiffre, ou lorsqu'une surface intérieure ou extérieure extrêmement rugueuse fait en sorte qu'on ne peut se fier au dernier chiffre de l'épaisseur.

L'option logicielle de sonde monoélément haute résolution (réf. : 45MG-SE [U8147022]) vous permet d'augmenter la résolution à 0,001 mm. La haute résolution est disponible pour les mesures inférieures à 102 mm. La haute résolution n'est pas active avec les sondes à basse fréquence ou lorsque l'option logicielle de haute pénétration est activée.

#### **Pour modifier la résolution de la mesure d'épaisseur**

- 1. À partir de l'écran de mesure, appuyez sur la touche **[SETUP]**, et puis sélectionnez **MES**.
- 2. Dans l'écran **MES**, réglez le paramètre RÉSOLUTION (voir la [Figure 8-1 à la](#page-161-0)  [page 162](#page-161-0)) à l'option désirée :
	- **STANDARD** : 0,01 mm (par défaut)
	- **BASSE** : 0,1 mm
	- **HAUT** (en option) : 0,001 mm
- 3. Appuyez sur la touche **[MEAS]** pour revenir à l'écran de mesure.

# **5. Fonctionnement de base**

Les sections suivantes décrivent le fonctionnement de base du mesureur d'épaisseur à ultrasons 45MG.

# <span id="page-64-0"></span>**5.1 Configuration de la sonde**

Le 45MG est compatible avec toute une gamme de sondes monoéléments (logiciel en option) et à émission-réception séparées. Le 45MG reconnaît automatiquement les sondes à émission-réception séparées D79X standard et charge automatiquement la configuration prédéfinie appropriée. La configuration prédéfinie contient la vitesse de propagation de l'onde ultrasonore dans le bloc étalon à gradins en acier inoxydable fourni avec l'appareil. Avec les sondes à émission-réception séparées, vous devez effectuer une compensation du décalage d'origine de la sonde.

À l'inverse, pour les options logicielles de sonde monoélément et de haute pénétration, et pour les sondes monoéléments, vous devez rappeler la configuration manuellement. L'appareil 45MG est expédié de l'usine avec les configurations par défaut des sondes achetées et la vitesse de propagation approximative de l'onde ultrasonore dans le bloc étalon en acier inoxydable fourni avec l'appareil. Les réglages par défaut sont choisis pour faciliter l'utilisation de l'appareil en fonction de vos applications.

#### **Pour configurer une sonde**

1. Branchez la sonde dans le connecteur de sonde situé sur le dessus du boîtier du 45MG (voir la [Figure 5-1 à la page 66\)](#page-65-0). Utilisez seulement le connecteur T/R 1 pour une sonde monoélément.

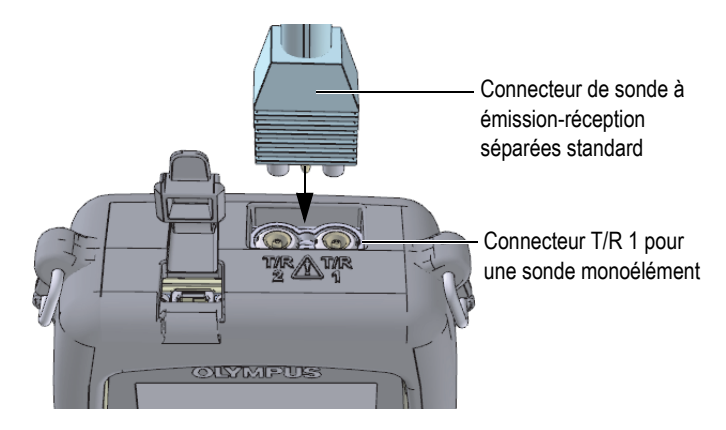

**Figure 5-1 Branchement de la sonde**

<span id="page-65-0"></span>2. Appuyez sur la touche  $\Box$  pour démarrer l'appareil.

L'écran de mesure apparaît. Si vous utilisez une sonde à émission-réception séparées, le message « **Do--** » apparaît à l'écran de mesure (voir la [Figure 5-2 à la](#page-65-1)  [page 66](#page-65-1)).

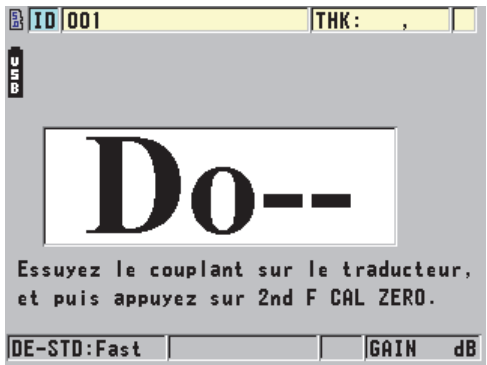

<span id="page-65-1"></span>**Figure 5-2 Écran initial lorsqu'une sonde à émission-réception séparées D79X standard est connectée**

- 3. Si vous utilisez une sonde à émission réception séparées, effectuez l'étalonnage de la compensation du décalage d'origine de la sonde comme suit :
	- *a)* Essuyez le couplant au bout de la sonde.
- *b)* Appuyez sur les touches **[2nd F]**, **[CAL ZERO] (Do ZERO)**.
- 4. Pour l'option logicielle de sonde monoélément ou une sonde monoélément, chargez la configuration correspondante :
	- *a)* Appuyez sur les touches **[2nd F]**, **[FREEZE] (XDCR RECALL)**.
	- *b)* Dans le menu, sélectionnez la configuration par défaut du type de sonde que vous utilisez (par ex. : **MONOÉL. PAR DÉFAUT**).
	- *c)* Sélectionnez la configuration de la sonde que vous utilisez dans la liste de configurations par défaut qui apparaît dans l'écran **MONOÉL. PAR DÉFAUT** (voir la [Figure 5-3 à la page 67\)](#page-66-0).

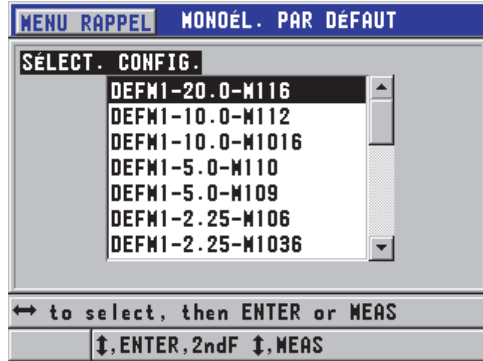

**Convention d'appellation des configuration par défaut** :

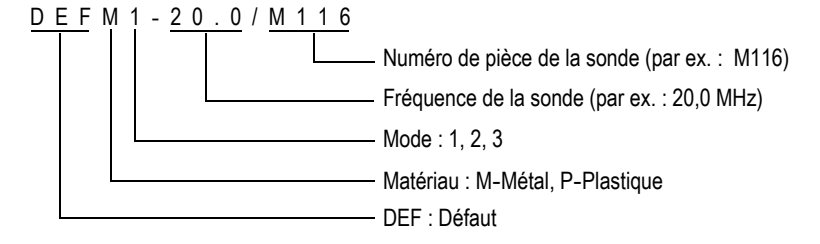

<span id="page-66-0"></span>**Figure 5-3 Sélection de la configuration par défaut d'une sonde monoélément**

### NOTE

Vous pouvez renommer les configurations de USER-1 à USER-35 pour des applications spéciales. Veuillez consulter [« Configurations personnalisées des sondes](#page-186-0)  [monoéléments » à la page 187](#page-186-0) pour en savoir plus sur les configurations.

*d)* Appuyez sur la touche **[MEAS]** pour rappeler automatiquement les paramètres de la configuration sélectionnée et pour revenir à l'écran de mesure.

# <span id="page-67-0"></span>**5.2 Étalonnage**

L'étalonnage est le processus qui consiste à régler l'appareil pour qu'il effectue des mesures précises d'un matériau spécifique, avec une sonde connue et à une température donnée. Vous devez toujours étalonner l'appareil avant l'inspection d'un matériau spécifique. Il faut souligner que la précision de la mesure dépend de la qualité de cet étalonnage.

Trois types d'étalonnages doivent être effectués :

Étalonnage de la compensation du décalage d'origine de la sonde (**[Do ZERO]**)

Pour les sondes à émission-réception séparées seulement, effectuez l'étalonnage du temps de parcours des ultrasons dans les lignes à retard des sondes à émission-réception séparées. Cette compensation varie selon la sonde et la température. Vous devez effectuer cet étalonnage chaque fois que vous démarrez l'appareil, que vous changez la sonde ou que la température de la sonde change de manière significative (voir [« Configuration de la sonde » à la page 65](#page-64-0) et [« Compensation du décalage d'origine de la sonde » à la page 73\)](#page-72-0).

Étalonnage de la vitesse de propagation de l'onde ultrasonore (**[CAL VEL]**)

Effectuez l'étalonnage de la vitesse de propagation de l'onde ultrasonore dans le matériau à l'aide d'un bloc étalon épais, dont vous connaissez l'épaisseur, fait du même matériau que la pièce à mesurer ou entrez manuellement la vitesse de propagation prédéfinie. Cette procédure doit être effectuée pour chaque nouveau matériau mesuré (voir [« Étalonnage de l'appareil » à la page 69](#page-68-0) et [« Étalonnages](#page-72-1)  [de la vitesse de propagation et du zéro » à la page 73](#page-72-1)).

### Étalonnage zéro (**[CAL ZERO]**)

Effectuez l'étalonnage zéro à l'aide d'un bloc étalon mince, dont vous connaissez l'épaisseur, fait du même matériau que la pièce à mesurer. Contrairement aux

deux autres types d'étalonnage, cette procédure est requise uniquement si vous désirez la meilleure précision possible (supérieure à ± 0,10 mm) et une fois seulement pour chaque nouvelle combinaison sonde-matériau. Vous n'êtes pas obligé de répéter cet étalonnage lorsque la température de la sonde change; la fonction de compensation du décalage d'origine de la sonde s'en charge (voir [« Étalonnage de l'appareil » à la page 69](#page-68-0) et [« Étalonnages de la vitesse de](#page-72-1)  [propagation et du zéro » à la page 73\)](#page-72-1).

# <span id="page-68-0"></span>**5.2.1 Étalonnage de l'appareil**

Pour effectuer des mesures précises, vous devez effectuer les étalonnages suivants :

- Étalonnage de la vitesse de propagation de l'onde ultrasonore dans le matériau
- Étalonnage zéro

Utilisez des blocs étalons mince et épais dont vous connaissez l'épaisseur exacte pour effectuer les étalonnages. Le bloc étalon doit être du même matériau que les pièces à inspecter (voir [« Blocs étalons » à la page 72](#page-71-0) pour plus d'information sur les blocs étalons).

La procédure suivante est illustrée à l'aide d'une sonde à émission-réception séparées et un bloc étalon à 5 gradins. Consultez [« Étalonnage » à la page 68](#page-67-0) pour plus de détails sur le processus d'étalonnage.

#### **Pour étalonner l'appareil**

- 1. Pour effectuer l'étalonnage de la vitesse de propagation de l'onde ultrasonore dans le matériau à l'aide d'un appareil avec ou sans l'option logicielle de A-scan (voir la [Figure 5-5 à la page 70\)](#page-69-0) :
	- *a)* Versez une goutte de couplant sur le gradin le plus épais du bloc étalon.
	- *b)* Placez la sonde sur le gradin épais du bloc étalon en appliquant une pression de modérée à ferme (voir la [Figure 5-4 à la page 70\)](#page-69-1). Le A-scan (optionnel) et la lecture de l'épaisseur apparaissent à l'écran.
	- *c)* Appuyez sur la touche **[CAL VEL]**.
	- *d)* Lorsque la lecture d'épaisseur est stable, appuyez sur la touche **[ENTER]**.
	- *e)* Utilisez les touches de direction pour modifier la valeur de l'épaisseur de sorte qu'elle corresponde à l'épaisseur du bloc étalon.

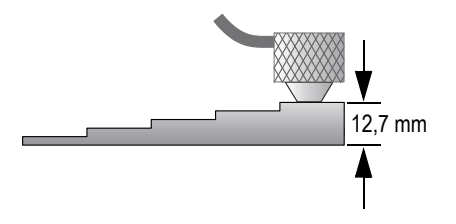

**Figure 5-4 Étalonnage de la vitesse de propagation de l'onde ultrasonore à l'aide d'un bloc étalon à 5 gradins – Partie épaisse**

<span id="page-69-1"></span>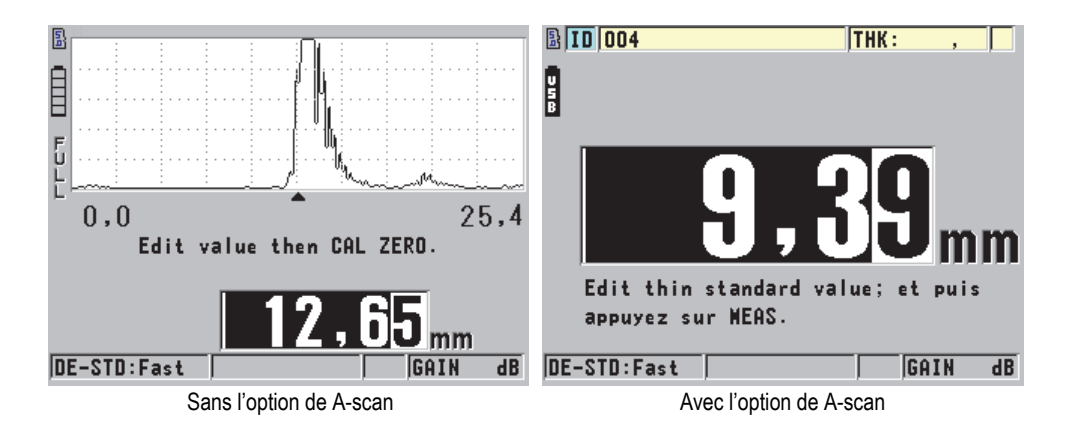

<span id="page-69-0"></span>**Figure 5-5 Étalonnage de la vitesse de propagation de l'onde ultrasonore à l'aide d'un bloc étalon à 5 gradins**

- 2. Pour effectuer l'étalonnage zéro à l'aide d'un appareil avec ou sans l'option de A-scan (voir la [Figure 5-7 à la page 71\)](#page-70-0) :
	- *a)* Versez une goutte de couplant sur le gradin le plus mince du bloc étalon.
	- *b)* Placez la sonde sur le gradin mince du bloc étalon (voir la [Figure 5-6 à la](#page-70-1)  [page 71](#page-70-1)), et puis appuyez sur la touche **[CAL ZERO]**.
	- *c)* Lorsque la lecture d'épaisseur est stable, appuyez sur la touche **[ENTER]**.
	- *d)* Utilisez les touches de direction pour modifier la valeur de l'épaisseur de sorte qu'elle corresponde à l'épaisseur du gradin mince du bloc étalon.

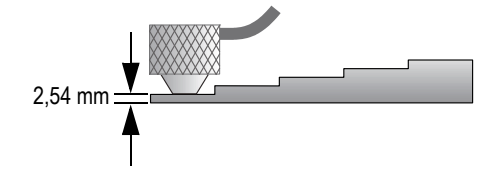

<span id="page-70-1"></span>**Figure 5-6 Étalonnage de la vitesse de propagation de l'onde ultrasonore à l'aide d'un bloc étalon à 5 gradins — Partie mince**

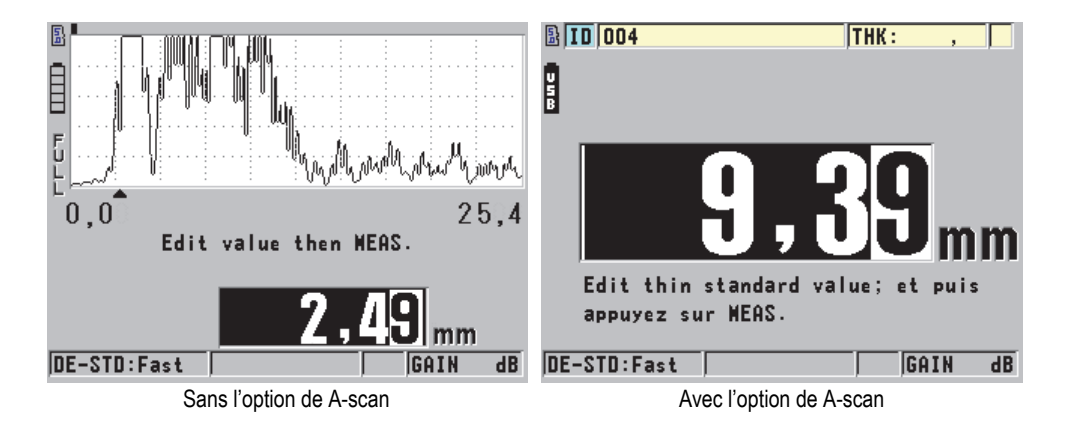

**Figure 5-7 Étalonnage zéro à l'aide d'un bloc étalon à 5 gradins**

<span id="page-70-0"></span>3. Appuyez sur la touche **[MEAS]** pour compléter l'étalonnage et revenir à l'écran de mesure.

### IMPORTANT

Si vous éteignez l'appareil avant d'appuyer sur la touche **[MEAS]**, la vitesse de propagation ne sera pas modifiée. L'appareil conservera plutôt la valeur précédente.

### NOTE

Lorsque le 45MG détecte une erreur dans la procédure d'étalonnage, il affiche les messages suivants dans la barre de texte d'aide avant de revenir à l'écran de mesure :

- « **Écho potentiellement incorrect détecté!** »
- « **Résultats d'étalonnage non valide!** »

Dans ce cas, la vitesse de propagation n'est pas modifiée. Il est possible que vous ayez entré une valeur d'épaisseur incorrecte ou que l'appareil ait détecté le mauvais écho de fond.

# <span id="page-71-0"></span>**5.2.2 Blocs étalons**

Le 45MG est livré avec un bloc étalon cylindrique à 2 gradins en acier inoxydable. Vous pouvez utiliser deux épaisseurs connues de bloc étalon pour effectuer l'étalonnage de la vitesse de propagation de l'onde ultrasonore dans le matériau et l'étalonnage zéro.

Les blocs étalons à gradins sont aussi souvent utilisés lorsque plus de deux épaisseurs connues sont requises (voir la [Figure 5-8 à la page 72](#page-71-1)).

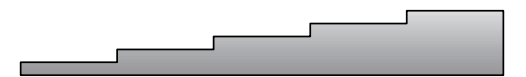

**Figure 5-8 Exemple d'un bloc étalon à 5 gradins**

<span id="page-71-1"></span>Pour effectuer l'étalonnage de la vitesse de propagation et l'étalonnage zéro, le bloc étalon utilisé doit avoir les caractéristiques suivantes :

- Être fait du même matériau que la pièce à inspecter
- Avoir au moins deux épaisseurs connues
- Avoir une partie aussi mince que la section la plus mince des pièces à inspecter, afin d'effectuer l'étalonnage du zéro. L'état de la surface doit être semblable à celui des pièces à inspecter. Les surfaces rugueuses diminuent généralement la précision des mesures, mais la simulation des conditions de surfaces réelles sur le bloc étalon peut aider à améliorer les résultats
- Avoir une partie aussi épaisse que la section la plus épaisse des pièces à inspecter, afin d'effectuer l'étalonnage de la vitesse de propagation de l'onde ultrasonore
dans le matériau. Les surfaces du dessus et du dessous doivent être lisses et parallèles

• Être à la même température que les pièces à inspecter

# **5.2.3 Compensation du décalage d'origine de la sonde**

Lorsque l'indicateur zéro (**Do--**) apparaît, vous devez appuyer sur les touches **[2nd F]**, **[CAL ZERO]** (Do ZERO**)** pour effectuer l'étalonnage de la compensation du décalage d'origine de la sonde. Cette procédure doit aussi être effectuée lorsque la température d'une sonde à émission-réception séparées change.

La fréquence d'exécution de cet étalonnage dépend du rythme de variation de la température interne de la sonde à émission-réception séparées. Ce rythme est lié à la température de la surface du matériau inspecté, à la fréquence d'application de la sonde sur la pièce, à la durée pendant laquelle la sonde touche au matériau et à la précision désirée.

## NOTE

Lorsque les mesures sont prises sur des surfaces dont la température est nettement supérieure à la température ambiante, vous devez effectuer cet étalonnage régulièrement. Cela est moins important pour les sondes dont le numéro est D790-SM, D791-RM, D797-SM et D798 que pour les autres sondes qui possèdent différents types de lignes à retard en résine.

Pour la prise de mesures à température élevée, Evident vous recommande d'élaborer un processus d'étalonnage de compensation du décalage d'origine de la sonde qui tient compte de ces facteurs. Par exemple, utilisez la sonde D790-SM, D791-RM et D797-SM pour les applications à température élevée, ce qui réduit la fréquence de la compensation du décalage d'origine. Vous pouvez également utiliser les sondes D790-SM et D791-RM pour les applications d'usage général.

# **5.2.4 Étalonnages de la vitesse de propagation et du zéro**

Le 45MG effectue une vérification de dédoublement à l'étalonnage pour éviter un mauvais étalonnage sur les blocs étalons minces. Le dédoublement se produit lorsque l'appareil mesure le temps du vol jusqu'au deuxième écho de fond plutôt que jusqu'au premier. Le 45MG compare le temps de vol mesuré au temps de vol attendu basé sur la vitesse de propagation de l'onde ultrasonore. Le 45MG affiche un avertissement s'il y a possibilité de dédoublement. Le dédoublement peut se produire lorsque vous mesurez une épaisseur inférieures à l'étendue minimale de la sonde, ou lorsque la sonde est usée ou qu'elle a une faible sensibilité.

NOTE

Il est aussi possible d'effectuer la procédure d'étalonnage de la vitesse de propagation et d'étalonnage du zéro en effectuant les étapes dans le sens contraire en commençant par l'étalonnage du zéro suivi de l'étalonnage de la vitesse de propagation.

# **5.2.5 Entrée de la vitesse de propagation connue des ondes ultrasonores pour un matériau**

Lorsque vous devez mesurer les épaisseurs de pièces fabriquées d'un matériau différent et que vous connaissez la vitesse de propagation de l'onde ultrasonore dans le matériau, vous pouvez l'entrer directement, sans effectuer la procédure d'étalonnage.

### **Pour entrer la vitesse de propagation connue de l'onde ultrasonore dans le matériau**

- 1. À partir de l'écran de mesure, appuyez sur les touches **[2nd F]**, **[CAL VEL] (VEL)**.
- 2. Dans l'écran **VITESSE** (voir la [Figure 5-9 à la page 74](#page-73-0)), utilisez les touches de direction pour modifier la vitesse de propagation selon la valeur connue.

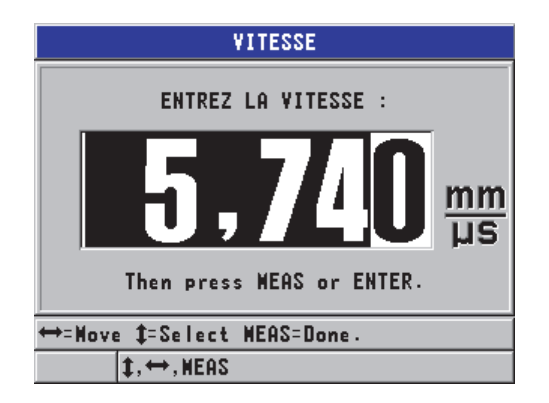

#### <span id="page-73-0"></span>**Figure 5-9 Entrée de la vitesse de propagation connue des ondes ultrasonores dans le matériau**

3. Appuyez sur la touche **[MEAS]** pour revenir à l'écran de mesure.

## **5.2.6 Verrouillage de l'étalonnage**

Le 45MG comprend une fonction de verrouillage par mot de passe qui permet d'éviter les modifications des configurations et de bloquer l'accès à certaines fonctions, par exemple la fonction de modification des étalonnages. Le message montré à la [Figure 5-10 à la page 75](#page-74-0) apparaît alors brièvement dans la barre de texte d'aide (voir [« Verrouillage de l'appareil » à la page 156](#page-155-0) pour plus d'informations).

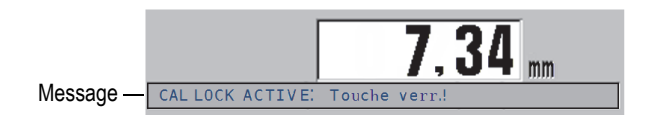

**Figure 5-10 Message de verrouillage de l'étalonnage**

# <span id="page-74-0"></span>**5.2.7 Facteurs ayant une incidence sur la performance et la précision**

Les facteurs suivants ont une incidence sur la performance de l'appareil et la précision des mesures d'épaisseur :

**Etalonnage** 

La précision de toute mesure par ultrasons dépend de la précision et du soin apportés à l'étalonnage du mesureur. Le 45MG est expédié de l'usine avec des configurations standard pour diverses sondes et applications. Dans certains cas, il peut être souhaitable d'optimiser ces configurations pour certaines mesures spécifiques. Dans tous les cas, il est essentiel d'effectuer les étalonnages de la vitesse de propagation et du zéro lors d'un changement de sonde ou de matériau. Il est recommandé d'effectuer des tests périodiques sur des pièces ayant des épaisseurs connues pour vérifier le bon fonctionnement du mesureur.

Aspérités sur la surface de la pièce à inspecter

Vous obtenez la meilleure précision de mesure lorsque les surfaces avant et arrière de la pièce à inspecter sont lisses. Lorsque la surface de contact est rugueuse, la couche de couplant est plus épaisse. Par conséquent, l'épaisseur minimale mesurable est augmentée pour tenir compte du son reflété par la couche de couplant. De plus, lorsque les deux surfaces de la pièce à inspecter sont rugueuses, il est possible que les multiples trajets légèrement différents de l'onde ultrasonore captés par la sonde causent une distorsion de l'écho de retour, donnant ainsi des mesures inexactes.

### Technique de couplage

En mode 1 (sonde de contact), l'épaisseur de la couche de couplant est comprise dans la mesure et elle est compensée par une partie du décalage de zéro. Pour obtenir une précision maximale, la technique de couplage doit être uniforme. Pour des mesures uniformes, utilisez un couplant d'assez basse viscosité, n'utilisez que la quantité nécessaire pour obtenir une mesure acceptable et appliquez une pression uniforme sur la sonde. Avec l'expérience, vous apprendrez quel degré de pression vous permettra d'effectuer des mesures reproductibles. En général, les sondes de diamètre inférieur exigent moins de pression pour éliminer l'excédant de couplant que les sondes de diamètre supérieur. Dans tous les modes, le fait d'incliner la sonde déforme les échos et cause des mesures imprécises, tel qu'expliqué ci-dessous.

Courbure de la pièce à inspecter

L'alignement de la sonde par rapport à la pièce à inspecter est aussi important. Lorsque vous effectuez des mesures sur une surface courbe, il est important de placer la sonde sur la ligne centrale de la pièce et de la tenir appuyée aussi fermement que possible sur la surface. Dans certains cas, un manipulateur de bloc en V à ressort peut être utile pour maintenir la position. En général, plus le rayon de la courbure diminue, plus il faut diminuer la taille de la sonde, et plus la question de l'alignement devient essentielle. Pour des rayons très petits, une approche en immersion est nécessaire. Dans certains cas, il peut être utile de visualiser le A-scan pour faciliter le maintien d'un l'alignement optimal. Examinez la meilleure façon de tenir la sonde à l'aide d'un A-scan. Sur les surfaces courbes, il est important de n'utiliser que la quantité de couplant requise pour effectuer une mesure. En effet, l'excès de couplant entre la sonde et la surface à inspecter crée une zone où le son résonne et peut créer des signaux parasites donnant des fausses mesures.

Conicité ou excentricité

Si la surface de contact ou la surface arrière de la pièce à inspecter est conique ou excentrique par rapport à l'autre, l'écho de retour est déformé par la variation du parcours ultrasonore sur la largeur du faisceau. La précision de la mesure est alors diminuée. Dans les cas les plus sévères, il sera impossible d'effectuer une mesure.

Propriétés acoustiques du matériau à inspecter

Plusieurs conditions trouvées dans certains matériaux industriels peuvent limiter la précision et l'étendue des mesures d'épaisseur par ultrasons :

• Diffusion du son

Dans les matériaux tels que l'acier inoxydable moulé, la fonte, la fibre de verre et les composites, la présence de cristallites individuelles dans le moulage ou

les joints de matières différentes causent une diffusion acoustique de l'énergie des ultrasons. La porosité peut avoir le même effet dans n'importe quel matériau. Réglez la sensibilité de l'appareil de façon à supprimer la détection des signaux parasites causés par la diffusion du son. Cette compensation peut, à son tour, limiter la possibilité de les différencier d'un écho de retour valide provenant du fond du matériau, limitant ainsi l'étendue de mesure.

- Atténuation ou absorption acoustique Dans plusieurs matériaux organiques, comme les plastiques et les caoutchoucs à basse densité, l'énergie ultrasonore est atténuée très rapidement pour atteindre les fréquences utilisées pour les mesures à ultrasons. Cette atténuation augmente avec la température. L'épaisseur maximale mesurable dans ces matériaux est souvent limitée par l'atténuation.
- Variations de la vitesse de propagation de l'onde ultrasonore La mesure d'épaisseur par ultrasons est précise uniquement si la vitesse de propagation de l'onde ultrasonore dans le matériau correspond à l'étalonnage de l'appareil. Certains matériaux affichent des variations significatives de vitesse de propagation de l'onde ultrasonore d'un point à un autre. Cela se produit dans certains types de fontes à la suite de variations de la structure des grains dues aux différentes vitesses de refroidissement et de l'anisotropie de la vitesse de propagation de l'onde ultrasonore, selon la structure des grains. La fibre de verre peut présenter des variations localisées de la vitesse de propagation de l'onde ultrasonore dues à des variations du ratio résine/fibre. Plusieurs plastiques et caoutchoucs présentent un changement rapide de la vitesse de propagation de l'onde ultrasonore. D'où l'importance d'effectuer l'étalonnage selon la température à l'emplacement des mesures avant d'inspecter ces matériaux.

Inversion ou déformation de phase

La phase ou la polarité d'un écho de retour est déterminée par l'impédance acoustique relative (densité × vitesse de propagation) des matériaux de joints. Le calcul effectué par le 45MG se base sur une situation typique où la pièce à inspecter est supportée par l'air ou du liquide, lesquels présentent une impédance acoustique plus faible que les métaux, les céramiques et les plastiques. Cependant, dans quelques cas spécialisés, comme pour la mesure du verre ou des doublures de plastique sur du métal, ou encore le placage de cuivre sur l'acier, cette relation d'impédance est inversée et l'écho apparaît en inversion de phase. Pour ces cas, il est alors nécessaire de changer la polarité appropriée de détection d'écho pour maintenir la précision (voir [« Détection de l'écho 1 et 2 » à la](#page-201-0)  [page 202](#page-201-0)). Un cas plus complexe peut se présenter avec les matériaux inhomogènes ou anisotropes, comme les pièces de fonte à gros grains ou certains composites, où les conditions de matériau résultent de l'existence de plusieurs parcours de l'onde ultrasonore dans la zone du faisceau. Dans ces cas, la

déformation de phase peut créer un écho ni tout à fait positif, ni tout à fait négatif. Pour ces cas, une expérimentation minutieuse avec des blocs étalons est nécessaire pour déterminer les effets sur la précision de la mesure.

# **5.3 Mesures d'épaisseur**

Vous pouvez commencer à effectuer des mesures d'épaisseurs dès qu'une sonde est connectée à l'appareil (voir [« Configuration de la sonde » à la page 65](#page-64-0)) et qu'il est étalonné (voir [« Étalonnage de l'appareil » à la page 69\)](#page-68-0).

### **Pour effectuer une mesure d'épaisseurs**

1. Versez du couplant sur le point de mesure du bloc étalon ou de la pièce à inspecter.

## NOTE

Normalement, pour les surfaces de matériaux lisses, vous devez utiliser un couplant plus liquide, tel que du propylèneglycol, de la glycérine ou de l'eau. Pour les surfaces plus rugueuses, il faut utiliser un couplant plus visqueux, comme du gel ou de la graisse. Les applications effectuées dans des conditions de température élevée nécessitent l'utilisation de couplants spéciaux.

2. Placez l'extrémité de la sonde sur la surface du matériau, appliquez une pression de modérée à ferme et maintenez-la aussi à plat que possible sur la surface (voir la [Figure 5-11 à la page 78\)](#page-77-0).

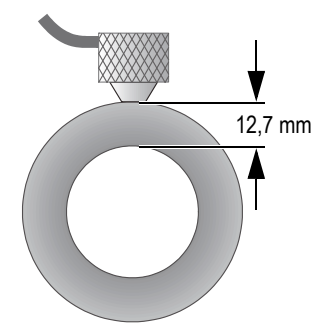

<span id="page-77-0"></span>**Figure 5-11 Installation d'une sonde à émission-réception séparées**

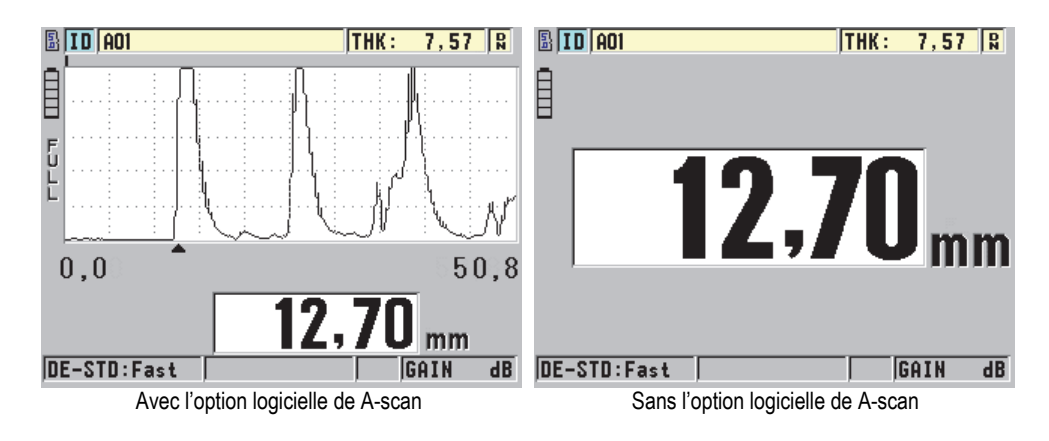

3. Lisez la mesure d'épaisseur de la pièce inspectée (voir la [Figure 5-12 à la page 79\)](#page-78-0).

**Figure 5-12 Lecture de l'épaisseur mesurée**

# <span id="page-78-1"></span><span id="page-78-0"></span>**5.4 Enregistrement des données**

Le système de fichiers de l'enregistreur de données du 45MG ouvre un fichier à la fois. La mesure d'épaisseur est enregistrée dans le fichier en cours avec un identificateur d'emplacement. Ainsi, chaque fois que vous appuyez sur la touche **[SAVE]**, la valeur affichée est enregistrée sous l'identificateur actuel du fichier en cours. L'identificateur est automatiquement incrémenté pour la mesure suivante. Lorsque vous appuyez sur la touche **[FILE]**, le nom du fichier actif apparaît dans la barre d'identification située au-dessus du menu (voir la [Figure 5-13 à la page 80\)](#page-79-0).

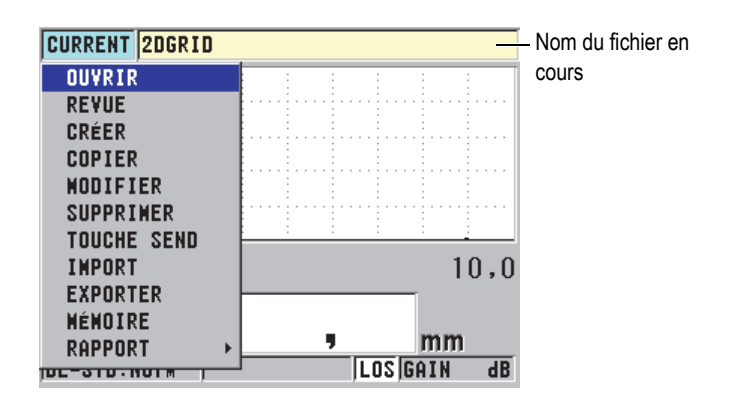

**Figure 5-13 Nom du fichier actif dans la barre d'identification**

<span id="page-79-0"></span>Le fichier de type incrémentiel NONAME00, qui commence avec l'identificateur 001, est le fichier en cours par défaut lors de la première utilisation du 45MG ou après la réinitialisation de la mémoire de l'appareil. Il est possible de créer divers types de fichiers et de définir des identificateurs pour nommer les divers emplacements d'enregistrement de mesures 1D, 2D ou 3D. Lorsque vous redémarrez l'appareil, il ouvre automatiquement le dernier fichier utilisé.

Les cas spéciaux suivants peuvent se produire :

- Lorsque la mesure d'épaisseur est vide, l'appareil enregistre «  $--- \rightarrow$  plutôt qu'une valeur.
- Lorsqu'une mesure est déjà enregistrée à l'emplacement actuel, la nouvelle valeur écrase l'ancienne mesure, à moins que la fonction de protection contre l'écrasement ne soit activée (voir [« Configuration de la fonction de protection de](#page-132-0)  [suppression des identificateurs » à la page 133\)](#page-132-0).
- Lorsque l'incrémentation de l'identificateur arrive à la fin d'une séquence et qu'il est impossible d'incrémenter le numéro, le message **Dernier ID** apparaît dans la barre de texte d'aide, l'appareil émet un long bip sonore (si l'avertisseur est activé) et l'identificateur affiché à l'écran reste pareil.

Veuillez consulter [« Option d'enregistreur de données » à la page 105](#page-104-0) pour plus d'informations sur l'enregistreur de données.

### **Pour enregistrer des données à l'emplacement actuel du fichier actif**

 Appuyez sur la touche **[SAVE]** lorsque la mesure et le A-scan désirés sont affichés pour enregistrer la mesure d'épaisseur.

OU

Réglez le paramètre **SAVE KEY DATA** à **THICKNESS + WF** dans le menu **SYSTÈME** (voir la [Figure 4-1 à la page 56\)](#page-55-0) pour enregistrer l'épaisseur et le A-scan.

# **6. Options logicielles**

Les options logicielles offertes vous permettent d'accroître encore davantage la polyvalence de l'appareil 45MG (voir le [Tableau 2 à la page 83](#page-82-0)).

<span id="page-82-0"></span>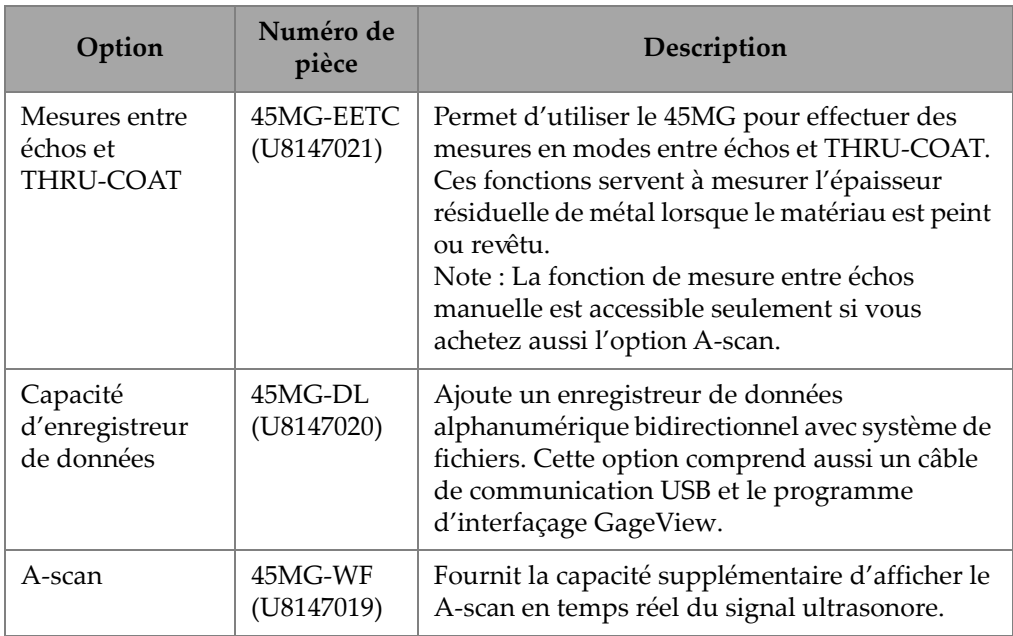

## **Tableau 2 Options logicielles du 45MG**

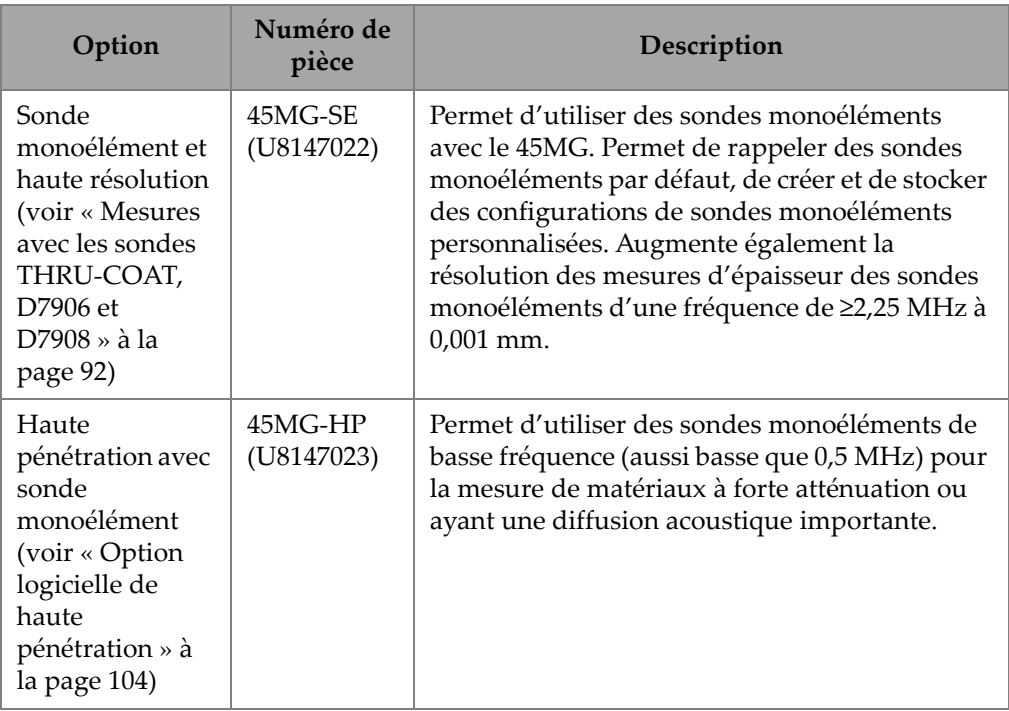

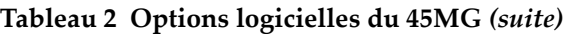

Lorsque vous commandez une option logicielle au moment de l'achat initial de l'appareil 45MG, elle est déjà activée à la livraison. Les options logicielles peuvent aussi être achetées ultérieurement. Elles peuvent être activées en entrant un code d'activation dans l'appareil, sans qu'il soit nécessaire de le retourner à l'usine. (voir [« Activation des options logicielles » à la page 84\)](#page-83-0).

Contactez un représentant Evident pour obtenir plus d'information sur la façon de vous procurer des options logicielles. Veuillez consulter le [Tableau 2 à la page 83](#page-82-0) pour les numéros de pièce des options logicielles.

# <span id="page-83-0"></span>**6.1 Activation des options logicielles**

Chaque 45MG possède un numéro de série unique. Un code d'option destiné à un appareil en particulier est fourni pour l'activation des options logicielles. Ce code permet d'activer seulement les options achetées pour ce même appareil.

#### **Pour activer une option logicielle**

- 1. À partir de l'écran de mesure, appuyez sur la touche **[SETUP]**, et puis sélectionnez **SP MENU**.
- 2. Dans **SP MENU** (voir la [Figure 4-2 à la page 57](#page-56-0)), sélectionnez **OPTIONS** (voir la [Figure 6-1 à la page 85\)](#page-84-0), notez le numéro de série alphanumérique à 16 chiffres inscrit dans le champ **E-N/S**.

La liste **OPTION** indique l'état réel des options logicielles. La coche  $(\sqrt{})$  confirme que l'option est activée.

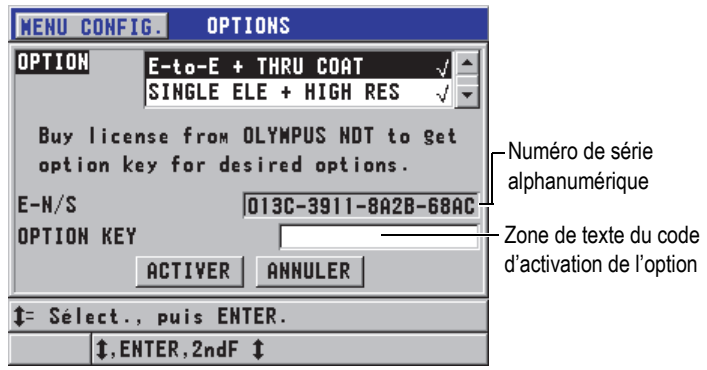

**Figure 6-1 Écran OPTIONS**

- <span id="page-84-0"></span>3. Pour acheter une ou plusieurs options logicielles, contactez votre représentant local Evident et donnez-lui le numéro de série alphanumérique (**E-N/S**) Votre représentant Evident vous fournira le code d'activation correspondant.
- 4. Dans l'écran **OPTIONS**, faites ce qui suit (voir la [Figure 6-1 à la page 85\)](#page-84-0) :
	- *a)* Entrez le code d'activation d'option logicielle dans la zone de texte **OPTION KEY** que vous a fourni le représentant Evident.
	- *b)* Sélectionnez **ACTIVER**.
- 5. Redémarrer l'appareil pour compléter l'activation.

# **6.2 Modes de détection d'échos avec les sondes à émission-réception séparées**

Lorsque vous utilisez les sondes à émission-réception séparées, le 45MG vous permet de choisir entre trois modes de détection d'échos différents pour mesurer l'épaisseur selon des conditions de matériaux variées. Voici la description de ces trois modes de détection d'échos (**STANDARD**, **ENTRE-ÉCH-AUT** et **ENTRE-ÉCH-MAN.**) :

### **STANDARD**

Le mode de détection d'échos standard calcule l'épaisseur en fonction du temps de vol entre l'impulsion d'émission et le premier écho de fond. Utilisez ce mode pour l'inspection de matériaux non revêtus.

L'indicateur **DE-STD** apparaît à gauche de la mesure et un marqueur triangulaire de détection d'écho apparaît à l'emplacement de l'écho de fond en dessous de l'affichage du A-scan (voir la [Figure 6-2 à la page 86](#page-85-0)).

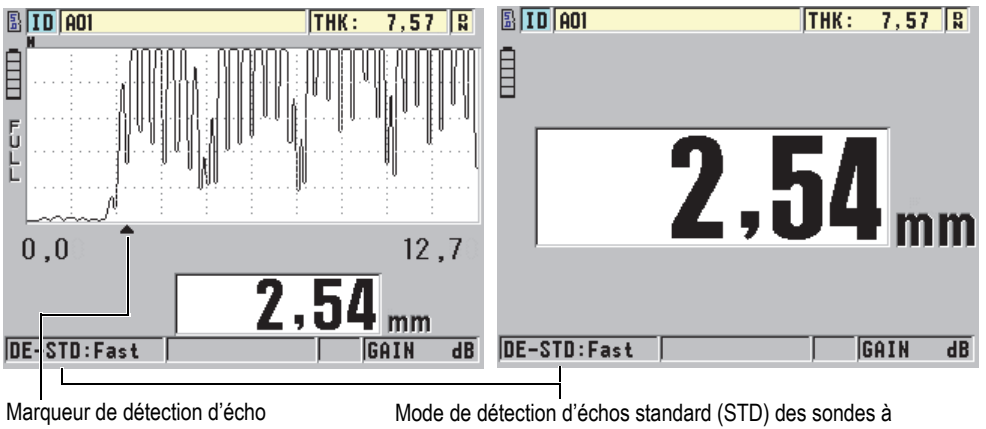

émission-réception séparées (DE)

### **Figure 6-2 Mesure prise en mode de détection d'écho standard**

### <span id="page-85-0"></span>**AUTO E-TO-E (en option)**

Le mode de détection automatique de mesure entre échos calcule l'épaisseur en temps de vol entre deux échos de fond consécutifs. Utilisez-le pour les matériaux peints ou revêtus, puisque l'intervalle entre les échos de fond consécutifs exclut le temps de vol à travers la peinture, la résine ou le revêtement. La marque **DE-AEtoE** apparaît à gauche de la mesure.

Lorsque l'option logicielle de A-scan est activée, le marqueur triangulaire est remplacé par une barre de détection entre échos qui indique la paire d'échos de fond exacte utilisée pour déterminer l'épaisseur (voir la [Figure 6-3 à la page 87\)](#page-86-0). L'amplitude de l'écho est automatiquement réglé au niveau prédéfini.

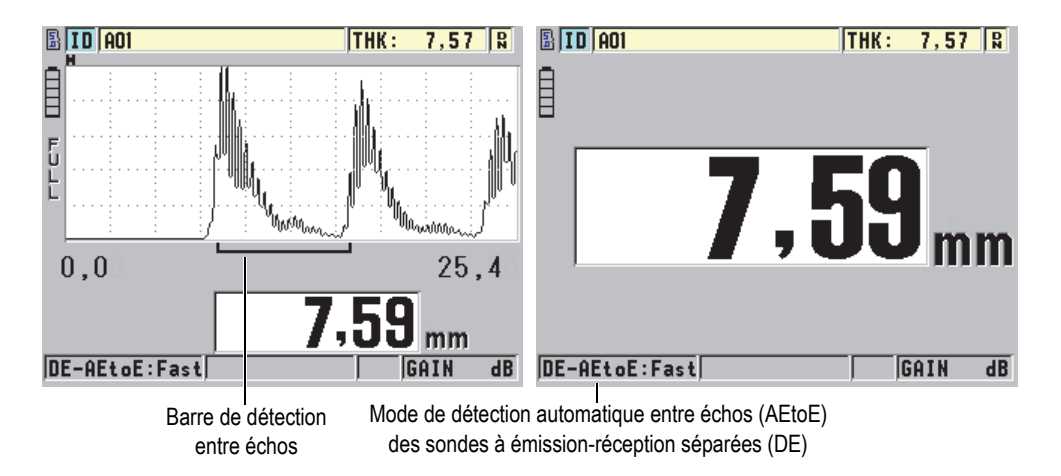

**Figure 6-3 Mesure prise en mode de détection automatique entre échos**

### <span id="page-86-0"></span>**ENTRE ÉCH MAN. (optionnel, s'affiche seulement si les options entre échos et A-scan sont activées)**

Le mode manuel de détection de mesure entre échos calcule l'épaisseur en temps de vol entre deux échos de fond consécutifs. Cependant, dans ce mode vous pouvez aussi régler manuellement les paramètres de gain et de suppression. Ce mode est utile lorsque les conditions du matériau produisent des signaux bruyant qui pourraient rendre le mode automatique moins efficace.

La marque **DE-MEtoE** apparaît à gauche de la mesure. La barre du mode de détection manuelle entre échos ressemble à la barre du mode de détection automatique entre échos, mais elle comprend aussi la barre de suppression du premier écho réglable qui indique la zone à exclure de la détection d'échos (voir la [Figure 6-4 à la page 88\)](#page-87-0). Après la zone de suppression du premier écho, l'appareil détecte le prochain écho d'une amplitude d'au moins 20 % de la hauteur du A-scan. Dans ce mode, appuyez sur la touche **[GAIN/WAVE ADJ]**, et puis utilisez les touches de direction pour régler les paramètres **SUPPR. ÉTEND.**, **SUPPR. É1**  et **GAIN**.

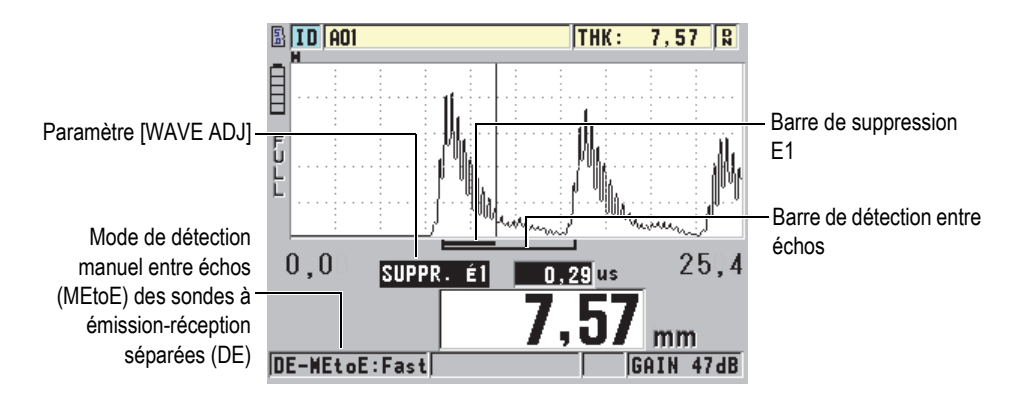

<span id="page-87-0"></span>**Figure 6-4 Mesure prise en mode de détection manuel entre échos**

### **NOTE**

Dans les cas de corrosion grave, en l'absence d'échos multiples valables, vous devez utiliser le mode de mesure standard ou le mode THRU COAT optionnel pour effectuer les mesures d'épaisseur.

Vous pouvez utiliser les sondes à émission-réception séparées dans les trois modes et vous pouvez utiliser toutes les fonctions de mesure, d'affichage et d'enregistreur de données avec les modes entre échos. L'enregistreur de données intégré reconnaît toute l'information nécessaire sur les modes entre échos et l'enregistre en vue du téléchargement et du transfert des données d'épaisseur, de A-scan et de configuration.

## **CONSEIL**

Il n'est pas nécessaire de changer de mode de détection entre échos pour effectuer les mesures sur des zones revêtues et non, puisqu'il est possible d'effectuer la mesure de parois non revêtues en mode de détection entre échos.

### **Pour changer le mode de détection entre échos**

1. À partir de l'écran de mesure, appuyez sur la touche **[SETUP]**, et puis sélectionnez **MES**.

2. Dans l'écran **MES**, réglez le paramètre **OPTION DE MES.** au mode de détection d'échos souhaité : **STANDARD**, **ENTRE ÉCH AUT.** (optionnel) ou **ENTRE ÉCH MAN.** (affichée seulement avec l'option de A-scan).

#### NOTE

Lorsque vous basculez entre les modes standard et entre échos, il peut être requis d'effectuer l'étalonnage **[CAL ZERO]** de nouveau, car le décalage d'origine est différent dans chaque mode. Le 45MG peut stocker deux étalonnages différents : un pour le mode standard et un pour le mode entre échos.

- 3. Pour effectuer l'étalonnage du zéro de nouveau :
	- *a)* Versez une goutte de couplant sur le gradin mince du bloc étalon.
	- *b)* Placez la sonde sur le gradin mince du bloc étalon, et puis appuyez sur la touche **[CAL ZERO]**.
	- *c)* Lorsque la lecture d'épaisseur est stable, appuyez sur la touche **[ENTER]**.
	- *d)* Utilisez les touches de direction pour modifier la valeur de l'épaisseur de sorte qu'elle corresponde à l'épaisseur du gradin mince du bloc étalon.

# <span id="page-88-0"></span>**6.2.1 Réglages de suppression en mode manuel de mesure entre échos**

Le 45MG comporte deux fonctions de suppression pour vous aider à détecter les échos valides dans des cas où l'état du matériau génère des signaux indésirables :

### **SUPPR. ÉTEND.**

La suppression étendue crée une zone vierge débutant dans la partie gauche du A-scan, et dans laquelle aucun signal n'est détecté. Dans les cas où la deuxième ou la troisième paire d'échos de fond est plus puissante ou plus claire que la première, vous pouvez utiliser la fonction de suppression étendue pour contrôler la paire à utiliser pour la mesure.

#### **SUPPR. É1**

Vous pouvez régler l'étendue de la zone de suppression du premier écho (E1) qui suit le premier écho détecté. Utilisez ce paramètre pour exclure les échos non désirés apparaissant entre le premier et le deuxième écho de fond. Les échos non désirés peuvent être le front descendant d'un grand premier écho de fond ou les réflexions d'ondes transversales de pièces épaisses. Ce paramètre est disponible uniquement en mode manuel de détection entre échos.

## **Pour régler les paramètre de suppression étendue et du premier écho**

- 1. Sélectionnez le mode manuel de détection entre échos :
	- *a)* À partir de l'écran de mesure, appuyez sur la touche **[SETUP]**, et puis sélectionnez **MES**.
	- *b)* Dans le menu **MES**, réglez le paramètre **OPTION DE MES.** à **ENTRE ÉCH MAN.**, et puis appuyez sur la touche **[MEAS]**.
- 2. Appuyez sur la touche **[GAIN/WAVE ADJ]**. Le paramètre de réglage de l'onde apparaît (voir la [Figure 6-5 à la page 90\)](#page-89-0).

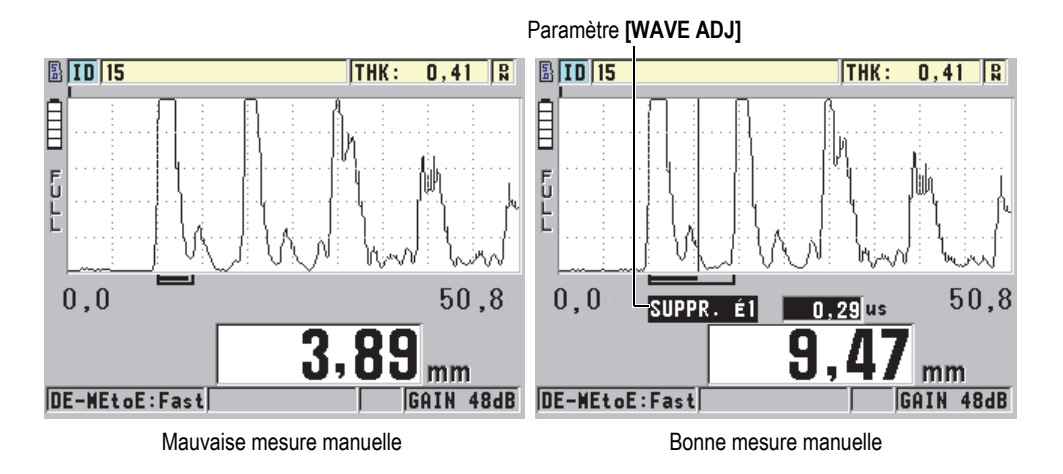

**Figure 6-5 Comparaison entre des mesures effectuées manuellement**

- <span id="page-89-0"></span>3. Utilisez les flèches **[]** et **[]** pour sélectionner le paramètre **SUPPR. ÉTEND.**ou le paramètre **SUPPR. É1**.
- 4. Utilisez les flèches **[]** et **[]** pour régler la valeur afin d'exclure les crêtes non désirées de la mesure et de détecter les échos d'intérêt.

# **6.2.2 Sélection d'une sonde à émission-réception séparées en mode de mesure entre échos**

Bien que toutes les sondes à émission-réception séparées du 45MG soient compatibles avec les modes de détection entre échos, Evident vous recommande d'utiliser des sondes particulières adaptées aux étendues d'épaisseurs pour la mesure de pièces en acier (voir le [Tableau 3 à la page 91](#page-90-0)).

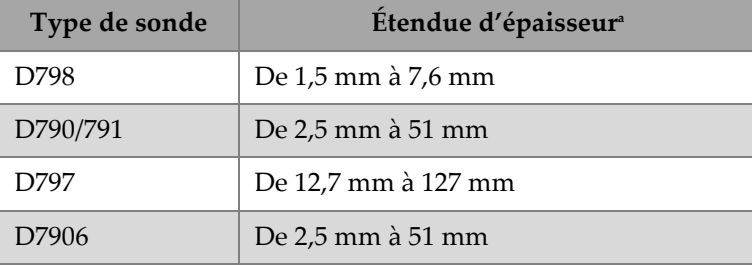

#### <span id="page-90-0"></span>**Tableau 3 Sondes recommandées pour diverses étendues d'épaisseur d'acier**

a. Les étendues d'épaisseurs dépendent du matériau, de l'état de la surface et de la température.

Dans certains cas, une erreur peut se produire si vous utilisez une sonde D790 pour effectuer des mesures supérieures à 18 mm. Habituellement, cette erreur est causée par un écho d'onde transversale généré par la conversion de mode, qui peut apparaître avant le deuxième écho de fond. Si cet écho indésirable est plus grand que le deuxième, le mesureur calcule l'épaisseur à partir de ce point. Ainsi, le résultat de la mesure sera inférieur à l'épaisseur réelle de la pièce.

Vous pouvez généralement différencier l'écho d'onde transversale indésirable de l'écho de fond désiré en examinant le A-scan. En effet, la distance entre le premier et le deuxième écho de fond est la même que celle entre le point d'épaisseur zéro et le premier écho de fond. Ainsi, s'il y a un écho entre les deux premiers échos de fond, il s'agit probablement d'un écho d'onde transversale généré par la conversion de mode. Dans ce cas, utilisez le mode manuel de détection entre échos pour régler manuellement la suppression du premier écho et éliminer cette erreur (voir [« Réglages de suppression en mode manuel de mesure entre échos » à la](#page-88-0)  [page 89](#page-88-0)). Soulignons que l'utilisation de la sonde D797 pour les mesures d'épaisseur supérieures à 18 mm contribue à éliminer le risque que cette erreur se produise.

Dans certains cas, l'amplitude du deuxième ou du troisième écho de fond est inférieure à l'amplitude des échos suivants, et l'appareil double ou triple la mesure. Si vous utilisez une sonde D790, cela peut se produire à une profondeur d'environ 5 mm sur les pièces d'acier lisses et plates. Si cette situation se produit, elle est clairement visible sur le A-scan et vous pouvez la contourner en vous servant du mode manuel de mesure entre échos ou en déplaçant la suppression étendue derrière le premier écho détecté précédemment.

Lorsqu'une lecture entre échos est impossible, la marque **LOS** apparaît à l'écran. Dans ce cas, vous pouvez examiner le A-scan pour en trouver la cause : soit les échos ne sont pas suffisamment grands pour être détectés, soit un seul écho est détecté. Si un seul écho est détecté, la barre de détection entre échos commence à l'écho détecté et continu indéfiniment vers la droite. Vous devez alors augmenter le gain pour être en mesure d'effectuer une bonne lecture entre échos. Si cela ne corrige pas la situation, vous pouvez retourner en mode de détection d'échos standard pour obtenir une mesure approximative.

# <span id="page-91-0"></span>**6.3 Mesures avec les sondes THRU-COAT, D7906 et D7908**

La fonction optionnelle THRU-COAT sert à mesurer l'épaisseur réelle du métal des pièces peintes ou revêtues. Elle utilise un seul écho de fond et elle est recommandée pour les applications de mesure des matériaux très corrodés dont l'extérieur est peint ou revêtu. Au besoin, vous pouvez aussi étalonner la mesure de la couche du revêtement ou de la peinture pour pouvoir en mesurer l'épaisseur avec précision.

### **NOTE**

Pour que la fonction THRU-COAT fonctionne correctement, le revêtement ou la peinture doit être d'une épaisseur minimale de 0,125 mm. L'épaisseur maximale du revêtement ou de la peinture mesurable en mode THRU-COAT dépend du type de revêtement, mais elle est généralement supérieure à 2 mm.

Si la fonction THRU-COAT n'affiche pas l'épaisseur du revêtement, ou si l'épaisseur affichée ne semble pas réaliste, il n'est probablement pas possible de mesurer l'épaisseur correctement à partir de ce mode. Dans ce cas, essayez un mode de mesure différent, tel que le mode entre échos ou le mode standard.

# <span id="page-91-1"></span>**6.3.1 Activation de la fonction THRU-COAT**

Pour pouvoir utiliser cette fonction, vous devez connecter une sonde THRU-COAT (réf. : D7906 [U8450005] ou D7908 [U8450008]) au 45MG.

## **Pour activer la fonction THRU-COAT**

- 1. Connectez une sonde THRU-COAT au 45MG.
- 2. Démarrez l'appareil.
- 3. Essuyez le couplant sur l'extrémité de la sonde.
- 4. Appuyez sur les touches **[2nd F]**, **[CAL ZERO] (Do ZERO)** [voir la [Figure 6-6 à la](#page-92-0)  [page 93](#page-92-0)].

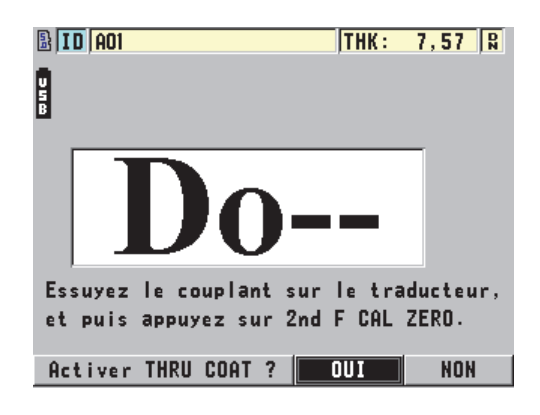

#### <span id="page-92-0"></span>**Figure 6-6 Ouverture de la boîte de dialogue de la fonction THRU COAT**

5. Sélectionnez **OUI** pour répondre au message **Activer THRU COAT?**

# **6.3.2 Étalonnage THRU-COAT**

La procédure d'étalonnage d'une sonde THRU-COAT ressemble à la procédure d'étalonnage des autres sondes. Tout comme pour un étalonnage normal, vous avez besoin de deux blocs étalons non revêtus minces et épais dont vous connaissez l'épaisseur pour effectuer la procédure d'étalonnage. Toutefois, vers la fin de la procédure, il est possible d'appuyer sur **[CAL VEL]** une deuxième fois pour étalonner la mesure d'épaisseur du revêtement à l'aide d'un bloc étalon ayant une épaisseur de revêtement connue.

#### **Pour effectuer un étalonnage THRU-COAT**

- 1. Assurez-vous que la fonction THRU-COAT est activée (voir [« Activation de la](#page-91-1)  [fonction THRU-COAT » à la page 92\)](#page-91-1).
- 2. Placez la sonde sur le gradin épais.
- 3. Appuyez sur la touche **[CAL VEL]**.
- 4. Lorsque la lecture d'épaisseur est stable, appuyez sur la touche **[ENTER]**.
- 5. Utilisez les touches de direction pour modifier la valeur de l'épaisseur de sorte qu'elle corresponde à l'épaisseur connue du gradin du bloc étalon.
- 6. Placez la sonde sur le gradin mince.
- 7. Appuyez sur la touche **[CAL ZERO]**.
- 8. Lorsque la lecture d'épaisseur est stable, appuyez sur la touche **[ENTER]**.
- 9. Utilisez les touches de direction pour modifier la valeur de l'épaisseur de sorte qu'elle corresponde à l'épaisseur connue du gradin du bloc étalon.
- 10. Si la précision de la mesure d'épaisseur du revêtement est importante pour votre application, effectuez les étapes suivantes (omettre cette étape n'influence pas la précision de la mesure d'épaisseur du métal) :
	- *a)* Appuyez de nouveau sur la touche **[CAL VEL]**.
	- *b)* Placez la sonde sur le bloc étalon revêtu.
	- *c)* Lorsque la lecture d'épaisseur est stable, appuyez sur la touche **[ENTER]**.
	- *d)* Utilisez les touches de direction pour modifier la valeur de l'épaisseur de sorte qu'elle corresponde à l'épaisseur connue du revêtement du bloc étalon.
- 11. Appuyez sur la touche **[MEAS]** pour compléter l'étalonnage.

## NOTE

Appuyez sur les touches **[2nd F]**, **[CAL VEL] (VEL)** pour ouvrir l'écran **VITESSE** dans lequel vous pouvez visualiser et modifier la vitesse de propagation de l'onde ultrasonore dans le métal. Appuyez sur les touches **[2nd F]**, **[CAL VEL] (VEL)** de nouveau pour ouvrir l'écran **VITESSE** de la vitesse de propagation étalonnée dans le revêtement.

# **6.4 Option logicielle de A-scan**

L'option de A-scan en temps réel du 45MG vous permet de visualiser le A-scan en temps réel pour faciliter le positionnement de la sonde durant les applications difficiles. Lorsque cette option est activée, vous pouvez basculer entre l'affichage standard (voir la [Figure 6-7 à la page 95](#page-94-0)) et l'affichage A-scan de l'épaisseur, en option (voir la [Figure 6-8 à la page 96\)](#page-95-0).

Voici d'autres fonctions de configuration du A-scan :

• **[GAIN/WAVE ADJ]** vous permet d'effectuer des réglages de configuration qui ne sont pas disponible en mode standard.

- Avec les sondes à émission-réception séparées (voir [« Utilisation des](#page-168-0)  [fonctions avancées du mesureur » à la page 169\)](#page-168-0) :
	- Réglage manuel du **GAIN** par incréments de 1 dB
	- Configuration de la suppression étendue
	- Réglage du paramètre SUPPR. É1 en mode entre échos
	- Configuration de l'étendue de la base de temps et du délai du A-scan
- Avec l'option de sonde monoélément (voir [« Configurations personnalisées](#page-186-0)  [des sondes monoéléments » à la page 187](#page-186-0)) :
	- Configuration des paramètres d'émission et de réception (gain TVG et suppressions)
	- Création de configurations personnalisées de sondes monoéléments
	- Configuration de l'étendue de la base de temps et du délai du A-scan
- Zoom automatique : Ce mode règle automatiquement l'étendue de la base de temps et le délai pour que l'écho mesuré soit toujours visible à l'écran.
- Redressement du A-scan : Cette fonction vous permet de basculer entre un redressement bipolaire, demi-onde positif, demi-onde négatif ou RF.
- Tracé A-scan plein : Cette fonction vous permet d'afficher un A-scan rempli. Elle n'est pas disponible en mode de redressement RF.
- Attribution de la touche **[SAVE]** pour : L'enregistrement de la valeur d'épaisseur seulement.  $O<sub>U</sub>$

L'enregistrement de l'épaisseur et du A-scan (seulement possible lorsque vous achetez aussi l'option logicielle d'enregistreur de données).

<span id="page-94-0"></span>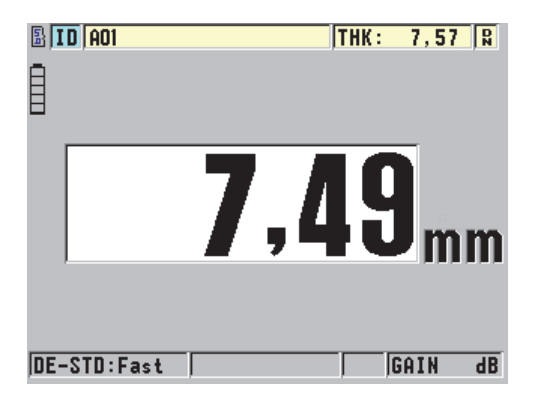

**Figure 6-7 Affichage standard**

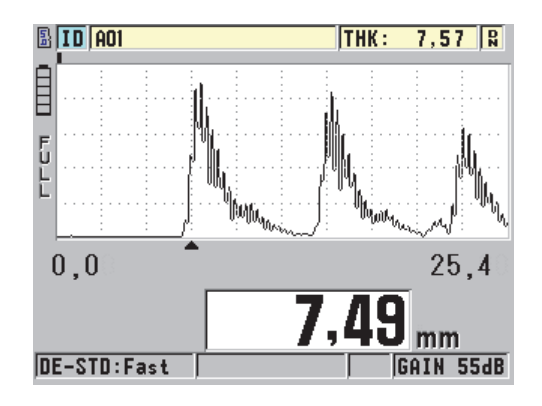

**Figure 6-8 Affichage A-scan**

## <span id="page-95-0"></span>**Pour activer le A-scan**

- 1. À partir de l'écran de mesure, appuyez sur la touche **[SETUP]**, et puis sélectionnez **DISPLAY**.
- 2. Réglez le paramètre **WAVEFORM ENABLE** à **ACTIVÉ**.

# **6.4.1 Redressement du A-scan**

Le mode de redressement détermine la façon dont les échos ultrasonores sont représentés dans le A-scan (voir la [Figure 6-9 à la page 97](#page-96-0)). Le mode de redressement n'a aucun impact sur la mesure d'épaisseur. L'indicateur de redressement (**FULL**  [bipolaire], **POS**, **NEG** ou **RF**) apparaît à gauche du A-scan. Dans l'écran de mesure, appuyez sur la touche **[SETUP]**, et puis sélectionnez **DISPLAY** pour avoir accès au paramètre **RECTIFICATION**.

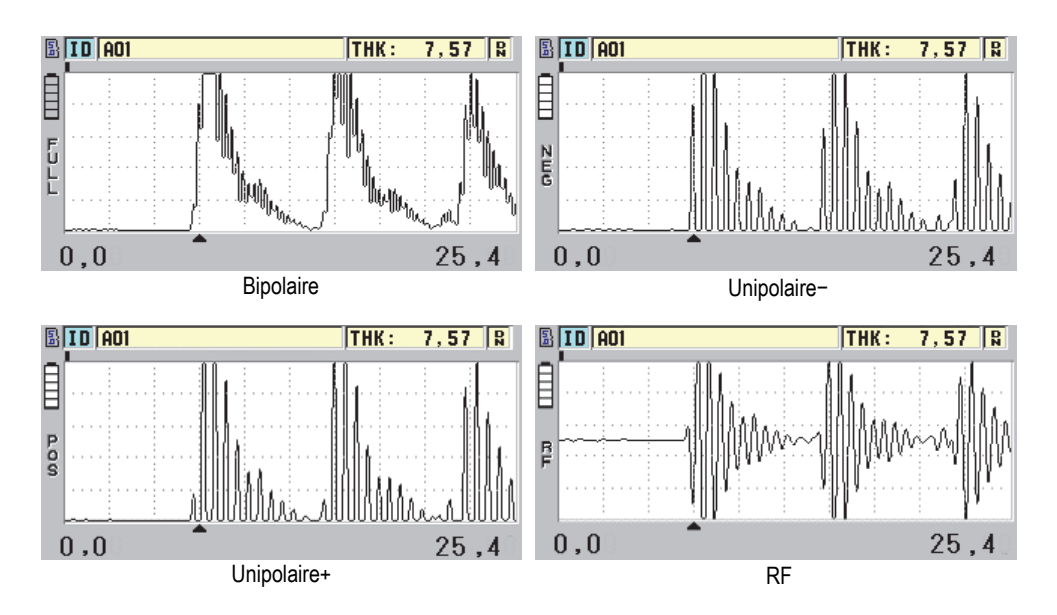

**Figure 6-9 Exemples de modes de redressement**

<span id="page-96-0"></span>Les modes de redressement sont les suivants :

#### **BIPOLAIRE (indicateur FULL)**

Ce mode montre la portion négative de l'écho repliée de l'autre côté de l'axe de temps de sorte que les lobes positifs et négatifs sont affichés. Il offre la meilleure représentation globale de la position et de l'amplitude pour la plupart des applications de mesures d'épaisseur. Le mode **BIPOLAIRE** est le mode par défaut des sondes à émission-réception séparées.

#### **UNIPOLAIRE –** (**indicateur NEG**)

Ce mode montre les lobes négatifs des échos comme s'ils étaient positifs et ne montre pas les lobes positifs.

#### **UNIPOLAIRE+ (indicateur POS)**

Ce mode montre les lobes positifs des échos et ne montre pas les lobes négatifs.

#### **RF**

Ce mode montre les lobes négatifs et positifs sur leur côté respectif du A-scan. **RF** est le mode par défaut des sondes monoéléments.

# **6.4.2 Tracé A-scan**

Le 45MG peut afficher le tracé A-scan comme une ligne (**CONTOUR**) ou comme une zone remplie (**PLEIN)** [voir la [Figure 6-10 à la page 98](#page-97-0)). À partir de l'écran de mesure, appuyez sur la touche **[SETUP]**, et puis sélectionnez **DISPLAY** pour avoir accès au paramètre **TRACÉ A-SCAN**.

## NOTE

Il est possible d'afficher un tracé A-scan rempli seulement lorsque le redressement du A-scan est réglé à **BIPOLAIRE**, **UNIPOLAIRE+** ou **UNIPOLAIRE−**.

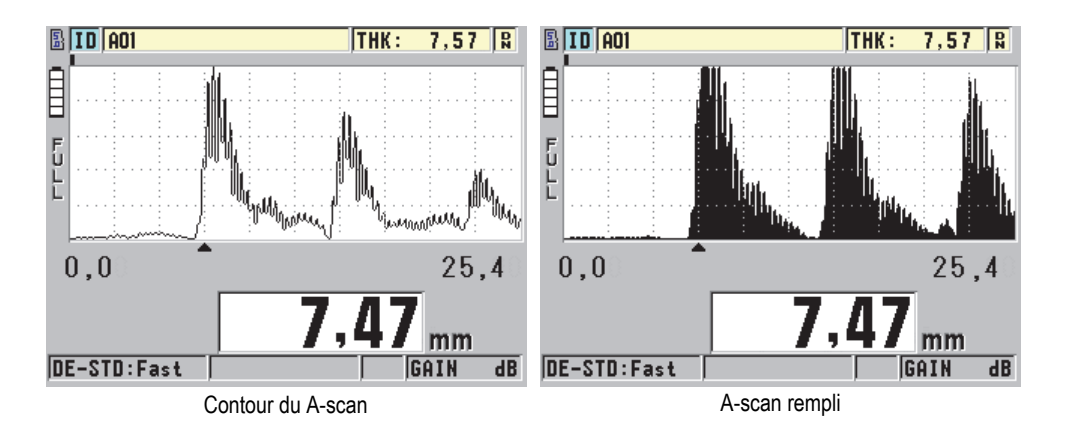

**Figure 6-10 Exemples de modes de tracé A-scan**

# <span id="page-97-0"></span>**6.4.3 Étendue de la base de temps du A-scan**

L'étendue de la base de temps du A-scan (voir la [Figure 6-11 à la page 99](#page-98-0)) correspond à la distance affichée sur l'axe horizontal du A-scan. L'extrémité gauche de l'axe horizontal, le délai, est généralement réglé à zéro. Vous pouvez régler le délai manuellement pour changer le point de départ de l'étendue de la base de temps (voir [« Réglage du délai » à la page 100\)](#page-99-0) et pour en sélectionner le point de fin (voir [« Réglage de l'étendue de la base de temps » à la page 99](#page-98-1)). Vous pouvez aussi activer la fonction de zoom pour régler automatiquement le délai et l'étendue de la base de temps pour optimiser la visualisation de l'écho (voir [« Activation de la fonction de](#page-99-1)  [zoom \(disponible uniquement avec l'option A-scan\) » à la page 100](#page-99-1)).

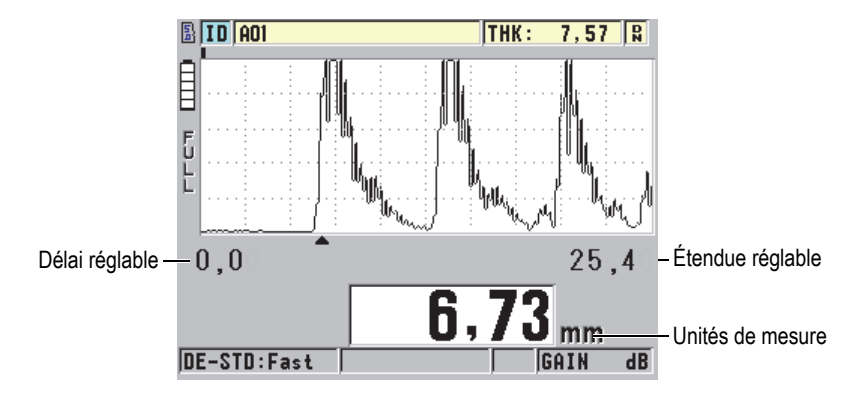

**Figure 6-11 Étendue de la base de temps du A-scan**

## <span id="page-98-1"></span><span id="page-98-0"></span>**6.4.3.1 Réglage de l'étendue de la base de temps**

Des étendues fixes existent pour chaque fréquence de sonde. Les étendues proposées dépendent aussi de la vitesse de propagation de l'onde ultrasonore dans le matériau. Elles vous permettent de régler l'épaisseur dans l'affichage A-scan afin de n'afficher que l'étendue des épaisseurs mesurées et ainsi obtenir la meilleure résolution de A-scan pour chaque application. La configuration de l'étendue de la base de temps vise uniquement l'affichage du A-scan. Il est possible d'effectuer des mesures même si l'étendue ne permet pas d'afficher l'écho détecté utilisé pour la mesure. Vous ne pouvez pas régler manuellement l'étendue de la base de temps lorsque la fonction de zoom est activée.

### **Pour régler l'étendue de la base de temps**

- 1. À partir de l'écran de mesure, appuyez sur les touches **[]** et **[]** pour régler l'étendue de la base de temps. L'étendue de la base de temps du A-scan actuelle est remplacée par l'étendue supérieure suivante disponible.
- 2. Appuyez de nouveau sur la touche **[]** pour sélectionner l'étendue supérieure suivante, ou appuyez sur la touche **[]** pour sélectionner l'étendue inférieure suivante.

Lorsque la plus grande valeur de l'étendue est atteinte, c'est la plus petite valeur qui suit.

## NOTE

L'étendue de la base de temps et le délai apparaissent dans la liste de paramètres lorsque les paramètres **[GAIN/WAVE/ADJ]** sont activés. Utilisez les touches **[]** et **[]** pour sélectionner le paramètre de l'étendue de la base de temps et les touches **[]** et **[]** pour le configurer. Appuyez sur la touche **[MEAS]** pour terminer la configuration de l'étendue de la base de temps.

# <span id="page-99-0"></span>**6.4.3.2 Réglage du délai**

Le délai de l'affichage du A-scan détermine le début de l'étendue horizontale. Vous pouvez régler l'affichage pour que le A-scan d'intérêt soit affiché au centre de l'écran. Cette fonction s'avère très utile lorsque vous utilisez des sondes à ligne à retard ou d'immersion, ou bien lorsque vous mesurez des matériaux épais de sorte que les échos mesurés peuvent examinés avec plus de détails.

## **Pour régler le délai**

Dans l'écran de mesure, appuyez sur les touches **[]** et **[]** pour régler le délai.

## **NOTE**

L'étendue de la base de temps et le délai apparaissent dans la liste de paramètres lorsque les paramètres **[GAIN/WAVE/ADJ]** sont activés. Utilisez les touches **[]** et **[]** pour sélectionner le paramètre de délai et les touches **[]** et **[]** pour le régler. Appuyez sur la touche **[MEAS]** pour terminer la configuration du délai.

## <span id="page-99-1"></span>**6.4.3.3 Activation de la fonction de zoom (disponible uniquement avec l'option A-scan)**

La fonction de zoom règle automatiquement et dynamiquement le délai et l'étendue de la base de temps pour optimiser le repérage et l'affichage de l'écho détecté dans le A-scan.

### **Pour activer la fonction de zoom**

1. À partir de l'écran de mesure, appuyez sur la touche **[SETUP]**, et puis sélectionnez **DISPLAY**.

2. Dans l'écran **DISPLAY**, réglez le paramètre **ZOOM OPTION** à **ACTIVÉ**. Le marqueur de zoom ( $\overline{z}$ ) apparaît dans la partie droite du A-scan, en dessous de l'indicateur de charge.

L'affichage du A-scan agrandi dépend du mode de mesure en cours. Le zoom pour les sondes à émission-réception séparées D79X et les sondes monoéléments en mode 1 positionne le premier écho de fond au centre de l'écran (voir la [Figure 6-12 à la](#page-100-0)  [page 101](#page-100-0)).

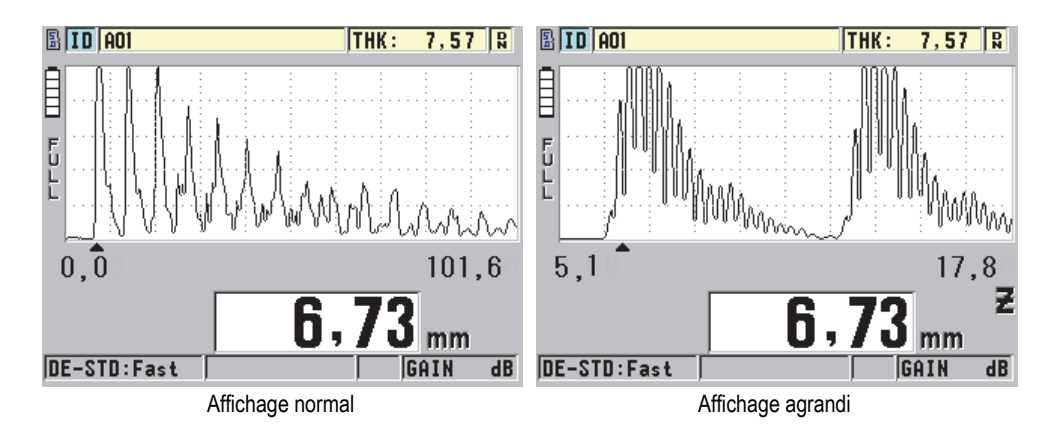

<span id="page-100-0"></span>**Figure 6-12 Comparaison entre l'affichage normal et l'affichage agrandi en mode 1**

La fonction zoom avec les sondes monoéléments en mode 2 règle l'étendue de la base de temps et le délai du A-scan pour que l'écho d'interface et le premier écho de fond apparaissent dans le A-scan (voir la [Figure 6-13 à la page 102\)](#page-101-0).

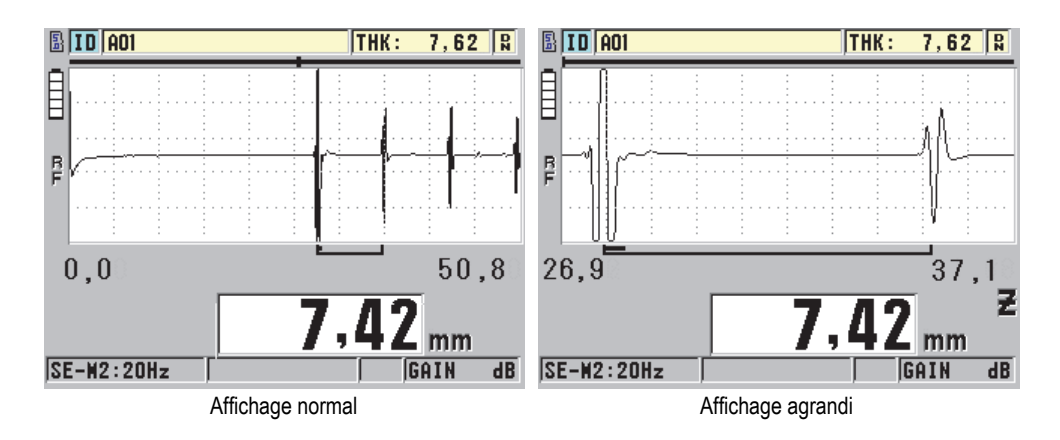

<span id="page-101-0"></span>**Figure 6-13 Comparaison entre l'affichage normal et l'affichage agrandi en mode 2**

La fonction zoom avec les sondes monoéléments en mode 3 règle l'étendue de la base de temps et le délai du A-scan pour que l'écho d'interface et le second écho de fond apparaissent dans le A-scan (voir la [Figure 6-14 à la page 102\)](#page-101-1).

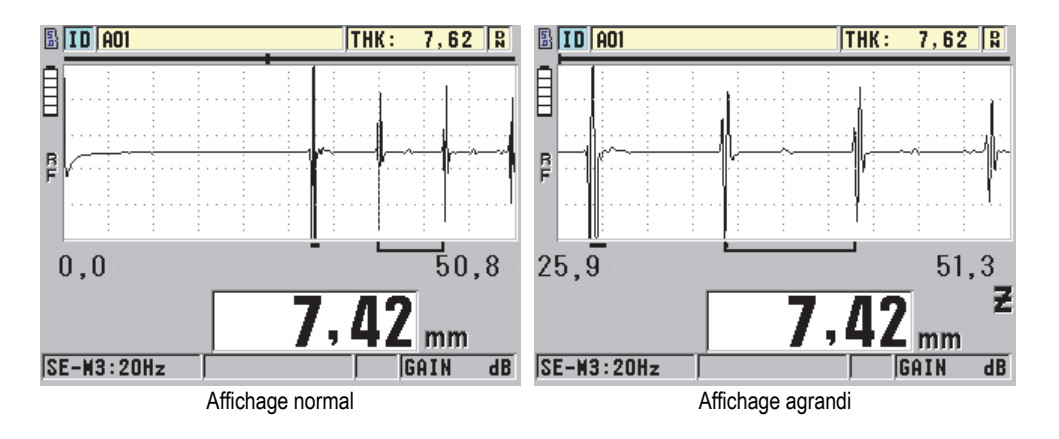

<span id="page-101-1"></span>**Figure 6-14 Comparaison entre l'affichage normal et l'affichage agrandi en mode 3**

#### **Pour désactiver la fonction de zoom**

1. À partir de l'écran de mesure, appuyez sur la touche **[SETUP]**, et puis sélectionnez **DISPLAY**.

2. Dans l'écran **DISPLAY**, réglez le paramètre **ZOOM OPTION** à **DÉSACT**.

# **6.5 Option de sonde monoélément et de haute résolution**

Lorsque le logiciel de sonde monoélément haute résolution est installé dans le 45MG, vous pouvez utilisez des sondes monoéléments de contact, à ligne à retard et d'immersion. Ainsi, l'appareil peut être utilisé lors d'applications de mesures d'épaisseur de précision. Lorsque cette option est activée, vous pouvez faire ce qui suit : sélectionner parmi une gamme de configurations de sondes monoéléments par défaut ou créer, stocker ou rappeler des configurations personnalisées de sondes monoéléments.

Le 45MG ne reconnaît pas automatiquement la sonde monoélément connectée à l'appareil. Vous devez donc rappeler la configuration par défaut ou personnalisée qui correspond à la sonde monoélément utilisée.

# **6.5.1 Rappel de configurations de sondes monoéléments**

La procédure de rappel de configurations de sondes monoéléments est expliquée dans [« Configuration de la sonde » à la page 65.](#page-64-1)

# **6.5.2 Création de configurations personnalisées de sondes monoéléments**

Pour en savoir plus sur la création de configurations personnalisées de sondes monoéléments, veuillez consulter [« Configurations personnalisées des sondes](#page-186-0)  [monoéléments » à la page 187](#page-186-0).

# **6.5.3 Épaisseur haute résolution**

Le 45MG peut afficher les épaisseurs en résolution standard de 0,01 mm ou en basse résolution de 0,1 mm. Ces résolutions sont adaptées à la plupart des applications de mesure d'épaisseur par ultrasons.

L'option logicielle de haute résolution permet d'afficher les mesures d'épaisseur en haute résolution de 0,001 mm avec les sondes monoéléments. L'option de haute résolution n'est pas offerte pour toutes les sondes et tous les modes de mesure. Elle est aussi limitée à l'épaisseur maximale. Bien que le 45MG soit en mesure d'afficher les

épaisseurs en haute résolution, la précision de la mesure dépend grandement du matériau, de la géométrie, de la l'état de la surface et de la température. Vous devez aussi la déterminer au cas par cas selon les pièces.

L'option de haute résolution est disponible pour les sondes et les conditions de mesure suivantes :

- Sondes monoéléments avec des fréquences de 2,25 MHz à 30,0 MHz
- Mesures d'épaisseurs inférieures à 100 mm

L'option de haute résolution n'est pas offerte pour les sondes et les conditions de mesure suivants :

- Sondes à émission-réception séparées
- Sondes à basse fréquence avec des fréquences inférieures à 2,25 MHz
- Mesures d'épaisseurs supérieures à 100 mm
- Lorsque l'option de haute résolution est activée, elle figure dans la liste de sélection de la résolution (voir [« Modification de la résolution de l'épaisseur »](#page-62-0)  [à la page 63](#page-62-0)).

# <span id="page-103-0"></span>**6.6 Option logicielle de haute pénétration**

L'option de haute pénétration du 45MG utilisée avec des sondes monoéléments à basse fréquence (à partir de 0,5 MHz) vous permet d'effectuer des mesures du temps de vol, de la vitesse de propagation et de l'épaisseur sur des matériaux comme les composites, la fibre de verre, le plastique, le caoutchouc et la fonte dont l'épaisseur est difficile, voire impossible, à mesurer avec des appareils à ultrasons standard. La sonde M2008 [U8415001] est une sonde à basse fréquence utilisée particulièrement pour la mesure de polymère renforcé de fibres (PRF) et de matériaux composites.

#### **NOTE**

Avec une sonde M2008 seulement, appuyez sur les touches **[2nd F]**, **[CAL ZERO] (Do ZERO)** à tout moment pour le réglage automatique du décalage d'origine et de la compensation des variations de température de la ligne à retard.

#### **Pour utiliser l'option de haute pénétration avec la sonde M2008**

- 1. Vérifiez que l'option logicielle de haute pénétration est activée (voir [« Activation](#page-83-0)  [des options logicielles » à la page 84](#page-83-0) pour plus d'informations).
- 2. Branchez la sonde M2008 au connecteur T/R 1 situé sur le dessus du 45MG.
- 3. Appuyez sur les touches **[2nd F]**, **[FREEZE] (XDCR RECALL)**.
- 4. Dans le menu, sélectionnez **MONOÉL. HP PAR DÉFAUT**.
- 5. Dans l'écran **MONOÉL. HP PAR DÉFAUT**, sélectionnez la configuration par défaut de la sonde M2008 (**DEFP1-0.5-M2008**), ou toute autre configuration personnalisée de la sonde M2008.
- 6. Appuyez sur la touche **[MEAS]** pour revenir à l'écran de mesure avec la configuration de sonde sélectionnée.
- 7. Enlevez le couplant sur l'extrémité de la sonde.
- 8. Appuyez sur les touches **[2nd F]**, **[CAL ZERO] (Do ZERO)**.
- 9. Effectuez les étalonnages du décalage d'origine et de la vitesse de propagation de l'onde ultrasonore dans le matériau (voir [« Étalonnage de l'appareil » à la](#page-68-1)  [page 69](#page-68-1)).

# <span id="page-104-0"></span>**6.7 Option d'enregistreur de données**

Cette section décrit comment utiliser l'enregistreur de données intégré du 45MG pour organiser vos données.

# **6.7.1 Enregistreur de données**

L'enregistreur de données du 45MG est un système de fichiers qui ouvre un fichier à la fois. La mesure d'épaisseur est enregistrée dans le fichier actif avec un identificateur d'emplacement. Ainsi, chaque fois que vous appuyez sur la touche **[SAVE]**, la valeur affichée est enregistrée sous l'identificateur actuel du fichier actif. L'identificateur est automatiquement incrémenté pour la mesure suivante. Lorsque vous appuyez sur la touche **[FILE]**, le nom du fichier actif apparaît dans la barre d'identification située au-dessus du menu (voir la [Figure 6-15 à la page 106\)](#page-105-0).

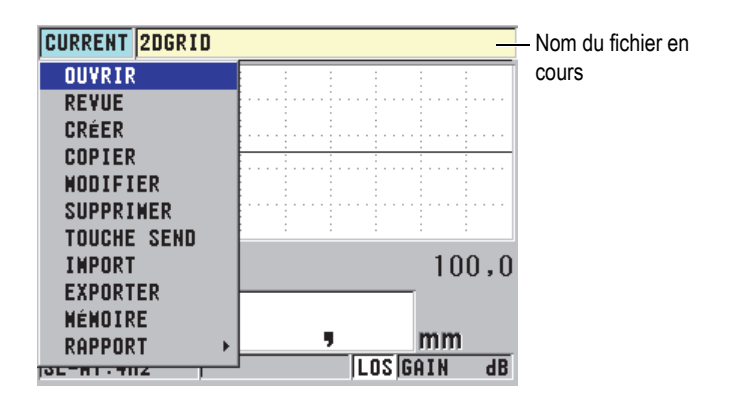

**Figure 6-15 Nom du fichier actif dans la barre d'identificateur**

<span id="page-105-0"></span>Un fichier contient des paramètres d'en-tête que vous pouvez définir pour donner une meilleure description du contenu du fichier. Dans le fichier, vous pouvez organiser la plage d'identificateurs, sélectionner le format des données et sélectionner les données enregistrées. Le [Tableau 4 à la page 106](#page-105-1) résume le contenu d'un fichier et indique l'endroit où vous pouvez trouver de plus amples informations.

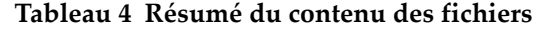

<span id="page-105-1"></span>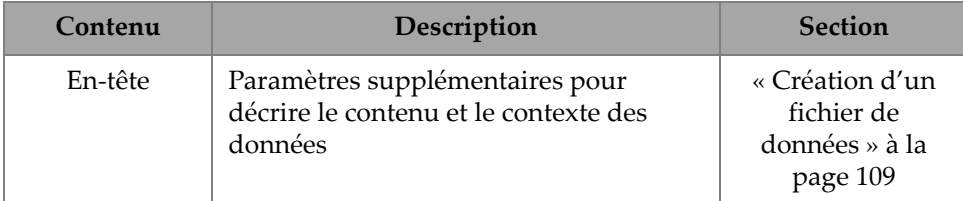

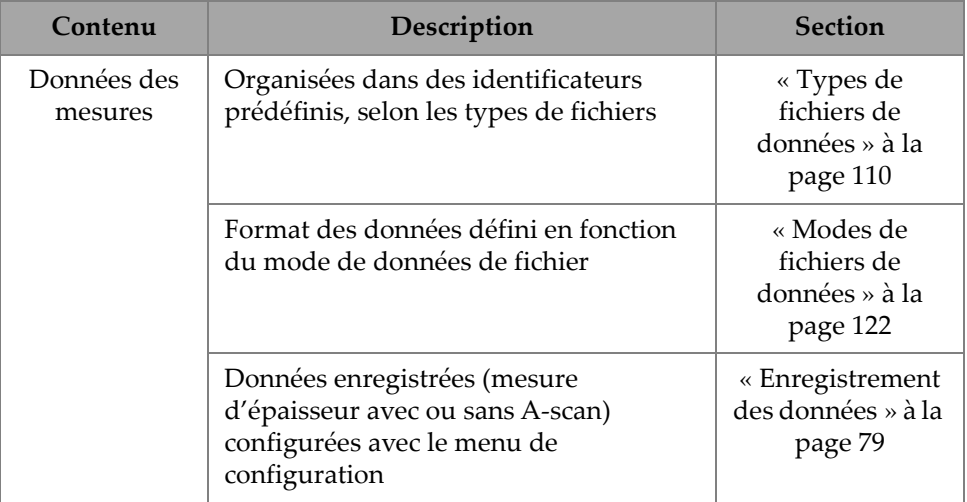

#### **Tableau 4 Résumé du contenu des fichiers** *(suite)*

Vous pouvez identifier les paramètres de l'enregistreur de données dans la barre d'identificateur située dans la partie supérieure de l'écran de mesure (voir la [Figure 6-16 à la page 107\)](#page-106-0).

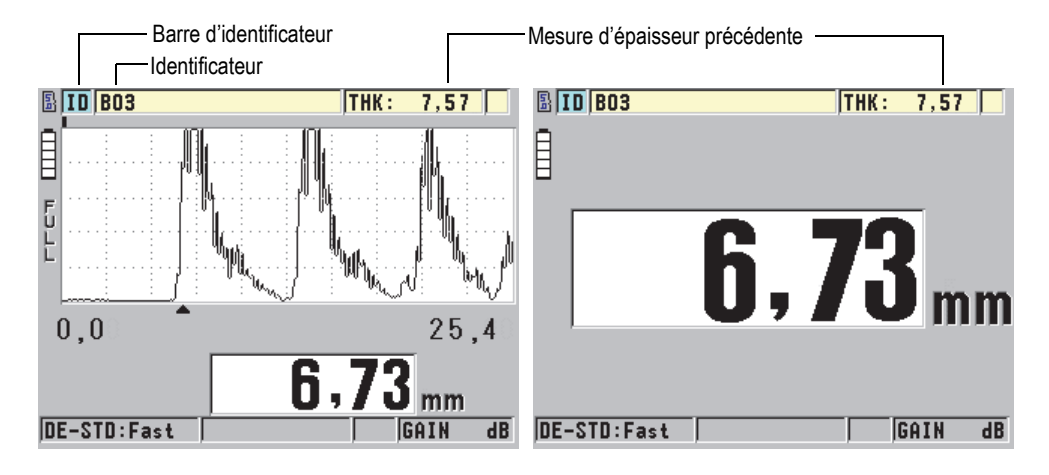

<span id="page-106-0"></span>**Figure 6-16 Identification des paramètres de l'enregistreur de données**

Avec chaque mesure, l'appareil enregistre aussi la description complète des conditions de mesure. Le [Tableau 5 à la page 108](#page-107-0) donne la description des données supplémentaires enregistrées avec chaque mesure et chaque A-scan.

<span id="page-107-0"></span>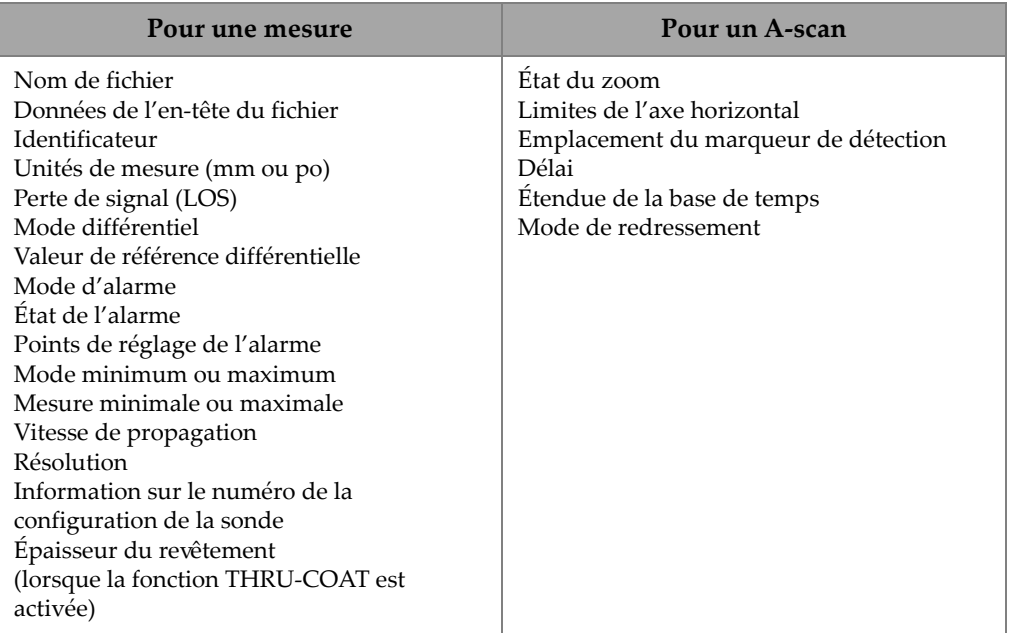

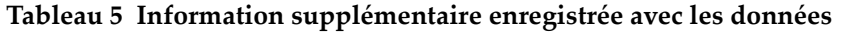

Il est possible de stocker environ 475000 valeurs d'épaisseurs sans A-scan dans la mémoire interne, ou environ 20000 valeurs d'épaisseurs avec A-scan. Vous pouvez doubler la capacité de stockage en utilisant la carte de mémoire microSD externe en option. La capacité maximale de la carte microSD externe qui peut être utilisée avec le 45MG est de 2 Go.

Avec l'enregistreur de données, vous pouvez facilement créer un fichier de données (voir [« Création d'un fichier de données » à la page 109\)](#page-108-0), gérer des fichiers (voir [« Exploitation des fichiers » à la page 124\)](#page-123-0) et gérer des données (voir [« Configuration](#page-132-1)  [de la fonction de protection de suppression des identificateurs » à la page 133](#page-132-1)).
# <span id="page-108-0"></span>**6.7.2 Création d'un fichier de données**

La procédure suivante décrit la création d'un fichier de données dans le 45MG.

#### NOTE

Il est aussi possible de créer un fichier de données 45MG à partir d'un ordinateur, à l'aide du logiciel d'interfaçage GageView. Consultez le document *Logiciel d'interfaçage GageView — Manuel de l'utilisateur* (réf. : 910-259-FR [U8778347]) pour plus d'information.

#### **Pour créer un fichier de données**

- 1. À partir de l'écran de mesure, appuyez sur la touche **[FILE]**, et puis sélectionnez CRÉER.
- 2. Dans l'écran **CRÉER**, faites ce qui suit (voir la [Figure 6-17 à la page 110](#page-109-0)) :
	- *a)* Au paramètre **NOM DE FICHIER**, entrez le nom de fichier souhaité d'une longueur maximale de 32 caractères.
	- *b)* Au paramètre **DESCRIPTION**, vous pouvez entrer la description du contenu du fichier, si vous le souhaitez.
	- *c)* Au paramètre **INSPECTEUR**, vous pouvez entrer le nom de l'inspecteur, si vous le souhaitez.
	- *d)* Au paramètre **SITE,** vous pouvez éventuellement entrer le lieu de prise de mesures.
	- *e)* Sélectionnez le **TYPE DE FICHIER** correspondant à votre application (voir [« Types de fichiers de données » à la page 110](#page-109-1) pour plus d'information).
	- *f)* Sélectionnez le **MODE DONN. FICH.** correspondant à votre application (voir [« Modes de fichiers de données » à la page 122](#page-121-0) pour plus d'information).
	- *g)* Réglez le mode **PROTECT. SUPPRESSION** à **ACTIVÉ** ou à **DÉSACT**. Le mode de protection contre la suppression sert à verrouiller le fichier pour qu'il soit impossible de l'effacer. Vous pouvez utiliser la fonction de modification de fichier pour déverrouiller le fichier et le supprimer.
	- *h)* Selon le **TYPE DE FICHIER** sélectionné, référez-vous aux sections suivantes pour connaître les étapes suivantes de la procédure :
		- **INCRÉMENTIEL** Voir [« Fichiers de données de type](#page-110-0)  [incrémentiel » à la page 111](#page-110-0)

**SÉQUENTIEL** Voir « Fichiers de données de type [séquentiel » à la page 113](#page-112-0) **SEQ+CUSTOM PT** Voir « Fichiers de données de type [séquentiel avec points](#page-113-0)  [personnalisés » à la page 114](#page-113-0) **• Grille 2D** Voir [« Fichiers de données de type](#page-115-0)  [grille matricielle 2D » à la page 116](#page-115-0) **• FICHIER D'INSPECTION DE CHAUDIÈRES** Voir [« Fichiers de données](#page-119-0)  [d'inspection de chaudières » à la](#page-119-0)  [page 120](#page-119-0)

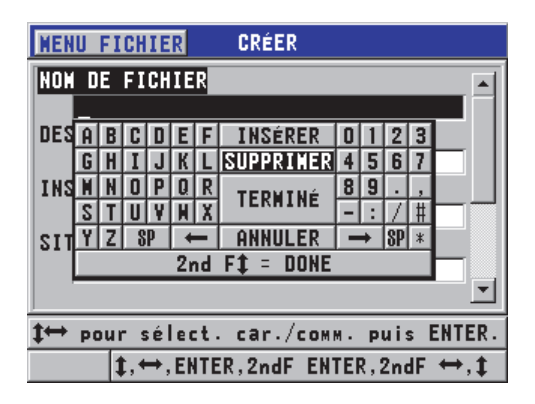

**Figure 6-17 Exemple d'écran CRÉER**

#### **CONSEIL**

<span id="page-109-0"></span>Vous pouvez appuyer sur les touches **[2nd F]**, **[]** ou **[2nd F]**, **[]** à tout moment pour vous déplacer d'un paramètre à un autre à l'écran.

# <span id="page-109-1"></span>**6.7.2.1 Types de fichiers de données**

Vous pouvez utiliser l'un des cinq types de fichiers de données suivants pour créer un fichier de données :

- Fichier incrémentiel
- Fichier séquentiel
- Fichier séquentiel avec points de mesure personnalisés
- Fichier de grille matricielle bidimensionnelle
- Fichier d'inspection de chaudières

### <span id="page-110-0"></span>**6.7.2.2 Fichiers de données de type incrémentiel**

Les fichiers de données de type incrémentiel utilisent l'identificateur alphanumérique de départ (jusqu'à 20 caractères) et incrémentent automatiquement à l'identificateur suivant, selon les règles d'incrémentation suivantes :

- Incrémente seulement les chiffres et les lettres. N'incrémente pas les signes de ponctuation ou les autres caractères spéciaux.
- Débute l'incrémentation avec le caractère à l'extrême droite.
- Continue l'incrémentation vers la gauche jusqu'à l'atteinte du premier signe de ponctuation, du premier caractère spécial ou du caractère à l'extrême gauche, selon la première éventualité.
- Incrémente les chiffres de 0 à 9. Effectue le cycle de 9 à 0 seulement après l'incrémentation du caractère de gauche.
- Incrémente les lettres de A à Z. Effectue la transition de Z à A seulement après l'incrémentation du caractère de gauche.
- Lorsqu'il est impossible d'incrémenter l'identificateur après l'enregistrement d'une mesure, le message **Cannot increment ID!** (Impossible d'incrémenter l'identificateur!) apparaît brièvement dans la barre de texte d'aide. Les enregistrements suivants écrasent la mesure du dernier identificateur possible, jusqu'à ce que la plage des identificateurs soit modifiée.

#### NOTE

Pour que le mesureur incrémente les numéros à plusieurs chiffres en commençant avec un identificateur à un seul chiffre, vous devez entrer le nombre maximal de position de chiffre en ajoutant une certaine quantité de zéros au début de l'identificateur de départ (voir les exemples au [Tableau 6 à la page 111](#page-110-1)).

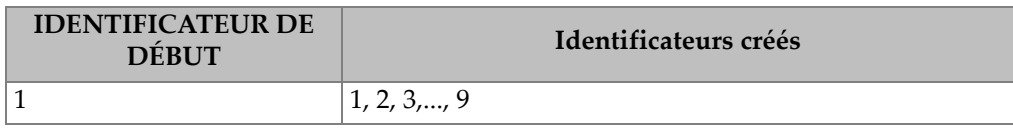

#### <span id="page-110-1"></span>**Tableau 6 Exemples d'identificateurs d'un fichier de type INCRÉMENTIEL**

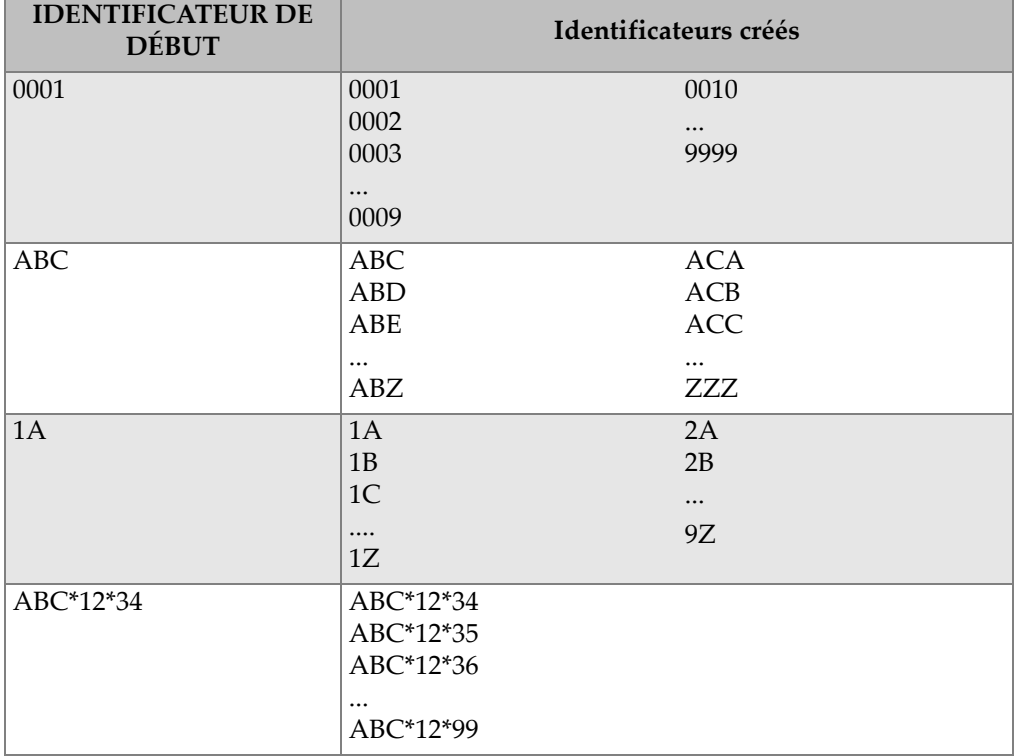

### **Tableau 6 Exemples d'identificateurs d'un fichier de type INCRÉMENTIEL** *(suite)*

#### **Pour créer un fichier de données incrémentiel**

- 1. À partir de l'écran de mesure, appuyez sur la touche **[FILE]**, et puis sélectionnez **CRÉER** (voir [« Création d'un fichier de données » à la page 109](#page-108-0) pour en savoir plus sur les premiers paramètres).
- 2. Dans l'écran **CRÉER**, faites ce qui suit (voir la [Figure 6-18 à la page 113](#page-112-1)) :
	- *a)* Entrez la valeur du paramètre **ID DE DÉBUT**.
	- *b)* Sélectionnez **CRÉER**.

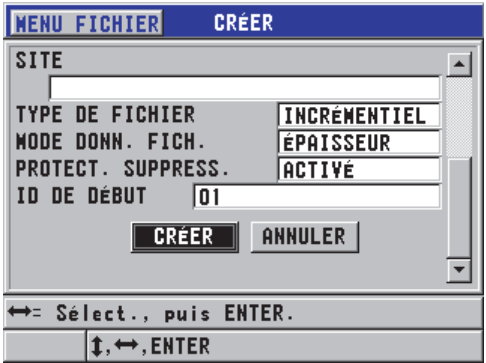

<span id="page-112-1"></span>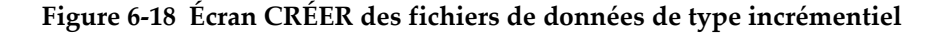

### <span id="page-112-0"></span>**6.7.2.3 Fichiers de données de type séquentiel**

Les fichiers de données de type séquentiel ressemblent aux fichiers de type incrémentiel, mais vous pouvez définir l'identificateur de départ et l'identificateur de fin. Le fichier créé contient les points de départ et de fin, ainsi que tous les points situés entre les deux (voir les exemples au [Tableau 7 à la page 113\)](#page-112-2).

<span id="page-112-2"></span>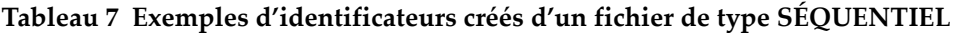

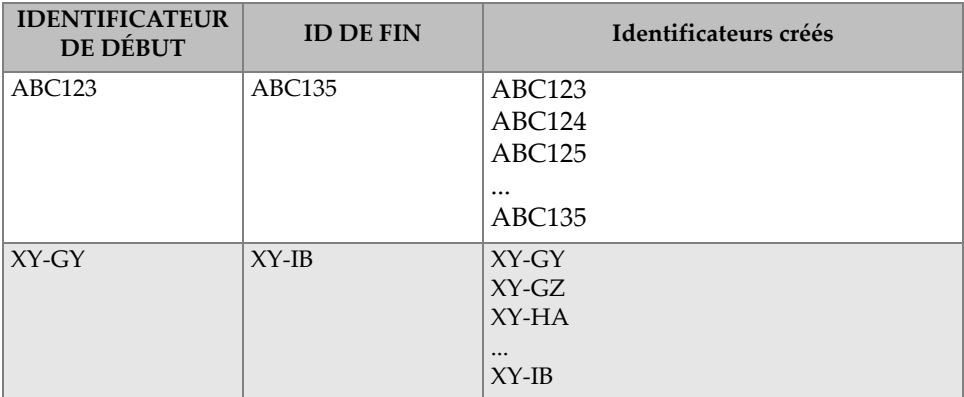

### **Pour créer un fichier de données séquentiel**

- 1. À partir de l'écran de mesure, appuyez sur la touche **[FILE]**, et puis sélectionnez **CRÉER** (voir [« Création d'un fichier de données » à la page 109](#page-108-0) pour en savoir plus sur les premiers paramètres).
- 2. Dans la partie inférieure de l'écran **CRÉER**, sélectionnez **CONTINUER**.
- 3. Sur la deuxième page de l'écran **CRÉER**, faites ce qui suit (voir la [Figure 6-19 à la](#page-113-1)  [page 114](#page-113-1)) :
	- *a)* Entrez les valeurs des paramètres **ID DE DÉBUT** et **ID DE FIN**.
	- *b)* Sélectionnez **CRÉER**.

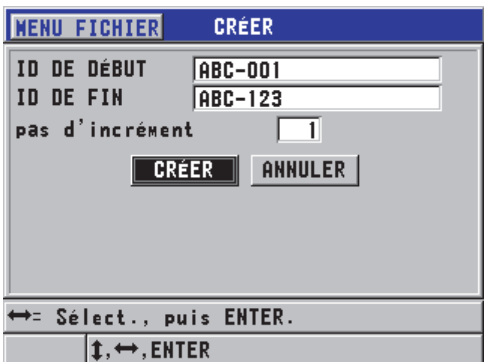

<span id="page-113-1"></span>**Figure 6-19 Sélection de la plage d'identificateurs d'un fichier de type séquentiel**

# <span id="page-113-0"></span>**6.7.2.4 Fichiers de données de type séquentiel avec points personnalisés**

Les fichiers de données de type séquentiel avec points personnalisés (**SÉQ+PT PERS.**) sont définis par un identificateur de départ et un identificateur de fin, et par une série de points personnalisés. Le fichier créé contient les points de départ et de fin, ainsi que tous les points situés entre les deux. De plus, il est possible d'enregistrer plusieurs mesures par identificateur à l'aide des points de mesure personnalisés.

Utilisez les fichiers de données de type séquentiel lorsque vous effectuez des mesures sur un tuyau ou un tube où il est possible, à chaque emplacement d'identificateur, d'effectuer les mesures sur tous les côtés du tube (voir l'exemple au [Tableau 8 à la](#page-114-0)  [page 115](#page-114-0)).

| <b>IDENTIFICATE</b><br>UR DE DÉBUT | <b>ID DE FIN</b> | Point<br>personnalisé                                             | Identificateurs créés                                                                                                 |  |  |  |  |  |
|------------------------------------|------------------|-------------------------------------------------------------------|----------------------------------------------------------------------------------------------------|--|--|--|--|--|
| XYZ1267                            | XYZ1393          | <b>DESSUS</b><br><b>DESSOUS</b><br><b>GAUCHE</b><br><b>DROITE</b> | XYZ1267DESSUS<br>XYZ1267DESSOUS<br>XYZ1267GAUCHE<br>XYZ1267DROITE<br>XYZ1268DESSUS<br>XYZ1268DESSOUS<br>XYZ1268GAUCHE |  |  |  |  |  |
|                                    |                  |                                                                   | $\ddotsc$<br>XYZ1393DROITE                                                                                            |  |  |  |  |  |

<span id="page-114-0"></span>**Tableau 8 Exemples d'identificateurs créés d'un fichier de type SEQ+PT PERS.**

Le nombre de caractères autorisé pour un point personnalisé dépend du nombre de caractères des identificateurs de départ et de fin. Le nombre total de caractères de l'identificateur et des points de mesure personnalisés ne peut dépasser 20 caractères. Par exemple, lorsque les identificateurs de départ et de fin sont tous les deux d'une longueur de sept caractères, comme dans l'exemple au [Tableau 8 à la page 115](#page-114-0), la longueur maximale permise pour chaque point de mesure personnalisé est de treize  $(20 - 7 = 13)$ .

#### **Pour créer un fichier de données séquentiel avec des points de mesure personnalisés**

- 1. À partir de l'écran de mesure, appuyez sur la touche **[FILE]**, et puis sélectionnez **CRÉER** (voir [« Création d'un fichier de données » à la page 109](#page-108-0) pour en savoir plus sur les premiers paramètres).
- 2. Dans la partie inférieure de l'écran **CRÉER**, sélectionnez **CONTINUER**.
- 3. Sur la deuxième page de l'écran **CRÉER**, faites ce qui suit (voir la [Figure 6-20 à la](#page-115-1)  [page 116](#page-115-1)) :
	- *a)* Entrez les valeurs des paramètres **COL. DE DÉBUT** et **COL. DE FIN**.
	- *b)* Entrez deux ou plusieurs valeurs pour le paramètre **POINTS PERSONN**.
	- *c)* Appuyez sur les touches **[2nd F]**, **[]** pour compléter l'entrée des valeurs du paramètre **CUSTOM POINTS**.
	- *d)* Sélectionnez **CRÉER**.

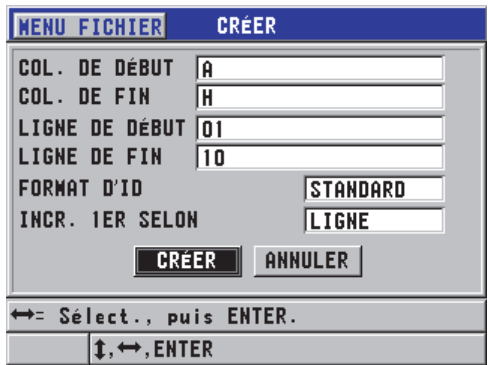

#### <span id="page-115-1"></span>**Figure 6-20 Définition de la plage des identificateurs pour un fichier de données de type séquentiel avec points de mesure personnalisés**

# <span id="page-115-0"></span>**6.7.2.5 Fichiers de données de type grille matricielle 2D**

Une grille 2D est composé d'une série d'identificateurs décrivant un chemin à deux dimensions. Chaque partie du numéro d'identification correspond à une dimension spécifique du matrice.

Une séquence 2D commence par l'identificateur renvoyant à la première colonne et à la première ligne (voir la [Figure 6-21 à la page 117](#page-116-0)). Les numéros de la colonne (ou de la ligne) s'incrémentent ensuite l'un après l'autre jusqu'à ce que la séquence atteigne la dernière colonne (ou la dernière ligne), alors que les valeurs de l'autre dimension restent constantes. Par la suite, l'autre dimension s'incrémente de la première à la dernière valeur. L'incrémentation continue jusqu'à l'identificateur correspondant à la dernière colonne et à la dernière ligne. Vous pouvez commencer l'incrémentation à votre choix soit par les colonnes, soit par les lignes.

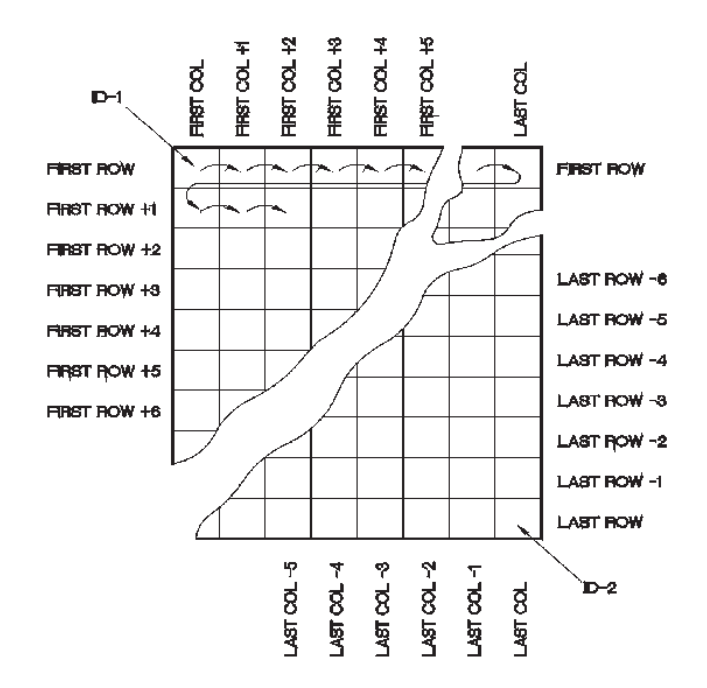

**Figure 6-21 Exemple général de grille 2D**

<span id="page-116-0"></span>Un fichier quadrillé peut associer une dimension du quadrillage aux pièces physiques dont on mesure l'épaisseur. Les points de mesure spécifiques de chaque pièce sont ensuite associés à l'autre dimension du quadrillage (voir l'exemple à la [Figure 6-22 à la](#page-117-0)  [page 118](#page-117-0)).

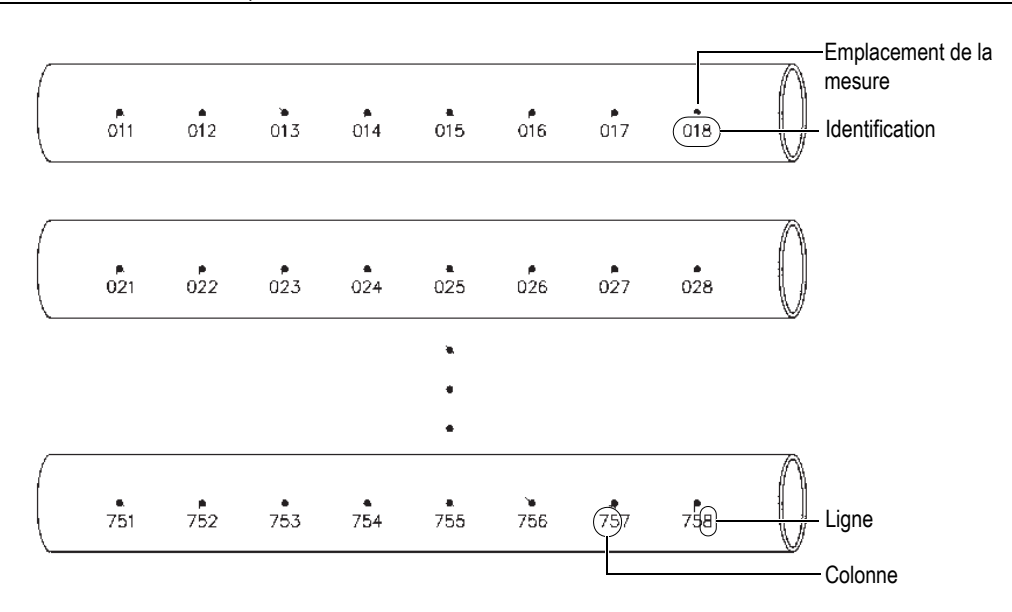

**Figure 6-22 Fichier quadrillé pour 75 pièces identiques**

<span id="page-117-0"></span>Par ailleurs, les lignes et les colonnes d'un fichier quadrillé peuvent être associées à un diagramme de points de mesure en deux dimensions situé à la surface d'une partie de la pièce. Dans ce cas, vous devez créer une grille différente pour chaque pièce (voir les exemples à la [Figure 6-23 à la page 119](#page-118-0)).

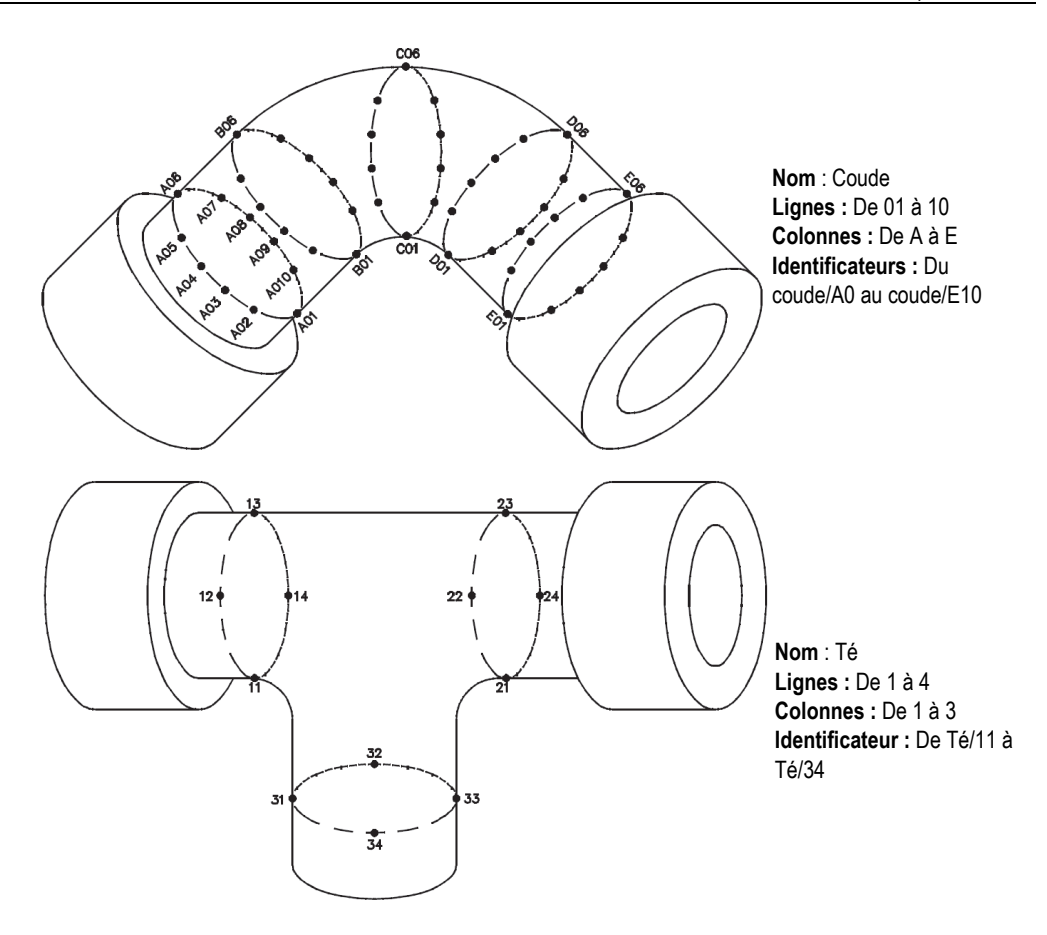

**Figure 6-23 Noms de grille différent pour chaque pièce**

#### <span id="page-118-0"></span>**Pour créer un fichier de données de type grille 2D**

- 1. Dans l'écran de mesure, appuyez sur la touche **[FILE]**, et puis sélectionnez **CRÉER** (voir [« Création d'un fichier de données » à la page 109](#page-108-0) pour en savoir plus sur les premiers paramètres).
- 2. Dans la partie inférieure de l'écran **CRÉER**, sélectionnez **CONTINUER**.
- 3. Sur la deuxième page de l'écran **CRÉER**, faites ce qui suit (voir la [Figure 6-24 à la](#page-119-1)  [page 120](#page-119-1)) :
	- *a)* Entrez les valeurs des paramètres **COL. DE DÉBUT**, **COL. DE FIN**, **LIGNE DE DÉBUT** et **LIGNE DE FIN**.

*b)* Sélectionnez la valeur du paramètre **FORMAT D'ID** pour définir comment incrémentées les lettres après Z :

**STANDARD**: A, B, C... Z, AA, AB, AC... ZZ. **EPRI**: A, B, C... Z, AA, BB, CC... ZZ.

- *c)* Au paramètre **INCR. 1ER SELON**, sélectionnez le paramètre à incrémenter en premier (**LIGNE** ou **COLONNE**).
- *d)* Sélectionnez **CRÉER**.

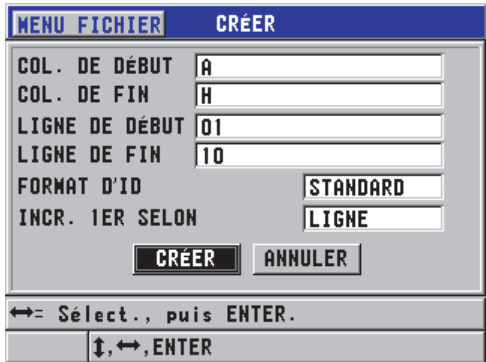

<span id="page-119-1"></span>**Figure 6-24 Configuration de la plage des identificateurs d'un fichier de données de type grille 2D**

**NOTE** 

Le 45MG permet d'ajouter une ligne ou une colonne et de changer la direction d'incrémentation après la création d'un fichier quadrillé (voir [« Modification d'un](#page-126-0)  [fichier » à la page 127](#page-126-0) pour plus d'information).

# <span id="page-119-0"></span>**6.7.2.6 Fichiers de données d'inspection de chaudières**

Ce type de fichier est spécifique aux applications d'inspection des chaudières. Une des méthodes courantes pour identifier les emplacements de mesure d'épaisseur est l'approche à trois dimensions :

Élévation

La première dimension correspond à la distance physique entre le fond et le dessus de la chaudière.

Numéro de tube

La deuxième dimension correspond au numéro du tube de chaudière à inspecter.

Points de mesure personnalisés

La troisième dimension correspond à l'emplacement réelle de la mesure d'épaisseur à une élévation précise dans le tube en question.

Lorsque les trois dimensions sont combinées, un identificateur unique est généré pour définir la position exacte de chaque mesure d'épaisseur. Le [Tableau 9 à la page 121](#page-120-0)  contient un exemple où les points de mesure personnalisés sont incrémentés en premier, le numéro de tuyau en deuxième et l'élévation en troisième.

<span id="page-120-0"></span>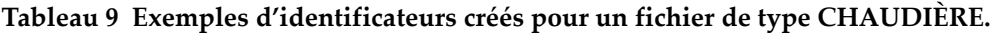

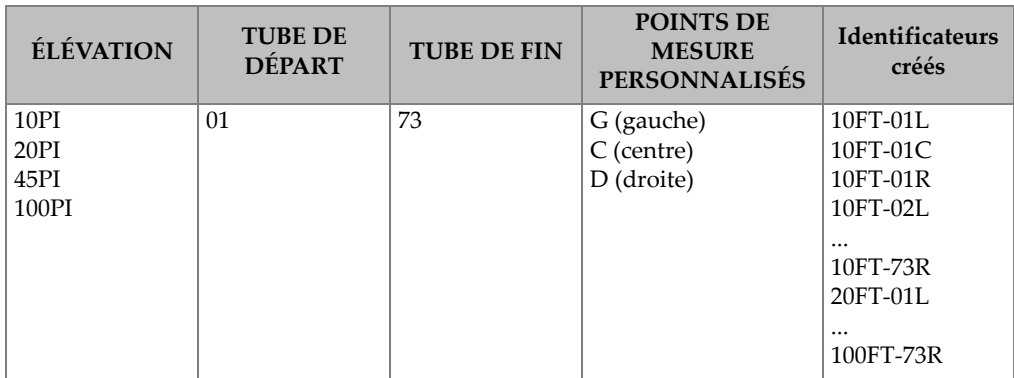

#### **Pour créer un fichier de données d'inspection de chaudière**

- 1. Dans l'écran de mesure, appuyez sur la touche **[FILE]**, et puis sélectionnez **CRÉER** (voir [« Création d'un fichier de données » à la page 109](#page-108-0) pour en savoir plus sur les premiers paramètres).
- 2. Dans la partie inférieure de l'écran **CRÉER**, sélectionnez **CONTINUER**.
- 3. Sur la deuxième page de l'écran **CRÉER**, faites ce qui suit (voir la [Figure 6-25 à la](#page-121-1)  [page 122](#page-121-1)) :
	- *a)* Entrez les valeurs des paramètres **TUBE DE DÉPART** et **TUBE DE FIN**.
	- *b)* Entrez deux ou plusieurs valeurs pour le paramètre **POINTS PERSONN**.
- *c)* Appuyez sur les touches **[2nd F]**, **[]** pour terminer l'entrée des valeurs du paramètre **CUSTOM POINTS**.
- *d)* Entrez deux ou plusieurs valeurs pour le paramètre **ÉLÉVATIONS**.
- *e)* Appuyez sur les touches **[2nd F]**, **[]** pour terminer l'entrée des valeurs du paramètre **ÉLÉVATIONS**.
- *f)* Au paramètre **INCR. 1ER SELON**, sélectionnez le paramètre à incrémenter en premier (**POINT**, **TUBE** ou **ÉLÉVATIONS**).
- *g)* Au paramètre **INCR. 2ME SELON**, sélectionnez le paramètre à incrémenter en deuxième (**POINT**, **TUBE** ou **ÉLÉVATIONS**).
- *h)* Sélectionnez **CRÉER**.

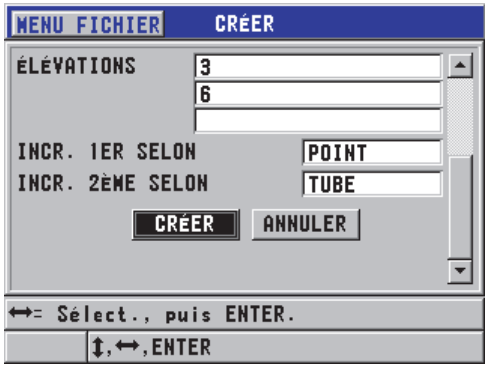

<span id="page-121-1"></span>**Figure 6-25 Configuration de la plage des identificateurs d'un fichier de données de type chaudière**

# <span id="page-121-0"></span>**6.7.3 Modes de fichiers de données**

Lorsque vous créez un fichier de données dans le 45MG, vous devez sélectionner le mode de fichiers de données pour définir les valeurs mesurées à enregistrer dans le fichier (voir l'étape 2.*f* de [« Création d'un fichier de données » à la page 109](#page-108-0)). Le [Tableau 10 à la page 123](#page-122-0) contient la description des options de mode de fichiers de données disponibles. Vous ne pouvez enregistrer qu'un seul type de données par fichier.

<span id="page-122-0"></span>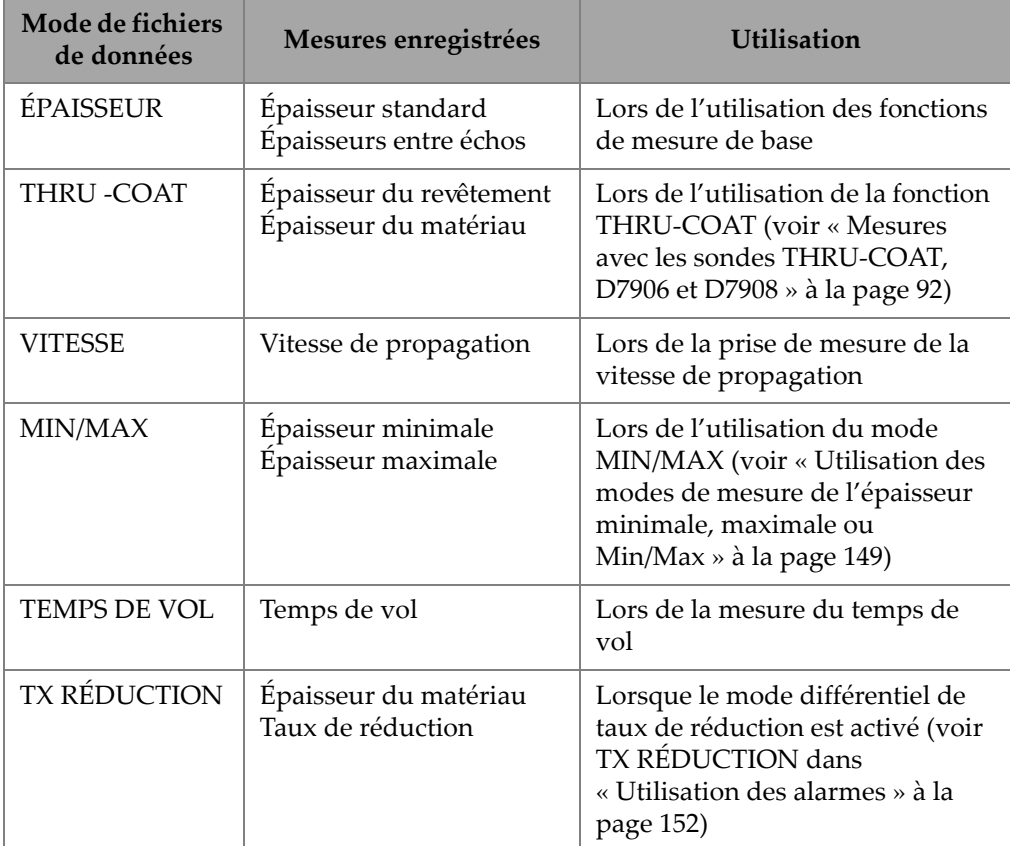

**Tableau 10 Mesures enregistrées selon les modes de fichiers de données** 

Vous pouvez régler le mode de fichier de données par défaut comme mode le plus souvent utilisé.

#### **Pour changer le mode de fichiers de données par défaut**

- 1. À partir de l'écran de mesure, appuyez sur la touche **[SETUP]**, et puis sélectionnez **SYSTÈME**.
- 2. Dans l'écran **SYSTEM**, réglez le paramètre **FICHIER DE DONNÉES PAR DÉF.** à l'option désirée (voir le [Tableau 10 à la page 123](#page-122-0) pour plus d'information).
- 3. Appuyez sur la touche **[MEAS]** pour revenir à l'écran de mesure.

# **6.7.4 Exploitation des fichiers**

Appuyez sur la touche **[FILE]** pour ouvrir le menu utilisé pour la gestion des fichiers (voir la [Figure 6-26 à la page 124\)](#page-123-0). Les sections suivantes décrivent comment effectuer cette exploitation. Les fichiers de l'enregistreur de données sont stockés sur la carte mémoire microSD interne; ils peuvent être importer ou exporter à partir d'une carte mémoire microSD externe ou vers celle-ci.

| <b>CURRENT 2DGRID</b>      |                              |
|----------------------------|------------------------------|
| <b>OUVRIR</b>              |                              |
| <b>REVUE</b>               |                              |
| <b>CRÉER</b>               |                              |
| <b>COPIER</b>              |                              |
| <b>MODIFIER</b>            |                              |
| <b>SUPPRIMER</b>           |                              |
| <b>TOUCHE SEND</b>         |                              |
| <b>IMPORT</b>              | 10,0                         |
| <b>EXPORTER</b><br>MÉMOIRE |                              |
| <b>RAPPORT</b>             | mm                           |
|                            | <b>LOS GAIN</b><br><b>HR</b> |

**Figure 6-26 Menu FILE**

# <span id="page-123-1"></span><span id="page-123-0"></span>**6.7.4.1 Ouverture d'un fichier**

Vous pouvez ouvrir un fichier existant et l'utiliser comme fichier actif pour l'enregistrement de nouvelles mesures.

#### **Pour ouvrir un fichier**

- 1. Appuyez sur la touche **[FILE]**, et puis sélectionnez **OUVRIR**.
- 2. Dans l'écran **OUVRIR**, faites ce qui suit (voir la [Figure 6-27 à la page 125\)](#page-124-0) :
	- *a)* Au paramètre **TRIER PAR**, sélectionnez l'ordre de tri des fichiers affichés à l'écran (par **NOM** OU PAR **DATE DE CRÉATION**).
	- *b)* Dans la liste de fichiers, sélectionnez le fichier à ouvrir. L'en-tête descriptif du fichier sélectionné apparaît dans la partie inférieure de l'écran.
	- *c)* Sélectionnez **OUVRIR** pour revenir à l'écran de mesure avec le fichier sélectionné comme fichier actif et l'identificateur réglé au premier identificateur du fichier.

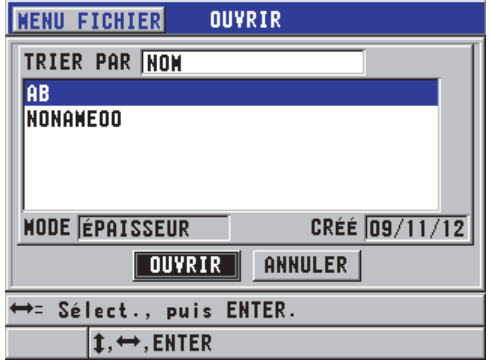

**Figure 6-27 Ouverture d'un fichier**

### <span id="page-124-0"></span>**6.7.4.2 Vérification d'un fichier**

Il existe deux manières pour vérifier le contenu d'un fichier stocké dans l'enregistreur de données intégré : utilisation du paramètre **OUVRIR** ou **REVUE** du menu **FILE**.

#### **Pour vérifier un fichier à l'aide du paramètre OUVRIR**

- 1. Appuyez sur la touche **[FILE]**, et puis sélectionnez **OUVRIR**.
- 2. Appuyez sur les touches **[2nd F]**, **[FILE] (ID#)** pour ouvrir l'écran de vérification de fichier (voir [« Écran VÉRIFIER ID » à la page 134\)](#page-133-0).

#### **Pour vérifier un fichier à l'aide du paramètre REVUE**

- 1. Appuyez sur la touche **[FILE]**, sélectionnez **REVUE**, et puis appuyez sur la touche **[ENTER]**.
- 2. Dans l'écran **OUVRIR**, sélectionnez **TRIER PAR**, et puis sélectionnez **NOM** ou **DATE DE CRÉATION** pour sélectionnez le mode d'affichage des fichiers à l'écran.
- 3. Dans la liste de fichiers, sélectionnez le fichier à vérifier. L'entête descriptif du fichier sélectionné apparaît dans la partie inférieure de l'écran.
- 4. Sélectionnez **REVUE** pour aller à l'écran de revue de fichier sélectionné.

# **6.7.4.3 Copie d'un fichier**

Il est possible de copier un fichier existant dans l'enregistreur de données. Cette fonction est utile lorsque vous devez créer un nouveau fichier ayant une structure d'identificateurs identique à celle d'un fichier créé précédemment. Vous pouvez aussi choisir de copier les données de mesure d'épaisseur.

La fonction de copie de fichier vous permet seulement de copier un fichier existant de la mémoire interne à la mémoire interne. Utilisez les fonctions d'importation et d'exportation de fichiers pour copier des données entre la mémoire interne et la carte microSD externe.

#### **Pour copier un fichier**

- 1. À partir de l'écran de mesure, appuyez sur la touche **[FILE]**, et puis sélectionnez **COPIER**.
- 2. Dans l'écran **COPIER**, faites ce qui suit (voir la [Figure 6-28 à la page 126\)](#page-125-0) :
	- *a)* Dans la liste, sélectionnez le fichier source.
	- *b)* Dans le champ **COPIER NOM**, entrez le nom de fichier du fichier cible.
	- *c)* Réglez le paramètre **COPIER DONNÉES D'ÉPAISSEUR?** à **OUI** lorsque vous souhaitez copier les mesures du fichier d'origine dans le nouveau fichier.
	- *d)* Sélectionnez **COPIER**.

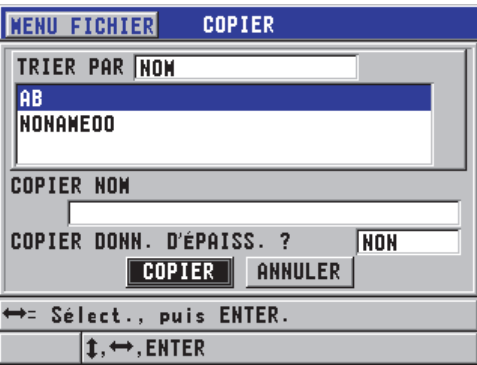

**Figure 6-28 Copie d'un fichier**

<span id="page-125-0"></span>3. Ouvrez le nouveau fichier si vous souhaitez l'utiliser comme fichier actif (voir [« Ouverture d'un fichier » à la page 124.](#page-123-1))

### <span id="page-126-0"></span>**6.7.4.4 Modification d'un fichier**

Une fois le fichier créé, vous pouvez utiliser la fonction de modification pour modifier les paramètres de fichier suivants :

- Nom de fichier
- Description du fichier
- Identification de l'inspecteur
- Note sur l'emplacement
- Protection contre la suppression (activée ou désactivée)
- Ligne, colonne et point de fin d'un fichier de grille
- Ordre d'incrémentation d'un fichier de grille
- Direction d'incrémentation (avant ou arrière) des lignes, des colonnes, des points, des numéros de tubes et des élévations.

Il n'est pas possible d'utiliser la fonction de modification de fichier pour modifier le type de fichier, ni pour modifier les identificateurs des mesures spécifiques (ID) ou les mesures d'épaisseur en cours.

#### **Pour modifier un fichier existant**

- 1. À partir de l'écran de mesure, appuyez sur la touche **[FILE]**, et puis sélectionnez **MODIFIER**.
- 2. Dans l'écran **MODIFIER**, faites ce qui suit (voir la [Figure 6-29 à la page 128\)](#page-127-0) :
	- *a)* Dans la liste, sélectionnez le fichier à modifier.

#### **NOTE**

Lorsque vous faites défiler les noms de fichier, un en-tête correspondant au nom de fichier sélectionné apparaît dans la partie inférieure de l'écran. Cette description peut vous aider à sélectionner le bon fichier si vous ne connaissez pas son nom exact.

- *b)* Pour renommer le fichier, modifiez le paramètre **NOM**.
- *c)* Modifiez au besoin les paramètres de description de fichier (**DESCRIPTION**), d'identification de l'inspecteur (**INSPECTEUR**) et de lieu (**SITE**).
- *d)* Pour modifier l'état de verrouillage de fichiers, réglez le paramètre **PROTECT. SUPPRESSION** à **ACTIVÉ** ou à **DÉSACT**.
- *e)* Pour un fichier qui n'est pas de type grille, sélectionnez **M. À JOUR**.

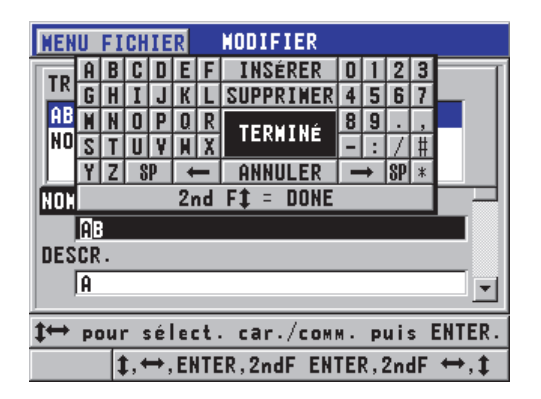

**Figure 6-29 Entrée de nouvelles informations fichier**

- <span id="page-127-0"></span>3. Pour un fichier de type grille, sélectionnez **CONTINUER**, et puis à la deuxième page de l'écran **MODIFIER**, faites ce qui suit (voir la [Figure 6-30 à la page 129\)](#page-128-0) :
	- *a)* Augmentez les valeurs des paramètres **COL. DE FIN** et **LIGNE DE FIN**, au besoin. Elles ne peuvent être diminuées.
	- *b)* S'il y a lieu, modifier la valeur du paramètre **INCR. 1ER SELON**
	- *c)* Modifiez la direction d'incrémentation des lignes, des colonnes, des points, des tubes et des élévation.

Le paramètre **FORWARD** règle l'incrémentation dans la direction indiquée au moment de la création du fichier et le paramètre **REVERSE** règle l'incrémentation dans la direction opposée à celle indiquée au moment de la création du fichier.

*d)* Sélectionnez **M. À JOUR**.

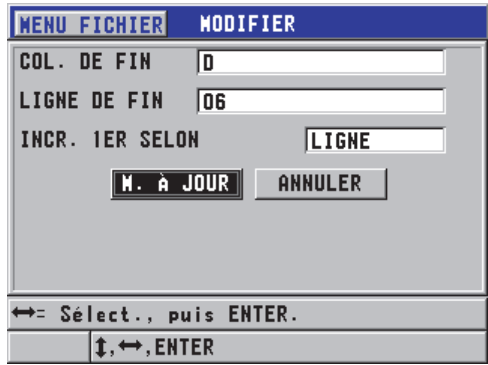

**Figure 6-30 Affichage de la fenêtre de modification de grille**

#### <span id="page-128-0"></span>**6.7.4.5 Suppression d'un fichier ou de son contenu**

Vous pouvez utiliser la fonction de suppression de fichier pour effacer complètement le fichier de la mémoire de l'enregistreur de données ou pour simplement en effacer le contenu. Les fichiers protégés contre la suppression ne peuvent être supprimer à moins de désactiver la protection (voir [« Modification d'un fichier » à la page 127](#page-126-0)).

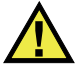

**ATTENTION** 

Lorsque vous supprimez un fichier, il est ensuite impossible d'en récupérer l'information.

#### **Pour supprimer un fichier stocké dans le 45MG**

- 1. À partir de l'écran de mesure, appuyez sur la touche **[FILE]**, et puis sélectionnez **SUPPRIMER**.
- 2. Dans l'écran **SUPPRIMER**, faites ce qui suit (voir la [Figure 6-31 à la page 130](#page-129-0)) :
	- *a)* Réglez le paramètre **DELETE ON** à **FICHIER** pour supprimer tout le fichier.
	- *b)* Dans la liste, sélectionnez un ou plusieurs fichiers à supprimer. Une coche apparaît du côté droit de la ligne de fichiers sélectionnés.
	- *c)* Appuyez sur les touches **[2nd F]**, **[]** pour quitter la liste.
	- *d)* Sélectionnez l'option **Suppression de données stockées** ou **Fichier entier**.

*e)* Si vous souhaitez seulement supprimer le contenu du fichier, réglez le paramètre **MODE SUPPRESSION** à **DONNÉES**. OU Réglez le paramètre **MODE SUPPRESSION** à **FICHIER** pour supprimer complètement le fichier de la mémoire.

*f)* Appuyez sur **ENTER** pour confirmer.

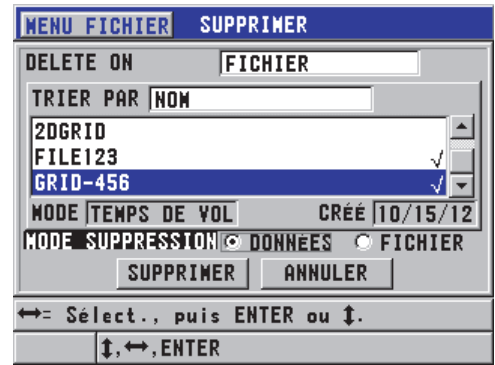

**Figure 6-31 Suppression de fichier**

#### **NOTE**

<span id="page-129-0"></span>Lorsque vous souhaitez supprimer plusieurs fichiers et que certains de ces fichiers sont protégés contre la suppression, le 45MG supprime uniquement les fichiers non protégés.

# **6.7.4.6 Suppression de plusieurs identificateurs**

Vous pouvez utiliser la fonction d'effacement de la mémoire pour supprimer une gamme d'identificateurs dans le fichier actif. Cette fonction supprime les données et les emplacements d'identificateurs des fichiers de données de type incrémentiel et manuel (créés dans GageView). Pour les autres types de fichiers de données, seules les données sont effacées, mais pas les emplacements d'identificateurs.

#### **Pour supprimer plusieurs identificateurs d'un fichier**

- 1. À partir de l'écran de mesure, appuyez sur la touche **[FILE]**, et puis sélectionnez **SUPPRIMER**.
- 2. Dans l'écran **SUPPRIMER** (voir la [Figure 6-32 à la page 131\)](#page-130-0), réglez le paramètre **DELETE ON** à **ID RANGE**.
- 3. Modifiez les paramètres **ID DE DÉBUT** et **ID DE FIN** pour définir les identificateurs que vous souhaitez supprimer du fichier.
- 4. Sélectionnez **SUPPRIMER**.

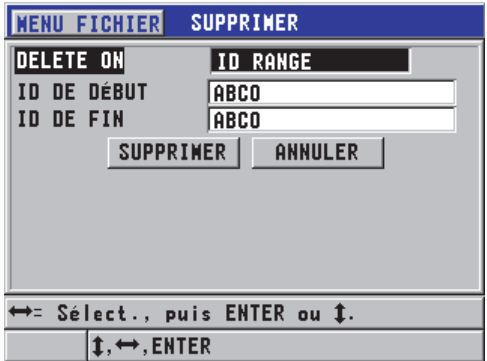

<span id="page-130-0"></span>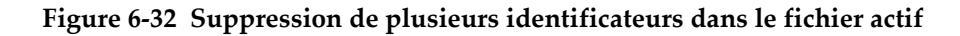

# **6.7.4.7 Suppression de tous les fichiers de données**

Vous pouvez utiliser la fonction de réinitialisation pour effacer rapidement tous les fichiers stockés dans le 45MG.

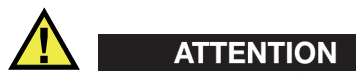

Lorsque vous utilisez la fonction de réinitialisation de la mémoire interne ou de réinitialisation générale, tous les fichiers et leur contenu sont supprimés. Il est impossible de récupérer les fichiers supprimés et les données de ces fichiers. L'enregistreur de données sera complètement vide après cette procédure.

#### **Pour supprimer tous les fichiers**

- 1. À partir de l'écran de mesure, appuyez sur la touche **[SETUP]**, et puis sélectionnez **RESETS**.
- 2. Dans l'écran **RESETS**, faites ce qui suit (voir la [Figure 6-33 à la page 132\)](#page-131-0) :
	- *a)* Dans la liste **RESETS**, sélectionnez **RÉINIT. MÉM. INTERNE** ou **RÉINIT. GÉNÉRALE** pour supprimer tous les fichiers de la carte de mémoire microSD interne.
	- *b)* Sélectionnez **RÉINIT.** pour supprimer tous les fichiers. OU

Sélectionnez **ANNULER** ou appuyez sur la touche **[MEAS]** pour annuler l'opération.

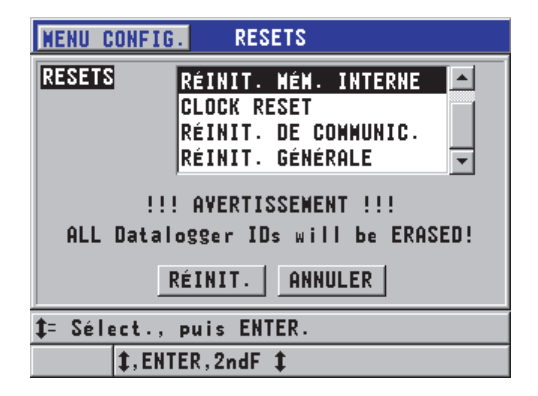

<span id="page-131-0"></span>**Figure 6-33 Message d'avertissement apparaissant à la réinitialisation des mesures**

# **6.7.4.8 Affichage de l'état de la mémoire**

#### **Pour afficher l'état de la mémoire**

1. Appuyez sur la touche **[FILE]**, sélectionnez **MÉMOIRE**, et puis appuyez sur la touche **[ENTER]** pour afficher l'écran d'état **MÉMOIRE** (voir la [Figure 6-34 à la](#page-132-0)  [page 133](#page-132-0)). Cet écran indique le nombre de fichiers stocké dans la mémoire interne, ainsi que sa capacité en cours.

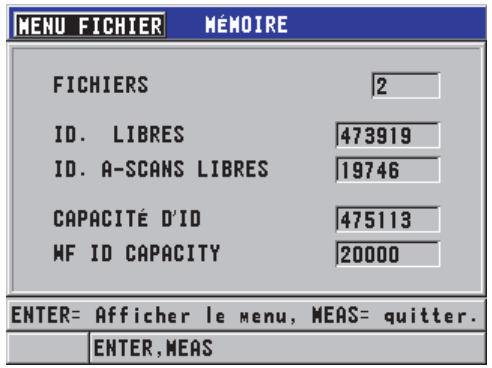

**Figure 6-34 Écran d'état MÉMOIRE**

# <span id="page-132-0"></span>**6.7.5 Configuration de la fonction de protection de suppression des identificateurs**

Vous pouvez activer la fonction de protection des identificateurs pour être averti chaque fois que vous essayez d'écraser une mesure existante dans un fichier. Cette fonction peut être activée à tout moment.

Lorsque cette fonction est activée, un message apparaît (voir la [Figure 6-35 à la](#page-133-1)  [page 134](#page-133-1)) dans la barre de texte d'aide au moment de l'enregistrement pour vous avertir que la mesure ou le A-scan existant sera écrasé. Sélectionnez **OUI** pour remplacer la mesure précédente par la nouvelle ou **NON** pour garder la valeur d'origine.

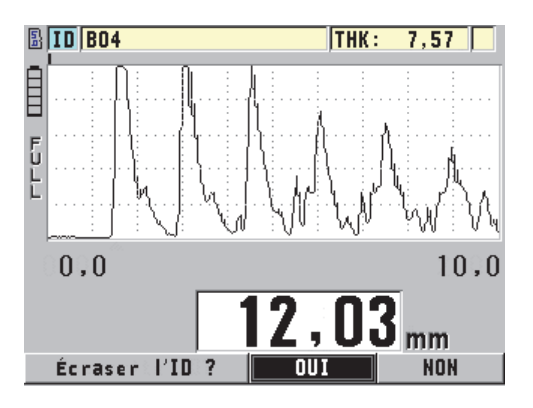

**Figure 6-35 Message de protection des identificateurs**

### <span id="page-133-1"></span>**Pour configurer la fonction de protection des identificateurs**

- 1. À partir de l'écran de mesure, appuyez sur la touche **[SETUP]**, et puis sélectionnez **MES**.
- 2. Dans l'écran **MES**, réglez le paramètre **PROT. RÉÉCRITURE ID** À **ACTIVÉ** ou à **DÉSACT.**
- 3. Appuyez sur la touche **[MEAS]** pour revenir à l'écran de mesure.

# <span id="page-133-0"></span>**6.7.6 Écran VÉRIFIER ID**

Vous pouvez utiliser l'écran VÉRIFIER ID pour examiner les données stockées dans le fichier actif. Pour modifier l'écran VÉRIFIER ID, appuyez sur les touches **[2nd F]**, **[FILE] (ID#)**. Cet écran affiche le A-scan et les données de l'identificateur actif.

Un exemple d'écran VÉRIFIER ID et une description de son contenu sont illustrés à la [Figure 6-36 à la page 135.](#page-134-0) La zone située en-dessous du A-scan contient les marqueurs d'état qui décrivent les mesures d'épaisseur enregistrées affichées. Les marqueurs sont représentés par les mêmes abréviations à lettre unique que les mots d'état transmis par le mesureur à l'aide des commandes d'envoi (voir [« Gestion des](#page-208-0)  [communications et du transfert de données » à la page 209\)](#page-208-0).

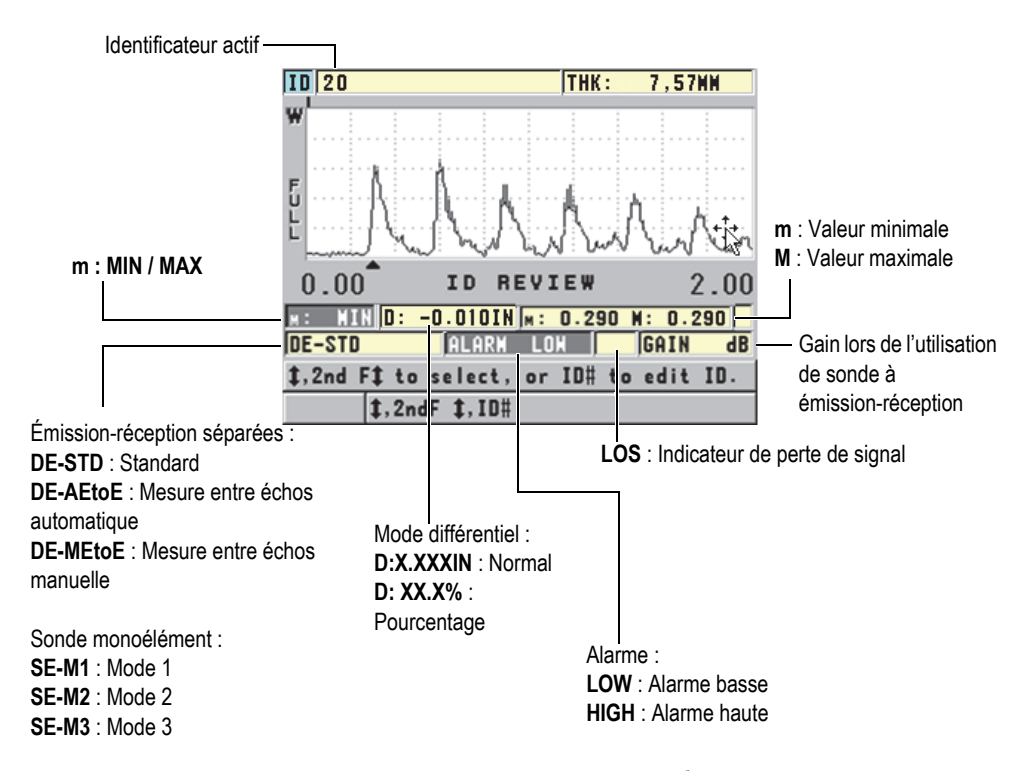

**Figure 6-36 Identification de l'écran VÉRIFIER ID**

<span id="page-134-0"></span>L'écran VÉRIFIER ID a trois fonctions :

- Examiner le contenu de l'enregistreur de données en parcourant les emplacements d'identificateurs stockés dans le fichier actif.
- Se déplacer dans le fichier de données et modifier l'emplacement d'identificateur en cours pour tout emplacement déjà existant dans le fichier de données.
- Remplacer l'emplacement d'identificateur en cours par n'importe quel emplacement déjà existant dans le fichier de données dans le but de modifier cet emplacement d'identificateur.

# <span id="page-134-1"></span>**6.7.6.1 Revue des données stockées et modification de l'identificateur actif**

L'écran VÉRIFIER ID sert à l'examen des donnés du fichier actif.

#### **Pour revoir les données stockées et modifier l'identificateur actif**

- 1. Ouvrez le fichier que vous souhaitez examiner (voir [« Ouverture d'un fichier » à](#page-123-1)  [la page 124\)](#page-123-1).
- 2. À partir de l'écran de mesure, appuyez sur les touches **[2nd F]**, **[FILE] (ID#)**.
- 3. Lorsque vous êtes dans l'écran VÉRIFIER ID (voir la [Figure 6-36 à la page 135\)](#page-134-0), procédez comme suit :
	- *a)* Examinez le A-scan, les marqueurs d'état, les notes et les mesures de l'identificateur actif.
	- *b)* Appuyez sur **[]** pour afficher les données de l'identificateur suivant dans le fichier.
	- *c)* Appuyez sur **[]** pour afficher les données de l'identificateur précédent dans le fichier.
	- *d)* Appuyez sur les touches **[2nd F]**, **[]** et **[2nd F]**, **[]** pour aller au dernier et au premier identificateur du fichier, respectivement.
	- *e)* Appuyez sur les touches **[2nd F]**, **[FILE] (ID#)** pour modifier les identificateurs (voir [« Modification de l'identificateur » à la page 136\)](#page-135-0).
- 4. Appuyez sur la touche **[MEAS]** pour revenir à l'écran de mesure avec le nouvel identificateur actif.

# <span id="page-135-0"></span>**6.7.6.2 Modification de l'identificateur**

Vous pouvez modifier l'identificateur comme suit :

- Modifier l'identificateur actif pour aller rapidement à un identificateur existant. Cette fonction est utile lorsque vous utilisez un fichier volumineux pour lequel il serait trop long d'utiliser les touches de direction pour trouver l'identificateur désiré.
- Modifier l'identificateur en cours pour un nouvel identificateur qui n'existe pas encore dans le fichier. Ce mode est utile pour inclure des points de mesure additionnels dans le fichier actif. Des identificateurs supplémentaires peuvent être ajoutés n'importe où dans la base de données (début, milieu, fin).

#### NOTE

Aucune donnée stockée n'est affichée pendant la modification de l'identificateur.

#### **Pour utiliser le mode de modification des identificateurs**

- 1. Ouvrez le fichier qui contient l'identificateur que vous souhaitez modifier (voir [« Ouverture d'un fichier » à la page 124\)](#page-123-1).
- 2. À partir de l'écran de mesure, appuyez sur les touches **[2nd F]**, **[FILE] (ID#)**.
- 3. Sélectionnez l'identificateur à modifier (voir [« Revue des données stockées et](#page-134-1)  [modification de l'identificateur actif » à la page 135](#page-134-1)).
- 4. Appuyez de nouveau sur les touches **[2nd F]**, **[FILE] (ID#)**, et puis modifiez la valeur de l'identificateur (voir la [Figure 6-37 à la page 137](#page-136-0)).

|                                                                     | 20 |  |     |  |  |  |                       |      | <b>THK:</b> |   |  | 7,57MM |  |
|---------------------------------------------------------------------|----|--|-----|--|--|--|-----------------------|------|-------------|---|--|--------|--|
|                                                                     |    |  |     |  |  |  | <b>F</b> INSERER      |      |             |   |  |        |  |
|                                                                     |    |  |     |  |  |  | <b>SUPPRIMER</b>      |      | 4           |   |  |        |  |
|                                                                     |    |  |     |  |  |  | TERNINÉ               |      |             | L |  |        |  |
|                                                                     |    |  |     |  |  |  |                       |      |             |   |  |        |  |
| トレトレ                                                                |    |  | -SP |  |  |  |                       | ULER |             |   |  |        |  |
| $2nd$ F1 = DONE                                                     |    |  |     |  |  |  |                       |      |             |   |  |        |  |
| 0.00<br><b>REVIEW</b><br>2.00<br><b>TD</b>                          |    |  |     |  |  |  |                       |      |             |   |  |        |  |
| $  0: -0.0101N  _M: 0.290 M: 0.290  $                               |    |  |     |  |  |  |                       |      |             |   |  |        |  |
| DE-STD<br><b>GAIN</b><br><b>ALARM</b><br><b>LOH</b><br>$\mathbf{d}$ |    |  |     |  |  |  |                       |      |             |   |  |        |  |
| \$,2nd F\$ to select, or ID# to edit ID.                            |    |  |     |  |  |  |                       |      |             |   |  |        |  |
|                                                                     |    |  |     |  |  |  | $1,2$ nd $F$ $1,10$ # |      |             |   |  |        |  |

Figure 6-37 Mode de modification des identificateurs

- <span id="page-136-0"></span>5. Appuyez sur la touche **[MEAS]** pour revenir à l'écran de mesure avec le nouvel identificateur actif.
- 6. Lorsque l'identificateur modifié n'est pas dans la base de données, le message de la barre de texte d'aide illustré à la [Figure 6-38 à la page 138](#page-137-0) apparaît. Sélectionnez **INSÉRER** pour insérer le nouvel identificateur devant l'identificateur actif. OU

Sélectionnez **AJOUT** pour ajouter le nouvel identificateur à la fin du fichier.

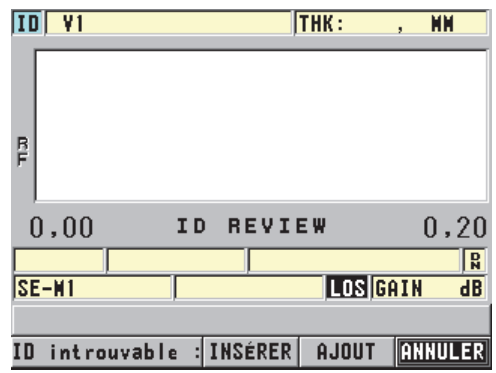

**Figure 6-38 Message lorsque l'identificateur modifié n'est pas dans la base de données**

<span id="page-137-0"></span>7. Appuyez sur la touche **[SAVE]** avec ou sans mesure active pour faire de l'identificateur modifié une part permanent de la base de données. La séquence reprend à l'identificateur actif précédent.

# **6.7.6.3 Suppression de données dans le fichier actif**

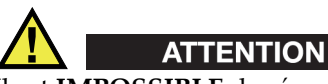

Il est **IMPOSSIBLE** de récupérer les données supprimées de la manière suivante.

#### **Pour effacer une seule mesure**

- 1. À partir de l'écran de mesure, appuyez sur les touches **[2nd F]**, **[FILE] (ID#)**. L'écran VÉRIFIER ID s'ouvre et affiche l'identificateur actif avec les données stockées correspondantes.
- 2. Sélectionnez l'identificateur à supprimer (voir [« Revue des données stockées et](#page-134-1)  [modification de l'identificateur actif » à la page 135](#page-134-1)), et puis appuyez sur la touche **[MEAS]**.
- 3. Appuyez sur la touche **[SAVE]** si vous n'obtenez pas de mesure à enregistrer (« --,--- »), et puis écrasez cet unique identificateur.

L'identificateur affiché change pour devenir l'identificateur suivant de la séquence.

#### **CONSEIL**

Pour remplacer une mesure d'épaisseur, il est plus facile d'enregistrer une nouvelle mesure à l'identificateur souhaité à partir de l'écran de mesure. Si vous ne voulez pas enregistrer une mesure à un identificateur spécifique, appuyez sur la touche **[SAVE]** dans l'écran de mesure sans prendre de mesure. Le mesureur enregistre une perte de signal et « —-.—- » pour l'identificateur en question.

4. Appuyez sur la touche **[MEAS]** pour revenir à l'écran de mesure.

#### NOTE

Lorsque vous supprimez une mesure stockée dans un fichier incrémentiel, l'identificateur est aussi supprimé. Dans tous les autres types de fichiers, seules les données d'épaisseur et de A-scan sont supprimées.

# **6.7.7 Génération de rapports**

Le 45MG peut générer des rapports de données d'inspection sans être connecté à un ordinateur ou à une imprimante. Les types de rapport suivants sont offerts :

Sommaire des fichiers

Montre les statistiques générales du fichier (mesure minimale et emplacement, mesure maximale et emplacement, conditions d'alarme haute et basse avec écart standard, médian et moyen).

Sommaire des mesures minimale et maximale

Montre une liste d'emplacements d'identificateurs des mesures minimale et maximale d'un fichier.

Sommaire des alarmes

Montre une liste d'emplacements d'identificateurs des mesures minimale et maximale d'un fichier.

#### Comparaison de fichier

Permet de sélectionner deux fichiers et de les comparer. Le premier fichier contient les données d'inspection précédentes et le deuxième fichier contient les données d'inspection en cours. Le rapport indique la perte de paroi maximale et toute zone d'épaisseur de paroi supérieure (augmentation) et les emplacements d'identificateurs connexes.

Revue des mesures minimales

Permet de sélectionner un fichier et d'examiner tous les emplacements des mesures minimales du fichier. En plus de vérifier l'épaisseur à tous les emplacements de mesures minimum, vous pouvez remplacer ces emplacements, si nécessaire.

### **Pour générer un rapport**

- 1. À partir de l'écran de mesure, appuyez sur la touche **[FILE]**, et puis sélectionnez **RAPPORT**.
- 2. Dans le sous-menu , sélectionnez le type de rapport souhaité. Si vous voulez sélectionner :
	- **SOMM. DES FICHIERS**, allez à l'étape 3
	- **SOMMAIRE DES MIN/MAX**, allez à l'étape 4
	- **COMPAR. DE FICHIERS**, allez à l'étape 5
	- **SOMMAIRE DES ALARMES**, allez à l'étape 6
	- **REVUE DES MIN.**, allez à l'étape 7
- 3. Dans l'écran **SOMMAIRE DU FICHIER** (voir la [Figure 6-39 à la page 141](#page-140-0)) :
	- *a)* Sélectionnez le fichier à partir duquel vous souhaitez créer le rapport.
	- *b)* Sélectionnez **RAPPORT**. L'écran de rapport **SOMM. DES FICHIERS** s'ouvre (voir la [Figure 6-40 à la](#page-140-1)  [page 141](#page-140-1)).

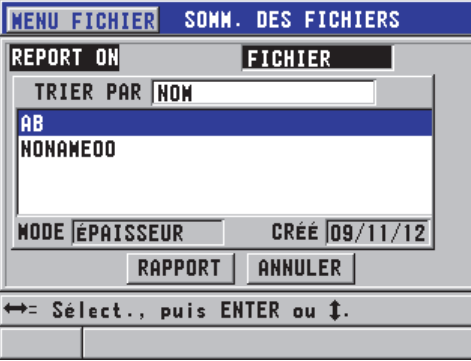

<span id="page-140-0"></span>**Figure 6-39 Écran de rapport SOMM. DES FICHIERS**

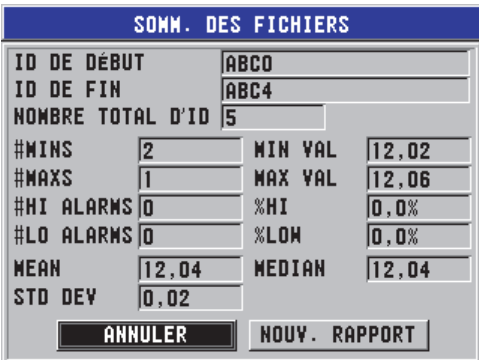

**Figure 6-40 Écran de résultat de rapport SOMM. DES FICHIERS**

- <span id="page-140-1"></span>*c)* Sélectionnez **ANNULER** pour revenir à l'écran de mesure, ou **NOUVEAU RAPPORT** pour produire un nouveau rapport.
- 4. Dans l'écran **SOMMAIRE DES MIN/MAX**, faites ce qui suit :
	- *a)* Sélectionnez le fichier à partir duquel vous souhaitez créer le rapport.
	- *b)* Sélectionnez **RAPPORT**. L'écran de rapport **SOMMAIRE DES MIN/MAX** s'ouvre avec le premier identificateur de mesure minimale sélectionné (voir la [Figure 6-41 à la](#page-141-0)  [page 142](#page-141-0)).

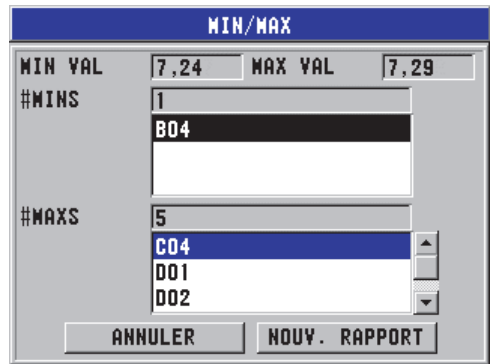

#### **Figure 6-41 Écran de rapport SOMMAIRE DES MIN/MAX**

- <span id="page-141-0"></span>*c)* Appuyez sur les touches **[2nd F]**, **[]** ou **[2nd F]**, **[]** pour basculer entre les listes **#MINS** et **#MAXS**.
- *d)* Sélectionnez **ANNULER** pour revenir à l'écran de mesure, ou **NOUV. RAPPORT** pour produire un nouveau rapport.
- 5. Dans l'écran **COMPARAISON DE FICHIERS**, faites ce qui suit (voir la [Figure 6-42 à la page 143](#page-142-0)) :
	- *a)* Dans la liste supérieure, sélectionnez le fichier de référence que vous souhaitez utiliser pour la comparaison.
	- *b)* Dans la liste inférieure, sélectionnez le fichier de comparaison (qui contient les données plus récentes pour les mêmes points de mesure).
	- *c)* Sélectionnez **RAPPORT**. L'écran de résultat de rapport **COMPARAISON DE FICHIERS** s'ouvre avec le premier identificateur de perte de paroi maximale sélectionné (voir la [Figure 6-43 à la page 143](#page-142-1)).

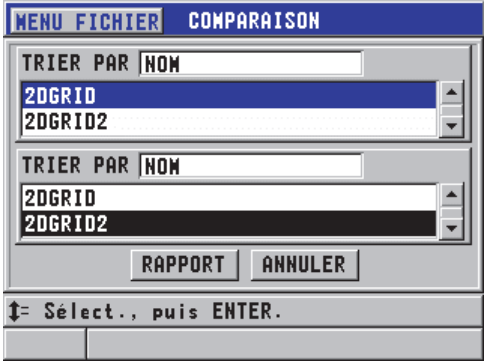

<span id="page-142-0"></span>**Figure 6-42 Écran de rapport COMPARAISON**

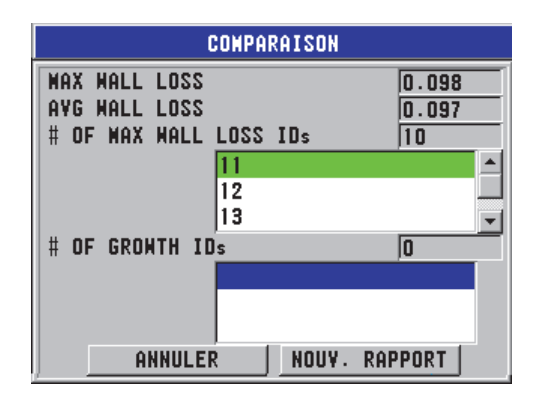

**Figure 6-43 Écran de résultat de rapport COMPARAISON**

- <span id="page-142-1"></span>*d)* Examinez la liste d'emplacements de perte de paroi maximale et la liste d'emplacements d'augmentation de paroi maximale.
- *e)* Sélectionnez **ANNULER** pour revenir à l'écran de mesure, ou **NOUV. RAPPORT** pour produire un nouveau rapport.
- 6. Dans l'écran **SOMMAIRES DES ALARMES**, faites ce qui suit :
	- *a)* Sélectionnez le fichier à partir duquel vous souhaitez créer le rapport.
	- *b)* Sélectionnez **RAPPORT**. La page de rapport de l'écran **SOMMAIRE DES ALARMES** s'ouvre avec le

premier identificateur d'emplacements d'alarme basse sélectionné (voir la [Figure 6-44 à la page 144](#page-143-0)).

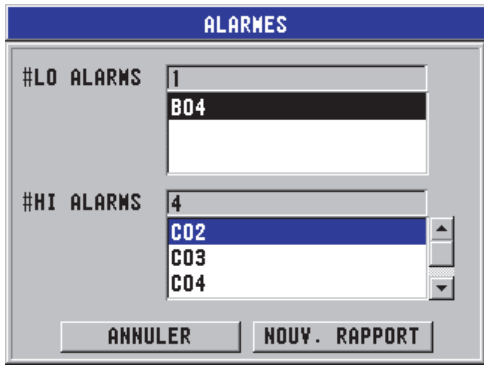

**Figure 6-44 Écran de rapport ALARMES**

- <span id="page-143-0"></span>*c)* Examinez les listes d'emplacements d'alarmes haute et basse.
- *d)* Sélectionnez **ANNULER** pour revenir à l'écran de mesure, ou **NOUV. RAPPORT** pour produire un nouveau rapport.
- 7. Dans l'écran **REVUE DE MIN**, faites ce qui suit :
	- *a)* Sélectionnez le fichier à partir duquel vous souhaitez créer le rapport.
	- *b)* Sélectionnez **RAPPORT**. L'écran de résultat de rapport **MIN/MAX** s'ouvre avec l'identificateur de mesure minimale sélectionné (voir la [Figure 6-45 à la page 145\)](#page-144-0).
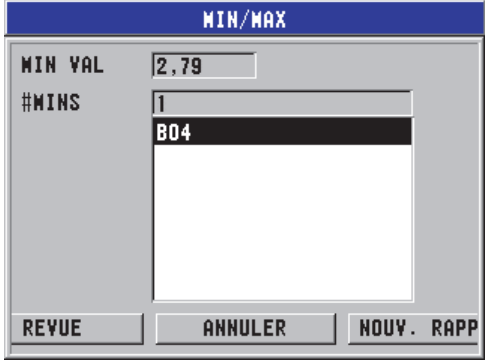

**Figure 6-45 Écran de résultat de rapport MIN/MAX**

*c)* Dans la liste, sélectionnez un identificateur.

Le 45MG revient à l'écran de mesure en temps réel à l'identificateur de mesure minimale sélectionné du fichier (voir la Figure [6-46 à la page 145](#page-144-0)).

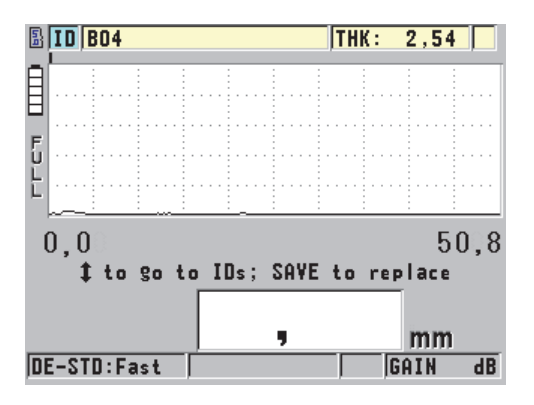

**Figure 6-46 Retour à l'écran de mesure**

- <span id="page-144-0"></span>*d)* Vous pouvez placer la sonde sur l'emplacement de l'identificateur de la mesure minimale pour vérifier l'épaisseur, et puis appuyer sur la touche **[SAVE]** pour enregistrer la nouvelle mesure.
- *e)* Utilisez les touches de déplacement **[]** et **[]** pour aller à d'autres listes d'examination d'identificateurs de mesures minimales.

Appuyez sur la touche **[MEAS]** pour quitter l'examen des mesures minimales.

# **7. Utilisation des fonctions spéciales**

Ce chapitre décrit l'utilisation des fonctions et des modes spéciaux du 45MG, comme les modes différentiels ou d'épaisseur et les fonctions d'alarmes, de verrouillage ou de gel de l'affichage. Bien que l'utilisation des fonctions traitées dans cette section ne soit pas obligatoire pour effectuer une mesure d'épaisseur de base, leur utilisation contribue à faire du mesureur un appareil encore plus polyvalent.

# **7.1 Activation et configuration d'un mode différentiel**

Le 45MG est doté de modes différentiels qui vous permettent de comparer facilement la mesure en cours avec une valeur de référence. L'épaisseur réelle est affichée dans la zone d'affichage de l'épaisseur et la valeur différentielle est affichée dans la zone d'affichage de la valeur différentielle (voir la [Figure 7-1 à la page 147\)](#page-146-0).

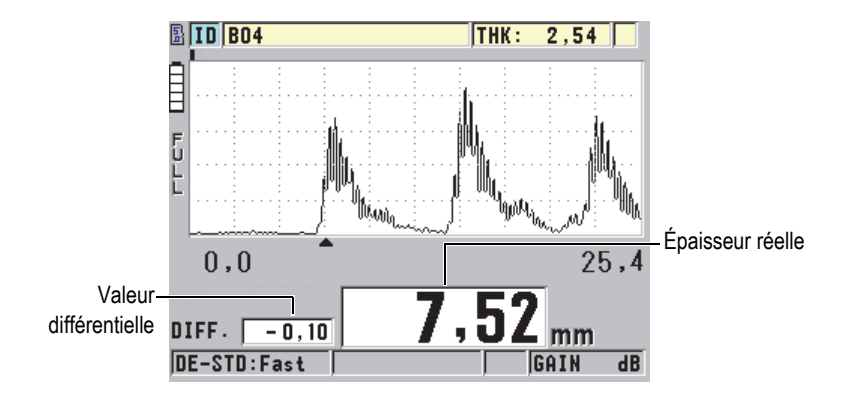

<span id="page-146-0"></span>**Figure 7-1 Mode différentiel normal, option A-scan activée**

Les unités de mesure et la résolution de l'épaisseur différentielle sont les mêmes que celles sélectionnées pour la mesure de l'épaisseur.

Lorsque vous appuyez sur la touche **[SAVE]** (avec l'enregistreur de données en option) en mode différentiel **NORMAL** ou **RAPPORT EN %**, le 45MG enregistre l'épaisseur réelle et l'indicateur « D » indique que le mode **Différentiel** est actif.

### **Pour activer et configurer le mode différentiel**

- 1. À partir de l'écran de mesure, appuyez sur la touche **[SETUP]**, et puis sélectionnez **DIFF**.
- 2. Dans l'écran **DIFF**, faites ce qui suit (voir la [Figure 7-2 à la page 149](#page-148-0)) :
	- *a)* Réglez le paramètre **ACTIVER** à **ACTIVÉ** pour activer la fonction de mode différentiel.
	- *b)* Dans le champ **MODE DIFF.**, sélectionnez l'un des trois modes différentiels :
		- **NORMAL** : Affiche l'épaisseur réelle et la différence entre celle-ci et la **VALEUR DE RÉF.** entrée.

Différentiel<sub>Normal</sub> = Épaisseur en cours – Valeur de réf.

• **RAPPORT EN %** : Affiche l'épaisseur réelle et la différence en pourcentage entre celle-ci et la **VALEUR DE RÉF.** entrée.

 $\text{Diff'erentiel}_{\% \text{ Ratio}} = \frac{\text{Épaisseur en cours} - \text{Valueu de réf.}}{\text{Valueu de réf.}} \times 100$ 

- **TX RÉDUCTION** : Affiche l'épaisseur réelle et la différence en pourcentage entre celle-ci et la valeur précédente. La valeur précédente correspond à l'épaisseur du métal avant le processus de cintrage. Utilisez ce mode pour les applications de cintrage du métal et les autres applications nécessitant de connaître le pourcentage d'amincissement de la paroi.
- *c)* Lorsque le paramètre **MODE DIFF** est réglé à **NORMAL** ou à **RAPPORT EN %**, entrez la valeur de référence dans la zone de texte **VALEUR DE RÉF.**

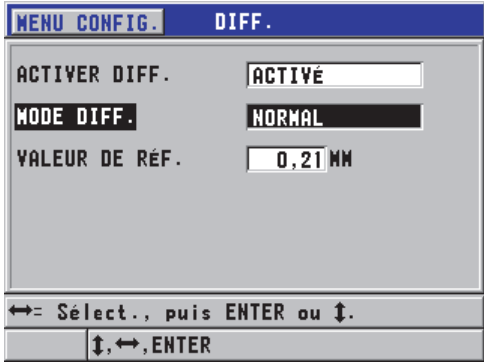

**Figure 7-2 Écran DIFF**

<span id="page-148-0"></span>Seulement lorsque le paramètre **MODE DIFF** est réglé à **TX RÉDUCTION**, faites ce qui suit :

- *d)* Dans la zone de texte **ÉPAISSEUR ANTÉRIEURE**, entrez la valeur d'épaisseur d'origine, c'est-à-dire l'épaisseur avant le cintrage du métal.
- *e)* Au paramètre **GROS CARACTÈRES**, sélectionnez la mesure à afficher en gros caractères au bas de l'écran de mesure (**ÉPAISSEUR** ou **TX RÉDUCTION**).
- 3. Appuyez sur la touche **[MEAS]** pour revenir à l'écran de mesure avec la valeur différentielle affichée.

# <span id="page-148-1"></span>**7.2 Utilisation des modes de mesure de l'épaisseur minimale, maximale ou Min/Max**

Vous pouvez activer les modes minium, maximum ou min/max pour afficher les épaisseurs minimale ou maximale retenues. Les valeurs **MIN** ou **MAX** s'affichent à gauche de la mesure d'épaisseur principale (voir la [Figure 7-3 à la page 150](#page-149-0)). L'épaisseur maximale ou minimale remplace l'épaisseur principale lorsque la sonde est soulevée du matériau ou lorsqu'il y a perte de signal (LOS). L'épaisseur de remplacement est affichée en chiffres sous forme de contour.

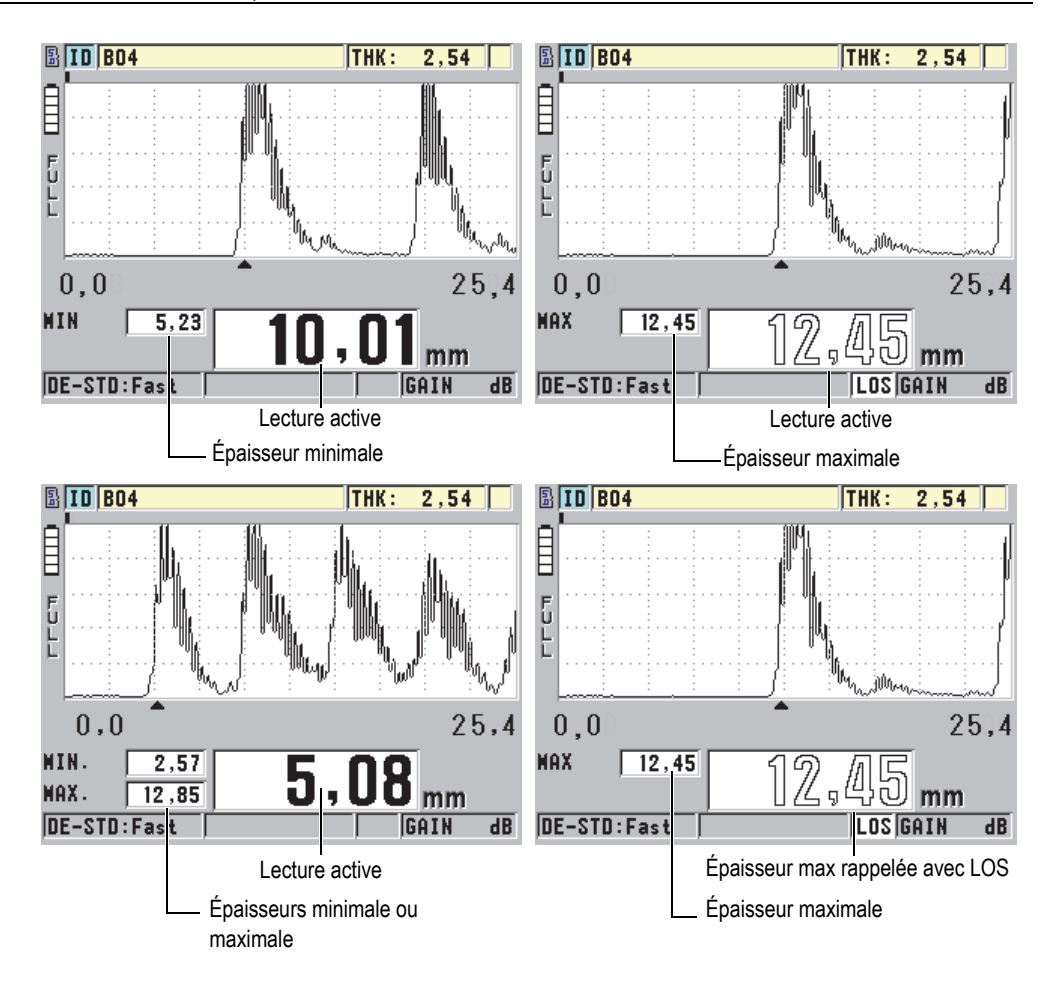

<span id="page-149-0"></span>**Figure 7-3 Affichage des épaisseurs minimale ou maximale, option de A-scan activée**

### NOTE

La fréquence de rafraîchissement de l'affichage la plus élevée est automatiquement activée lorsque vous entrez en mode de mesure de l'épaisseur minimale ou maximale. Lorsque vous quittez ce mode, la fréquence de rafraîchissement de l'affichage reprend sa valeur précédente.

Les modes d'épaisseurs minimale et maximale affichent la plus petite et la plus grande mesure prise depuis l'activation ou la réinitialisation du mode minimum. Ces modes sont utiles lorsqu'il faut déterminer la plus petite ou la plus grande mesure obtenue lors d'une série de mesures sur une pièce à inspecter.

### **Pour activer le mode de mesure d'épaisseur minimale, maximale ou Min/Max**

- 1. À partir de l'écran de mesure, appuyez sur la touche **[SETUP]**, et puis sélectionnez **MES**.
- 2. Dans l'écran **MEAS**, réglez le paramètre **MIN/MAX** au mode désiré (**DÉSACT.**, **MIN**, **MAX** OU **LES 2**).
- 3. Appuyez sur la touche **[MEAS]** pour revenir à l'écran de mesure.
- 4. À partir de l'écran de mesure, appuyez de nouveau sur la touche **[MEAS]** pour réinitialiser les valeurs d'épaisseur minimales, maximales ou Min./Max.

La valeur affichée dans la zone d'affichage de l'épaisseur s'efface pour indiquer que l'ancienne valeur du paramètre **MIN/MAX** a été réinitialisée. L'enregistrement ou le transfert de l'épaisseur **MIN/MAX** réinitialise aussi la valeur.

# **7.3 Prévention des fausses mesures d'épaisseur minimale ou maximale**

Il est possible qu'une fausse mesure d'épaisseur minimale ou maximale s'affiche lorsque vous soulevez la sonde de la pièce. Ce phénomène est causé par un excès de couplant, surtout sur les surfaces lisses, qui fait que l'appareil inclut l'épaisseur de la goutte de couplant dans la mesure lorsque vous soulevez la sonde.

### **Pour éviter les fausses mesures d'épaisseur minimale ou maximale**

- 1. Activez le mode de mesure d'épaisseur maximale ou minimale (voir [« Utilisation](#page-148-1)  [des modes de mesure de l'épaisseur minimale, maximale ou Min/Max » à la](#page-148-1)  [page 149](#page-148-1)).
- 2. Avant d'enlever la sonde de la pièce, appuyez sur la touche **[FREEZE]** pour geler le A-scan.
- 3. Après avoir enlevé la sonde, appuyez sur la touche **[FREEZE]** à nouveau pour dégeler l'écran et rappeler l'épaisseur minimale ainsi que le A-scan.

# <span id="page-151-0"></span>**7.4 Utilisation des alarmes**

L'activation de l'un des modes d'alarmes vous aidera à déterminer lorsque la mesure en cours est supérieure ou inférieure aux valeurs de référence modifiables.

Lors d'une condition d'alarme, l'appareil vous avertit de la manière suivante :

- L'indicateur d'alarme **HIGH** ou **LOW** clignote sur un fond rouge dans le coin inférieur droit de l'écran de mesure (voir la [Figure 7-4 à la page 153\)](#page-152-0).
- La valeur de l'épaisseur s'affiche en rouge.
- Lorsque l'avertisseur sonore est activé (voir [« Configuration de la langue de](#page-54-0)  [l'interface utilisateur et des autres options du système » à la page 55](#page-54-0)), le 45MG émet un long bip sonore.

#### **NOTE**

L'épaisseur et l'indicateur d'alarme sont affichés en couleurs seulement lorsque la palette de couleurs pour l'intérieur est activée (voir [« Palettes de couleurs » à la](#page-58-0)  [page 59](#page-58-0) pour savoir comment modifier la palette de couleurs).

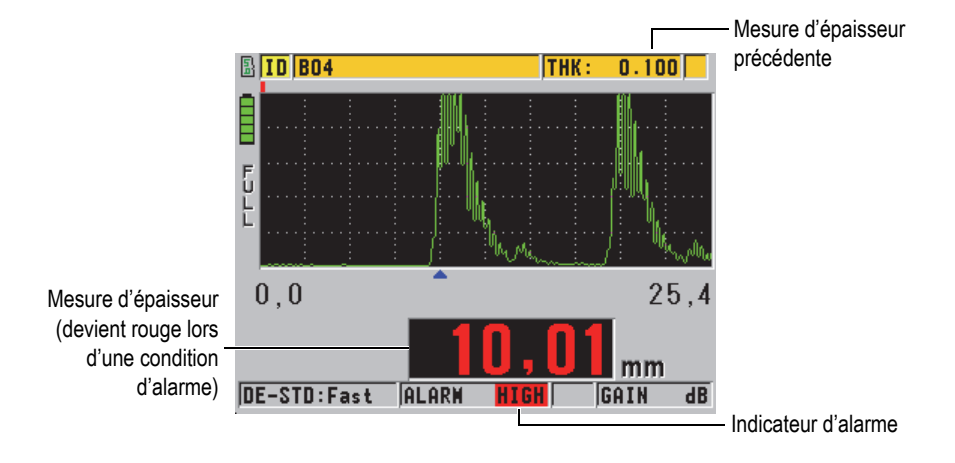

**Figure 7-4 Exemple d'indicateur d'alarme HAUTE, option A-scan activée**

<span id="page-152-0"></span>Si vous avez acheté l'option d'enregistreur de données, il enregistre la condition d'alarme dans la deuxième boîte d'état pour toutes les mesures stockées. La lettre **A** indique le mode alarme, la lettre **L** (low) indique une alarme basse et la lettre **H** (high) indique une alarme haute.

Il existe trois modes d'alarme différents (**STANDARD**, **B-SCAN** ou **TX RÉDUCTION**) :

#### **STANDARD**

L'alarme standard signale une épaisseur en cours située sous la valeur de référence basse ou au-dessus de la valeur de référence haute. Les valeurs de références sont des points de réglage d'épaisseur qui utilisent les unités de mesure et la résolution actuelles de l'appareil.

### **NOTE**

Les alarmes **B-SCAN** et **TX RÉDUCTION** sont seulement disponibles lorsque les fonctions de B-scan ou de taux de réduction (mode **DIFF**) sont activées. Vous devez activer ces fonctions avant de pouvoir activer les alarmes **B-SCAN** et **TX RÉDUCTION**.

### **B-SCAN**

Le mode d'alarme B-Scan est identique au mode alarme standard à l'exception que dans le premier, des lignes apparaissent sur la grille du B-scan si les valeurs de référence se situent à l'intérieur de l'étendue des épaisseurs du B-scan (voir la [Figure 7-5 à la page 154](#page-153-0)). De plus, les alarmes restent fonctionnelles durant l'examen des épaisseurs B-scan en mode de gel.

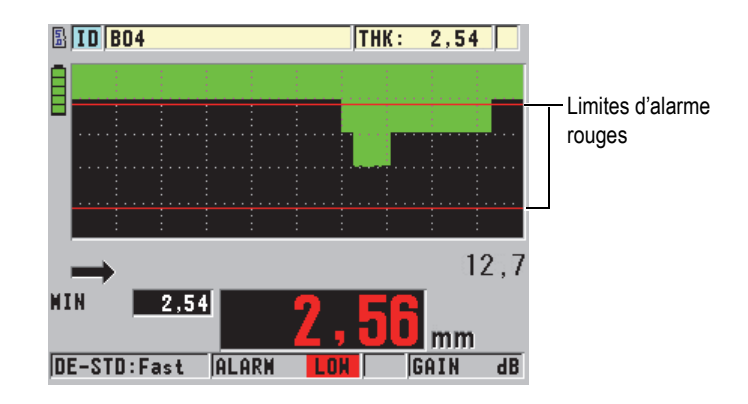

**Figure 7-5 Exemple de mode d'alarme B-scan**

### NOTE

<span id="page-153-0"></span>L'épaisseur et l'indicateur d'alarme sont affichés en couleurs seulement lorsque la palette de couleurs pour l'intérieur est activée (voir [« Palettes de couleurs » à la](#page-58-0)  [page 59](#page-58-0) pour connaître comment modifier la palette de couleurs).

# **TX RÉDUCTION**

Le paramètre **TX RÉDUCTION** est accessible seulement si le paramètre **MODE DONN. FICH.** du fichier actif est réglé à **TX RÉDUCTION**. Vous réglez le pourcentage de réduction des limites basse (**ALARME JAUNE**) et haute (**ALARME ROUGE**) et l'appareil affiche les indicateurs suivants (voir la [Figure 7-6 à la page 155](#page-154-0)) :

- L'indicateur **RED** pour des taux de réduction égaux ou supérieurs à la valeur du paramètre **ALARME ROUGE**.
- L'indicateur **YEL** pour des taux de réduction situés entre les valeurs des paramètres **ALARME JAUNE** et **ALARME ROUGE**.

• L'indicateur **GRN** (green, vert) pour un taux de réduction inférieur à la valeur du paramètre **ALARME JAUNE**.

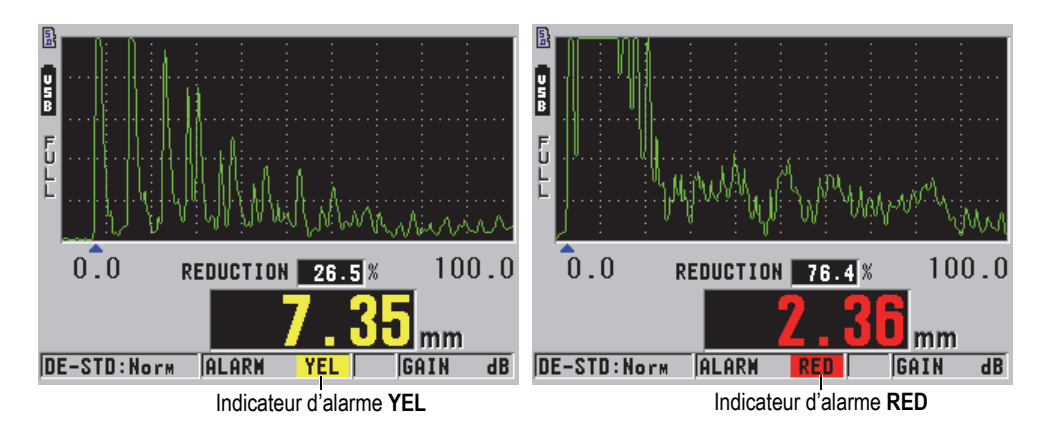

**Figure 7-6 Indicateurs d'alarme YEL (jaune) et RED (rouge), option de A-scan activée]**

# <span id="page-154-0"></span>**Pour régler l'alarme**

- 1. À partir de l'écran de mesure, appuyer sur la touche **[SETUP]**, et puis sélectionnez **ALAR**.
- 2. Dans l'écran **ALAR.**, faites ce qui suit (voir la [Figure 7-7 à la page 156](#page-155-0)) :
	- *a)* Réglez le paramètre **ACTIVER L'ALARME** à **ACTIVÉ** pour activer la fonction d'alarme.
	- *b)* Au paramètre **MODE D'ALARME**, sélectionnez le mode d'alarme désiré (**STANDARD**, **B-SCAN** ou **TX RÉDUCTION** [taux de réduction]). Les valeurs des autres paramètres varient en fonction du mode d'alarme sélectionné.

# NOTE

Le paramètre **B-SCAN** est accessible seulement si le mode B-scan est activé (voir [« Utilisation du B-scan » à la page 176](#page-175-0)).

Le paramètre **TX RÉDUCTION** est disponible seulement lorsque le paramètre **MODE DONN. FICH.** du fichier actif est réglé à **TX RÉDUCTION** (voir [« Modes de](#page-121-0)  [fichiers de données » à la page 122\)](#page-121-0).

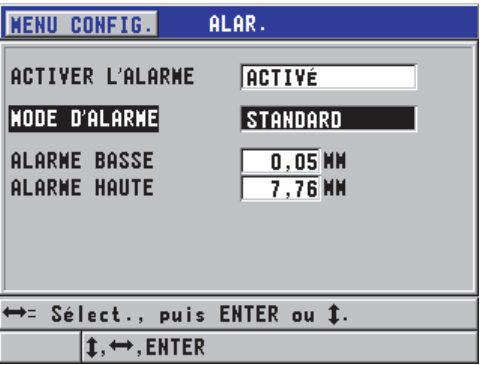

**Figure 7-7 Réglage de l'alarme STANDARD**

<span id="page-155-0"></span>3. Lorsque le paramètre **MODE D'ALARME** est réglé à **STANDARD** ou à **B-SCAN**, réglez les valeurs des paramètres **ALARME BASSE** et **ALARME HAUTE**. OU

Lorsque le paramètre **MODE D'ALARME** est réglé à **TX RÉDUCTION**, réglez les valeurs des paramètres **ALARME JAUNE** et **ALARME ROUGE**.

4. Appuyez sur la touche **[MEAS]** pour revenir à l'écran de mesure.

#### **NOTE**

Les valeurs de référence d'alarme qui sont entrées dans une unité de mesure sont converties et affichées en tant que valeurs équivalentes dans les autres unités de mesure quand les unités de mesure sont changées.

# **7.5 Verrouillage de l'appareil**

Le 45MG est doté d'une fonction de verrouillage qui permet au superviseur de restreindre l'accès aux fonctions sélectionnées. Il peut aussi entrer un mot de passe pour empêcher d'autres utilisateurs de déverrouiller ces fonctions. Une fois le mot de passe défini, vous devez l'entrer de nouveau pour verrouiller ou déverrouiller une fonction.

Vous pouvez verrouiller les fonctions suivantes :

- L'étalonnage avec les touches **[CAL VEL]** et **[CAL ZERO]**
- Les réglages du A-scan et du gain avec la touche **[GAIN/WAVE ADJ]**
- Le rappel d'une configuration de sonde avec la touche **[XDCR RECALL]**
- L'accès au menu de configuration avec la touche **[SETUP]**
- L'accès aux commandes du menu fichier et de l'enregistreur de données avec la touche **[FILE]**

# NOTE

Lorsque vous verrouillez les touches **[CAL VEL]** et **[CAL ZERO]**, la fonction (**[2nd F]**, **[CAL ZERO] (Do ZERO)** est toujours disponible.

Le verrouillage de l'appareil permet d'éviter les changements des valeurs d'étalonnage de sorte qu'aucun paramètre ne peut avoir d'effet sur la valeur de la mesure, y compris l'étalonnage du décalage d'origine à l'aide du bloc étalon et la vitesse de propagation. Cependant, vous pouvez toujours afficher ces valeurs, utiliser l'écran de mesure et les fonctions de l'enregistreur de données.

Chaque fois que vous tentez d'utiliser une fonction verrouillée, un message indiquant que la fonction est verrouillée apparaît dans la barre d'aide (voir la [Figure 7-8 à la](#page-156-0)  [page 157](#page-156-0)).

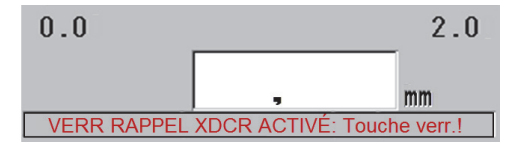

### <span id="page-156-0"></span>**Figure 7-8 Exemple de message de fonction verrouillée dans la barre d'aide**

#### **Pour régler le mot de passe**

- 1. À partir de l'écran de mesure, appuyez sur la touche **[SETUP]**, et puis sélectionnez **PASSWORD**.
- 2. Dans l'écran **PASSWORD** (voir [Figure 7-9 à la page 158](#page-157-0)), entrez un mot de passe d'une longueur maximale de huit caractères alphanumériques.

### IMPORTANT

Si vous oubliez votre mot de passe, vous pouvez déverrouiller l'appareil et désactiver le mot de passe en entrant le mot de passe illimité « OLY45MG ».

Si vous désirez changer le mot de passe, vous devez d'abord utiliser le mot de passe principal pour le désactiver, et puis en entrer un nouveau.

3. Sélectionnez **DONE** pour activer le verrouillage de l'appareil et retourner à l'écran de mesure.

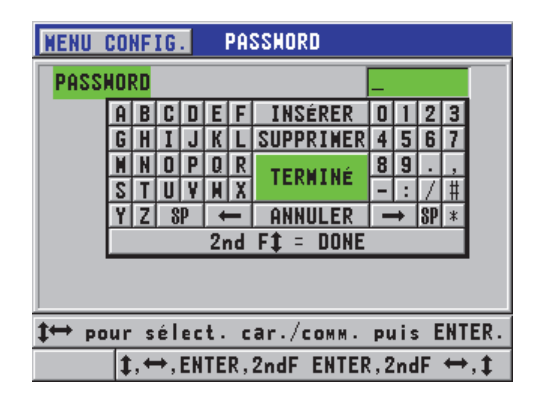

**Figure 7-9 Écran PASSWORD**

#### <span id="page-157-0"></span>**Pour verrouiller et déverrouiller les fonctions de l'appareil**

- 1. À partir de l'écran de mesure, appuyez sur la touche **[SETUP]**, et puis sélectionnez **LOCKS**.
- 2. Dans l'écran **LOCKS**, faites ce qui suit (voir la [Figure 7-10 à la page 159](#page-158-0)) :
	- *a)* Si vous avez défini un mot de passe, entrez-le dans la zone de texte **ENTER PASSWORD**.
	- *b)* Réglez les fonctions que vous désirez verrouiller à **verr.** et les fonctions que vous désirez déverrouiller à **UNLOCKED**.
	- *c)* Sélectionnez **RÉGLER** pour activer le verrouillage de l'appareil et retourner à l'écran de mesure.

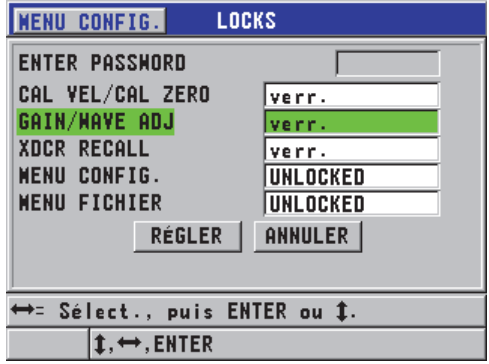

**Figure 7-10 Écran LOCKS**

# <span id="page-158-0"></span>**7.6 Gel de la mesure ou du A-scan en option**

Appuyez sur la touche **[FREEZE]** pour interrompre le rafraîchissement de l'affichage et du A-scan en option et pour conserver à l'écran le A-scan et l'épaisseur même si vous bougez ou retirez la sonde. L'indicateur de gel d'affichage  $(F)$  apparaît dans la partie inférieure droite de l'affichage lorsque cette fonction est activée.

La fonction de gel d'affichage est utile pour régler facilement les paramètres de gain, revoir le B-scan ou effectuer une mesure à température élevée sans avoir à maintenir la sonde sur la pièce.

De plus, vous pouvez aussi utiliser la fonction de gel d'affichage pour interrompre la prise de mesure avant de soulever la sonde de la pièce inspectée, pour éviter l'enregistrement de mesures maximale ou minimale erronées.

#### **Pour geler le A-scan et l'affichage de l'épaisseur**

- 1. Appuyez sur la touche **[FREEZE]** pendant que vous prenez une mesure.
- 2. Appuyez de nouveau sur la touche **[FREEZE]** pour dégeler le A-scan et l'affichage de l'épaisseur.

# NOTE

Vous pouvez aussi appuyer sur la touche **[MEAS]** ou **[SAVE]** (lorsque l'option d'enregistreur de données est activée) pour dégeler l'écran.

# **8. Configuration de l'appareil**

Ce chapitre décrit la configuration des divers paramètres de l'appareil : mesure, système et communication.

# **8.1 Configuration des paramètres de mesure**

L'écran de configuration **MES** est le plus utilisé. Il vous permet d'accéder aux paramètres généraux des fonctions de mesure de l'appareil.

#### **Pour configurer les paramètres de mesure**

1. À partir de l'écran de mesure, appuyez sur la touche **[SETUP]**, et puis sélectionnez **MES**.

#### **NOTE**

Dans l'écran **MES**, les paramètres diffèrent selon que vous utilisez une sonde monoélément ou à émission-réception séparées (voir la Figure [8-1 à la page 162](#page-161-0)).

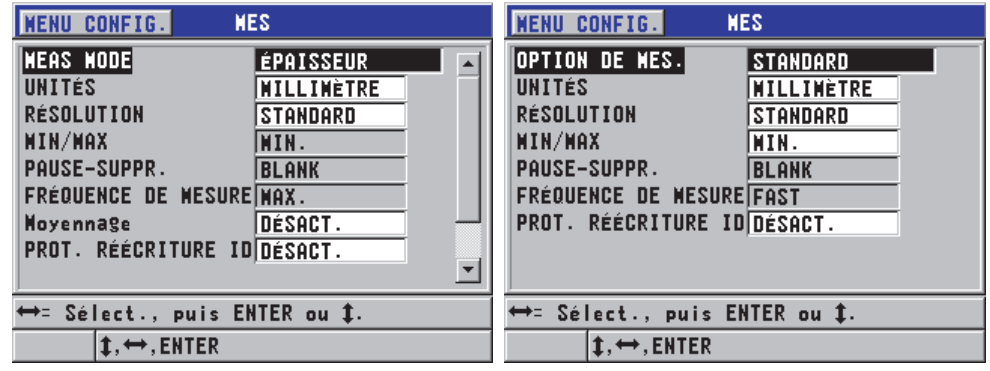

Pour une sonde monoélément en entranse Pour une sonde à émission-réception séparées

# **Figure 8-1 Écran MES**

- <span id="page-161-0"></span>2. Dans l'écran **MES** des sondes monoéléments, dans la zone de texte **MEAS MODE**, sélectionnez les mesures et les affichages de l'appareil parmi les choix suivants :
	- **ÉPAISSEUR** : l'épaisseur de la pièce inspectée.
	- **CÉLÉRIMÈTRE :** la vitesse de propagation de l'onde ultrasonore dans le matériau de la pièce inspectée.
	- **TEMPS DE VOL** : le temps de vol aller-retour (TOF) de l'onde ultrasonore dans la pièce inspectée

OU

Dans l'écran **MES** des sondes à émission-réception séparées, dans la zone de texte **OPTION DE MES.**, sélectionnez la méthode de mesure à utiliser parmi les choix suivants :

- **STANDARD** : Mesure jusqu'au premier écho de fond.
- **ENTRE ÉCH AUT.** (en option) : Mesure entre des échos de fond successifs.
- **ENTRE ÉCH MAN.**(en option avec le A-scan) : Mesure entre plusieurs échos de fond avec la commande manuelle.
- 3. Dans la zone de texte **UNIT TYPE**, indiquez les unités de mesure en **POUCE** (anglaise) ou en **MILLIMTRE** (métriques). Les mesures de temps de vol sont toujours exprimées en microsecondes.
- 4. Dans la zone de texte **RÉSOLUTION**, sélectionnez **STANDARD**, **BASSE** ou **HAUTE** (voir [« Modification de la résolution de l'épaisseur » à la page 63](#page-62-0) pour en savoir plus).
- 5. Dans la zone de texte **MIN/MAX**, sélectionnez soit **MIN** (minimum), **MAX** (maximum) ou **LES 2** pour activer un mode (voir [« Utilisation des modes de](#page-148-1)  [mesure de l'épaisseur minimale, maximale ou Min/Max » à la page 149](#page-148-1) pour en savoir plus).
- 6. Dans la zone de texte **PAUSE-SUPPR.**, configurez l'appareil pour qu'il continue à afficher (**PAUSE)** ou qu'il cesse d'afficher (**BLANK**) la dernière épaisseur mesurée et le dernier A-scan au moment d'une perte de signal (LOS).

# NOTE

Les fonctions **MIN/MAX** et **PAUSE-SUPPR.** sont deux fonctions s'excluant mutuellement. Vous devez régler la fonction **MIN/MAX** à **DÉSACT.** pour pouvoir modifier la fonction **PAUSE-SUPPR.** De même, vous devez régler la fonction **PAUSE-SUPPR.** à **BLANK** pour pouvoir modifier la fonction **MIN/MAX**.

- 7. Au paramètre **FRÉQUENCE DE MESURE**, réglez la fréquence de rafraîchissement de la mesure (voir [« Réglage de la fréquence de rafraîchissement](#page-60-0)  [de la mesure » à la page 61](#page-60-0) pour plus d'information.
- 8. Pour les sondes monoéléments seulement, réglez le paramètre **AVERAGING** à **DÉSACT.** pour désactiver le calcul de la moyenne de l'épaisseur, réglez-le à **ACTIVÉ** pour calculer la moyenne des cinq dernière mesures, ou encore, réglez-le à **On-QBar** pour que la qualité de la mesure s'affiche sous l'écran de mesure et que la stabilité de la moyenne apparaissent.
- 9. Réglez le paramètre **PROT. RÉÉCRITURE ID** à **ACTIVÉ** (seulement avec l'option d'enregistreur de données) si vous désirez afficher un message de confirmation dans la barre d'aide lorsque vous tentez d'enregistrer une mesure pour un identificateur qui contient déjà une valeur (voir [« Configuration de la fonction de](#page-132-0)  [protection de suppression des identificateurs » à la page 133](#page-132-0) pour plus de détails).
- 10. Pour les sondes monoéléments seulement, réglez le paramètre **QUICK SETUP RECALL** à **ACTIVÉ** pour activer la fonction de rappel rapide des quatre premières configurations personnalisées à l'aide de la touche [2nd F] et des touches de déplacement (voir [« Rappel rapide d'une configuration personnalisée](#page-206-0)  [de sonde monoélément » à la page 207](#page-206-0) pour plus de détails).
- 11. Pour les sondes monoéléments seulement, réglez le paramètre **CAV** à **ACTIVÉ** pour régler la fonction de contrôle de gain automatique et placer automatiquement tous les échos de fond à la même amplitude.

### **CONSEIL**

La fonction CAV est pratique pour la plupart des applications de mesure standard et elle est activée par défaut. Pour certaines applications de mesure d'épaisseur, le gain de réception est réglé à la valeur maximale ou proche de celle-ci. Dans ce cas, désactivez la fonction CAV pour éviter les mesures instables.

12. Appuyez sur la touche **[MEAS]** pour revenir à l'écran de mesure.

# **8.2 Configuration des paramètres du système**

Vous pouvez configurer beaucoup des paramètres de système du 45MG à partir de l'écran **SYSTÈME**.

### **Pour configurer les paramètres de système**

1. À partir de l'écran de mesure, appuyez sur la touche **[SETUP]**, et puis sélectionnez **SYSTÈME**. L'écran **SYSTÈME** s'affiche (voir la [Figure 8-2 à la page 164](#page-163-0)).

| <b>SYSTÈNE</b><br><b>MENU CONFIG.</b> |                     |
|---------------------------------------|---------------------|
| <b>AVERTISSEUR</b>                    | <b>DÉSACT.</b>      |
| <b>FERMETURE AUTOM.</b>               | ACTIVÉ              |
| LANGUE                                | <b>FRANÇAIS</b>     |
| <b>TYPE DE SÉPARATEUR</b>             | VIRGULE (.)         |
| <b>SAVE KEY DATA</b>                  | <b>ÉPAISSEUR</b>    |
| DEFAULT FILE WODE                     | <b>TX RÉDUCTION</b> |
| <b>TEXT EDIT NODE</b>                 | VIRTUEL             |
| SCR TO SO CARD                        | <b>ACTIVE</b>       |
|                                       |                     |
| ➡= Sélect., puis ENTER ou Î.          |                     |
| $\mapsto$ . ENTER                     |                     |

**Figure 8-2 Écran SYSTÈME**

<span id="page-163-0"></span>2. Réglez le paramètre **AVERTISSEUR** à **ACTIVÉ** ou à **DÉSACT.**  (voir [« Configuration de la langue de l'interface utilisateur et des autres options](#page-54-0)  [du système » à la page 55](#page-54-0) pour en savoir plus).

- 3. Réglez le paramètre **FERMETURE AUTOMATIQUE** à **ACTIVÉ** ou à **DÉSACT.**(voir [« Configuration de la langue de l'interface utilisateur et des autres](#page-54-0)  [options du système » à la page 55](#page-54-0) pour en savoir plus).
- 4. Dans la zone de texte **LANGUE**, sélectionnez la langue désirée pour l'interface utilisateur (voir [« Configuration de la langue de l'interface utilisateur et des](#page-54-0)  [autres options du système » à la page 55](#page-54-0) pour en savoir plus).
- 5. Pour séparer les nombres entiers des décimales, réglez le paramètre **TYPE DE SÉPARATEUR** au caractère souhaité (point ou virgule).
- 6. Réglez le paramètre **SAVE KEY DATA** pour enregistrer la mesure d'épaisseur uniquement (**ÉPAISSEUR**) ou pour enregistrer la mesure d'épaisseur et le A-scan (**THICKNESS + WF**).

### NOTE

Les paramètres d'étalonnage et de configuration sont aussi toujours enregistrés ou transférés avec la mesure d'épaisseur.

- 7. Réglez le paramètre **FICHIER DONNÉES PAR DÉF.** au mode de fichier de données par défaut souhaité lorsque vous créez un fichier (voir [« Modes de](#page-121-0)  [fichiers de données » à la page 122](#page-121-0) pour plus d'information).
- 8. Régler le paramètre **TEXT EDIT MODE** au choix permettant d'entrer des valeurs alphanumériques. Les deux options disponibles sont le clavier virtuel (**VIRTUEL**) et la roue de caractères classique (**TRADITIONNEL**) [voi[r« Sélection des modes](#page-48-0)  [de modification de texte » à la page 49](#page-48-0) pour en savoir plus].
- 9. Réglez le paramètre **SCR TO SD CARD** à **ACTIVÉ** pour permettre au 45MG de créer un fichier d'image matricielle (bitmap) de la capture d'écran sur la carte microSD externe lorsque vous appuyez sur les touches **[2nd F]**, **[SETUP]** (voir [« Envoie d'une capture d'écran à la carte microSD externe » à la page 217](#page-216-0) pour en savoir plus).
- 10. Appuyez sur la touche **[MEAS]** pour revenir à l'écran de mesure.

# **8.3 Configuration des communications**

Le 45MG est doté d'un port USB qui vous permet de connecter l'appareil à un ordinateur. Il peut alors envoyer et recevoir des données et être contrôlé à distance par l'ordinateur (quand l'option d'enregistreur de données est activée). Le document de contrôle à distance et le document FTP (protocole de transfert de fichiers) sont disponibles sur demande.

Sélectionnez les paramètres de communication que vous désirez utiliser.

#### **Pour configurer les paramètres de communication**

- 1. À partir de l'écran de mesure, appuyez sur la touche **[SETUP]**, et puis sélectionnez **COMM**.
- 2. Dans l'écran **COMM**, faites ce qui suit (voir la [Figure 8-3 à la page 167](#page-166-0)) :
	- *a)* Au paramètre **PROTOCOLE DE COMM.**, sélectionnez la configuration de commande à distance à utiliser pour la communication :
		- **CARACT MULTI.** : Commandes multicaractères utilisées pour la communication avec un ordinateur qui utilise le programme d'interfaçage GageView.
		- **CARACT. SIMPLE** : Commande à caractère simple, normalement utilisée lorsqu'un programme externe contrôle l'appareil par l'envoi à distance de commandes qui imitent une frappe de touche.
	- *b)* Au paramètre **FORMAT DE SORTIE**, sélectionnez le format des données transférées (**F1**, **F2**, **F3**,...**F10**).

#### NOTE

Veuillez contacter Evident pour plus d'information sur les paramètres de communication suivants :

- Les commandes à distance à unique ou multicaractères.
- Les formats de transfert (F1, F2, F3, F4, F5, F6, F7, F8, F9 et F10).
- *c)* Réglez le paramètre **SORTIE B-SCAN** à **ACTIVÉ** pour transférer les données B-scan lorsque l'appareil communique avec le logiciel d'interfaçage GageView. Réglez le paramètre à **DÉSACT.** lorsque l'appareil communique avec d'autres logiciels d'interfaçage qui ne sont pas compatibles avec les données B-scan. Ce paramètre s'applique uniquement aux fichiers contenant des images B-scan.
- *d)* Réglez le paramètre **FTP OUTPUT** à 45MG pour utiliser le protocole de fichier du 45MG. OU Réglez le paramètre **FTP OUTPUT** à **38DLP** pour utiliser le protocole de fichier du 38DL PLUS. OU

Réglez le paramètre **FTP OUTPUT** à **MG2** pour utiliser le protocole de fichier du MG2.

*e)* Réglez le paramètre **OUTPUT TYPE** à **FTP** pour utiliser le protocole de transfert de fichiers standard pour la communication avec le logiciel GageView.

OU

Réglez le paramètre **OUTPUT TYPE** à **CSV** pour effectuer le transfert de données en format de valeurs séparées par des virgules (CSV), qui peut être intégré à un logiciel personnalisé.

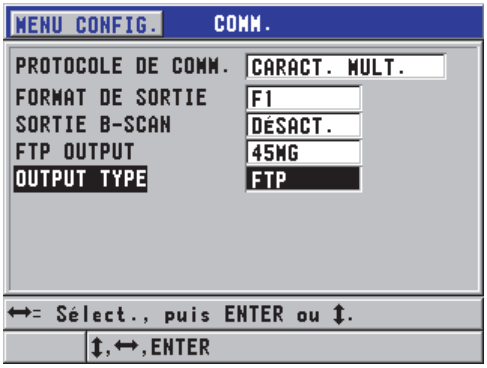

<span id="page-166-0"></span>**Figure 8-3 Écran COMM**

# **9. Utilisation des fonctions avancées du mesureur**

Le 45MG est doté de nombreuses fonctions avancées de mesure d'épaisseur qui contribuent à en faire un appareil encore plus polyvalent, notamment les fonctions de gain, de suppression étendue, de B-scan ou de grille de base de données.

# <span id="page-168-0"></span>**9.1 Configuration du gain avec des sondes à émission-réception séparées**

Avec les sondes à émission-réception séparées de la série D79X, vous pouvez régler manuellement le gain en appuyant sur la touche **[GAIN/WAVE ADJ]**. Il existe deux types de réglage du gain :

- La fonction standard vous permet de régler le gain à **HAUTE** (+10 dB), standard (par défaut) et **BASSE** (−6 dB).
- Lorsque le A-scan (en option) est activé, vous pouvez régler le gain par incréments de 1 dB.

La valeur du gain, exprimée en décibels (dB), est affichée dans le coin inférieur droit de l'écran (voir la [Figure 9-1 à la page 170](#page-169-0)).

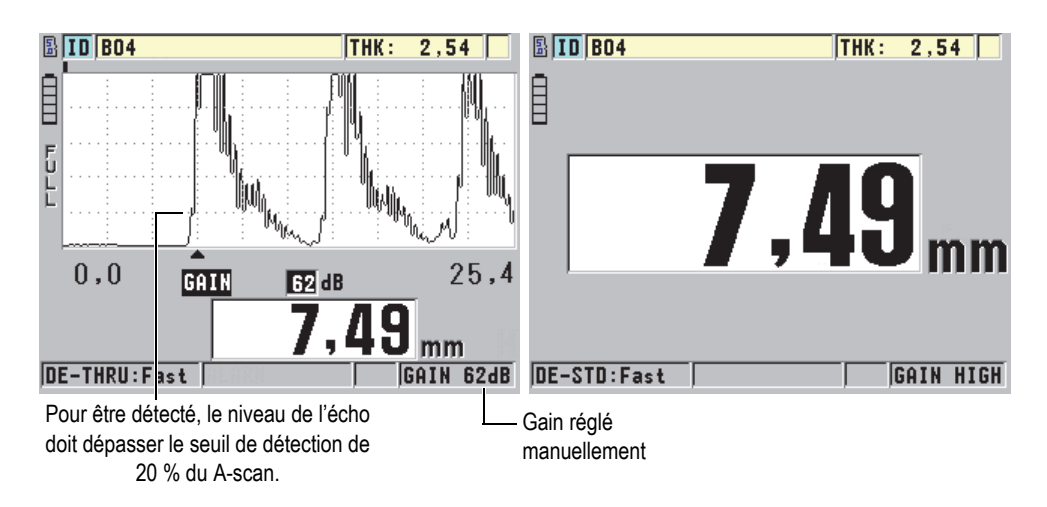

**Figure 9-1 Réglage manuel du gain**

<span id="page-169-0"></span>Lorsque la fonction de réglage manuel du gain est activée, l'affichage des échos dans le A-scan est modifié (optionnel). La fonction de gain automatique par défaut permet d'afficher la crête de l'écho à l'écran de manière à voir facilement la position de l'écho mesuré, indépendamment de son amplitude ou du gain. Lorsque vous réglez le gain manuellement, la hauteur de l'écho affiché change proportionnellement à l'amplitude d'écho réel à la sortie du récepteur et vous permet d'observer facilement les modifications du gain.

Il ne faut pas oublier que pour faire partie du calcul d'épaisseur, l'amplitude de crête des échos doit être égale ou supérieure au seuil.

### **Pour afficher, restaurer ou modifier le gain**

Lorsque le A-scan (en option) n'est pas activé :

- 1. Appuyez sur la touche **[GAIN/WAVE ADJ]** pour basculer du gain par défaut au gain **HIGH** (10 dB).
- 2. Appuyez de nouveau sur la touche **[GAIN/WAVE ADJ]** pour configurer le gain à LOW  $(-6 dB)$ .
- 3. Appuyez sur la touche **[GAIN/WAVE ADJ]** une troisième fois pour revenir au gain par défaut (aucun gain affiché).

Lorsque le A-scan (en option) est activé :

1. Appuyez sur la touche **[GAIN/WAVE ADJ]** pour afficher le gain automatique actuel.

Le gain apparaît dans le coin inférieur droit de l'écran. L'affichage du A-scan se modifie et ajuste l'amplitude en fonction du gain.

- 2. Appuyez sur la touche **[]** ou **[]** pour régler le gain par incréments de ±1 dB. Le gain et l'amplitude des échos changent en fonction du réglage.
	- Augmentez le gain lorsque l'amplitude de crête de l'écho à détecter est inférieure à 20 % de la hauteur du A-scan. De cette manière, le mesureur ne lira pas une valeur trop élevée lors de la suppression d'un écho de fond, mesurant ainsi deux fois l'épaisseur correcte (doublage).
	- Diminuez le gain lorsque les crêtes du bruit sont supérieures à 20 % de la hauteur du A-scan. De cette manière, vous évitez que le mesureur détecte une crête de bruit plutôt que l'écho de fond souhaité.
- 3. Appuyez de nouveau sur les touches **[2nd F]**, **[GAIN/WAVE ADJ]** pour revenir à la valeur de gain par défaut.
- 4. Appuyez de nouveau sur la touche **[GAIN/WAVE ADJ]** pour revenir automatiquement en mode de réglage automatique de l'amplitude de l'écho. Le mode de gain automatique par défaut est indiqué par un champ **Gain** vide.

# **9.2 Configuration de la zone de suppression étendue avec des sondes à émission-réception séparées**

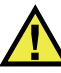

# **ATTENTION**

Evident recommande que le paramètre de la zone de suppression étendue soit utilisé seulement par un utilisateur chevronné qui comprend tout à fait les propriétés acoustiques du matériau à mesurer. Une mauvaise utilisation de la zone de suppression étendue peut faire en sorte que l'appareil mesure mal certaines zones d'un matériau mince.

Normalement, le 45MG cherche des échos dont l'épaisseur atteint presque zéro. Cependant, certaines circonstances spéciales, comme un niveau de corrosion élevé près de la surface, la mesure de l'aluminium, la présence de défauts ou de

laminations, peuvent générer des échos que le mesureur peut interpréter faussement comme de l'épaisseur mince. Lorsque ces échos sont plus grands que l'écho de fond, la fonction de réglage manuel du gain (voir [« Configuration du gain avec des sondes à](#page-168-0)  [émission-réception séparées » à la page 169\)](#page-168-0) ne peut prévenir cette fausse détection. Cependant, le paramètre de suppression étendue vous permet de définir une zone dans laquelle le 45MG n'effectuera pas de détection d'échos, évitant ainsi les mesures erronées.

### **Pour utiliser la fonction de zone de suppression étendue**

- 1. Appuyez sur la touche **[GAIN/WAVE ADJ]** (disponible seulement lorsque le A-scan est activé). Le paramètre de réglage du A-scan et sa valeur sont affichés sur l'écran de mesure (voir la [Figure 9-2 à la page 172\)](#page-171-0).
- 2. Au besoin, utilisez les touches de déplacement **[]** et **[]** pour sélectionner le paramètre **SUPPR. ÉTEND**.

La fonction de zone de suppression étendue est alors activée, mais sa valeur de départ est égale à zéro. L'écran de mesure est toujours affiché.

3. Utilisez la touche **[]** ou **[]** respectivement pour augmenter ou diminuer la valeur de la suppression étendue afin d'exclure les échos non désirés de la détection.

La barre horizontale de zone de suppression étendue, située juste au-dessus du A-scan, indique la longueur de la zone de suppression étendue (voir la [Figure 9-2](#page-171-0)  [à la page 172](#page-171-0)).

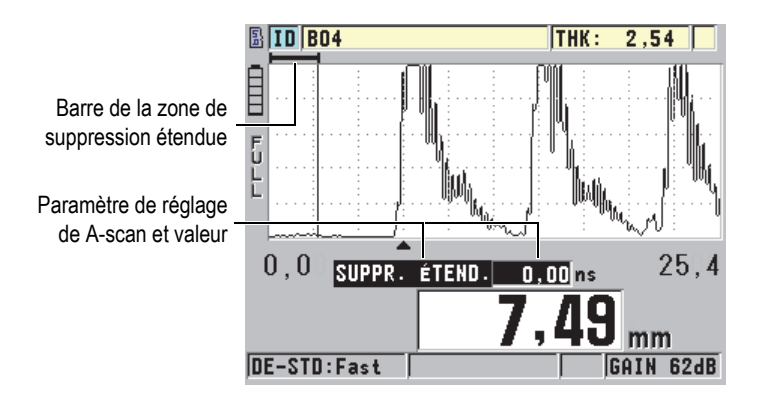

<span id="page-171-0"></span>**Figure 9-2 Réglage de la zone de suppression étendue**

4. Pour désactiver la fonction de la zone de suppression étendue, utilisez la touche de déplacement **[]** pour diminuer la valeur du paramètre à zéro.

### NOTE

Si le point de mesure change quand la suppression étendue est déplacée, la hauteur des échos peut varier. Cela se produit parce qu'en mode d'affichage A-scan normal, le 45MG tente de régler la hauteur.

Il essaie aussi d'être le plus précis possible pour la prise de mesures en identifiant le début d'un écho. Si la zone de suppression se situe à l'intérieur d'un écho plutôt qu'à sa gauche, le mesureur est incapable de fonctionner avec précision.

# <span id="page-172-1"></span>**9.3 B-scan**

Un B-scan présente la lecture d'épaisseur comme une image en coupe transversale. Le 45MG peut acquérir et afficher des données B-scan (voir la [Figure 9-3 à la](#page-172-0)  [page 173](#page-172-0)). Lorsque vous activez la fonction de B-scan, l'image de la lecture d'épaisseur est créée et défile à l'écran. Lorsque vous avec acquis un B-scan, vous pouvez geler l'image à l'écran et vérifier les valeurs d'épaisseur enregistrées.

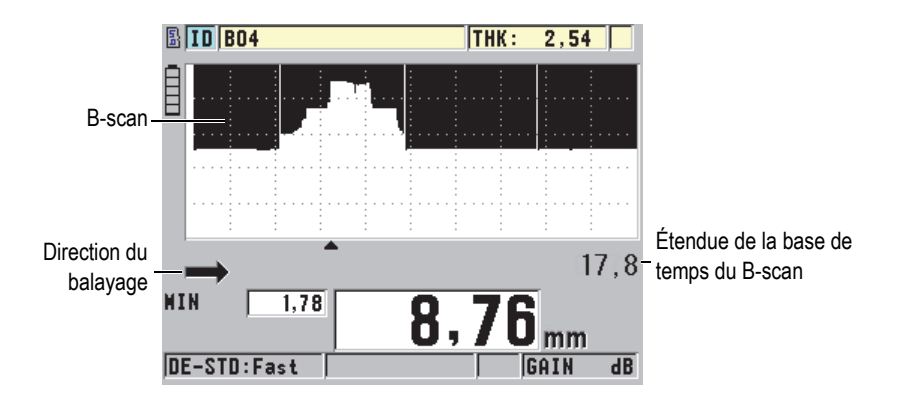

<span id="page-172-0"></span>**Figure 9-3 Exemple de B-scan**

De plus, lorsque le B-scan est activé, vous pouvez enregistrer les mesures d'épaisseur individuelles, l'écran B-scan en cours (y compris toutes les mesures d'épaisseur) ou le balayage complet (jusqu'à 10 000 mesures) [voir [« Enregistrement de B-scans ou de](#page-177-0)  [mesures d'épaisseur \(enregistreur de données en option\) » à la page 178](#page-177-0)].

Vous pouvez configurer le B-scan dans l'écran **B-SCAN** (voir la [Figure 9-4 à la](#page-173-0)  [page 174](#page-173-0)). Vous y accédez en appuyant sur la touche **[SETUP]**, en sélectionnant **B-SCAN** dans le menu.

| <b>MENU CONFIG.</b><br><b>B-SCAN</b>                                                                                                    |                                                                                                    |
|----------------------------------------------------------------------------------------------------|----------------------------------------------------------------------------------------------------|
| ACTIVER LE B-SCAN<br><b>DIRECTION</b><br><b>SAVE KEY DATA</b><br><b>LOS NODE</b><br><b>FREEZE MODE</b><br><b>FREEZE REVIEW</b><br><b>MAX THICKNESS</b> | ACTIVÉ<br>GAUCHE À DROITE<br><b>ÉPAISSEUR</b><br><b>CONTINUE ON LOS</b><br>SHOW WAXIMUM<br>DÉSACT.<br>322.6MM |
| $\rightarrow$ = Sélect., puis ENTER ou İ.                                                                                                    |                                                                                                    |
| <b>▶.ENTER</b>                                                                                                    |                                                                                                    |

**Figure 9-4 Modification des paramètres B-scan**

<span id="page-173-0"></span>L'écran **B-SCAN** contient les paramètres suivants :

# **DIRECTION**

Sélectionnez la direction du B-scan pour qu'elle corresponde à la direction de mouvement de la sonde. Une flèche indiquant la direction du balayage de la sonde apparaît en dessous du coin gauche du B-scan (voir la [Figure 9-5 à la](#page-174-0)  [page 175](#page-174-0)). Les données apparaissent à l'écran dans la direction opposée.

# **DE GAUCHE À DROITE**

La sonde balaie la pièce de gauche à droite et les données apparaissent du côté droit de l'écran et se déplacent vers la gauche.

# **DE DROITE À GAUCHE**

La sonde balaie la pièce de droite à gauche et les données apparaissent du côté gauche de l'écran et se déplacent vers la droite.

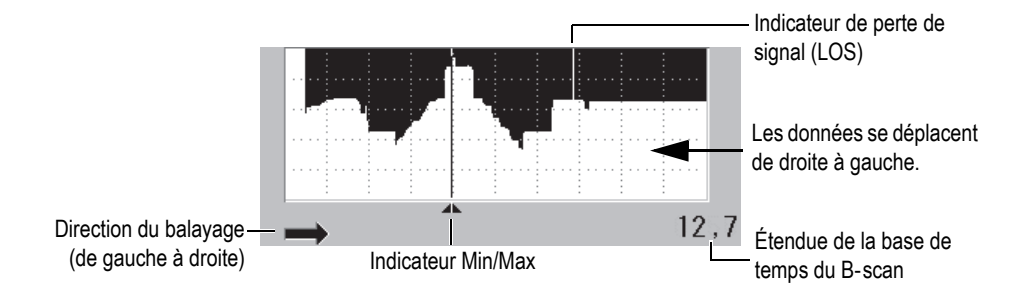

**Figure 9-5 Éléments du B-scan**

#### <span id="page-174-0"></span>**LOS MODE**

Détermine la réaction du B-scan lors d'une perte de signal (LOS).

### **ARRÊT À LOS**

Le B-scan s'interrompt lors d'une perte de signal. Lorsque l'appareil recommence à prendre des mesures, une mince ligne verticale vide s'insère dans le B-scan. Cette ligne sert de marqueur pour indiquer qu'une perte de signal a eu lieu (voir la [Figure 9-5 à la page 175](#page-174-0)).

#### **CONTINUE ON LOS**

Le B-scan se poursuit lors d'une perte de signal.

#### **FREEZE MODE**

Détermine les mesures d'épaisseur à afficher lorsque vous appuyez sur la touche **[FREEZE]** pendant que le B-scan est activé.

#### **AFFICHER MINIMUM**

Sert à afficher la plus petite mesure d'épaisseur recueillie pendant le balayage.

#### **AFFICHER MAXIMUM**

Sert à afficher la plus grande mesure d'épaisseur recueillie pendant le balayage.

#### **AFFICHER COURANT**

Affiche la dernière mesure d'épaisseur obtenue avant d'avoir appuyé sur **[FREEZE]**.

#### **FREEZE REVIEW**

Lorsque cette fonction et le B-scan sont activés, le B-scan est gelé en mode de vérification quand vous appuyez sur la touche **[FREEZE]**. Dans ce mode, une ligne verticale (le marqueur de vérification) apparaît pour indiquer la position de la mesure affichée (voir la [Figure 9-6 à la page 176](#page-175-1)). L'épaisseur affichée est l'épaisseur minimale, maximale ou en cours, selon l'option sélectionnée au paramètre **MODE GEL B-SCAN**. Utilisez les touches de déplacement **[]** et **[]** pour déplacer le marqueur de vérification et lire l'épaisseur à cet emplacement.

### **CONSEIL**

Si la valeur minimale ou maximale disparaît du B-scan, appuyez sur la touche **[FREEZE]** pour centrer le B-scan et le marqueur de vérification sur l'épaisseur minimale ou maximale.

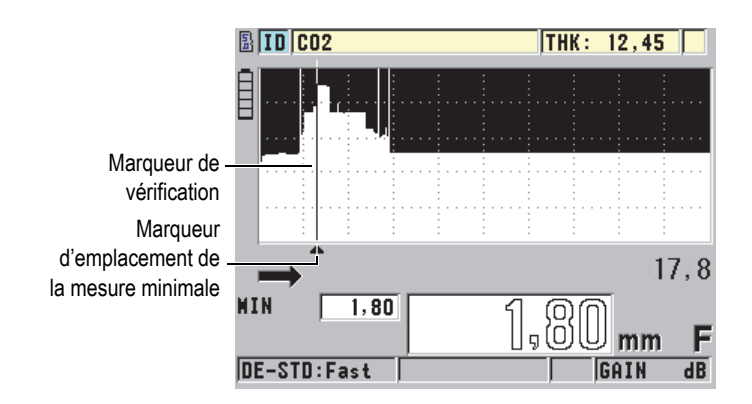

**Figure 9-6 Examen des éléments du B-scan gelé**

# <span id="page-175-1"></span>**MAX THKICKNESS**

Détermine l'échelle verticale du B-scan.

# <span id="page-175-0"></span>**9.3.1 Utilisation du B-scan**

La procédure suivante décrit l'activation et l'utilisation du B-scan.

# **Pour utiliser le B-scan**

1. À partir de l'écran de mesure, appuyez sur la touche **[SETUP]**, et puis sélectionnez **B**-**SCAN**.

- 2. Dans l'écran **B**-**SCAN**, réglez le paramètre **ACTIVER LE B-SCAN** à **ACTIVÉ**, et puis réglez les autres paramètres B-scan comme souhaité (voir[« B-scan » à la](#page-172-1)  [page 173](#page-172-1)).
- 3. Appuyez sur la touche **[MEAS]** pour revenir à l'écran de mesure avec le B-scan activé.

Le B-scan commence à tracer l'image de la coupe transversale du matériau dès que la première bonne mesure est acquise.

4. Pour interrompre l'acquisition de données de B--scan :

Appuyez sur la touche **[FREEZE]**.  $O<sub>U</sub>$ 

Avec le paramètre **MODE PERTE SIGNAL B-SCAN** réglé à **ARRÊT À LOS**, enlevez simplement la sonde du matériau inspecté.

- 5. Si le paramètre **FREEZE REVIEW** est réglé à **ACTIVÉ** lorsque le B-scan est gelé, utilisez les touches de déplacement **[]** et **[]** pour déplacer le marqueur de vérification et lire la valeur correspondant à l'emplacement du
- 6. Appuyez de nouveau sur la touche **[MEAS]** pour réinitialiser le B-scan et en commencer un nouveau.
- 7. Consultez [« Enregistrement de B-scans ou de mesures d'épaisseur \(enregistreur](#page-177-0)  [de données en option\) » à la page](#page-177-0) 178 pour plus d'information sur l'enregistrement de données B-scan.

# **9.3.2 Utilisation du mode d'alarme B-scan**

Vous pouvez préciser les valeurs de référence des alarmes hautes et basses du B-scan et régler les fonctions d'alarme visuelle et audible à **ACTIVÉ** ou à **DÉSACT**. Le mode d'alarme du B-scan ressemble au mode d'alarme standard (voir [« Utilisation des](#page-151-0)  [alarmes » à la page 152](#page-151-0)), sauf que les lignes d'alarmes sont affichées dans la grille du B-scan lorsque les valeurs de référence de l'alarme sont à l'intérieur de l'étendue d'épaisseur du B-scan. Les alarmes fonctionnent aussi lorsque vous vérifiez les épaisseurs du B-scan en mode de vérification, dans un B-scan figé.

### **Pour utiliser le mode d'alarme B-scan**

- 1. Activez et configurez le B-scan (voir [« Utilisation du B-scan » à la page 176](#page-175-0)).
- 2. À partir de l'écran de mesure, appuyez sur la touche **[SETUP]**, et puis sélectionnez ALAR.
- 3. Dans l'écran **ALAR.**, faites ce qui suit (voir la [Figure 7-7 à la page 156](#page-155-0)) :
	- *a)* Réglez le paramètre **ACTIVER L'ALARME** à **ACTIVÉ**.
- *b)* Réglez le paramètre **MODE D'ALARME** à **B-SCAN**.
- *c)* Entrez les valeurs désirées aux paramètres **ALARME BASSE** et **ALARME HAUTE**.
- 4. Appuyez sur la touche **[MEAS]** pour revenir à l'écran de mesure.
- 5. La ligne d'alarme horizontale rouge apparaît dans le B-scan (voir la [Figure 7-5 à la](#page-153-0)  [page 154](#page-153-0)).

# <span id="page-177-0"></span>**9.3.3 Enregistrement de B-scans ou de mesures d'épaisseur (enregistreur de données en option)**

Le 45MG est capable d'effectuer les tâches suivantes lorsque le B-scan est utilisé :

- Enregistrement d'une mesure d'épaisseur en temps réel lorsque le B-scan est activé.
- Enregistrement de mesures d'épaisseur d'un B-scan figé.
- Enregistrement de toutes les mesures d'épaisseur du B-scan et des mesures d'épaisseur minimale et maximale d'un B-scan figé.
- Enregistrement de l'historique complet du B-scan (jusqu'à 10 000 mesures d'épaisseur), les mesures d'épaisseur minimale et maximale et le B-scan figé.

### **Pour enregistrer une mesure d'épaisseur en temps réel avec le B-scan activé**

Appuyez sur la touche **[SAVE]**.

### **Pour enregistrer une mesure d'épaisseur vérifiée dans un B-scan figé**

- 1. Avec le B-scan activé, appuyez sur la touche **[FREEZE]** pour entrer en mode de vérification.
- 2. Utilisez les touches de déplacement **[]** et **[]** pour vérifier les épaisseurs du B-scan figé.
- 3. Appuyez sur la touche **[SAVE]** pour enregistrer l'épaisseur à la position du marqueur de vérification dans l'enregistreur de données.

### **Pour enregistrer l'épaisseur minimale ou maximale d'un B-scan figé**

1. Réglez le paramètre **MODE GEL B-SCAN** à **AFFICHER MINIMUM** ou **AFFICHER MAXIMUM**.

Le mesureur affiche l'épaisseur minimale ou maximale avec la forme d'onde correspondante.

- 2. Avec le B-scan activé, appuyez sur la touche **[FREEZE]** pour entrer en mode de vérification.
- 3. Appuyez sur la touche **[SAVE]** lorsque la mesure d'épaisseur minimale ou maximale est affichée.

### **Pour enregistrer le B-scan en entier (historique complet)**

- 1. Dans l'écran **B-SCAN** (voir la [Figure 9-4 à la page 174](#page-173-0)), réglez **SAVE KEY DATA** à **THK + B-SCAN**.
- 2. Avec le B-scan activé ou gelé, appuyez sur la touche **[SAVE]**.

Le message **Save B-Scan history?** apparaît dans la barre de texte d'aide.

3. Sélectionnez **Oui** pour enregistrer tout l'historique du B-scan, y compris les épaisseurs minimale et maximale avec les formes d'onde correspondantes. OU

Sélectionnez **Non** pour enregistrer le B-scan en cours et la forme d'onde.

### **NOTE**

Lorsque l'écran B-scan est enregistré dans l'enregistreur de données, le mesureur enregistre les valeurs d'épaisseur des points de données à l'écran. Vous pouvez revoir toutes les valeurs d'épaisseurs d'un B-scan enregistré pendant une revue des identificateurs. Rappelez le B-scan et utilisez les touches de déplacement **[]** et **[]** pour vérifier les lectures d'épaisseur.

### **NOTE**

Vous pouvez enregistrer jusqu'à 10000 lectures d'épaisseur dans un B-scan. Lorsque le nombre maximal de points de mesure atteint 10000, le mesureur vous demande d'enregistrer l'historique ou de réinitialiser le B scan sans l'enregistrer.

# **9.4 Grille de base de données (DB Grid)**

La grille de la base de données (DB Grid) est un tableau de données 2D. Ce tableau vous permet de vous déplacer librement dans n'importe quelle direction dans la grille plutôt que d'avoir à suivre une liste d'identificateurs préétablie. Au lieu de passer à l'emplacement de l'identificateur suivant, vous pouvez utiliser les touches de

direction pour vous déplacer vers un emplacement plus approprié. Vous pouvez afficher simultanément le A-scan, la grille de la base de données et la mesure d'épaisseur (voir la [Figure 9-7 à la page 180\)](#page-179-0). Vous pouvez configurer les cellules du tableau pour afficher un marqueur de cellules et une couleur de fond correspondant à l'étendue de la lecture d'épaisseur.

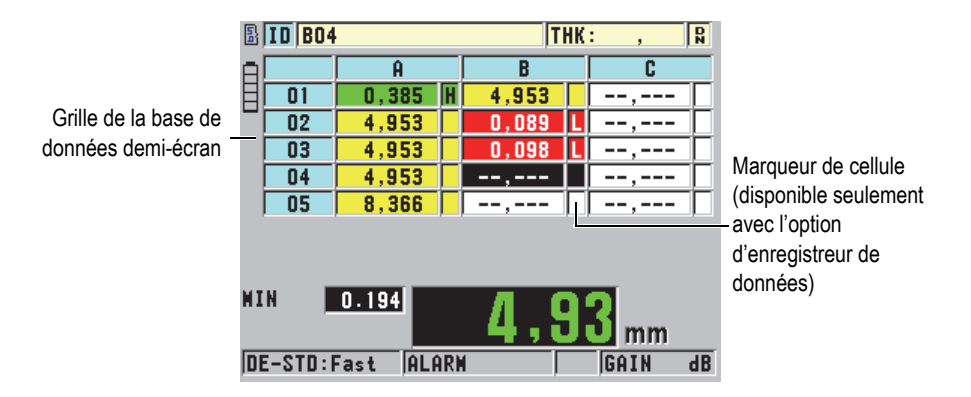

**Figure 9-7 Exemple de grille de la base de données demi-écran**

# <span id="page-179-0"></span>**9.4.1 Activation et configuration de la grille de la base de données**

Vous pouvez activer et configurer la grille de la base de données dans l'écran **DB GRID**.

### **Pour activer et configurer la grille de la base de données**

- 1. À partir de l'écran de mesure, appuyez sur la touche **[SETUP]**, et puis sélectionnez **DB GRID**.
- 2. Dans l'écran **DB GRID** (voir la [Figure 9-8 à la page 181\)](#page-180-0), effectuez les étapes suivantes :
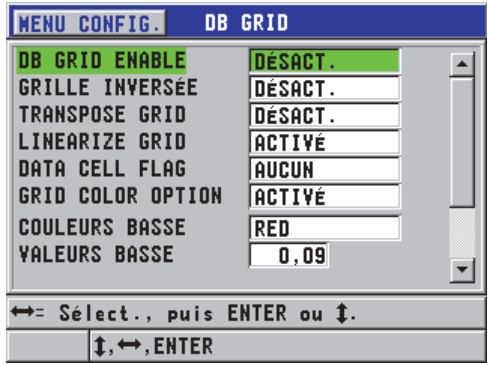

#### **Figure 9-8 Modification des paramètres de la grille de la base de données**

- 3. Réglez le paramètre **DB GRID ENABLE** à **ACTIVÉ** pour activer la grille de la base de données.
- 4. Réglez le paramètre **TRANSPOSE GRID** à **ACTIVÉ** pour inverser les lignes et les colonnes de la grille (voir la [Figure 9-9 à la page 181\)](#page-180-0).

#### Paramètre **TRANSPOSE GRID** réglé à **DÉSACTIVÉ** Paramètre **TRANSPOSE GRID** réglé à **ACTIVÉ**

<span id="page-180-0"></span>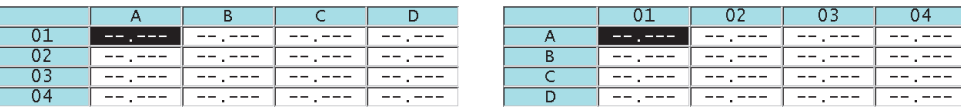

#### **Figure 9-9 Exemple de transposition de grille**

### NOTE

L'identificateur s'incrémente selon l'ordre réglé à la configuration initiale du fichier, indépendamment de la valeur du paramètre **TRANSPOSE GRID**.

5. Réglez le paramètre **LINENARIZE GRID** à **ACTIVÉ** pour afficher les identificateurs de la grille sous forme linéaire (voir la [Figure 9-10 à la page 182](#page-181-0)).

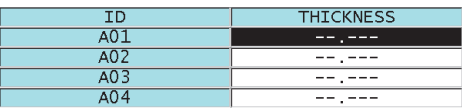

### **Figure 9-10 Exemple de grille de la base de données linéaires**

<span id="page-181-0"></span>6. Réglez le paramètre **DATA CELL FLAG** à l'une des options disponibles pour afficher un seul indicateur de données dans chaque cellule de données de la grille. L'indicateur de cellule est une lettre qui apparaît dans une petite boîte à droite de l'épaisseur dans la cellule (voir la [Figure 9-7 à la page 180](#page-179-0)). Les choix sont les suivants :

#### **AUCUN**

Aucun indicateur de cellule n'apparaît.

#### **MIN/MAX**

- « **m** » indique qu'il s'agit d'une épaisseur minimale.
- « **M** » indique qu'il s'agit d'une épaisseur maximale.

### **ALARME**

« **L** » fait référence à tous les types d'alarmes basses, y compris une alarme basse standard et une alarme d'épaisseur précédente. « **H** » englobe tous les types d'alarmes hautes.

- 7. Réglez le paramètre **GRID COLOR OPTION** à **ACTIVÉ** pour activer l'utilisation de couleurs d'étendue haute, moyenne et basse pour le fond des cellules de la grille.
- 8. Réglez le paramètre **COULEURS BASSE** selon la couleur de fond de cellule désirée (**RED**, **YELLOW**, ou **GREEN**) lorsque la valeur d'épaisseur de la cellule est inférieure à celle du paramètre **VALEURS BASSE**.
- 9. Réglez le paramètre **COULEUR MOYENNE** selon la couleur de fond de cellule désirée (**RED**, **YELLOW**, ou **GREEN**) lorsque la valeur d'épaisseur de la cellule se situe entre celles des paramètres **VALEUR BASSE** et **VALEUR ÉLEVÉE**.
- 10. Réglez le paramètre **HI RANGE VALUE** à la couleur de fond de cellule désirée (**RED**, **YELLOW**, ou **GREEN**) lorsque la valeur d'épaisseur de la cellule est supérieure à la valeur du paramètre **HI RANGE VALUE**.

## <span id="page-182-1"></span>**9.4.2 Sélection d'une nouvelle cellule dans la grille de la base de données**

Utilisez les flèches pour vous déplacer facilement d'une cellule à une autre dans la grille de la base de données.

### **Pour sélectionner une nouvelle cellule dans la grille de la base de données**

- 1. Activez et configurez la grille de la base de données (voir [« Activation et](#page-179-1)  [configuration de la grille de la base de données » à la page 180](#page-179-1)).
- 2. À partir de l'écran de mesure, appuyez sur les touches **[2nd F]**, **[FILE] (ID#)**.
- 3. Dans l'écran VÉRIFIER ID, faites ce qui suit (voir la [Figure 9-11 à la page 183](#page-182-0)) :
	- *a)* Utilisez les touches de déplacement **[]**, **[]**, **[]** et **[]** pour sélectionner la cellule désirée de la grille.
	- *b)* Appuyez sur les touches **[2nd F]**, **[]** pour vous rendre à l'emplacement du dernier identificateur du fichier.
	- *c)* Appuyez sur les touches **[2nd F]**, **[]** pour vous rendre à l'emplacement du premier identificateur du fichier.
	- *d)* Appuyez sur la touche **[ID#]** en tout temps pour modifier l'emplacement d'identificateur affiché.

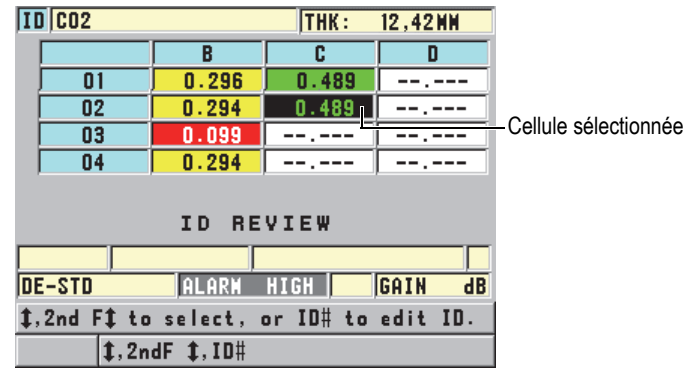

### **Figure 9-11 Cellule sélectionnée de la grille de la base de données dans l'écran VÉRIFIER ID**

<span id="page-182-0"></span>4. Appuyez sur la touche **[MEAS]** pour revenir à l'écran de mesure avec l'identificateur actuel remplacé par l'identificateur d'emplacement sélectionné dans l'écran VÉRIFIER ID.

### **9.4.3 Enregistrement de mesures d'épaisseur dans la grille de la base de données**

### **Pour enregistrer des mesures d'épaisseur dans la grille de la base de données**

- 1. Activez et configurez la grille de la base de données (voir [« Activation et](#page-179-1)  [configuration de la grille de la base de données » à la page 180](#page-179-1)).
- 2. Sélectionnez la cellule désirée de la grille de la base de données (voir [« Sélection](#page-182-1)  [d'une nouvelle cellule dans la grille de la base de données » à la page 183](#page-182-1)).
- 3. À partir de l'écran de mesure, lorsque la mesure d'épaisseur est affichée, appuyez sur la touche **[SAVE]** pour enregistrer la mesure d'épaisseur.

La mesure d'épaisseur et les données de réglage affichées sont stockées à l'emplacement de l'identificateur en cours, qui correspond à la cellule sélectionnée dans la grille. Si aucune mesure d'épaisseur n'est affichée lorsque vous appuyez sur la touche **[SAVE]**, le mesureur enregistre la valeur « --,--- ».

L'identificateur est automatiquement mis à jour et remplacé par le suivant. Le nouvel identificateur est indiqué sur la barre d'identificateur et la cellule correspondante est sélectionnée dans la grille. Si la mise à jour de l'identificateur est impossible, le mesureur émet un long bip sonore et affiche un message expliquant l'échec de la mise à jour. Dans ce cas, l'identificateur affiché reste inchangé.

### **9.4.4 Visualisation d'une cellule jointe ou insérée dans la grille de la base de données**

Vous pouvez insérer ou joindre une cellule dans la grille de la base de données. Pour garder le format de la grille, la cellule insérée ou jointe apparaît seulement lorsque vous êtes placé dans la cellule correspondante. Le fichier change automatiquement au format linéaire et revient à l'affichage de grille lorsque vous incrémentez à l'emplacement suivant de la grille (voir la [Figure 9-12 à la page 184\)](#page-183-0).

<span id="page-183-0"></span>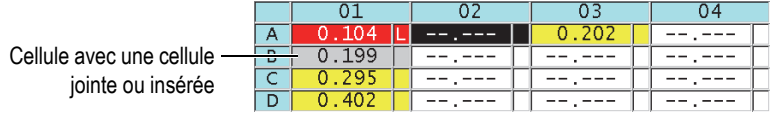

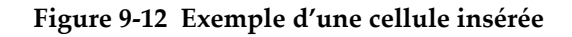

### **Pour visualiser une cellule jointe ou insérée dans la grille de la base de données**

- 1. Activez et configurez la grille de la base de données (voir [« Activation et](#page-179-1)  [configuration de la grille de la base de données » à la page 180](#page-179-1)).
- 2. Appuyez sur les touches **[2nd F]**, **[FILE] (ID#)**, et puis utilisez les flèches pour sélectionner la cellule ombragée désirée de la grille.
- 3. Appuyez sur la touche **[ENTER]** pour afficher la grille en format linéaire et afficher l'identificateur inséré ou joint (voir la [Figure 9-13 à la page 185\)](#page-184-0).

|                      | тn     | <b>THICKNESS</b> |
|----------------------|--------|------------------|
|                      | 01 A   | 0. 104           |
|                      | 01B    | 199              |
| Insertion de cellule | 01BB   | 0.200            |
|                      | $-012$ | 29 E             |

**Figure 9-13 Exemple d'une cellule insérée agrandie**

<span id="page-184-0"></span>4. Appuyez de nouveau sur la touche **[ENTER]** pour retourner au mode de visualisation normal de la grille de la base de données.

# **10. Configurations personnalisées des sondes monoéléments**

Une fois que vous avez activé l'option de sondes monoéléments haute résolution, le 45MG offre des configurations prédéfinies pour ces sondes. Dans certains cas, le 45MG est expédié de l'usine avec une ou plusieurs configurations personnalisées préprogrammées pour répondre aux exigences spécifiques du client. Vous pouvez créer vos propres configurations personnalisées pour une sonde monoélément en particulier ou pour une application spécifique. Les configurations personnalisées et prédéfinies vous permettent de basculer rapidement entre différentes configurations d'application et de sonde en sélectionnant une configuration précédemment enregistrée.

# <span id="page-186-0"></span>**10.1 Création d'une configuration personnalisée pour une sonde monoélément**

Il faut créer une configuration personnalisée lorsque les exigences de mesures pour une application en particulier ne sont pas satisfaites de façon optimale par l'une des configurations standard. Lorsque les réglages sont terminés, vous pouvez nommer et stocker cette configuration dans l'un des 35 emplacements de configurations définies par l'utilisateur.

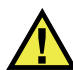

### **ATTENTION**

Les réglages décrits dans la procédure et les paragraphes ci-dessous ne doivent être effectués que par un technicien qualifié qui maîtrise les connaissances de bases liées aux mesures par ultrasons et à l'interprétation des A-scans.

Plusieurs des réglages d'une configuration sont interactifs. Ils ont tous un effet sur l'étendue ou la précision des mesures du 45MG. Dans la plupart des cas, ne tentez pas d'effectuer les réglages sans visualiser le A--scan. De plus, lorsque vous préparez une configuration personnalisée pour une application particulière, il est essentiel d'en vérifier l'efficacité sur des blocs étalons représentatifs des matériaux et de l'étendue des épaisseurs à mesurer.

### **Pour créer une configuration de sonde monoélément personnalisée**

- 1. Connectez la sonde monoélément au 45MG (voir [« Configuration de la sonde » à](#page-64-0)  [la page 65\)](#page-64-0).
- 2. Appuyez sur les touches **[2nd F]**, **[FREEZE] (XDCR RECALL)**.
- 3. Dans le menu, sélectionnez **MONOÉL. PERSONN**.
- 4. Dans l'écran **MONOÉL. PERSONN**, sélectionnez l'emplacement où vous souhaitez enregistrer la configuration personnalisée (**SE-USER-n**).

### **CONSEIL**

Pour réduire le nombre de modifications aux valeurs des paramètres, vous pouvez sélectionner une configuration de sonde monoélément existante avec des valeurs de paramètres près des valeurs souhaitées pour la nouvelle configuration.

- 5. Dans l'écran **ACTIVE**, faites ce qui suit (voir la [Figure 10-1 à la page 188](#page-187-0)) :
	- *a)* Réglez le paramètre **MODE DÉT.** au mode de détection souhaité (voir [« Modes de détection » à la page 192](#page-191-0) pour plus d'information).

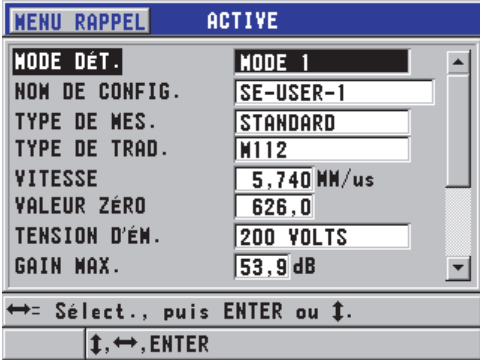

<span id="page-187-0"></span>**Figure 10-1 Écran ACTIVE de la configuration d'une sonde monoélément**

- *b)* Entrez un **NOM DE CONFIG.** qui décrit la sonde ou l'application pour laquelle vous créez la configuration.
- *c)* Réglez le paramètre **TYPE DE MESURE** selon le type de mesure souhaité. Les choix sont les suivants :
	- **STANDARD** : Pour la mesure standard de la crête négative ou positive en mode 1, 2 ou 3.
	- **1ÈRE CRTE** : Pour détecter la première de plusieurs crêtes d'amplitudes similaires (voir [« Première crête » à la page 194](#page-193-0) pour plus d'information).
- *d)* Réglez le paramètre **TYPE SONDE** pour indiquer le type de sonde à utiliser avec la configuration. Le type de sonde sélectionné doit correspondre à la fréquence de celle utilisée afin d'obtenir un bon rendement émetteur-récepteur.
- *e)* Réglez le paramètre **VITESSE** à la vitesse de l'onde ultrasonore dans le matériau à inspecter avec cette configuration (voir [« Étalonnages de la vitesse](#page-72-0)  [de propagation et du zéro » à la page 73\)](#page-72-0).
- *f)* Réglez le paramètre **VALEUR ZERO** à la valeur étalonnée du décalage d'origine (temps de vol de l'écho qui ne voyage pas dans le matériau) de la sonde (voir [« Étalonnage de l'appareil » à la page 69](#page-68-0)).
- *g)* S'il y a lieu, augmentez la valeur du paramètre **TENSION D'ÉM.** pour augmenter la pénétration de l'onde ultrasonore dans le matériau. Réduisez-la pour obtenir une résolution améliorée à faible profondeur (voir [« Tension](#page-194-0)  [d'émission » à la page 195](#page-194-0) pour plus d'information).
- *h)* Réglez le paramètre **GAIN MAX** à la valeur de gain maximal souhaitée (voir [« Gain maximal » à la page 197](#page-196-0) pour plus d'information).
- *i)* Réglez le paramètre **GAIN INIT.** à la valeur de gain initiale souhaitée (voir [« Gain initial » à la page 197](#page-196-1) pour plus d'information).
- *j)* Réglez le paramètre **PENTE TVG** à la valeur de pente de la courbe TVG souhaitée (voir [« PENTE TVG » à la page 198\)](#page-197-0).
- *k)* Réglez le paramètre **SUPPR. IMP.** à l'intervalle d'effacement de l'impulsion d'émission souhaité (voir [« Effacement de l'impulsion d'émission » à la](#page-197-1)  [page 198](#page-197-1) pour plus d'information).
- *l)* Réglez le paramètre **FEN. ÉCHO**à l'intervalle de temps souhaité (voir [« Fenêtre de l'écho » à la page 200](#page-199-0) pour plus d'information).
- *m)* Réglez le paramètre **DÉTECT. ÉCHO 1** à **PENTE–** pour détecter la crête négative du premier écho ou à **PENTE+** pour détecter la crête positive du premier écho (voir [« Détection de l'écho 1 et 2 » à la page 202](#page-201-0) pour plus d'information).
- 6. Appuyez sur la touche **[SAVE]**.
- 7. Dans l'écran **ENR. CONFIG.**, faites ce qui suit :
	- *a)* S'il y a lieu, modifiez le nom de la configuration dans le champ **ENR. SOUS**.
	- *b)* Dans la liste **ENR. DANS**, sélectionnez l'emplacement où vous souhaitez enregistrer la configuration personnalisée.
	- *c)* Sélectionnez **ENREG**.
- 8. Appuyez sur la touche **[MEAS]** pour revenir à l'écran de mesure. La configuration enregistrée devient la configuration active.

# **10.2 Réglage rapide des paramètres du A-scan des sondes monoéléments**

Lorsque vous utilisez des sondes monoéléments, vous pouvez appuyer sur la touche **[GAIN/WAVE ADJ]** pour effectuer un réglage rapide des différents paramètres A-scan.

### **Pour effectuer un réglage rapide des différents paramètres A-scan**

- 1. Assurez-vous qu'une sonde monoélément est connectée au 45MG.
- 2. À partir de l'écran de mesure, appuyez sur la touche **[GAIN/WAVE ADJ]**. Le paramètre de réglage du A-scan apparaît au dessus de l'épaisseur dans l'écran de mesure (voir la [Figure 10-2 à la page 190](#page-189-0)).

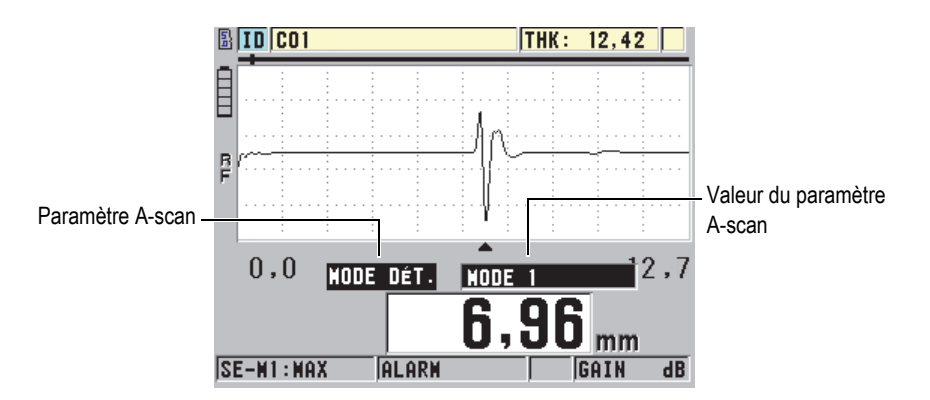

<span id="page-189-0"></span>**Figure 10-2 Réglage des paramètres ultrasonores**

- 3. Utilisez la flèche **[]** ou **[]** pour sélectionner le paramètre à régler. Vous disposez des choix suivants :
	- **MODE DÉT** (voir [« Modes de détection » à la page 192](#page-191-0) pour plus d'information).
	- • **SUPPR. M3** en mode 3 seulement (voir [« Zone de suppression de l'écho en](#page-204-0)  [mode 3 » à la page 205](#page-204-0) pour plus d'information)
	- • **SUPPR. IF.** en modes 2 et 3 seulement (voir [« Zone d'effacement de l'écho](#page-202-0)  [d'interface » à la page 203](#page-202-0) pour plus d'information)
	- **DÉTECT. ÉCHO 2** en modes 2 et 3 seulement (voir [« Détection de l'écho 1 et](#page-201-0)  [2 » à la page 202](#page-201-0) pour plus d'information)
	- **DETECT ECHO 1** (voir [« Détection de l'écho 1 et 2 » à la page](#page-201-0) 202 pour plus d'information)
	- **FEN. ÉCHO** (voir [« Détection de l'écho 1 et 2 » à la page 202](#page-201-0) pour plus d'information)
	- **SUPPR. IMP.** (voir [« Effacement de l'impulsion d'émission » à la page 198](#page-197-1)  pour plus d'information)
	- **PENTE TVG** (voir [« PENTE TVG » à la page 198](#page-197-0) pour plus d'information)
	- **GAIN INIT** (voir [« Gain initial » à la page 197](#page-196-1) pour plus d'information)
	- **GAIN MAX** (voir [« Gain maximal » à la page 197](#page-196-0) pour plus d'information)
	- **TENSION D'ÉM.** (voir [« Tension d'émission » à la page 195](#page-194-0) pour plus d'information)
	- **TYPE SONDE**
	- **TYPE DE MES.** (voir l'étape 5.*c* de [« Création d'une configuration](#page-186-0)  [personnalisée pour une sonde monoélément » à la page 187](#page-186-0) pour plus d'information)
- 4. Utilisez la touche de déplacement **[]** ou **[]** pour régler la valeur du paramètre sélectionné.
- 5. Répétez les étapes 3 et 4 pour régler d'autres paramètres.
- 6. Appuyez de nouveau sur la touche **[GAIN/WAVE ADJ]** pour masquer le paramètre de réglage du A-scan.

# <span id="page-191-0"></span>**10.3 Modes de détection**

Il existe trois modes de détection (**Mode 1**, **Mode 2**, **Mode 3**) :

### **Mode 1**

Utilisé avec une sonde de contact direct pour mesurer le temps de vol entre l'impulsion d'émission et le premier écho de fond (voir la [Figure 10-3 à la](#page-191-1)  [page 192](#page-191-1).

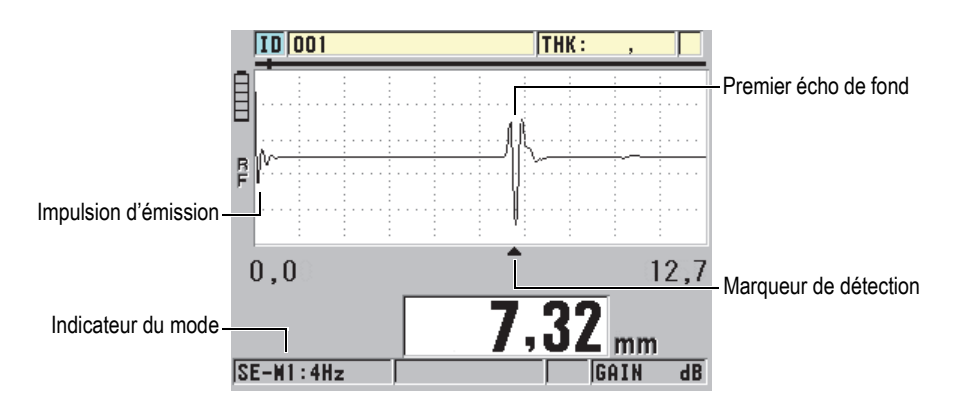

**Figure 10-3 Exemple du mode de détection 1**

### <span id="page-191-1"></span>**Mode 2**

Mesure le temps de vol entre l'écho d'interface (ou la ligne à retard) et le premier écho de fond lorsque vous utilisez une sonde à ligne à retard ou d'immersion (voir la [Figure 10-4 à la page 193\)](#page-192-0).

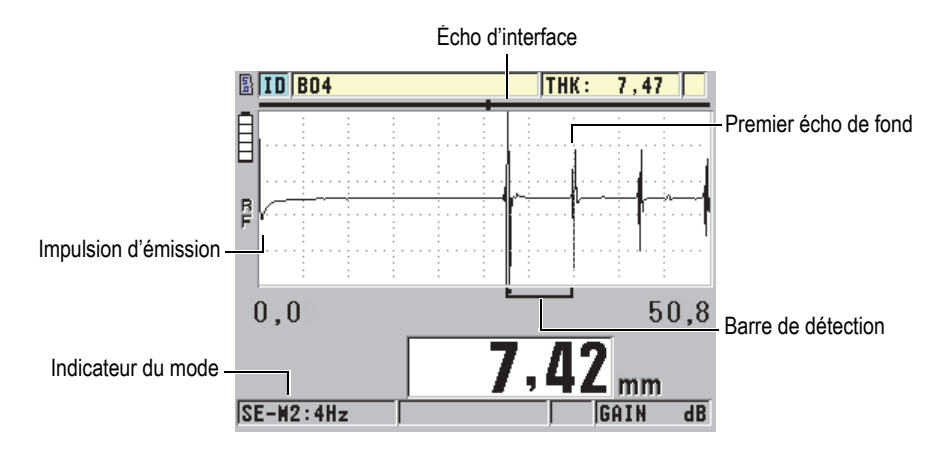

**Figure 10-4 Exemple du mode de détection 2**

#### <span id="page-192-0"></span>**Mode 3**

Utilisé avec une sonde à ligne à retard ou d'immersion pour mesurer le temps de vol entre deux échos de fond (voir la [Figure 10-5 à la page 193\)](#page-192-1).

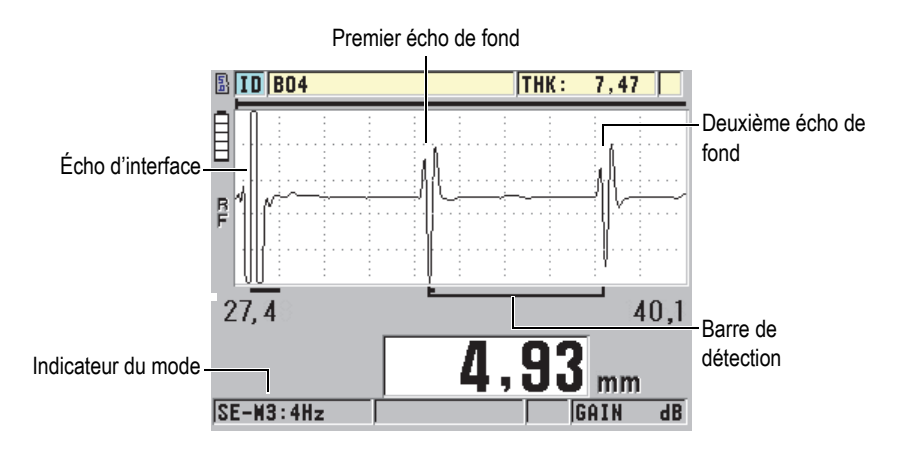

<span id="page-192-1"></span>**Figure 10-5 Exemple du mode de détection 3**

### NOTE

Consultez [« Fenêtre de l'écho » à la page 200](#page-199-0) pour plus d'informations sur les modes par rapport à la fenêtre d'échos.

# <span id="page-193-0"></span>**10.4 Première crête**

Avec les sondes monoéléments, le 45MG détecte généralement la crête positive ou la crête négative la plus grande du A-scan RF. Cette fonction est pratique pour la plupart des applications de mesure de précision.

Cette détection normale de la crête peut être instable pour les applications avec un écho de fond irrégulier ou contenant plusieurs crêtes positives ou négatives avec des amplitudes similaires. Dans ces cas, la lecture de l'épaisseur peut varier lorsque le mesureur modifie la détection d'une crête à une autre. Cette variation peut se produire, entre autres, pour les applications de mesure de la longueur des boulons ou de l'épaisseur de résine sur la fibre de verre (voir la [Figure 10-6 à la page 194](#page-193-1)). Dans ce cas, pour faciliter la stabilisation de la détection d'échos et les mesures d'épaisseur, sélectionnez l'algorithme de première crête pour détecter la première de plusieurs crêtes d'amplitude similaire (voir l'étape 5.*c* de [« Création d'une configuration](#page-186-0)  [personnalisée pour une sonde monoélément » à la page 187](#page-186-0)).

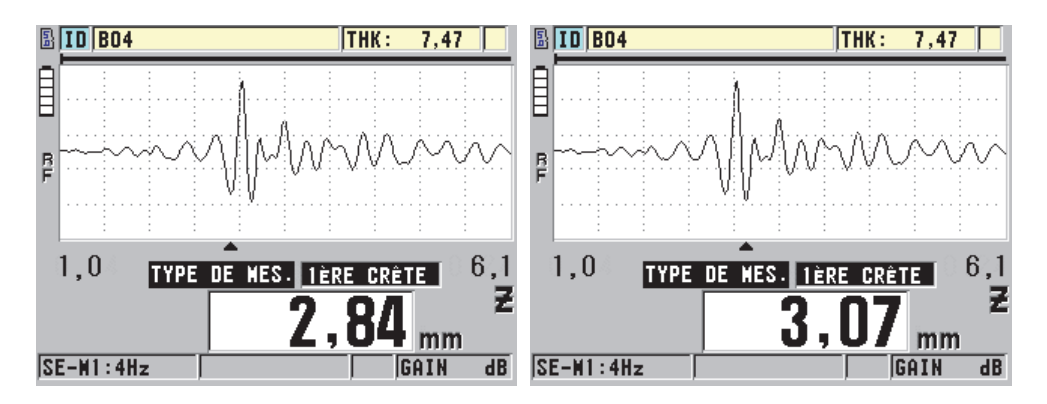

<span id="page-193-1"></span>**Figure 10-6 Détection de la première ou de la deuxième crête négative**

### <span id="page-194-0"></span>**10.5 Tension d'émission**

Vous pouvez régler la tension de l'émission d'excitation (impulsion d'émission) à 60 V, 110 V, 150 V ou 200 V.

Les tensions plus élevées permettent une plus grande pénétration de l'onde ultrasonore au détriment de la résolution à faible profondeur, surtout en mode 1. Inversement, les tensions plus basses peuvent fournir une meilleure résolution à faible profondeur au détriment de la pénétration.

Pour la plupart des applications, le meilleur rapport signal sur bruit des échos est obtenu avec un réglage à 110 V. La tension d'émission indique la tension utilisée pour exciter la sonde et, par conséquent, elle a un effet sur l'importance de l'impulsion de départ (voir la [Figure 10-7 à la page 195](#page-194-1)) et sur la quantité de tension transmise au matériau.

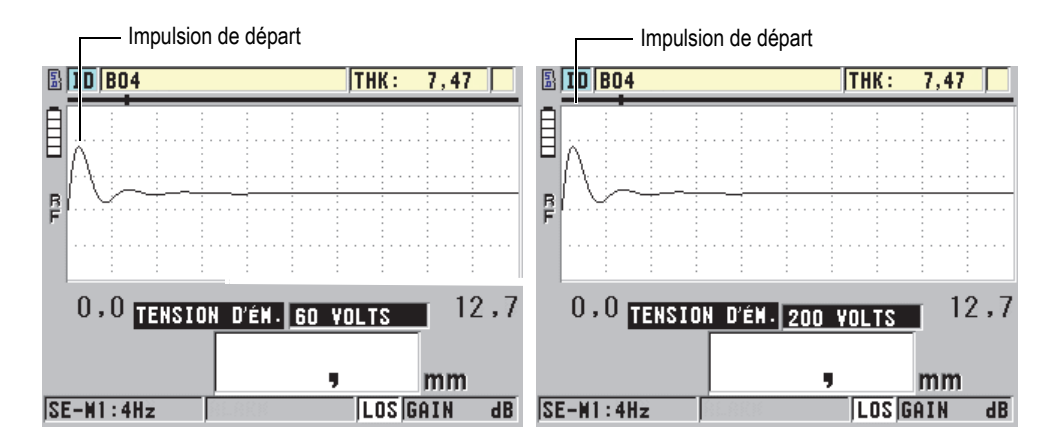

<span id="page-194-1"></span>**Figure 10-7 Comparaison de la tension réglée à 60 V et à 200 V**

### NOTE

Lorsque le 45MG affiche le marqueur **SAT** en dessous de l'épaisseur, cela signifie que la tension de la sonde est supérieure à la valeur maximale et qu'il est impossible d'effectuer des mesures précises. Vous pouvez normalement corriger cette situation en diminuant la valeur du paramètre **TENSION D'ÉM.** jusqu'à ce que le marqueur **SAT** disparaisse.

# **10.6 Courbe de la variation du gain en fonction du temps**

Avec les sondes monoéléments, le 45MG utilise soit la fonction du contrôle du gain automatique (CAV) [voir [« Configuration des paramètres de mesure » à la page 161](#page-160-0)  pour en savoir plus sur l'activation du CAV], soit la fonction de la variation du gain en fonction du temps (TVG) pour le réglage automatique du gain du récepteur à un niveau optimal lorsqu'un écho est détecté.

Le 45MG possède trois paramètres pour tracer la courbe de la variation du gain en fonction du temps : **GAIN INIT**, **PENTE TVG** et **GAIN MAX** (voir la [Figure 10-8 à la](#page-195-0)  [page 196](#page-195-0)). À partir du niveau de gain initial, le gain du récepteur monte au niveau du gain maximal à un degré déterminé par le réglage du paramètre **PENTE TGV**. Lorsque vous réglez l'un des paramètres du gain du récepteur, une courbe noire de la variation du gain en fonction du temps s'affiche pour vous permettre de voir clairement les zones du gain initial, de la pente et du gain maximal.

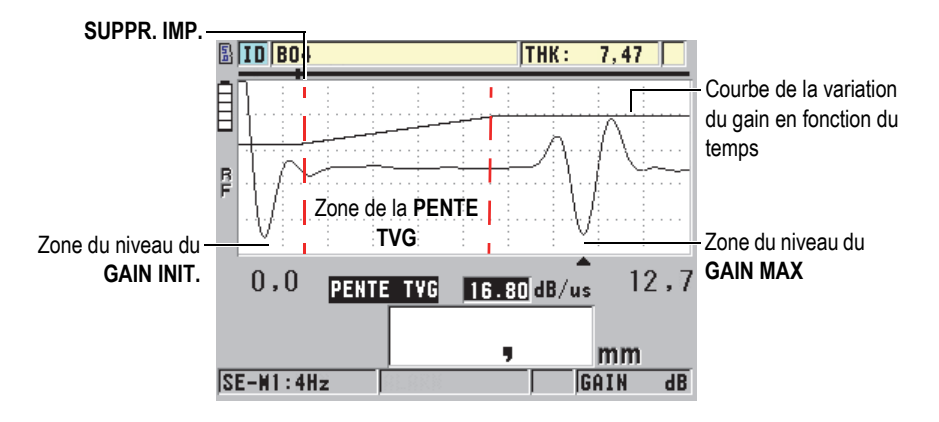

<span id="page-195-0"></span>**Figure 10-8 Zones et paramètres du TVG**

Vous pouvez utiliser la courbe TVG pour optimiser la résolution à faible profondeur tout en fournissant un gain maximal supérieur pour les pièces épaisses. Vous pouvez aussi utiliser la courbe TVG pour la mesure de matériaux ayant une diffusion acoustique élevée, comme la fonte et la fibre de verre, pour réduire la détection des échos de diffusion acoustique devant l'écho de fond.

### <span id="page-196-0"></span>**10.6.1 Gain maximal**

Le gain maximal indique le gain de réception (fonction du temps) maximal possible. Le gain maximal est utilisé pour l'amplification des échos suivants. En général, vous devez toujours le régler à un niveau suffisamment élevé pour permettre la détection de tous les échos d'intérêt.

Vous pouvez régler le gain maximal du récepteur de 0,0 dB à 99,0 dB. Si aucun écho n'est détecté (message de perte de signal), le gain augmente au niveau maximal réglé aux paramètres de gain initial, de pente et de gain maximal. Lorsque le gain maximal est réglé à un niveau trop élevé, il est possible que le mesureur rencontre un problème avec le bruit de la sonde ou d'autres signaux parasites; lorsque le gain est réglé à un niveau trop bas, il est possible que l'amplitude des échos de retour ne soit pas suffisamment élevée pour la détection.

#### NOTE

Le gain maximal ne peut jamais être inférieur au gain de départ et sa valeur maximale est de 99,0 dB.

### <span id="page-196-1"></span>**10.6.2 Gain initial**

Le gain initial fixe la limite supérieure du paramètre de gain de réception à proximité de l'impulsion d'excitation (mode 1) ou de l'écho d'interface (modes 2 et 3). La diminution de la taille de l'impulsion d'excitation ou de l'écho d'interface vous permet d'utiliser la courbe TVG pour la détection des échos situés près de l'impulsion. Le gain initial peut être réglé de 0 dB à la valeur maximale définie au paramètre **GAIN MAX**.

Le réglage du paramètre **GAIN INIT** est surtout critique pour les applications où les mesures de l'épaisseur minimale doivent être optimisées. Vous devez toujours utiliser un bloc étalon de valeur minimale pour régler ce paramètre. Pour les applications où la capacité de mesure minimale est moins importante que la pénétration et où les échos de diffusion acoustique ne posent pas de problème, vous pouvez régler le gain initial et le gain maximal à la même valeur.

Voici les fonctions du gain initial :

- Indique le gain de réception initial (en fonction du temps) sélectionné.
- Amplifie les échos qui sont près de l'impulsion d'émission ou des échos d'interface.
- Commence au point zéro dans le temps et s'étend jusqu'à :
	- La zone d'effacement de l'impulsion d'émission en mode 1.
	- La fin de la zone d'effacement de l'écho d'interface en modes 2 et 3.

### <span id="page-197-0"></span>**10.6.3 PENTE TVG**

La fonction de la pente TVG contrôle la vitesse à laquelle le gain de réception augmente du niveau de gain initial au niveau de gain maximal. La pente TVG commence à la position du paramètre **SUPPR. IMP.** en mode 1 et à la fin du paramètre **SUPPR. IF** en mode 2 et en mode 3. La pente TVG favorise la réduction des réflexions provenant de la structure des grains ou des fibres. Normalement, vous devez la régler à la valeur maximale possible. Ainsi, elle peut atteindre le gain maximal le plus rapidement possible sans que les signaux parasites ne posent problème. Vous pouvez régler la pente de 0,0 dB/µs à 39,95 dB/µs.

# <span id="page-197-1"></span>**10.7 Effacement de l'impulsion d'émission**

La zone d'effacement de l'impulsion d'émission est une zone vide qui protège le récepteur contre les lectures erronées générées par l'impulsion d'émission. Cette zone vide ou morte (jusqu'à 18 microsecondes à partir de l'impulsion d'émission) évite de confondre les échos du front descendant de l'impulsion d'émission avec les échos de fond ou les échos d'interface. Le mesureur commence à chercher les échos à la fin de la zone d'effacement de l'impulsion d'émission.

En général, réglez la taille de la zone de l'effacement de l'impulsion d'émission pour qu'elle dépasse le point où le mesureur rencontre un problème. Vérifiez ensuite la précision des mesures en plaçant ou non la sonde sur la pièce à inspecter.

En mode 1 cependant, la longueur de la zone d'effacement de l'impulsion d'émission détermine l'épaisseur minimale mesurable et vous devez la positionner soigneusement après avoir sélectionné le niveau du gain initial (voir la [Figure 10-9 à](#page-198-0) 

[la page 199\)](#page-198-0). Si la zone d'effacement de l'impulsion d'émission est trop petite, le mesureur rencontre un problème au niveau de l'impulsion d'excitation, et il est impossible d'effectuer des mesures. Si la zone d'effacement de l'impulsion d'émission est trop grande, l'épaisseur minimale mesurable est restreinte inutilement. Lorsque vous utilisez des sondes d'immersion, assurez-vous que la zone d'effacement de l'impulsion d'émission s'arrête devant l'écho d'interface du parcours d'eau le plus court.

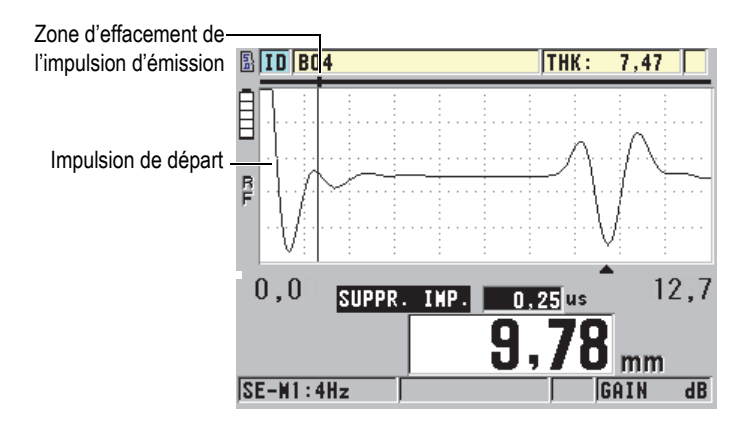

**Figure 10-9 Emplacement de la zone d'effacement de l'impulsion d'émission en mode 1**

<span id="page-198-0"></span>En modes 2 et 3, le réglage de la zone d'effacement de l'impulsion d'émission n'est pas critique. Vous devez tout simplement la positionner entre la fin de l'impulsion d'excitation et l'écho d'interface (voir la [Figure 10-10 à la page 200\)](#page-199-1).

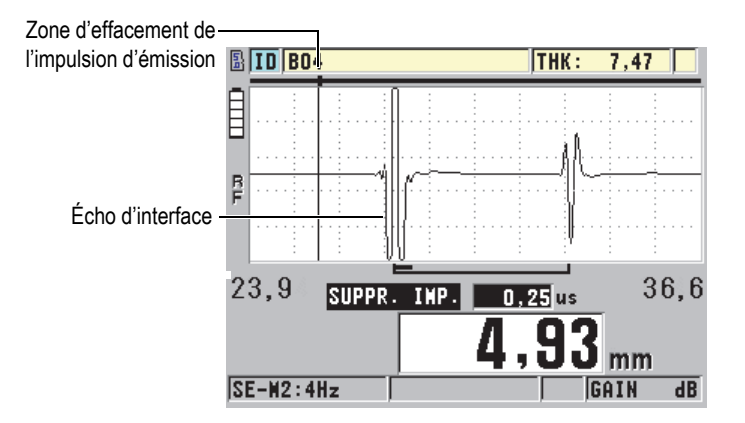

**Figure 10-10 Position de la zone d'effacement de l'impulsion d'émission en mode 2 et 3**

# <span id="page-199-1"></span><span id="page-199-0"></span>**10.8 Fenêtre de l'écho**

La fenêtre de l'écho correspond à l'intervalle de temps après chaque impulsion d'émission au cours duquel l'appareil peut détecter les échos. La fenêtre de l'écho commence à la fin de la zone d'effacement de l'impulsion d'émission. La fenêtre de l'écho finit à *x* µs après l'impulsion d'émission en mode 1 et à *x* µs après la zone d'effacement de l'écho d'interface en modes 2 et 3.

En mode 1, vous pouvez généralement régler la fenêtre de l'écho à toute valeur supérieure au temps de propagation de l'émission de l'impulsion aller-retour dans la pièce à mesurer la plus épaisse ou la plus lente (voir la [Figure 10-11 à la page 201\)](#page-200-0). Le réglage exact n'est pas critique, pourvu que la fenêtre soit suffisamment grande pour inclure l'écho d'intérêt le plus éloigné.

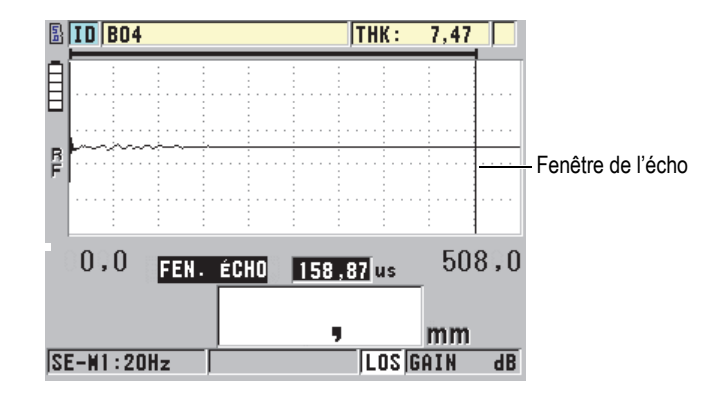

**Figure 10-11 Réglage de la fenêtre de l'écho en mode 1**

<span id="page-200-0"></span>En modes 2 et 3, la fenêtre de l'écho est limitée à l'intervalle de temps entre des échos d'interface successifs (voir la [Figure 10-12 à la page 201](#page-200-1)). La fin de la fenêtre de l'écho doit être située devant le deuxième écho d'interface pour éviter une mauvaise détection. Ce réglage détermine à son tour l'épaisseur maximale mesurable. Dans les applications des mesures d'immersion en mode 2 et en mode 3, le placement de la fenêtre de l'écho doit s'appliquer dans toute l'étendue des trajets à utiliser.

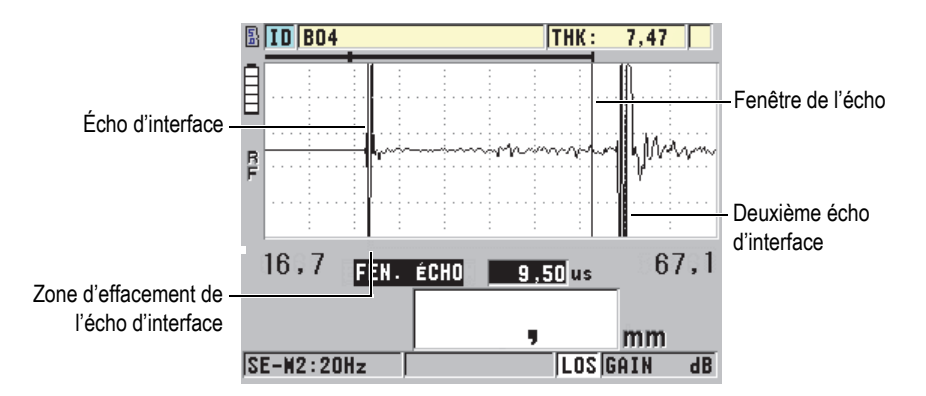

<span id="page-200-1"></span>**Figure 10-12 Réglage de la fenêtre de l'écho en modes 2 et 3**

# <span id="page-201-0"></span>**10.8.1 Détection de l'écho 1 et 2**

Il est possible de sélectionner la polarité de détection (positive ou négative) des deux premiers échos. L'amplitude maximale d'un écho peut être soit positive, soit négative, selon le mode de mesure et le type de matériau à inspecter. La polarité négative ou positive renvoie aux échos traités affichés dans le A-scan (voir la [Figure 10-13 à la](#page-201-1)  [page 202](#page-201-1)). Pour que la mesure d'épaisseur soit aussi précise que possible, il est important que le 45MG détecte la crête d'amplitude maximale de l'écho.

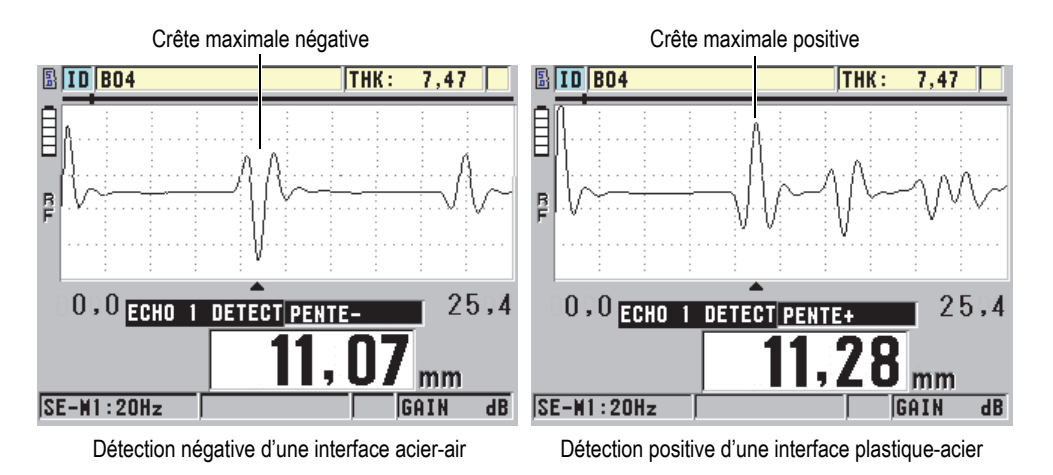

**Figure 10-13 Exemples de détection positive et négative**

<span id="page-201-1"></span>Veuillez consulter le [Tableau 11 à la page 203](#page-202-1) pour de l'information sur la sélection de la polarité de détection appropriée pour une application donnée.

<span id="page-202-1"></span>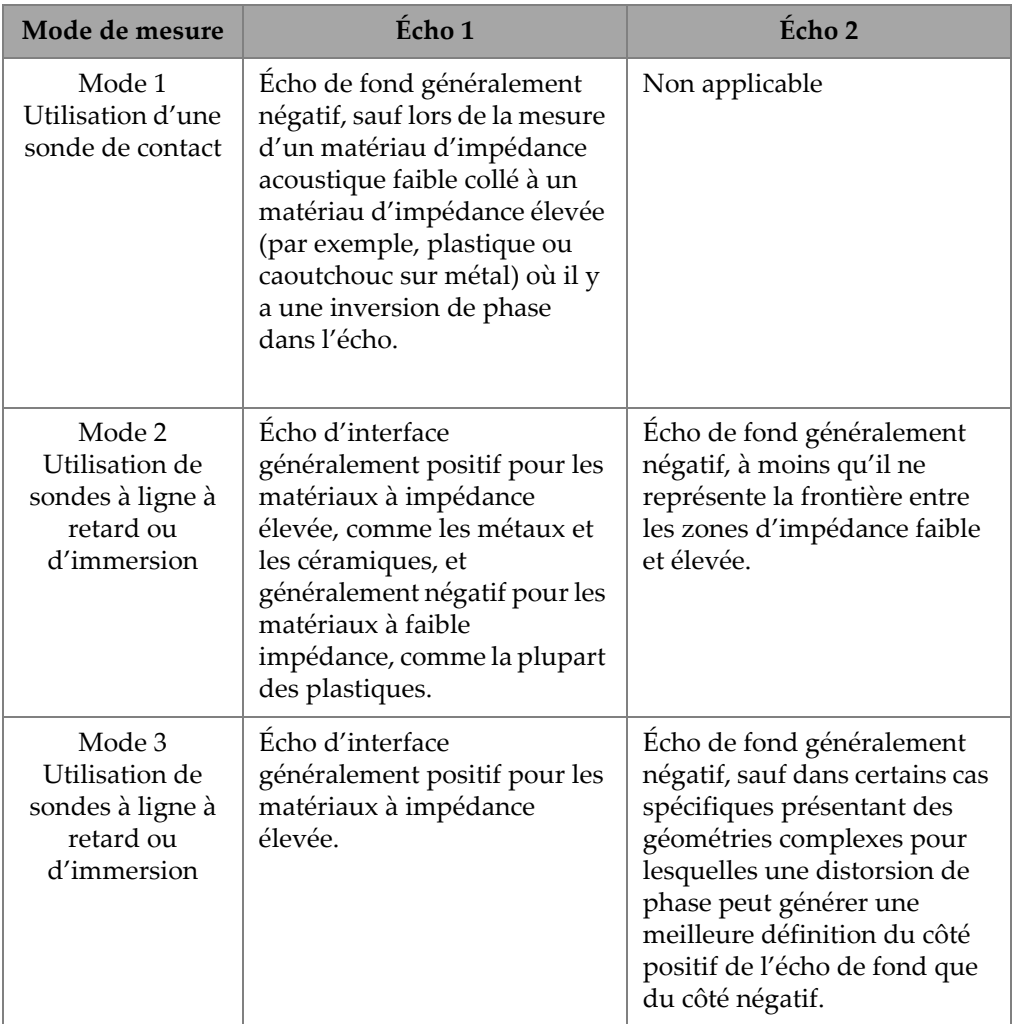

### **Tableau 11 Polarité des échos**

### <span id="page-202-0"></span>**10.8.2 Zone d'effacement de l'écho d'interface**

La zone d'effacement de l'écho d'interface représente une zone morte ou vide d'une longueur maximale de 20 µs située après le front montant de l'écho d'interface. La fonction d'effacement de l'écho d'interface est seulement disponible en modes 2 et 3. En mode 2, la zone d'effacement de l'écho d'interface permet d'éviter la détection de lobes ou de cycles descendants de l'écho d'interface qui peuvent être interprétés comme des échos de fond et ainsi causer un problème de mesure (voir la [Figure 10-14](#page-203-0)  [à la page 204](#page-203-0)). La zone d'effacement de l'écho d'interface doit être aussi courte que possible pour éviter une restriction inutile de l'épaisseur minimale mesurable. La fonction de gain initial facilite souvent la réduction de l'amplitude de l'écho d'interface et permet ainsi l'utilisation d'une zone d'effacement de l'écho d'interface plus petite. Vérifiez le réglage de la zone d'effacement de l'écho d'interface en plaçant ou non la sonde sur le matériau à inspecter.

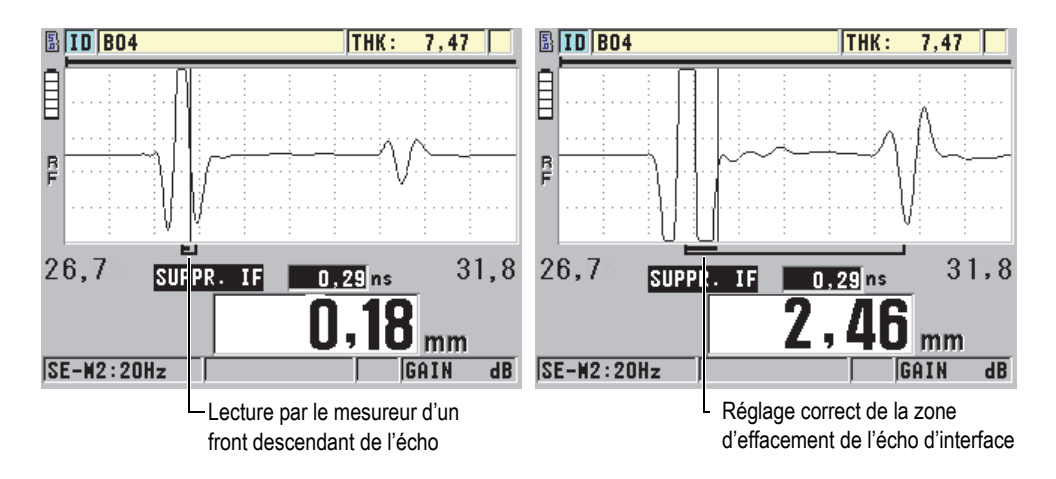

<span id="page-203-0"></span>**Figure 10-14 Exemples de la zone de suppression de l'écho d'interface en mode 2**

En mode 3, le paramètre de zone d'effacement de l'écho d'interface vous permet de sélectionner la paire d'échos de fond à mesurer (voir la [Figure 10-15 à la page 205](#page-204-1)). Dans la plupart des conditions, vous devez régler la zone d'effacement de l'interface juste avant le premier écho de fond. Cependant, le premier écho de fond de matériaux minces est souvent déformé ou perdu dans l'écho d'interface. Lors de la mesure de formes compliquées, telles que les rayons serrés, il est possible que les paires d'échos de fond suivantes soient plus nettes que les premières paires d'échos. Dans ce cas, réglez la zone d'effacement de l'écho d'interface à une longueur qui garantit la détection de deux échos de fond clairs et bien définis, même si ce ne sont pas les deux premiers.

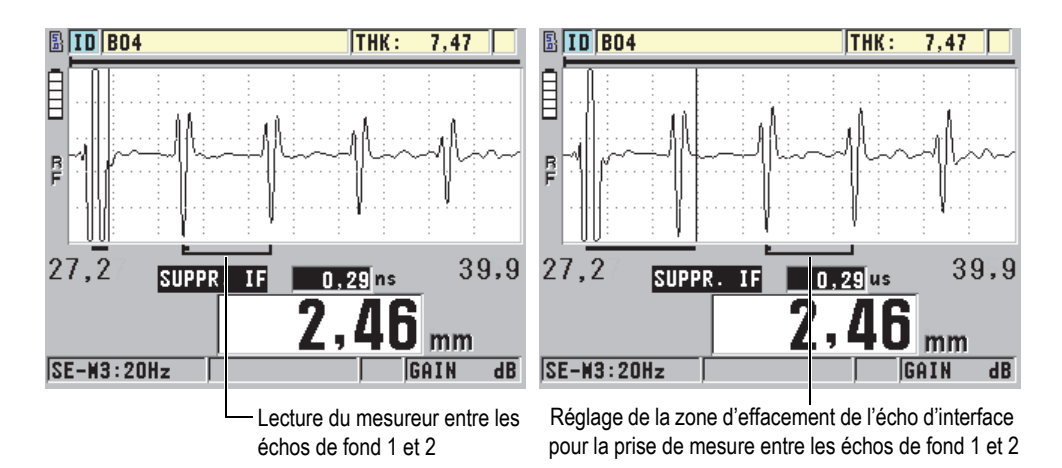

<span id="page-204-1"></span>**Figure 10-15 Exemples de la zone de suppression de l'écho d'interface en mode 3**

### <span id="page-204-0"></span>**10.8.3 Zone de suppression de l'écho en mode 3**

La fonction de suppression de l'écho en mode 3 (**SUPPR. M3**) ressemble à la fonction de suppression de l'écho d'interface en mode 2 ou à la fonction de suppression de l'impulsion d'émission en mode 1. Cette fonction crée une zone vide ou morte d'une longueur maximale de 20 µs après le front montant du premier écho de fond pour éviter la détection de lobes ou de cycles descendants de cet écho et un problème de mesure de l'appareil (voir la [Figure 10-16 à la page 206\)](#page-205-0).

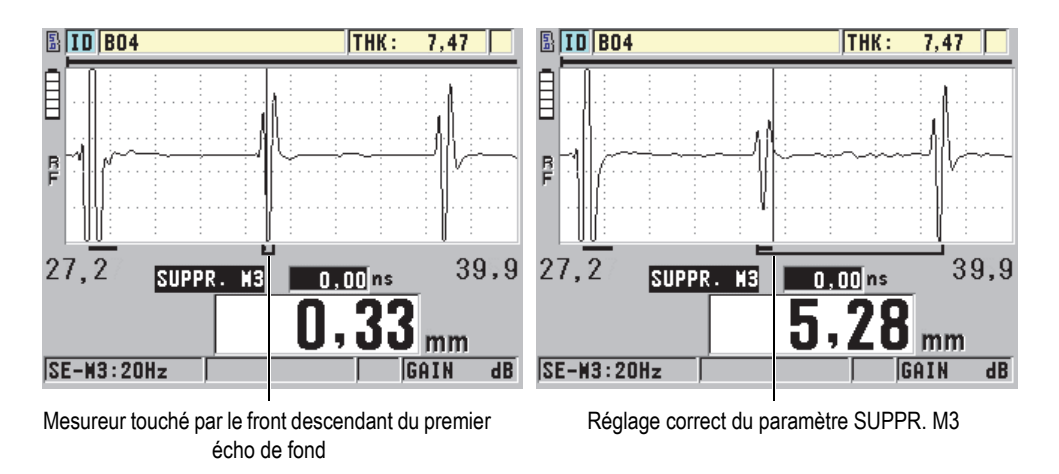

**Figure 10-16 Exemples de réglages du paramètres SUPPR. M3**

<span id="page-205-0"></span>Puisque la zone de suppression de l'écho en mode 3 limite l'épaisseur minimale mesurable, réglez les commandes de la façon la plus courte possible, rarement plus que quelques centaines de nanosecondes. Il existe des exceptions où les effets de conversion de mode sur les pièces courbes créent des signaux parasites entre des crêtes d'échos légitimes. Dans ce cas, réglez la zone de suppression de l'écho en mode 3 à la taille nécessaire pour éviter la détection des signaux parasites.

# **10.9 Enregistrement de paramètre de configuration**

Après le réglage des paramètres de A-scan sélectionnés, vous pouvez stocker les réglages pour en permettre le rappel rapide et facile. Le 45MG peut stocker jusqu'à 35 configurations personnalisées dans la mémoire interne.

### **Pour enregistrer des paramètres de configuration**

- 1. Effectuez les changements souhaités aux paramètres du A-scan.
- 2. Appuyez sur les touches **[2nd F]**, **[FREEZE] (XDCR RECALL)**. Dans le menu, vérifiez que le paramètre **ACTIVE** est sélectionné. Les changements apportés se trouvent dans la configuration en cours.
- 3. Appuyez sur la touche **[SAVE]**.
- 4. Dans l'écran **ENR. CONFIG.**, faites ce qui suit (voir la [Figure 10-17 à la page 207](#page-206-0)) :
- *a)* Dans le champ **ENR. SOUS**, entrez le nom de la configuration personnalisée.
- *b)* Dans la liste **ENR. DANS**, sélectionnez l'un des 35 emplacements de configuration personnalisée disponibles.

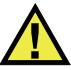

### **ATTENTION**

Les configurations portant les noms de **SE-USER-1** à **SE-USER-35** sont des emplacements vides. Soyez vigilant lorsque vous sélectionnez un emplacement qui contient déjà une configuration personnalisée, car la nouvelle remplace l'ancienne.

*c)* Sélectionnez **ENREG.** pour enregistrer la configuration personnalisée.

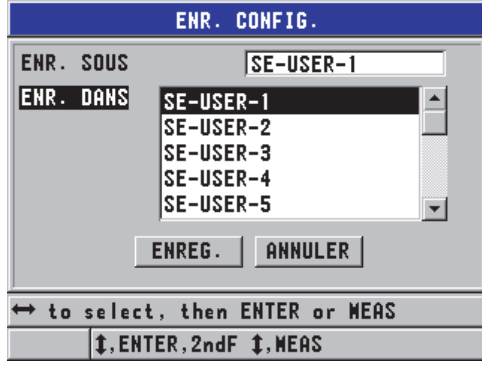

**Figure 10-17 Enregistrement de configurations personnalisées**

- <span id="page-206-0"></span>5. Dans l'écran **ACTIVE**, vérifiez les paramètres de la configuration.
- 6. Appuyez sur la touche **[MEAS]** pour revenir à l'écran de mesure.

# **10.10 Rappel rapide d'une configuration personnalisée de sonde monoélément**

Normalement, vous pouvez modifier la configuration d'une application personnalisée en appuyant sur la touche **[RECALL XDCR]** pour sélectionner la configuration souhaitée dans la liste de configurations et en appuyant sur la touche **[MEAS]**. Ce processus convient aux configurations typiques qui ne sont pas

modifiées régulièrement. Toutefois, lorsque vous devez basculer plus fréquemment entre deux ou plusieurs configurations personnalisées, utilisez plutôt la fonction de rappel de configuration rapide.

Lorsque la fonction de rappel de configuration rapide est activée, vous pouvez utiliser un raccourci clavier pour passer rapidement à l'une des quatre configurations personnalisées des sondes monoéléments.

### **Pour activer la fonction de rappel de configuration rapide**

- 1. À partir de l'écran de mesure, appuyez sur la touche **[SETUP]**, et puis sélectionnez **MES**.
- 2. Dans l'écran **MES**, réglez le paramètre **RAPPEL RAPIDE DE CONFIG.**à **ACTIVÉ**.
- 3. Appuyez sur la touche **[MEAS]** pour revenir à l'écran de mesure.

#### **Pour rappeler rapidement l'une des quatre premières configurations personnalisées**

 $\blacklozenge$  Dans l'écran de mesure avec la fonction de rappel de configuration rapide activée, appuyez sur les touches **[2nd F]**, **[]** pour rappeler la première configuration personnalisée de sonde monoélément.  $O<sub>U</sub>$ 

Appuyez sur les touches **[2nd F]**, **[]** pour rappeler la deuxième configuration personnalisée de sonde monoélément.

OU

Appuyez sur les touches **[2nd F]**, **[]** pour rappeler la troisième configuration personnalisée de sonde monoélément.

OU

Appuyez sur les touches **[2nd F]**, **[]** pour rappeler la quatrième configuration personnalisée de sonde monoélément.

#### **NOTE**

Cette fonction est disponible seulement lorsqu'une sonde monoélément est branché au 45MG et que vous avez aussi acheté l'option de sonde monoélément.

# **11. Gestion des communications et du transfert de données**

Ce chapitre décrit le processus de communication entre le 45MG et un ordinateur pour l'envoi, la réception, l'importation et l'exportation de fichiers. Le 45MG est livré en standard avec un câble USB permettant la communication au moyen du protocole USB 2.0.

# **11.1 Logiciel GageView**

GageView est le logiciel d'interfaçage d'Evident conçu pour communiquer avec les appareils comme le 45MG. Il permet de créer des fichiers de base de données d'inspection, de télécharger et de téléverser des fichiers de données et de générer des rapports. Evident recommande l'utilisation de GageView pour communiquer avec le 45MG et pour en gérer les données.

GageView est compatible avec Windows XP, Windows Vista et Windows 7. Pour plus d'information sur l'installation de GageView, référez-vous au *Logiciel d'interfaçage GageView – Manuel de l'utilisateur* (réf. : 910-259-FR).

# <span id="page-208-0"></span>**11.2 Configuration de la communication USB**

Le protocole de communication du 45MG est USB 2.0.

### **Pour configurer la communication USB**

1. Assurez-vous que le pilote 45MG est installé sur l'ordinateur. Le pilote s'installe au moment de l'installation du logiciel d'interfaçage GageView.

### **NOTE**

Pour plus d'information sur l'installation de GageView, référez-vous au *Logiciel d'interfaçage GageView – Manuel de l'utilisateur* (réf. : 910-259-FR)

- 2. Si vous utilisez un autre logiciel d'interfaçage que GageView, consultez la documentation du logiciel pour configurer correctement le logiciel pour la communication USB.
- 3. Mettez le 45MG en marche.
- 4. Connectez une extrémité du câble USB au connecteur USB client situé sur le dessus du 45MG, et l'autre extrémité au port USB de l'ordinateur (voir la [Figure 11-1 à la page 210\)](#page-209-0).

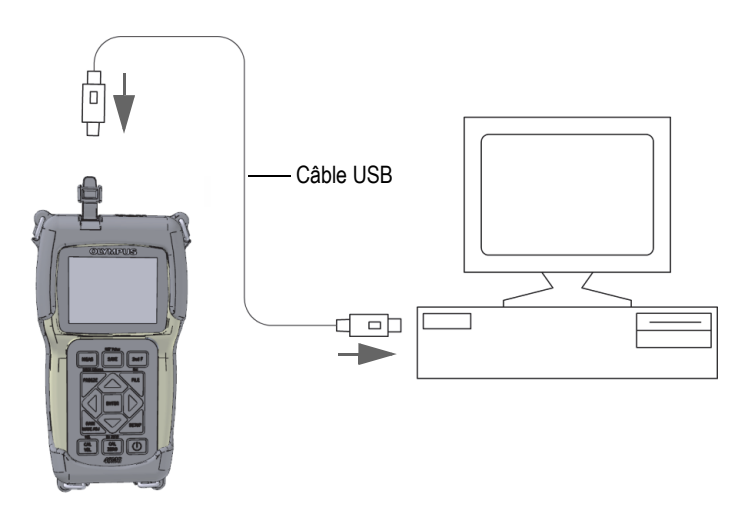

**Figure 11-1 Connexion du 45MG à un ordinateur**

<span id="page-209-0"></span>La première fois que vous connectez le 45MG à l'ordinateur, celui-ci vous informe qu'un nouveau dispositif est détecté et vous demande si vous souhaitez installer le pilote. Référez-vous au *Logiciel d'interfaçage GageView – Manuel de l'utilisateur* (réf. : 910-259-FR) pour plus d'information.

Une fois le téléchargement du pilote terminé, vous pouvez utiliser un logiciel comme GageView pour communiquer avec le 45MG.

### **CONSEIL**

Si vous avez des problèmes pour établir la communication entre le 45MG et le dispositif à distance, vous pouvez utiliser la fonction de réinitialisation de la communication du 45MG pour remettre tous les paramètres de communication à leur valeur par défaut (voir [« Réinitialisation des paramètres de communication » à la](#page-217-0)  [page 218](#page-217-0)), et puis reconfigurer seulement les paramètres de communication dont vous avez besoin.

# **11.3 Échange de données à l'aide d'un dispositif à distance**

Il est possible d'échanger les données du 45MG avec un dispositif distant tel qu'un ordinateur.

**NOTE** 

Les données transférées du 45MG restent dans la mémoire interne du 45MG.

### **11.3.1 Exportation d'un fichier vers la carte mémoire (option d'enregistreur de données seulement)**

Le 45MG permet d'exporter des fichiers de la mémoire interne sur la carte de mémoire microSD externe. Les fichiers peuvent être exportés sous les formats suivants : CSV (champs séparés par des virgules), texte (délimité par les espaces) ou « survey » (utilisé par le logiciel d'interfaçage GageView). Vous pouvez utiliser un lecteur de carte mémoire microSD pour ouvrir ces fichiers dans Microsoft Excel, ou à l'aide d'un autre logiciel, directement sur votre ordinateur. Vous pouvez importer des fichiers « survey » vers GageView à partir du lecteur de carte microSD.

#### **Pour exporter des fichiers sur la carte de mémoire externe**

- 1. Assurez-vous qu'une carte mémoire microSD est insérée dans la fente appropriée située dans le compartiment à piles de l'appareil (voir la [Figure 1-4 à la page 32\)](#page-31-0).
- 2. Si vous avez inséré la carte mémoire microSD alors que l'appareil était allumé, éteignez-le et rallumez-le pour forcer la reconnaissance de la carte de mémoire.
- 3. À partir de l'écran de mesure, appuyez sur la touche **[FILE]**, et puis sélectionnez **EXPORTER**.
- 4. Dans l'écran **EXPORTER**, faites ce qui suit (voir la [Figure 11-2 à la page 212\)](#page-211-0) :
	- *a)* Si nécessaire, modifiez la valeur du paramètre **TRIER PAR** pour modifier le type de tri de la liste de fichiers.
	- *b)* Dans la liste de fichiers, sélectionnez le fichier que vous souhaitez exporter.
	- *c)* Réglez le paramètre **FICHIER** au format de fichier souhaité :
		- **FICHIER SURVEY** : pour importer le fichier dans GageView
		- **EXCEL CSV** : pour ouvrir les données en format CSV dans Microsoft Excel
		- **EXCEL GRID CSV** : pour ouvrir les données en format de grille dans Microsoft Excel
		- **TEXT FILE**: pour ouvrir les données dans divers logiciels Windows
- 5. Sélectionnez **EXPORTER**.

Le fichier sélectionné est créé dans le dossier suivant sur la carte de mémoire microSD externe : \EvidentNDT\45MG\Transfer.

L'appareil revient automatiquement à l'écran de mesure.

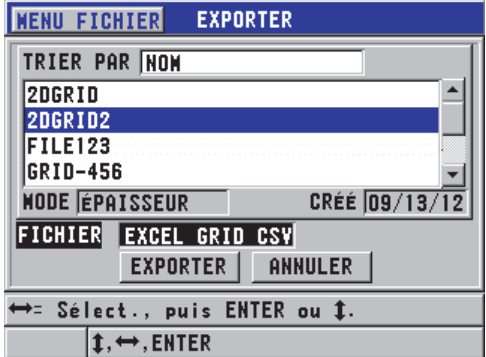

**Figure 11-2 Écran EXPORTER**

### <span id="page-211-0"></span>**11.3.2 Importation de fichiers d'inspection à partir de la carte de mémoire externe**

Vous pouvez importer un fichier d'inspection à partir de la carte mémoire microSD externe vers la mémoire interne du 45MG. Vous pouvez utiliser cette fonction conjointement avec le logiciel GageView pour importer des fichiers d'inspection qui ont été exportés de GageView vers une carte de mémoire microSD. Cette fonction vous permet d'importer des fichiers dans le 45MG lorsque l'appareil est utilisé sur le terrain et qu'il est impossible de le connecter à un ordinateur.

#### **Pour importer des fichiers d'inspection à partir de la carte de mémoire externe**

- 1. Assurez-vous que le dossier de transfert \EvidentNDT\45MG\ sur la carte de mémoire externe microSD contient le fichier que vous souhaitez importer dans la mémoire interne du 45MG.
- 2. Insérez la carte mémoire microSD dans la fente correspondante située dans le compartiment à piles du 45MG (voir la [Figure 1-4 à la page 32\)](#page-31-0).
- 3. Si vous avez inséré la carte de mémoire microSD alors que le 45MG était allumé, éteignez-le, et puis redémarrez-le pour qu'il reconnaisse la carte de mémoire.
- 4. À partir de l'écran de mesure, appuyez sur la touche **[FILE]**, et puis sélectionnez **IMPORT**.
- 5. Dans l'écran **IMPORT**, faites ce qui suit (voir la [Figure 11-3 à la page 213\)](#page-212-0) :
	- *a)* Sélectionnez le fichier à importer dans la liste de fichiers disponibles. Les fichiers énumérés sont ceux qui se trouvent dans le dossier de transfert \EvidentNDT\45MG\ sur la carte de mémoire microSD externe.
	- *b)* Sélectionnez **IMPORT**.
	- *c)* Si un fichier portant le même nom existe déjà dans le 45MG, l'appareil affiche le message **Overwrite existing file?**. Si vous souhaitez toujours importer le fichier, sélectionnez **OUI**.

Un bip sonore confirme la fin du transfert de fichier et l'appareil revient à l'écran de mesure.

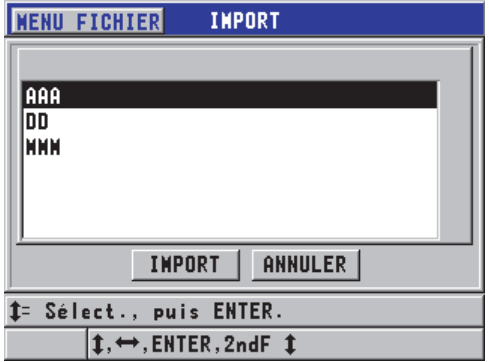

<span id="page-212-0"></span>**Figure 11-3 Exemple d'écran IMPORT**

# **11.3.3 Réception de fichiers d'un ordinateur**

L'information de l'enregistreur de données, qui peut être envoyé vers un ordinateur, peut également être reçue ou téléchargée dans l'appareil à partir d'un ordinateur. Cette fonction offre deux avantages :

- À la prochaine date d'inspection, des mois ou des années plus tard, vous pouvez charger dans le mesureur des données d'épaisseur stockées dans un fichier d'ordinateur avec identificateurs. Vous pouvez utiliser ces données récupérées pour faire ce qui suit :
	- Utiliser les identificateurs pour vous guider dans les étapes de mesure.
	- Comparer les valeurs actuelles, sur le site où sont effectuées les mesures, avec les valeurs d'épaisseur antérieures.
	- Vérifier automatiquement ou manuellement que la configuration de mesure en cours est identique à la configuration utilisée auparavant.
- Vous pouvez créer des séquences d'identificateurs dans un ordinateur, et puis les télécharger dans l'appareil. Les séquences créées sur un ordinateur peuvent vous aider à localiser les emplacements de mesure requis. La séquence d'identificateurs créée dans l'ordinateur doit inclure de l'information sur la configuration. La configuration peut être celle par défaut du mesureur, ou n'importe quelle autre séquence de configurations.

Les données téléchargées dans le 45MG doivent être exactement dans le même format que les données transmises. Evident recommande l'utilisation du logiciel d'interfaçage GageView pour la gestion de toutes les fonctions d'interfaçage, de stockage et de création de données du 45MG. Veuillez communiquer avec Evident pour des renseignements liés à des programmes supplémentaires de gestion de données de logiciel.

### **Pour recevoir un fichier de données d'un ordinateur**

- 1. Lorsque vous utilisez GageView ou un autre logiciel pour le transfert de fichiers de l'ordinateur par le port USB (voir [« Configuration de la communication USB »](#page-208-0)  [à la page 209](#page-208-0)), allumez le 45MG et assurez-vous que l'écran de mesure est activé.
- 2. À partir de l'ordinateur, commencez à envoyer des données formatées. Le 45MG affiche l'écran **RECEIVING DATA** pendant le transfert de données et revient ensuite à l'écran de mesure.

# **11.4 Capture d'écran**

Il est possible d'envoyer une capture d'écran du 45MG vers un fichier d'images. Cette fonction est utile quand vous avez besoin d'une copie exacte de l'affichage à des fins de rapport ou de documentation. La capture d'écran peut être transférée à GageView ou à la carte externe microSD.

### **11.4.1 Envoi d'une capture d'écran à GageView**

Vous pouvez envoyer tout le contenu de l'écran du 45MG au logiciel d'interfaçage GageView.

Consultez le *Logiciel d'interfaçage GageView — Manuel de l'utilisateur* (réf. : 910-259-FR) pour trouver les renseignements d'installation et d'utilisation de GageView.

### **Pour envoyer une capture d'écran à GageView**

- 1. Réglez les paramètres de communication USB, et puis connectez le 45MG à l'ordinateur (voir [« Configuration de la communication USB » à la page 209\)](#page-208-0).
- 2. Sélectionnez l'écran à capturer sur le 45MG.
- 3. Sur l'ordinateur, lancez GageView.
- 4. Dans GageView, procédez comme suit la première fois que vous connectez le 45MG à GageView sur cet ordinateur :
	- *a)* Dans le menu GageView, sélectionnez **Appareil > Configurer**.
	- *b)* Dans la boîte de dialogue **Configuration de l'appareil** (voir la [Figure 11-4 à](#page-215-0)  [la page 216\)](#page-215-0), faites ce qui suit :
		- (1) Au paramètre **Liste d'appareils**, sélectionnez 45MG, et puis cliquez sur **Ajouter**.

45MG **(USB)** apparaît dans la liste **Appareils présentement configurés**.

- (2) Sélectionnez la case à cocher **Se brancher au démarrage** pour que GageView se connecte automatiquement au 45MG au démarrage.
- (3) Cliquez **OK**.

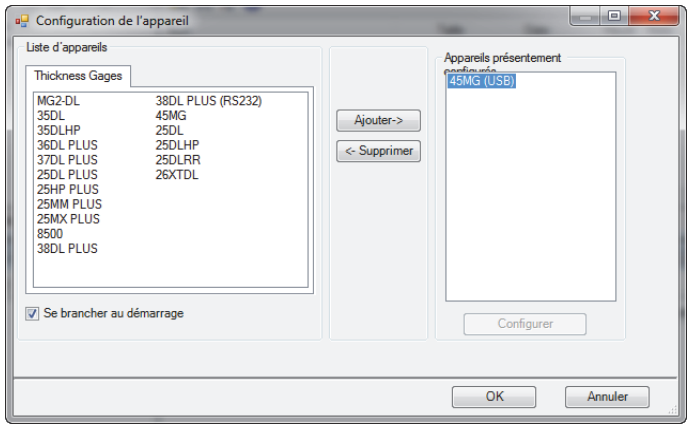

**Figure 11-4 Boîte de dialogue Configuration de l'appareil**

- <span id="page-215-0"></span>5. Dans GageView, effectuez les tâches suivantes :
	- *a)* Dans le menu, sélectionnez **Appareil > Outils**.
	- *b)* Dans la boîte de dialogue **Outils de l'appareil** (voir la [Figure 11-5 à la](#page-216-0)  [page 217](#page-216-0)), sélectionnez **Screen Capture**, et puis cliquez sur **Recevoir**. La copie d'écran apparaît lorsque le transfert de données est complété.
	- *c)* Cliquez sur **Copier** pour copier la capture d'écran dans le presse-papiers de Windows.

OU

Cliquez sur **Enregistrer** pour enregistrer l'image comme un fichier .bmp dans un dossier du nom de votre choix.
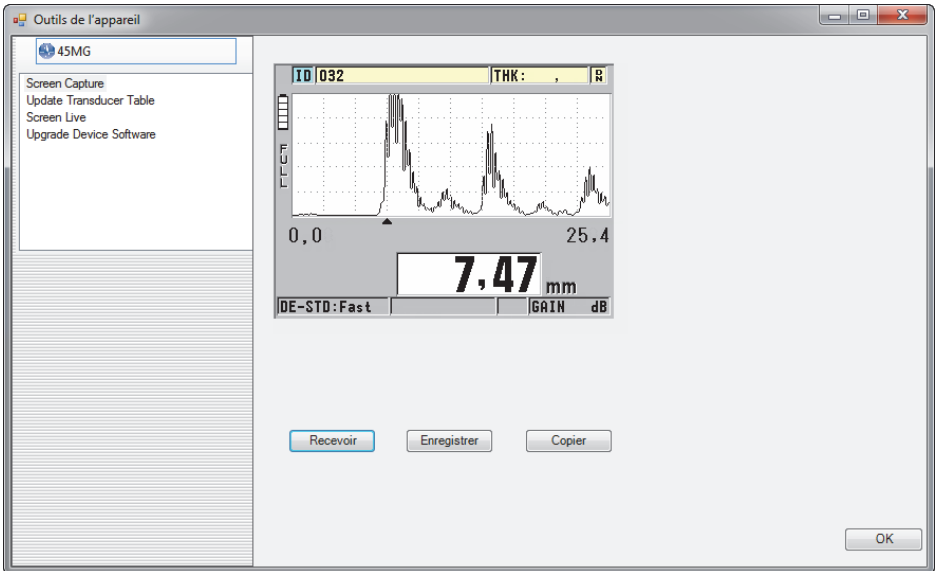

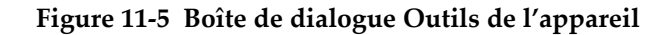

# **11.4.2 Envoie d'une capture d'écran à la carte microSD externe**

Le 45MG vous permet de copier le contenu de l'écran en cours sur la carte microSD externe. La capture d'écran est enregistrée comme un fichier bitmap (.bmp). Vous pouvez ensuite connecter la carte microSD à un ordinateur et ouvrir le fichier dans tout programme qui peut lire les fichiers bitmap (.bmp).

#### **Pour envoyer une capture d'écran à la carte microSD externe**

- 1. Assurez-vous que la carte mémoire microSD est insérée dans la fente appropriée située dans le compartiment à piles du 45MG (voir la [Figure 1-4 à la page 32](#page-31-0)).
- 2. Si vous avez inséré la carte mémoire microSD alors que le 45MG était allumé, éteignez-le et rallumez-le pour le forcer à reconnaître la carte mémoire.
- 3. Vérifiez que la fonction d'enregistrement de capture d'écran sur la carte microSD est activée :
	- *a)* À partir de l'écran de mesure, appuyez sur la touche **[SETUP]**, et puis sélectionnez **SYSTÈME**.
	- *b)* Réglez le paramètre **PRINT SCREEN TO SD CARD** à **ACTIVÉ**.
- 4. Sélectionnez l'écran à capturer.
- 5. Appuyez sur les touches **[2nd F]**, **[SETUP]**. L'écran est gelé pendant environ 20 secondes durant le transfert du fichier au dossier suivant sur la carte de mémoire externe : \EvidentNDT\45MG\Snapshot.

Les captures d'écran sont automatiquement nommées BMP*n*.bmp, où *n* commence à 0 et est incrémenté d'un numéro à chaque nouvelle capture d'écran.

- 6. Pour transférer un fichier d'images :
	- *a)* Enlevez la carte de mémoire microSD de la fente du 45MG.
	- *b)* Utilisez un lecteur de carte microSD pour connecter la carte de mémoire à l'ordinateur.
	- *c)* Copiez le fichier à partir du dossier \EvidentNDT\45MG\Snapshot de la carte vers le dossier souhaité de l'ordinateur.

# **11.5 Réinitialisation des paramètres de communication**

Vous pouvez utiliser la fonction de réinitialisation des paramètres de communications pour les remettre rapidement aux valeurs par défaut programmées à l'usine. Cette fonction est utile lorsque vous éprouvez des difficultés à établir la communication avec un dispositif à distance. Le [Tableau 12 à la page 218](#page-217-0) indique les valeurs par défaut des paramètres de communication.

| Paramètre               | Valeur           |
|-------------------------|------------------|
|                         |                  |
| PROTOCOLE DE COMM.      | CARACT. MULT.    |
|                         |                  |
| <b>FORMAT DE SORTIE</b> | F1               |
|                         |                  |
| <b>SORTIE B-SCAN</b>    | DÉSACT.          |
|                         |                  |
| <b>SORTIE FTP</b>       | 45M <sub>G</sub> |
|                         |                  |
| <b>TYPE DE SORTIE</b>   | <b>FTP</b>       |
|                         |                  |

<span id="page-217-0"></span>**Tableau 12 Valeurs par défaut des paramètres de communication** 

### **Pour réinitialiser les paramètres de communication**

- 1. Appuyez sur la touche **[SETUP]**, et puis sélectionnez **RESETS**.
- 2. Dans l'écran **RESETS**, faites ce qui suit (voir la [Figure 11-6 à la page 219\)](#page-218-0) :
	- *a)* Dans la liste **RESETS**, sélectionnez **RÉINIT. DE COMMUNIC.**.

*b)* Sélectionnez **RÉINIT**.

<span id="page-218-0"></span>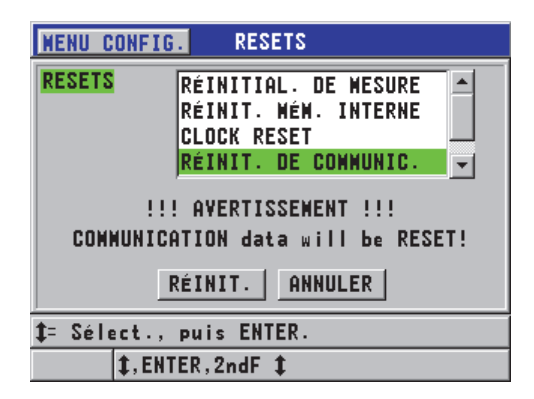

**Figure 11-6 Sélection de RÉINITIALISATION DE COMMUNICATION**

# **12. Entretien du 45MG et dépannage**

Ce chapitre donne les informations nécessaires à l'entretien adéquat du 45MG et des conseils de dépannage en cas de problème. Il traite notamment de la manipulation adéquate de l'appareil, de la réinitialisation des fonctions, du système de diagnostic de logiciels, des messages d'erreur et de la résolution de problème.

# **12.1 Entretien courant du mesureur**

Lorsque le couvercle du compartiment à piles est fermé, le boîtier du 45MG est scellé contre l'infiltration de la poussière et des liquides. Cependant, vous ne devez jamais l'immerger dans quelque liquide que ce soit.

Le boîtier du 45MG est conçu pour résister à des conditions d'utilisation normale. Toutefois, il s'agit d'un appareil électronique, et il pourrait être endommagé s'il n'est pas manipulé avec soin. Plus spécifiquement, veuillez respecter les directives suivantes :

- N'appuyez jamais sur une touche à l'aide d'un objet dur ou pointu.
- Lorsque vous connectez les câbles à l'appareil, alignez d'abord le connecteur avec la prise de l'appareil (la broche centrale du connecteur des sondes à émission-réception séparées de la série D79X est dirigée vers le bas), et puis insérez soigneusement le connecteur dans la prise.
- Lorsque vous déconnectez des câbles de l'appareil, saisissez le connecteur (et non le câble), et puis retirez-le doucement.
- Ne lancez pas l'appareil et ne le faites pas tomber.
- N'utilisez pas de solvants forts ou d'abrasifs pour nettoyer l'étui en caoutchouc, le boîtier, le clavier ou l'écran.

# **12.2 Nettoyage de l'appareil**

Nettoyez d'abord l'appareil avec un chiffon sec. Au besoin, utilisez un chiffon humide avec un détergeant doux pour laver l'appareil. Assurez-vous que l'appareil est bien sec avant de l'utiliser.

# **12.3 Entretien des sondes**

Les sondes à ultrasons utilisées avec le 45MG sont robustes et nécessitent peu d'entretien. Elles ne sont pas indestructibles, toutefois elles serviront longtemps si vous respectez les recommandations suivantes :

- Pour effectuer des mesures à température élevée, utilisez uniquement des sondes conçus précisément à cette fin. Les sondes standard peuvent être endommagées ou détruites si elles entrent en contact avec une surface dont la température dépasse 52 °C.
- Couper, pincer ou tirer les fils endommagent les câbles. Prenez toutes les précautions nécessaires pour éviter d'endommager les câbles. Ne placez jamais d'objet lourd sur le câble de la sonde. Ne tirez jamais sur le câble pour déconnecter la sonde de l'appareil; tirez plutôt sur le boîtier du connecteur. Ne faites jamais de nœud dans le câble de la sonde. Ne tordez et ne tirez jamais le câble à l'endroit où il se branche à la sonde.
- L'usure excessive de la pointe de la sonde la rend moins performante. Pour minimiser l'usure, ne frottez pas ou ne faites pas glisser la sonde sur des surfaces rugueuses. Si la pointe de la sonde devient trop rugueuse ou fissurée, son fonctionnement peut devenir instable, voire impossible. Bien qu'un peu d'usure soit normale, une usure importante raccourcit la durée de vie de la sonde. Apportez un soin particulier aux sondes à ligne à retard en plastique; remplacez celles qui sont usées.

# **12.4 Utilisation des fonction de réinitialisation de l'appareil**

Le 45MG est doté de fonctions de réinitialisation qui vous permettent de réinitialiser rapidement les valeurs par défaut des paramètres. Les réinitialisations sont des raccourcis utiles permettant de revenir aux configurations connues. Ces fonctions de réinitialisation sont les suivantes :

# **RÉINIT. MÉM. MESURE**

Sert à modifier les paramètres de mesures et revenir aux valeurs par défaut programmées à l'usine énumérées au [Tableau 13 à la page 223](#page-222-0).

<span id="page-222-0"></span>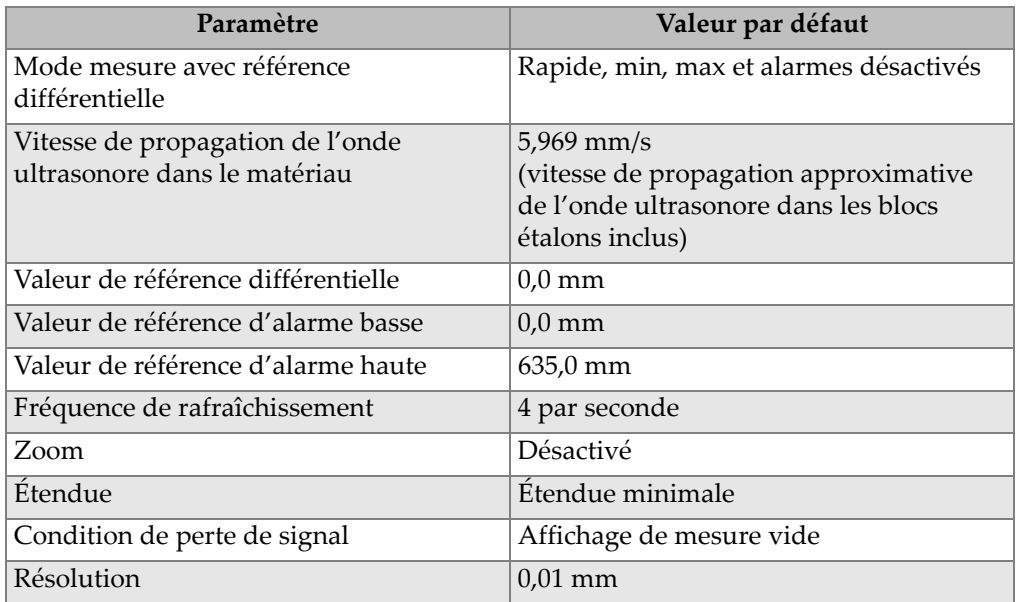

#### **Tableau 13 Réglages par défaut des mesures**

### **RÉINIT. MÉM. INTERNE**

Sert à supprimer toutes les données enregistrées sur la carte de mémoire microSD interne et à la reformater.

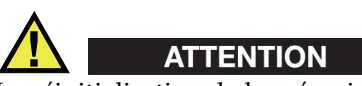

La réinitialisation de la mémoire interne supprime de façon permanente toutes les mesures et tous les A-scans enregistrés sur la carte mémoire. Cependant, cette réinitialisation ne supprime pas les configurations de sonde enregistrées.

#### **CLOCK RESET (Réinitialisation de l'horloge)**

Pour réinitialiser la date à 01/01/2010 dans le format MM/JJ/AAAA et l'heure à 12:00AM dans le format 12 heures.

## **RÉINIT. DE COMMUNIC.**

Sert à modifier les paramètres de communication et revenir aux valeurs par défaut programmées à l'usine énumérées au [Tableau 14 à la page 224](#page-223-0).

#### **Tableau 14 Réglages par défaut des communications**

<span id="page-223-0"></span>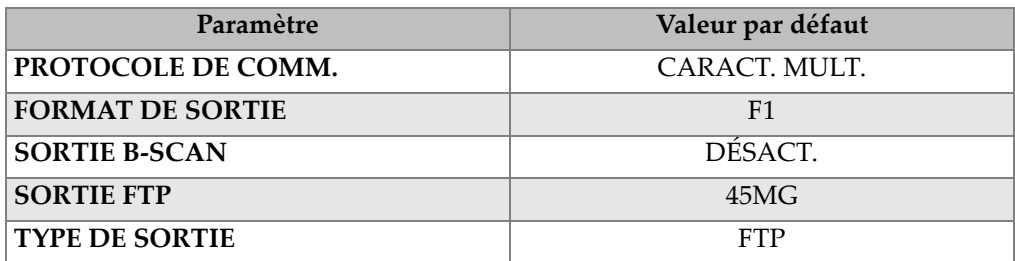

#### **REINIT. GEN.**

Sert à réinitialiser simultanément les mesures et la mémoire interne.

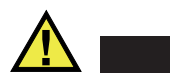

# **ATTENTION**

La réinitialisation complète supprime de manière permanente toutes les mesures et tous les A-scans stockés sur la carte de mémoire interne du 45MG.

#### **Pour activer une fonction de réinitialisation**

- 1. À partir de l'écran de mesure, appuyez sur la touche **[SETUP]**, et puis sélectionnez **RESETS**.
- 2. Dans l'écran **RESETS**, faites ce qui suit (voir la [Figure 12-1 à la page 225\)](#page-224-0) :
	- *a)* Dans la liste **RESETS**, sélectionnez la fonction de réinitialisation souhaitée. Un message d'avertissement apparaît, indiquant le type de données qui sera réinitialisé.
	- *b)* Sélectionnez **RÉINIT**.

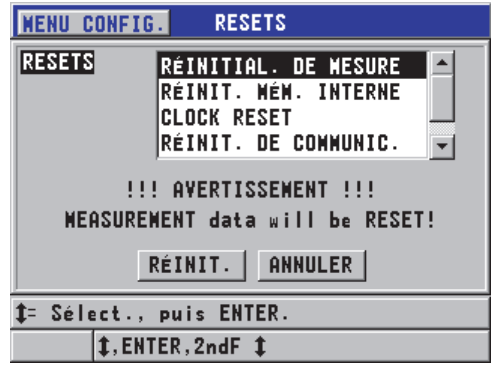

**Figure 12-1 Activation d'une fonction de réinitialisation**

# <span id="page-224-0"></span>**12.5 Réalisation des tests de diagnostic**

Le 45MG est doté d'une fonction qui vous permet d'effectuer plusieurs tests de diagnostic. Ces tests peuvent vous aider à cibler un problème matériel potentiel ou à vérifier le bon fonctionnement de l'appareil. Certains tests sont destinés aux procédures de test internes d'Evident effectuées durant le processus de fabrication.

Vous disposez des choix suivants :

- Test de clavier
- Test vidéo
- Test de la carte microSD interne (satisfaisant ou non)
- Test de la carte microSD externe (satisfaisant ou non)
- Test des sondes à émission-réception séparées
- Test ESS (Electronic Stress Screening) [à l'usage d'Evident seulement]
- Test de B-scan (pour utilisation interne chez Evident seulement)
- Test de la pile (pour utilisation interne chez Evident seulement)
- Test d'un câble (pour utilisation interne chez Evident seulement)

#### **Pour effectuer un test de diagnostic**

1. À partir de l'écran de mesure, appuyez sur la touche **[SETUP]**, et puis appuyez sur **SP MENU**.

- 2. Dans le sous-menu **SP MENU** (voir la [Figure 4-2 à la page 57\)](#page-56-0), sélectionnez **ESSAIS**.
- 3. Dans l'écran **ESSAIS**, sélectionnez le test souhaité, et puis appuyez sur la touche **[ENTER]**.
- 4. Lorsque vous sélectionnez **ESSAI CLAVIER**, dans l'écran **ESSAI CLAVIER** (voir la [Figure 12-2 à la page 226\)](#page-225-0), effectuez les étapes suivantes :
	- *a)* Appuyez sur une touche pour la tester. Si cette touche fonctionne normalement, l'appareil affiche le nom de la touche dans le champ **Dernière touche pressée**.
	- *b)* Appuyez sur la touche **[ENTER]** pour terminer le test de carte externe ou interne.

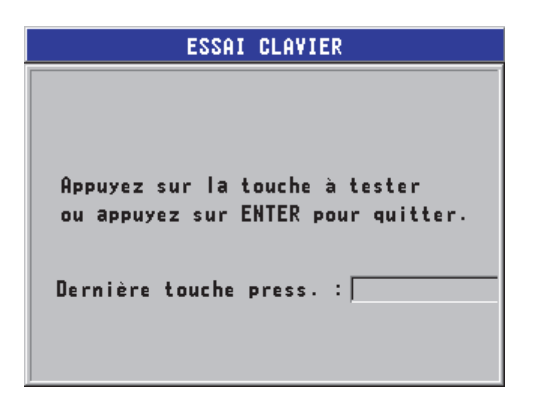

**Figure 12-2 Écran ESSAI CLAVIER**

- <span id="page-225-0"></span>5. Lorsque vous sélectionnez **ESSAI VIDÉO** :
	- *a)* Dans l'écran **ESSAI VIDÉO**, appuyez sur la touche **[MEAS]** pour démarrer le test.

L'écran affiche des rayures verticales en couleur. Tout problème lié à l'écran s'affiche comme une discontinuité du dessin.

- *b)* Appuyez sur la touche **[ENTER]** pour terminer le test vidéo.
- 6. Lorsque **ESSAI CARTE SD INTERNE** ou **ESSAI CARTE SD EXTERNE** est sélectionné**, faites ce qui suit** dans l'écran **ESSAI CARTE SD INTERNE** ou **ESSAI CARTE SD EXTERNE** :
	- *a)* Appuyez sur la touche **[MEAS]** pour démarrer le test. Le résultat du test s'affiche dans le champ **État test de carte SD**. Les résultats possibles sont :
- **PASS** : indique que la carte fonctionne correctement.
- **FAIL** : indique qu'il existe un problème avec la carte. Lorsque le test de la carte externe échoue, réinstallez ou remplacez la carte, et puis redémarrez l'appareil. Lorsque le test de la carte interne échoue, contactez Evident pour un service après-vente.
- *b)* Appuyez sur la touche **[ENTER]** pour terminer le test **CARTE SD**.
- 7. Lorsque **DUAL XDCR TEST**est sélectionné, faites ce qui suit dans l'écran **DUAL XDCR TEST** (voir la [Figure 12-3 à la page 227](#page-226-0)) :
	- *a)* Appuyez sur la touche **[MEAS]** pour démarrer le test qui mesure le temps de vol de chaque côté d'une sonde à émission-réception séparées. La valeur du paramètre mesuré apparaît.
	- *b)* Interprétez les valeurs **Tx** et **Rx** comme suit :
		- Des valeurs similaires indiquent une sonde à émission-réception séparées normal.
		- Une différence entre les valeurs indique une différence d'usure entre les lignes à retard des éléments.
		- Une valeur manquante indique qu'un câble est cassé ou qu'un élément ne fonctionne pas.
	- *c)* Prenez note de la **VALEUR ZÉRO**.
	- *d)* Appuyez sur la touche **[ENTER]** pour terminer le test de sonde à émission-réception séparées.

<span id="page-226-0"></span>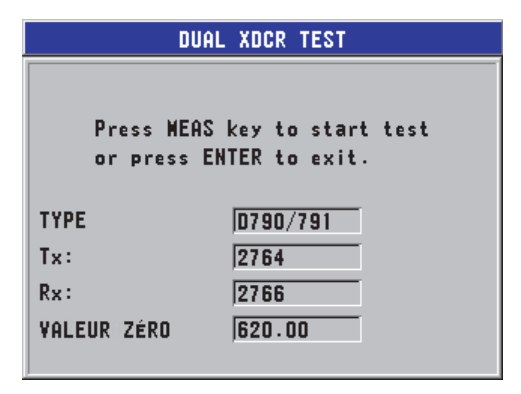

**Figure 12-3 Écran DUAL XDCR TEST**

# **12.6 Réalisation du test diagnostic du logiciel**

La fonction de diagnostic du logiciel (**DIAGN. LOG.**) présente le journal des erreurs qui se sont produites pendant l'utilisation de l'appareil. Evident utilise cette information pour diagnostiquer une panne du logiciel.

### **Pour accéder à la fonction de diagnostic du logiciel**

- 1. À partir de l'écran de mesure, appuyez sur la touche **[SETUP]**, et puis sélectionnez **SP MENU**.
- 2. Dans le sous-menu **SP MENU** (voir la [Figure 4-2 à la page 57\)](#page-56-0), sélectionnez **DIAGN. LOG.**

L'écran **DIAGN. LOG.** apparaît et affiche le journal d'erreurs (voir la [Figure 12-4 à](#page-227-0)  [la page 228\)](#page-227-0).

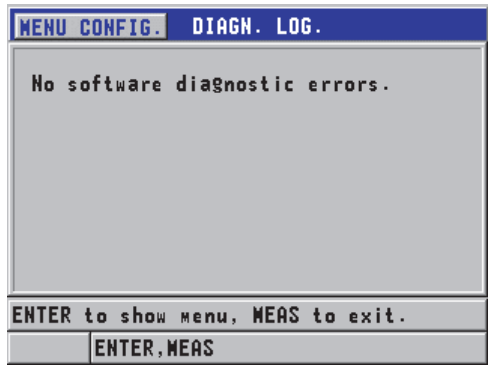

**Figure 12-4 Exemple d'écran DIAGN. LOG.**

<span id="page-227-0"></span>3. Appuyez sur la touche **[MEAS]** pour revenir à l'écran de mesure.

# **12.7 Affichage de l'état de l'appareil**

L'écran **ÉTAT** contient de l'information importante sur l'appareil. L'écran d'état affiche l'information suivante :

La température interne actuelle de l'appareil

- Le niveau de charge actuel des piles
- Le modèle de l'appareil
- La date de publication du logiciel (date de fabrication)
- Version du logiciel
- Version de l'appareil
- Le code d'options (**S/N**) que vous devez indiquer à Evident pour l'activation d'options logicielles

#### **Pour afficher l'état du matériel**

- 1. À partir de l'écran de mesure, appuyez sur la touche **[SETUP]**, et puis sélectionnez **SP MENU**.
- 2. Dans le **SP MENU** (voir la [Figure 4-2 à la page 57](#page-56-0)), sélectionnez **ÉTAT** (voir la [Figure 12-5 à la page 229\)](#page-228-0).

| <b>MENU CONFIG.</b>                           | ÉTAT          |                                      |  |
|-----------------------------------------------|---------------|--------------------------------------|--|
| INTERNAL TEMPERATURE                          |               | $\left  \text{27.5} \right\rangle$ C |  |
| <b>BATTERY TYPE</b><br><b>CHARGE BATTERIE</b> |               | Alcaline<br>96 %                     |  |
| <b>MODEL NAME</b>                             |               | <b>45MG</b>                          |  |
| <b>BUILD DATE</b><br><b>S/H VERSION</b>       |               | 08/29/2012<br>1.03                   |  |
| <b>H/W VERSION</b>                            | PCB:0/FPGA:25 |                                      |  |
| $E-M/S$                                       |               | 013C-3911-8A2B-68AC                  |  |
|                                               |               |                                      |  |
| 1.MEAS                                        |               |                                      |  |

**Figure 12-5 Exemple d'écran ÉTAT**

<span id="page-228-0"></span>3. Appuyez sur la touche **[MEAS]** pour revenir à l'écran de mesure.

# **12.8 Interprétation des messages d'erreur**

Lorsque vous utilisez le mesureur, certains messages d'erreur peuvent apparaître. Habituellement, ces messages indiquent un problème touchant la procédure d'utilisation, mais certains d'entre eux indiquent parfois un problème physique de l'appareil. Si vous ne comprenez pas un message d'erreur, appelez Evident pour avoir de l'aide.

# **12.9 Résolution de problèmes liés aux piles**

Le voyant lumineux d'alimentation (dans le coin supérieur gauche de l'écran) affiche des barres qui correspondent au pourcentage de niveau de charge restant des piles. Lorsque le niveau de charge est bas, le mesureur s'éteint automatiquement. Si l'appareil s'éteint immédiatement après que vous l'ayez mis en marche, ou si vous êtes incapable de l'allumer, les piles sont est fort probablement entièrement déchargées.

Remplacez les piles par trois nouvelles piles de type AA.

# **12.10 Résolution de problèmes liés à l'inspection**

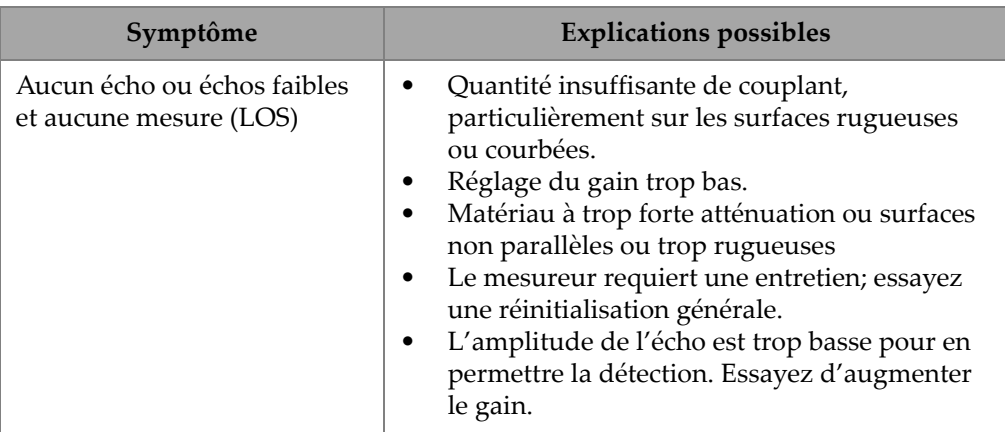

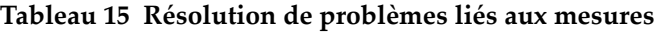

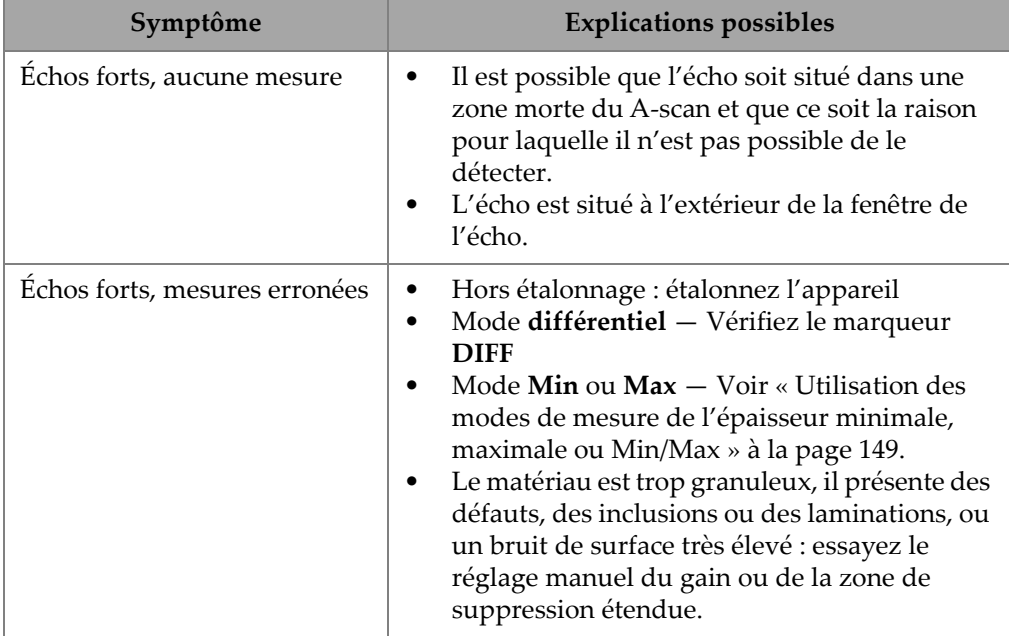

# **Tableau 15 Résolution de problèmes liés aux mesures** *(suite)*

# **Appendice A : Caractéristiques techniques**

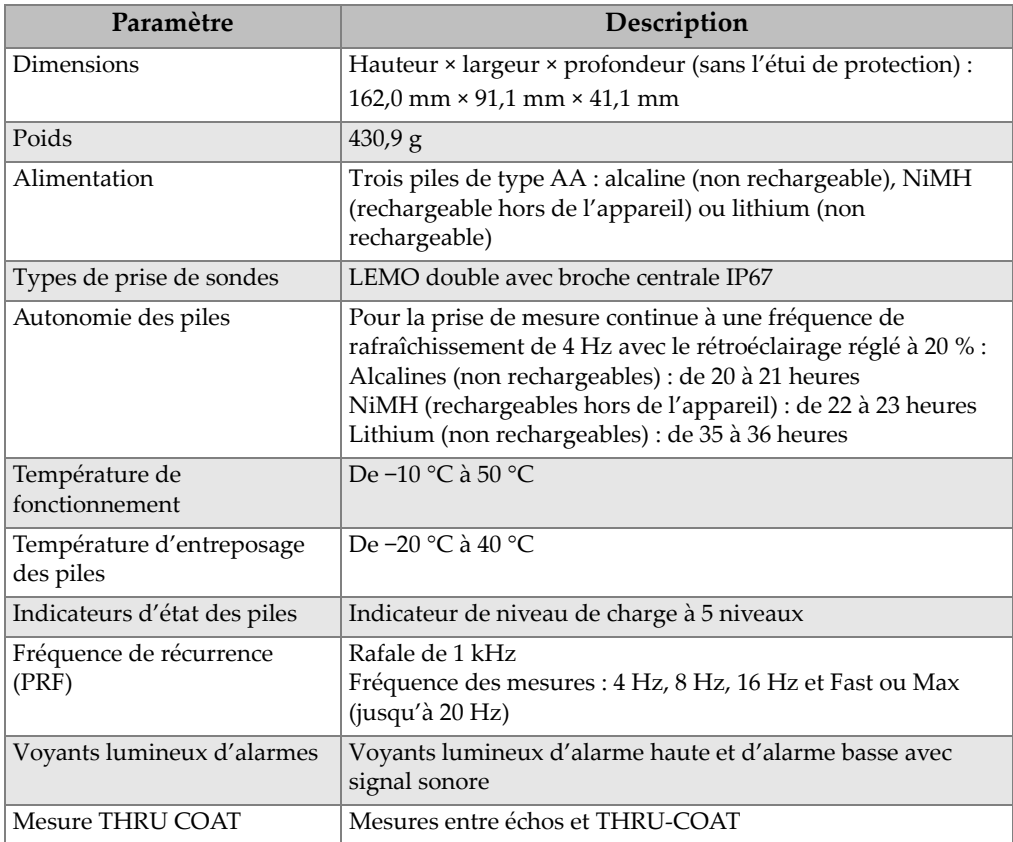

## **Tableau 16 Caractéristiques techniques générales – Norme EN15317**

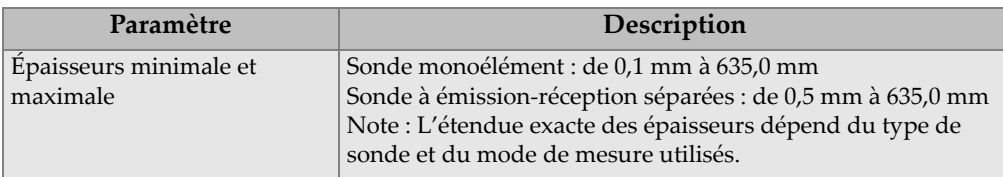

## **Tableau 16 Caractéristiques techniques générales – Norme EN15317** *(suite)*

## **Tableau 17 Caractéristiques techniques de l'écran – Norme EN15317**

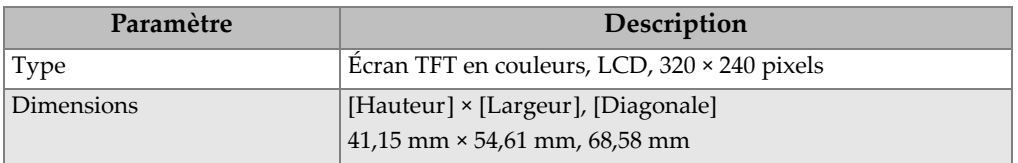

### **Tableau 18 Caractéristiques techniques de l'émetteur – Norme EN15317**

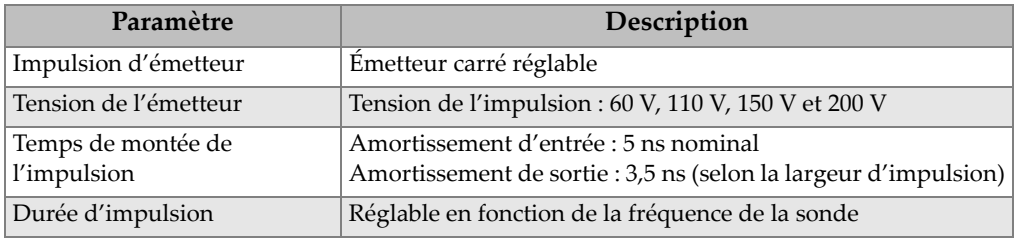

## **Tableau 19 Caractéristiques techniques du récepteur – Norme EN15317**

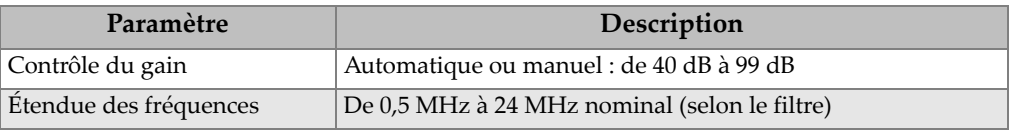

| Paramètre                                      | Description                                                                                                    |
|------------------------------------------------|----------------------------------------------------------------------------------------------------|
| Stockage des données                           | Cartes de mémoire microSD interne et externe d'une capacité<br>maximale de 2 Go<br>Par carte:<br>475000 mesures ou<br>20000 A-scans avec mesures d'épaisseur                    |
| Types de sortie de données                     | Port USB client 2.0<br>Carte de mémoire microSD amovible                                                                                                    |
| Stockage des réglages de<br>configurations     | Configurations par défaut de sondes à émission-réception<br>séparées et monoéléments<br>35 configurations personnalisées (sonde monoélément)                                    |
| Etalonnage                                     | Étalonnage à un ou à deux points à l'aide d'un bloc étalon<br>Possibilité d'entrer la vitesse de propagation manuellement                                                       |
| Temps de réponse de l'écran                    | Normal (4 Hz) ou rapide (jusqu'à 20 Hz) pour les sondes à<br>émission-réception séparées<br>Réglable : 4 Hz, 8 Hz, 16 Hz et Max (jusqu'à 20 Hz) pour des<br>sondes monoéléments |
| Nombre de pixels pour<br>l'affichage du A-scan | $320 \times 240$ pixels                                                                                                    |

**Tableau 20 Autres caractéristiques techniques – Norme EN15317** 

# **Tableau 21 Conditions environnementales**

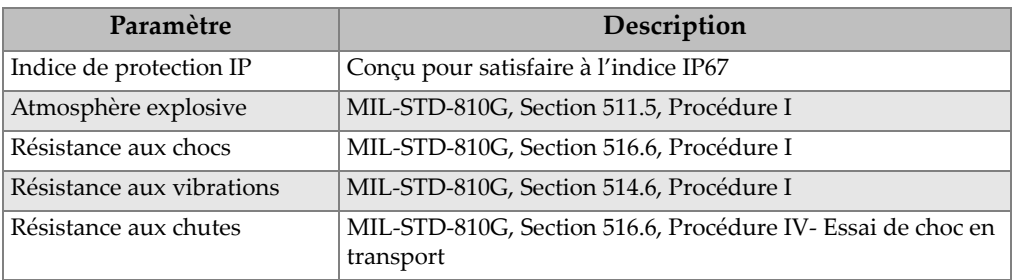

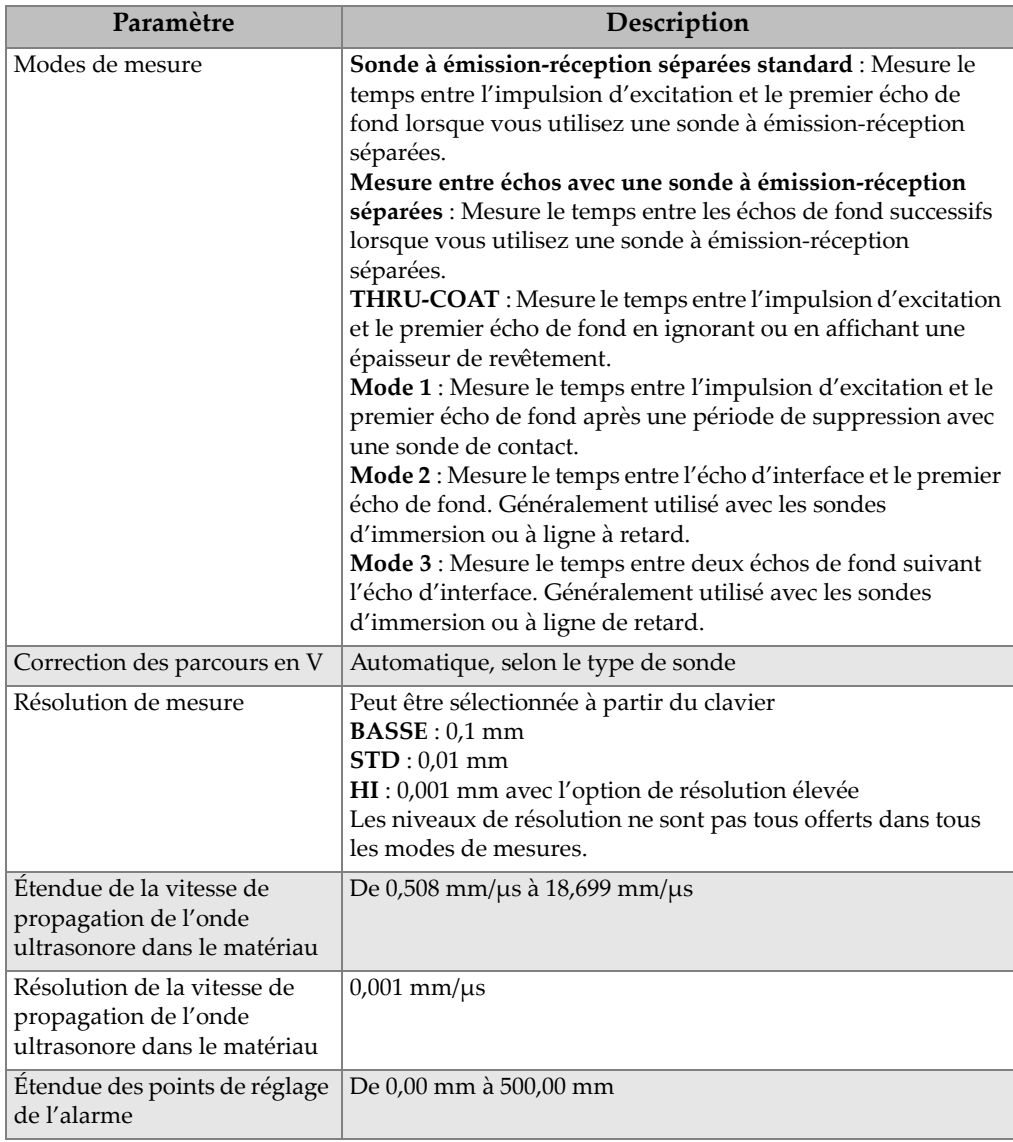

# **Tableau 22 Caractéristiques techniques des mesures**

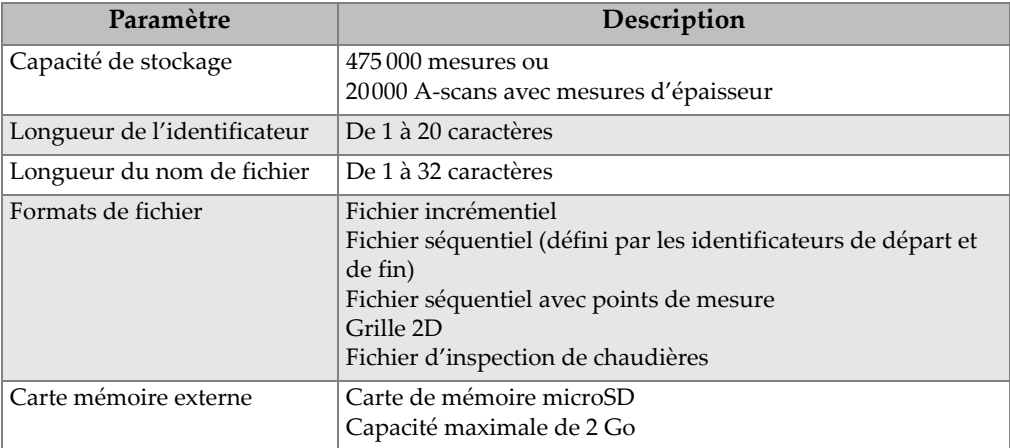

## **Tableau 23 Caractéristiques techniques de l'enregistreur de données**

## **Tableau 24 Sélection des sondes**

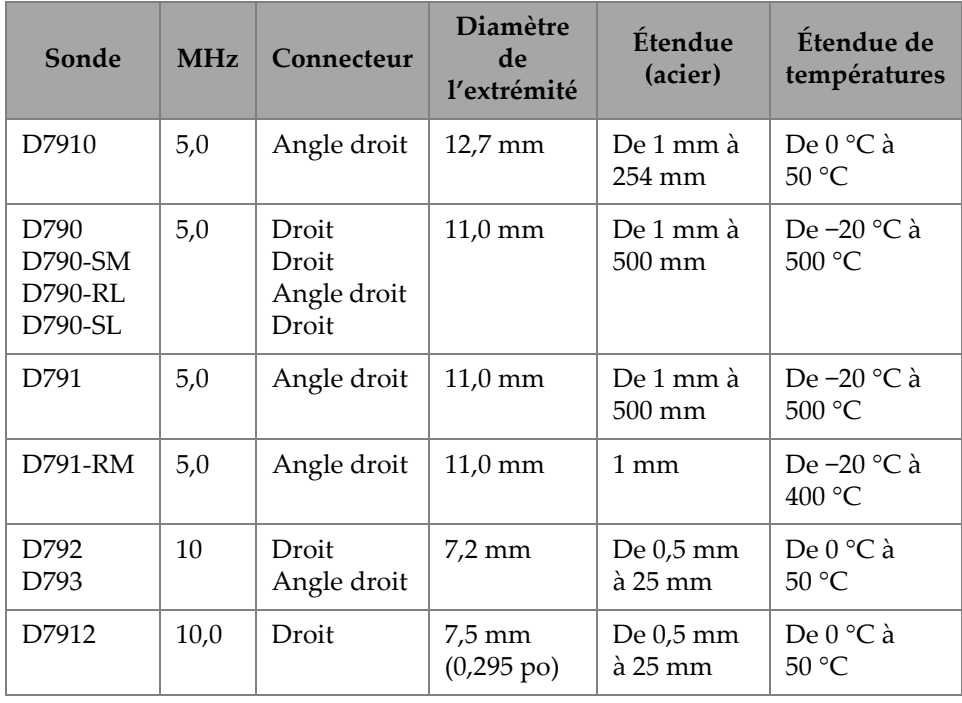

| Sonde                   | <b>MHz</b> | Connecteur           | <b>Diamètre</b><br>de<br>l'extrémité | Étendue<br>(acier)              | Etendue de<br>températures           |
|-------------------------|------------|----------------------|--------------------------------------|---------------------------------|--------------------------------------|
| D7913                   | 10,0       | 90 degrés            | 7,5 mm<br>$(0,295 \text{ po})$       | De 0,5 mm<br>$\lambda$ 25 mm    | De $0^{\circ}$ C à<br>$50^{\circ}$ C |
| D794                    | 5,0        | Droit                | 7,2 mm                               | $De 0.75$ mm<br>à 50 mm         | De $0^{\circ}$ C à<br>50 °C          |
| D797<br>D797-SM         | 2,0        | Angle droit<br>Droit | 22,9 mm                              | De 3,8 mm<br>à 635 mm           | De $-20$ °C à<br>400 °C              |
| D7226<br><b>D798-LF</b> | 7,5        | Angle droit          | 8,9 mm                               | $De 0.71$ mm<br>$\lambda$ 50 mm | De -20 °C à<br>150 °C                |
| D798<br>D798-SM         | 7,5        | Angle droit<br>Droit | 7,2 mm                               | $De 0.71$ mm<br>à 50 mm         | De $-20$ °C à<br>150 °C              |
| D799                    | 5,0        | Angle droit          | $11,0$ mm                            | $1 \,\mathrm{mm}$               | De $-20$ °C à<br>150 °C              |
| MTD705                  | 5,0        | Angle droit          | 5,1 mm                               | De $1,0$ mm<br>à 19 mm          | De 0 °C à<br>50 °C                   |

**Tableau 24 Sélection des sondes** *(suite)*

## **Tableau 25 Étendues de mesure typiques et configurations par défaut des sondes monoélémentsa**

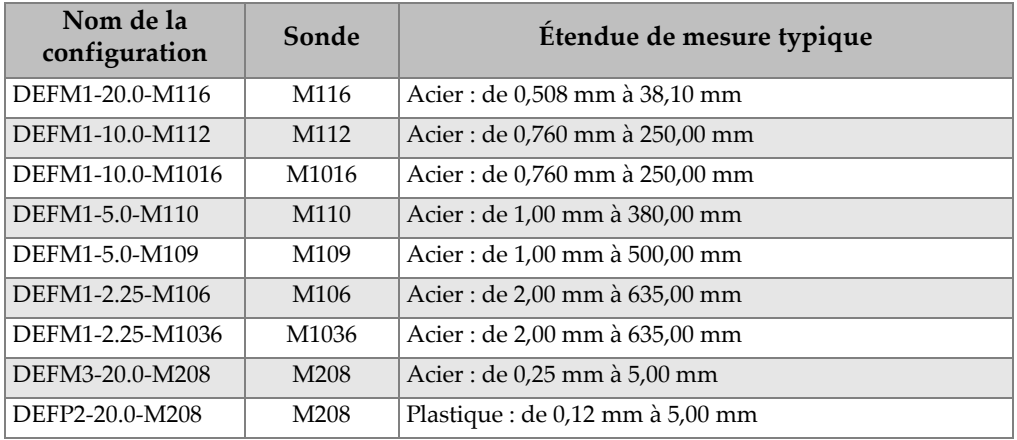

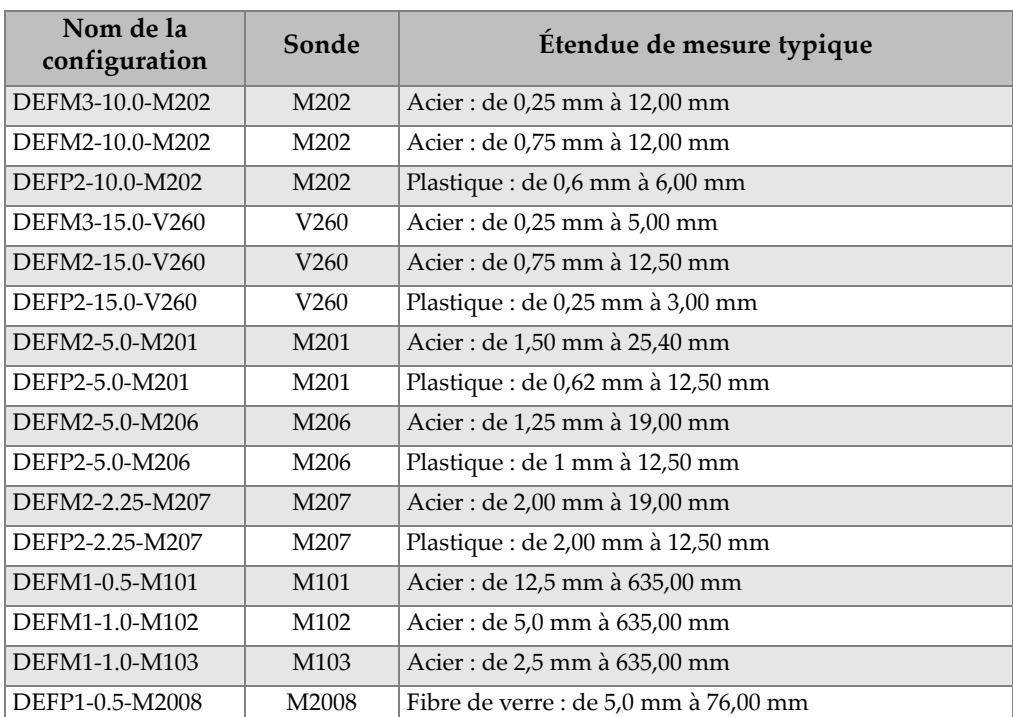

### **Tableau 25 Étendues de mesure typiques et configurations par défaut des sondes monoélémentsa** *(suite)*

a. La capacité maximale de mesure d'épaisseur dépend du type de sonde, des conditions du matériau et de la température.

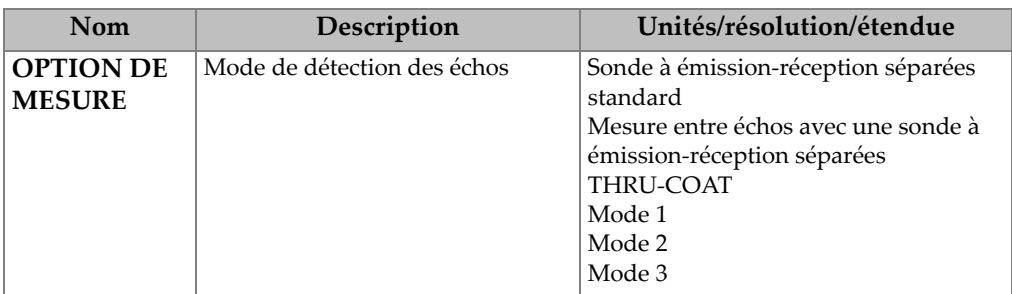

#### **Tableau 26 Description des paramètres de configuration**

| Nom                                 | Description                                                                                                    | Unités/résolution/étendue                                                                                                    |
|-------------------------------------|----------------------------------------------------------------------------------------------------|----------------------------------------------------------------------------------------------------|
| TYPE DE<br><b>MESURE</b>            | Modes de mesures particuliers                                                                                                    | Standard<br>Première crête (avec l'option de sonde<br>monoélément)                                                                                    |
| <b>TYPE SONDE</b>                   | Types de sondes                                                                                                    | Sondes à émission-réception séparées<br>Sondes de contact (avec l'option de<br>sondes monoéléments)<br>Sondes à ligne à retard<br>Immersion           |
| <b>TENSION</b><br><b>D'ÉMISSION</b> | Tension d'émission                                                                                                    | 60 V, 110 V, 150 V ou 200 V                                                                                                    |
| <b>GAIN</b><br><b>MAXIMAL</b>       | Gain de réception maximal                                                                                                    | De 0,0 dB à 99,0 dB, par incréments<br>de 0,3 dB                                                                                                    |
| <b>GAIN</b><br><b>INITIAL</b>       | Gain TVG initial                                                                                                    | De 0 au gain maximal, par incrément<br>de 1 dB                                                                                                    |
| PENTE TVG                           | Pente de TVG (par défaut)                                                                                                    | De 0,0 dB/s à 39,9 dB/s                                                                                                    |
| <b>SUPPR. IMP.</b>                  | Zone d'effacement de l'impulsion<br>d'émission                                                                                                    | De 0 ns à 225 $\mu$ s                                                                                                    |
| FEN. ÉCHO                           | Porte de détection d'écho qui<br>commence à la fin de la zone<br>d'effacement de l'impulsion<br>d'émission en mode 1, ou de l'écho<br>d'interface en mode 2 et 3. La<br>valeur rapportée pour la fin de la<br>fenêtre de l'écho dépend de<br>l'impulsion d'émission. | De 0 ns à 224,71 μs, 55 ns, ou la valeur<br>appliquée à la zone d'effacement de<br>l'impulsion d'émission, la plus faible<br>des valeurs s'appliquant |
| DÉTECT.<br>ÉCHO <sub>1</sub>        | Polarité de détection du premier<br>écho                                                                                                    | $+$ ou $-$                                                                                                    |
| DÉTECT.<br>ÉCHO <sub>2</sub>        | Polarité de détection du second<br>écho                                                                                                    | $+$ ou $-$                                                                                                    |
| <b>SUPPR. IF</b>                    | Vide après l'écho d'interface                                                                                                    | De $0 \mu s$ à $20 \mu s$                                                                                                    |
| <b>SUPPR.M3</b>                     | Vide après le premier écho du<br>fond en mode 3                                                                                                    | De $0 \mu s$ à $20 \mu s$                                                                                                    |
| <b>VITESSE</b>                      | Vitesse de propagation de l'onde<br>ultrasonore dans le matériau à<br>mesurer                                                                                                    | De 0,508 mm/μs à 18,699 mm/μs                                                                                                    |
| <b>VALEUR ZÉRO</b>                  | Facteur d'étalonnage du zéro                                                                                                    | De 0,00 à 999,99                                                                                                    |

**Tableau 26 Description des paramètres de configuration** *(suite)*

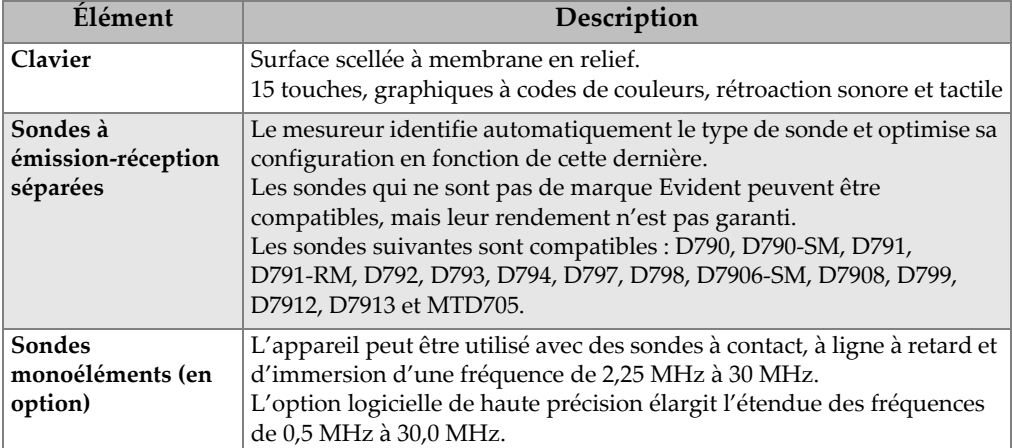

## **Tableau 27 Caractéristiques techniques générales**

# **Appendice B : Vitesses de propagation de l'onde ultrasonore**

Le tableau suivant contient les vitesses de propagation de l'onde ultrasonore dans divers matériaux courants. Elles sont données à titre indicatif seulement. La vitesse de propagation de l'onde ultrasonore dans ces matériaux peut varier pour différentes raison : composition, orientation cristallographique désirée, porosité et température. Par conséquent, pour une précision maximale, établissez la vitesse de l'onde ultrasonore dans un matériau donné en effectuant une analyse sur un échantillon du matériau.

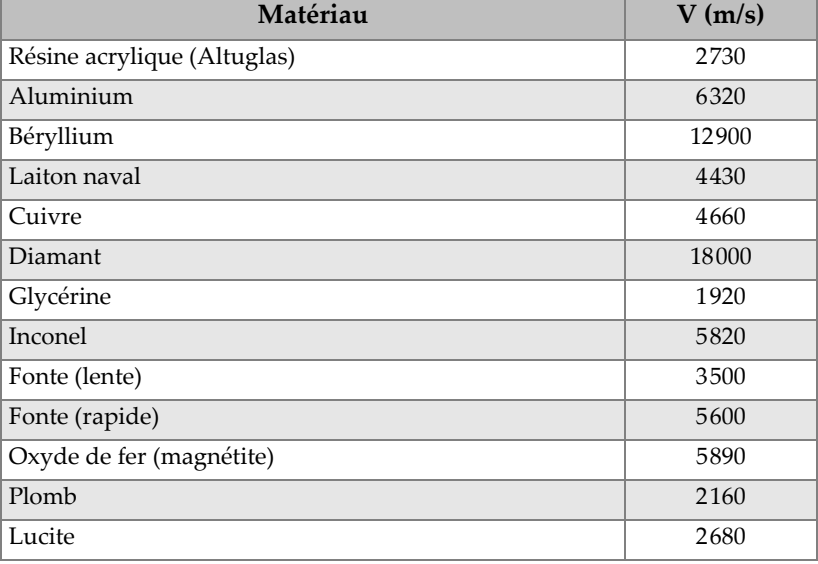

#### **Tableau 28 Vitesses de propagation de l'onde ultrasonore dans les matériaux courants**

| Matériau                          | $V$ (m/s) |
|-----------------------------------|-----------|
| Molybdène                         | 6250      |
| Huile pour moteur (SAE 20/30)     | 1740      |
| Nickel pur                        | 5630      |
| Polyamide (lent)                  | 2200      |
| Nylon (rapide)                    | 2600      |
| Polyéthylène haute densité (PEHD) | 2460      |
| Polyéthylène basse densité (PEBD) | 2080      |
| Polystyrène                       | 2340      |
| Polychlorure de vinyle (PVC, dur) | 2395      |
| Caoutchouc (polybutadiène)        | 1610      |
| Silicium                          | 9620      |
| Silicone                          | 1485      |
| Acier, 1020                       | 5890      |
| Acier, 4340                       | 5850      |
| Acier inoxydable austénitique 302 | 5660      |
| Acier inoxydable austénitique 347 | 5740      |
| Étain                             | 3320      |
| Titane, Ti 150A                   | 6100      |
| Tungstène                         | 5180      |
| Eau $(20 °C)$                     | 1480      |
| Zinc                              | 4170      |
| Zirconium                         | 4650      |

**Tableau 28 Vitesses de propagation de l'onde ultrasonore dans les matériaux courants** *(suite)*

### **Bibliographie**

Folds, D. L., *Experimental Determination of Ultrasonic Wave Velocities in Plastics, Elastomers, and Syntactic Foam as a Function of Temperature*, Naval Research and Development Laboratory, Panama City, Florida, 1971.

Fredericks, J. R., *Ultrasonic Engineering*, John Wiley & Sons, Inc., New York, 1965.

*Handbook of Chemistry and Physics*, Chemical Rubber Co., Cleveland, Ohio, 1963.

Mason, W. P., *Physical Acoustics and the Properties of Solids*, D.Van Nostrand Co., New York, 1958.

Papadakis, E. P. Panametrics - Notes non publiées, 1972.

# **Appendice C : Accessoires et pièces de rechange**

### **Tableau 29 Options logicielles**

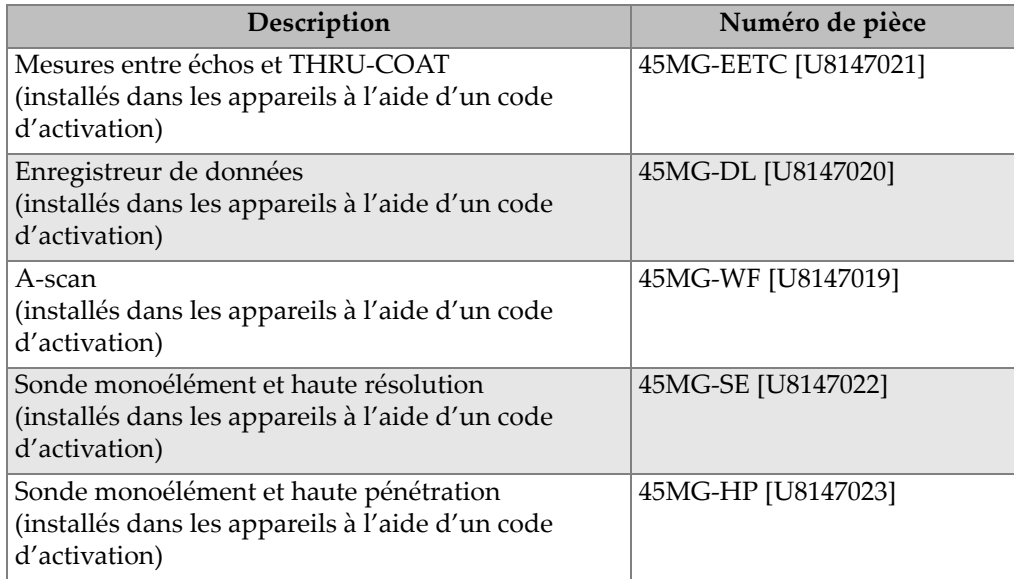

### **Tableau 30 Accessoires et pièces de rechange**

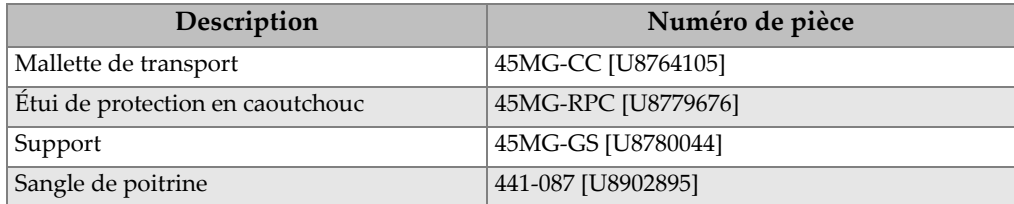

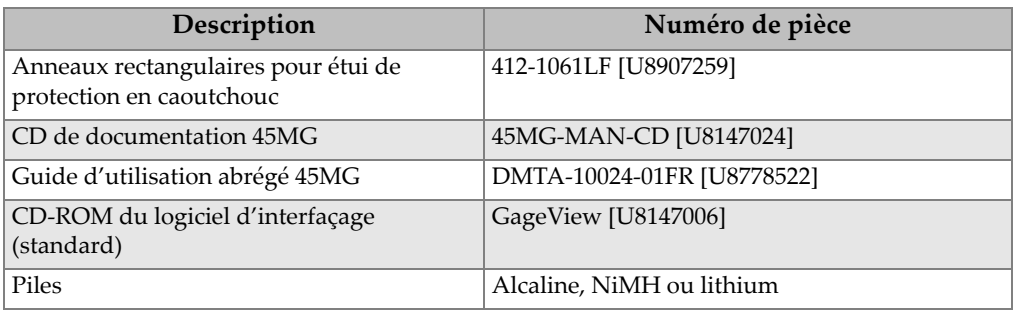

#### **Tableau 30 Accessoires et pièces de rechange** *(suite)*

#### **Tableau 31 Câbles d'interfaçage et accessoires d'alimentation**

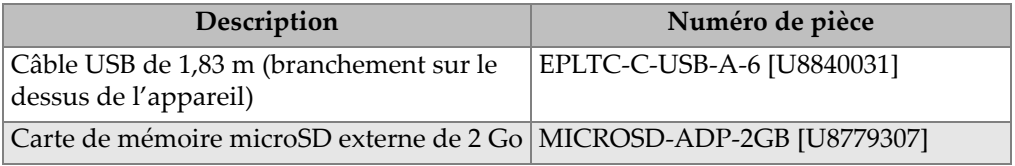

### **Tableau 32 Couplants**

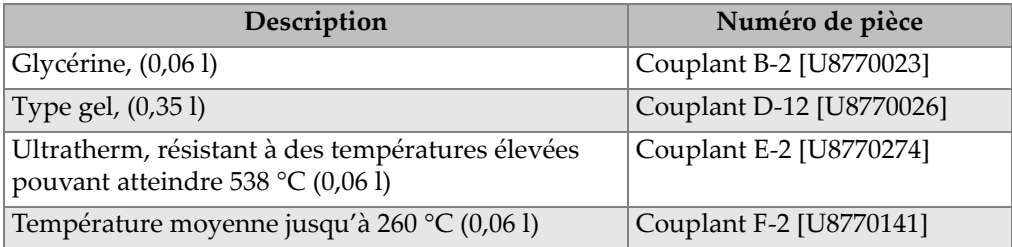

## **Tableau 33 Blocs étalons**

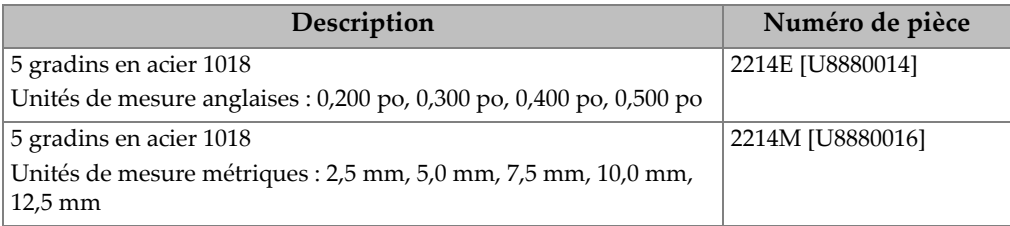

| Description                                                                        | Numéro de pièce  |
|------------------------------------------------------------------------------------|------------------|
| 5 gradins en aluminium                                                             | 2213E [U8880010] |
| Unités de mesure anglaises : 0,100 po, 0,200 po, 0,300 po, 0,400 po,<br>$0,500$ po |                  |
| 4 gradins en acier 1018                                                            | 2212E [U8880008] |
| Unités de mesure anglaises : 0,250 po, 0,500 po, 0,750 po, 1,500 po                |                  |
| 2 gradins en acier inoxydable 303                                                  | 2218E [U8880022] |
| Unités de mesure anglaises : 0,050 po, 0,150 po                                    |                  |
| 2 gradins en acier inoxydable 303                                                  | 2218M [U8880024] |
| Unités de mesure métriques : 1 mm, 15 mm                                           |                  |
| 2 gradins en acier inoxydable 303,                                                 | 2219E [U8880026] |
| Unités de mesure anglaises : 0,200 po, 1,500 po                                    |                  |
| 2 gradins en acier inoxydable 303,                                                 | 2219M [U8880028] |
| Unités de mesure métriques : 5 mm, 30 mm                                           |                  |

**Tableau 33 Blocs étalons** *(suite)*

# **Liste des figures**

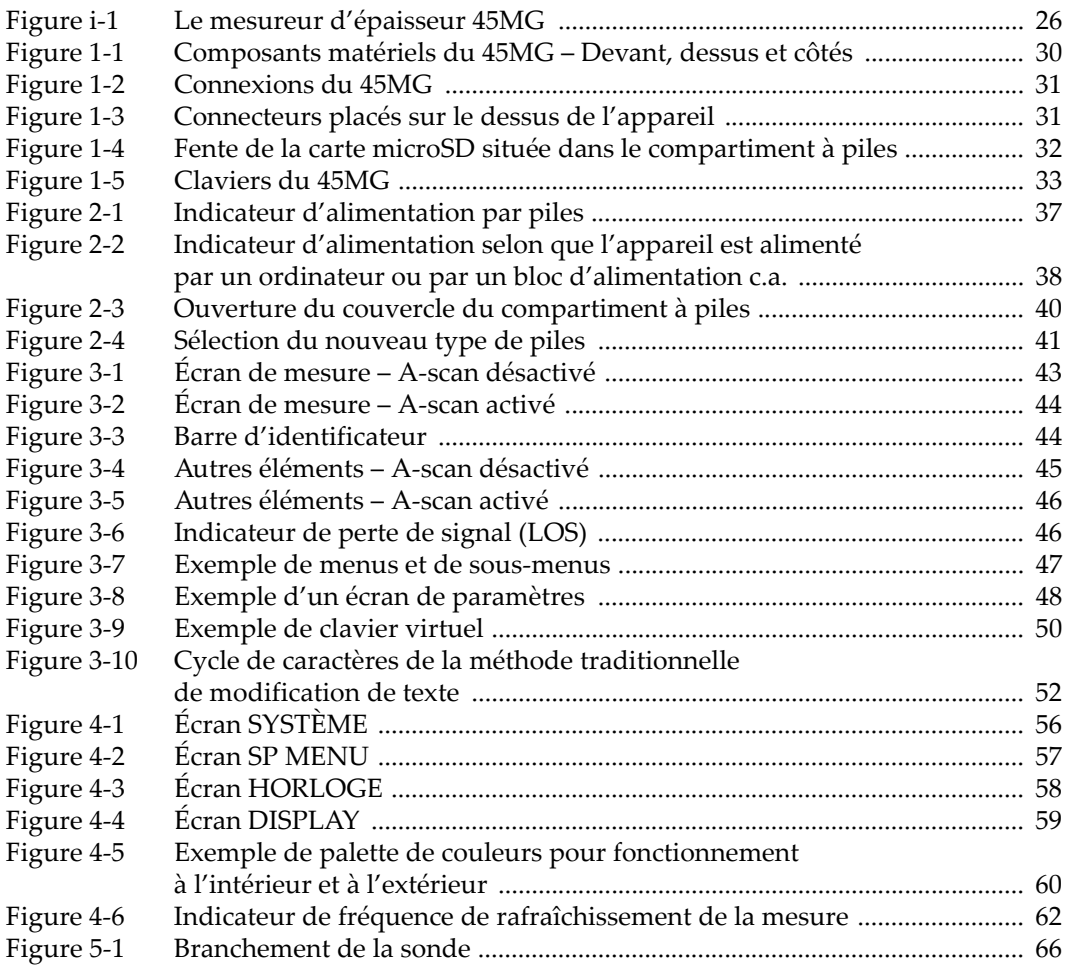

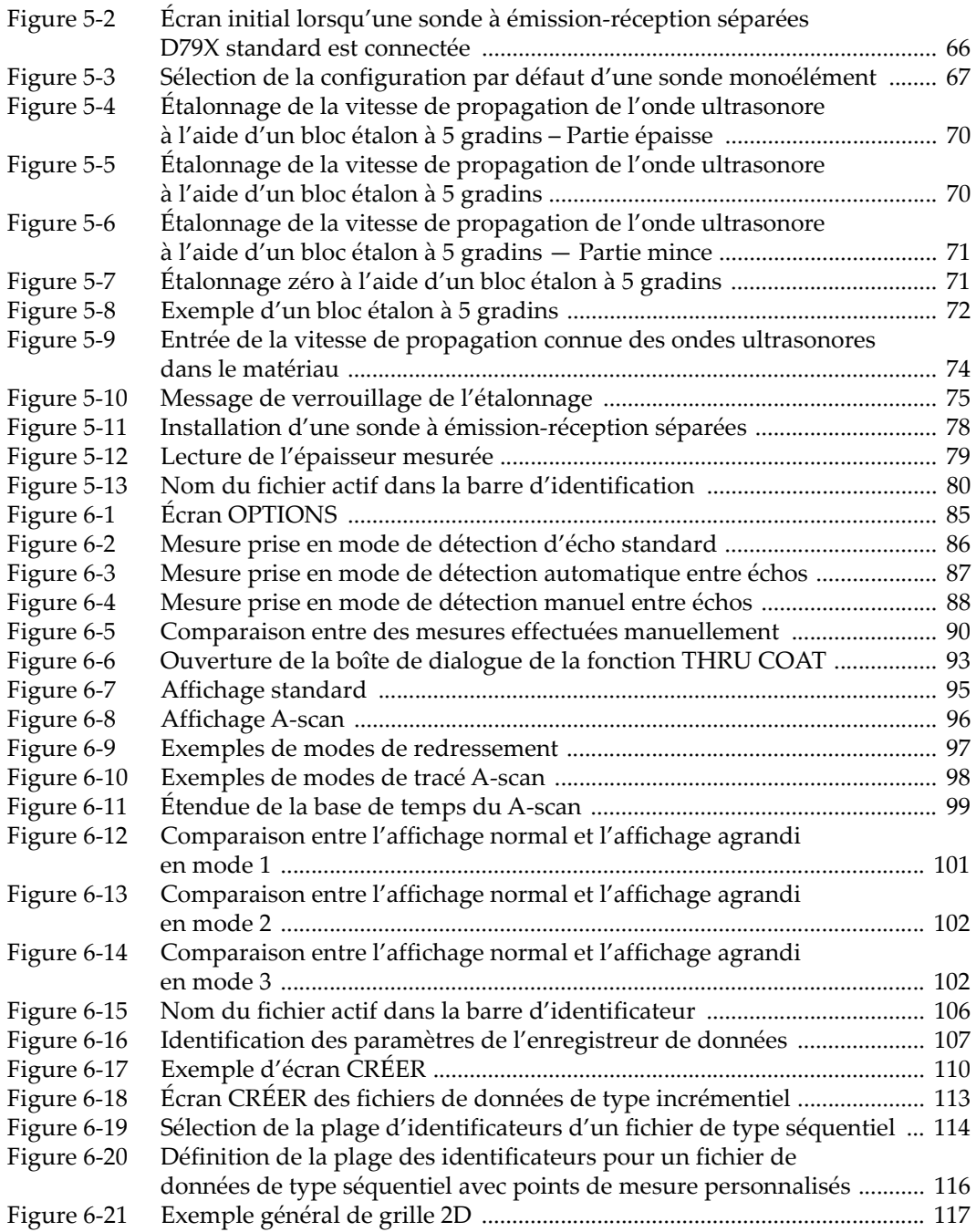
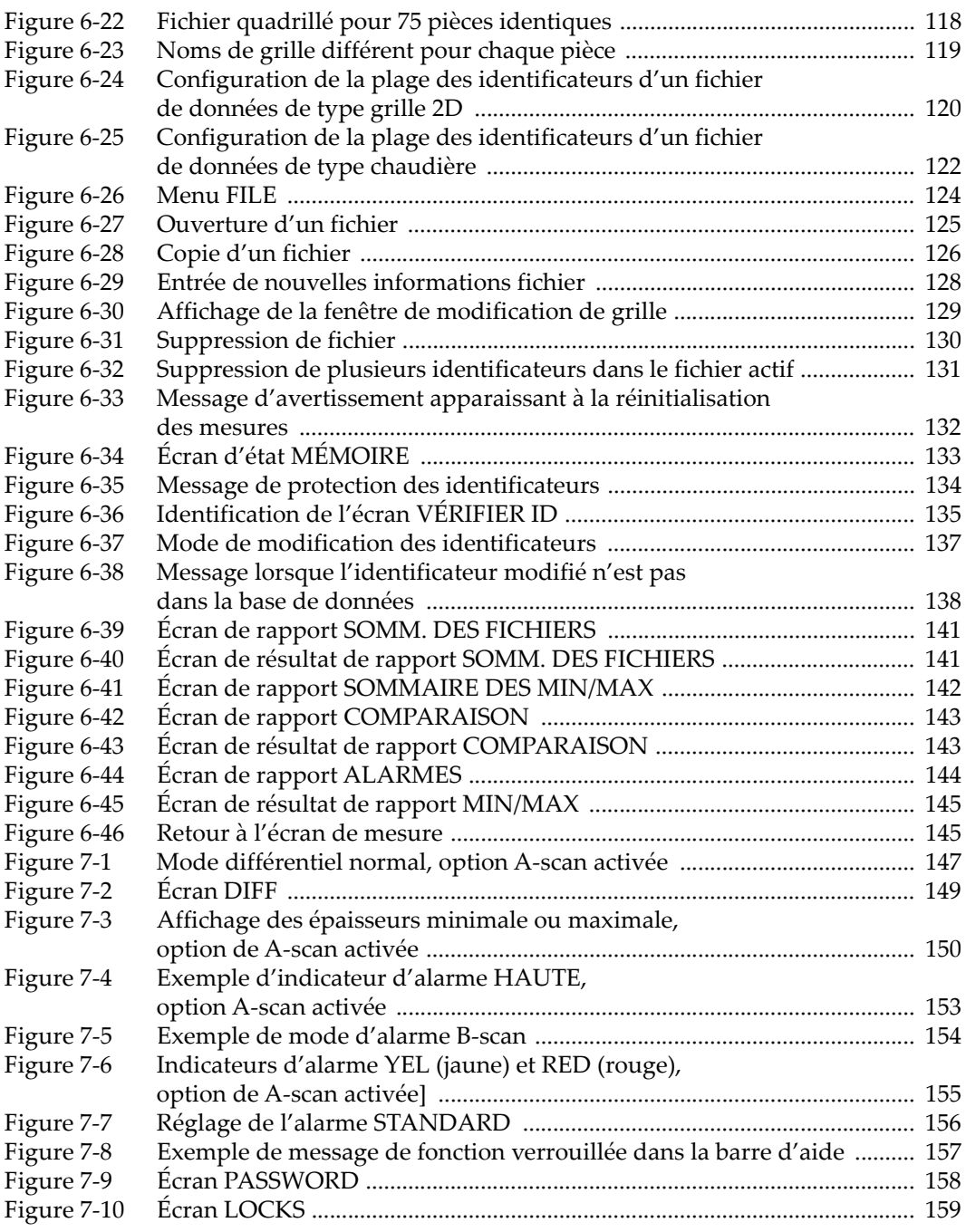

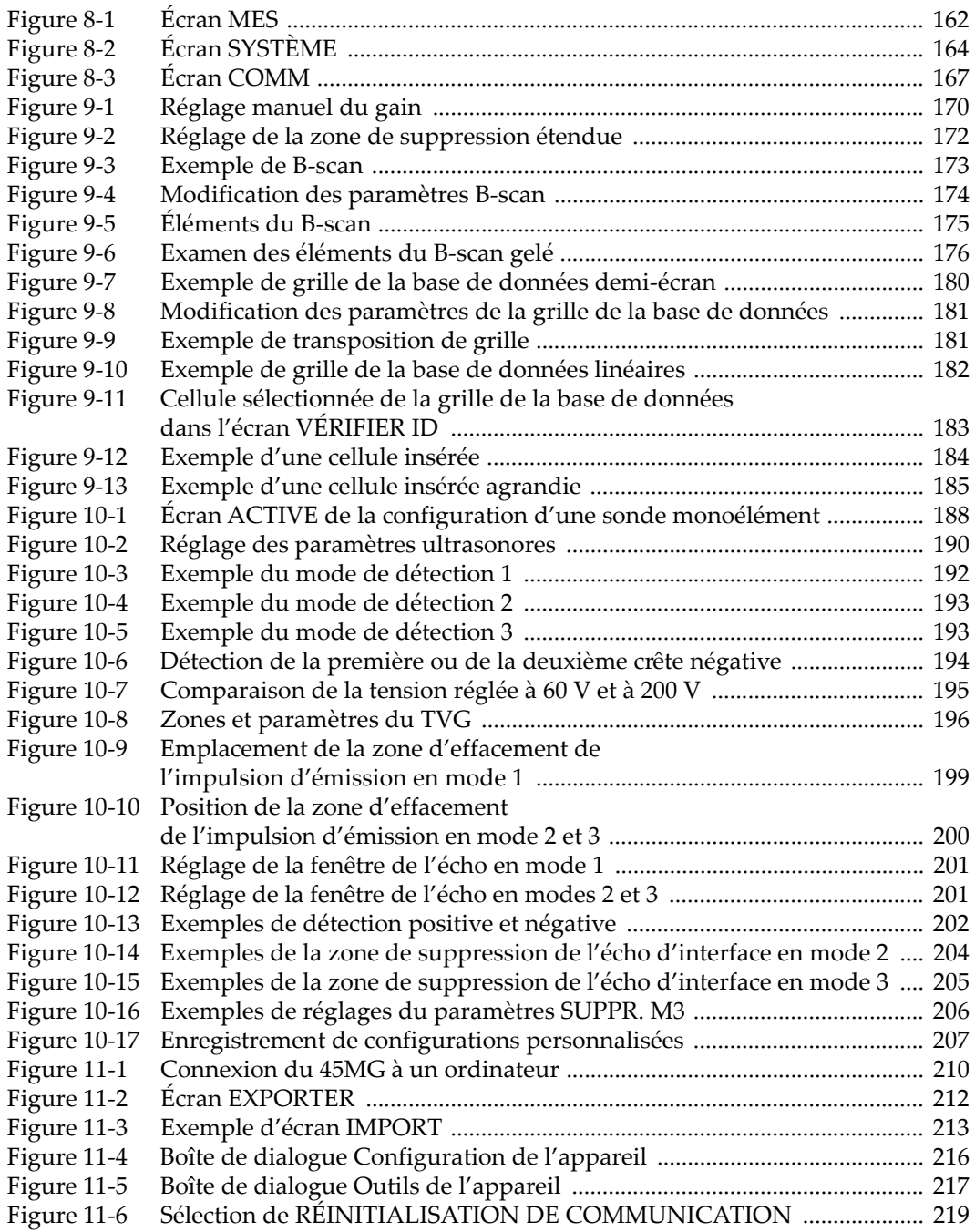

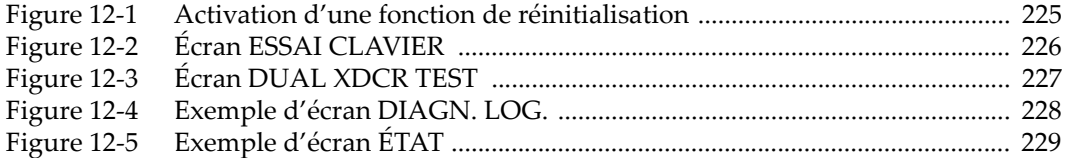

## **Liste des tableaux**

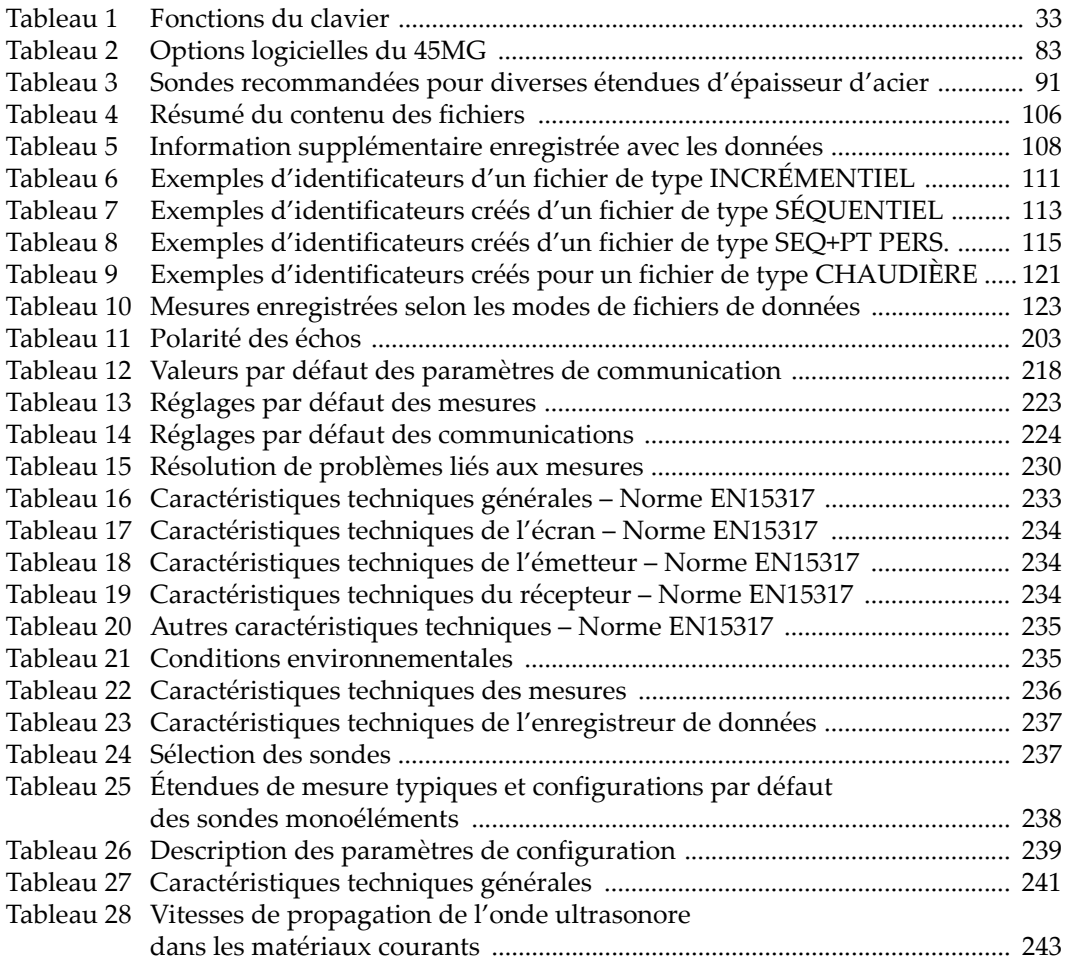

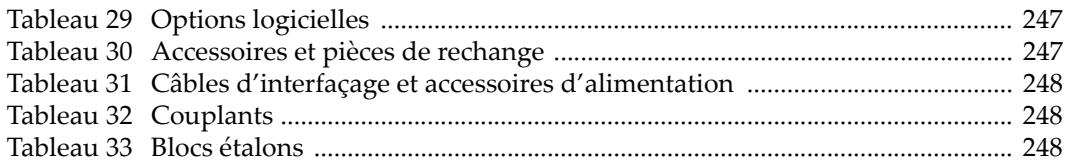